## aludu CISCO.

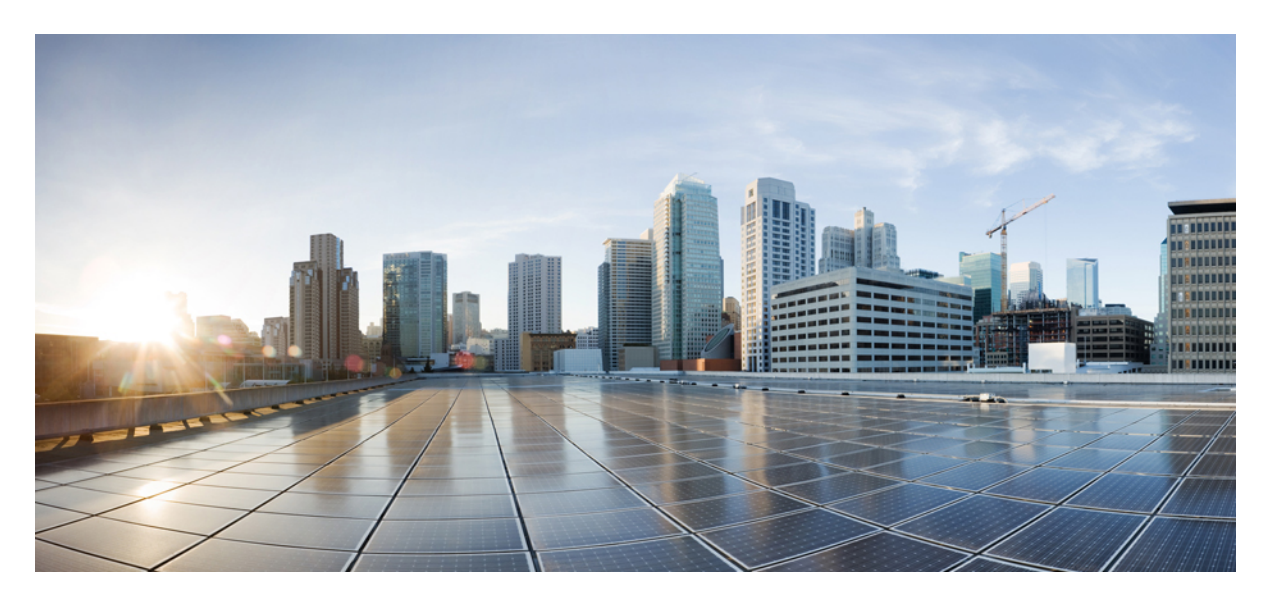

## **Cisco UCS Manager** リリース **4.2** ネットワーク管理ガイド

初版:2021 年 6 月 25 日 最終更新:2023 年 1 月 7 日

## シスコシステムズ合同会社

〒107-6227 東京都港区赤坂9-7-1 ミッドタウン・タワー http://www.cisco.com/jp お問い合わせ先:シスコ コンタクトセンター 0120-092-255 (フリーコール、携帯・PHS含む) 電話受付時間:平日 10:00~12:00、13:00~17:00 http://www.cisco.com/jp/go/contactcenter/

【注意】シスコ製品をご使用になる前に、安全上の注意( **www.cisco.com/jp/go/safety\_warning/** )をご確認ください。本書は、米国シスコ発行ド キュメントの参考和訳です。リンク情報につきましては、日本語版掲載時点で、英語版にアップデートがあり、リンク先のページが移動**/**変更され ている場合がありますことをご了承ください。あくまでも参考和訳となりますので、正式な内容については米国サイトのドキュメントを参照くだ さい。また、契約等の記述については、弊社販売パートナー、または、弊社担当者にご確認ください。

THE SPECIFICATIONS AND INFORMATION REGARDING THE PRODUCTS IN THIS MANUAL ARE SUBJECT TO CHANGE WITHOUT NOTICE. ALL STATEMENTS, INFORMATION, AND RECOMMENDATIONS IN THIS MANUAL ARE BELIEVED TO BE ACCURATE BUT ARE PRESENTED WITHOUT WARRANTY OF ANY KIND, EXPRESS OR IMPLIED. USERS MUST TAKE FULL RESPONSIBILITY FOR THEIR APPLICATION OF ANY PRODUCTS.

THE SOFTWARE LICENSE AND LIMITED WARRANTY FOR THE ACCOMPANYING PRODUCT ARE SET FORTH IN THE INFORMATION PACKET THAT SHIPPED WITH THE PRODUCT AND ARE INCORPORATED HEREIN BY THIS REFERENCE. IF YOU ARE UNABLE TO LOCATE THE SOFTWARE LICENSE OR LIMITED WARRANTY, CONTACT YOUR CISCO REPRESENTATIVE FOR A COPY.

The Cisco implementation of TCP header compression is an adaptation of a program developed by the University of California, Berkeley (UCB) as part of UCB's public domain version of the UNIX operating system. All rights reserved. Copyright © 1981, Regents of the University of California.

NOTWITHSTANDING ANY OTHER WARRANTY HEREIN, ALL DOCUMENT FILES AND SOFTWARE OF THESE SUPPLIERS ARE PROVIDED "AS IS" WITH ALL FAULTS. CISCO AND THE ABOVE-NAMED SUPPLIERS DISCLAIM ALL WARRANTIES, EXPRESSED OR IMPLIED, INCLUDING, WITHOUT LIMITATION, THOSE OF MERCHANTABILITY, FITNESS FOR A PARTICULAR PURPOSE AND NONINFRINGEMENT OR ARISING FROM A COURSE OF DEALING, USAGE, OR TRADE PRACTICE.

IN NO EVENT SHALL CISCO OR ITS SUPPLIERS BE LIABLE FOR ANY INDIRECT, SPECIAL, CONSEQUENTIAL, OR INCIDENTAL DAMAGES, INCLUDING, WITHOUT LIMITATION, LOST PROFITS OR LOSS OR DAMAGE TO DATA ARISING OUT OF THE USE OR INABILITY TO USE THIS MANUAL, EVEN IF CISCO OR ITS SUPPLIERS HAVE BEEN ADVISED OF THE POSSIBILITY OF SUCH DAMAGES.

Any Internet Protocol (IP) addresses and phone numbers used in this document are not intended to be actual addresses and phone numbers. Any examples, command display output, network topology diagrams, and other figures included in the document are shown for illustrative purposes only. Any use of actual IP addresses or phone numbers in illustrative content is unintentional and coincidental.

All printed copies and duplicate soft copies of this document are considered uncontrolled. See the current online version for the latest version.

Cisco has more than 200 offices worldwide. Addresses and phone numbers are listed on the Cisco website at www.cisco.com/go/offices.

Cisco and the Cisco logo are trademarks or registered trademarks of Cisco and/or its affiliatesin the U.S. and other countries. To view a list of Cisco trademarks, go to this URL: [www.cisco.com](www.cisco.com/go/trademarks) go [trademarks.](www.cisco.com/go/trademarks) Third-party trademarks mentioned are the property of their respective owners. The use of the word partner does not imply a partnership relationship between Cisco and any other company. (1721R)

© 2021–2023 Cisco Systems, Inc. All rights reserved.

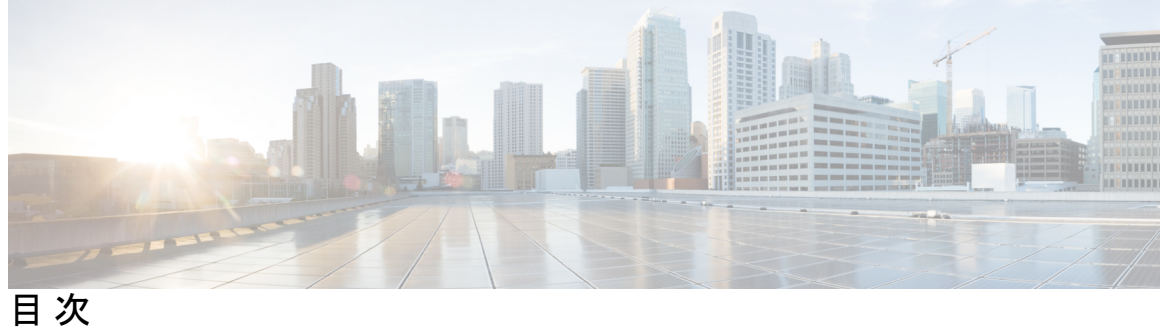

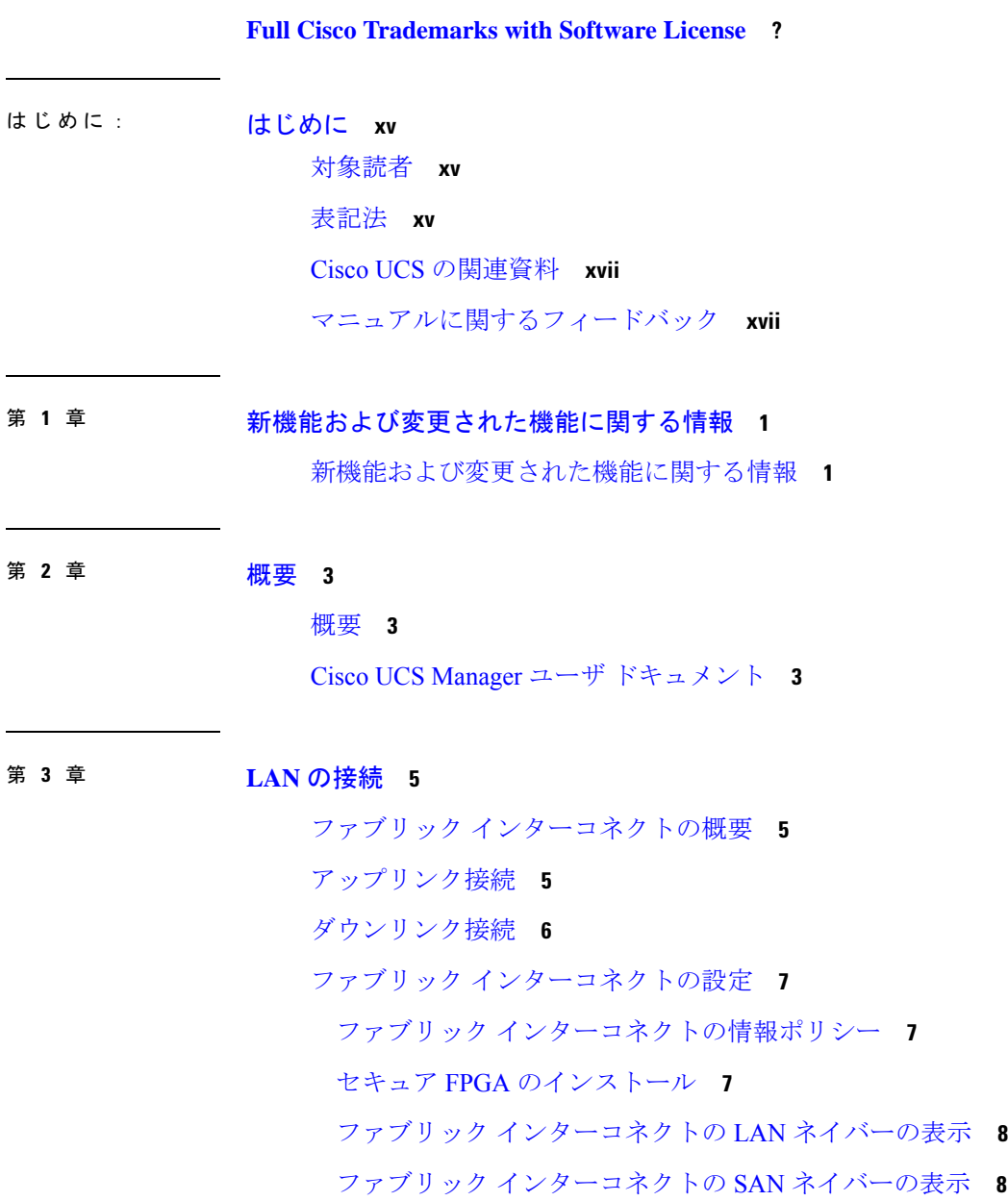

ファブリック インターコネクトの LLDP ネイバーの表示 **8**

ファブリックの退避 **9**

ファブリックの退避の設定 **10**

ファブリック インターコネクトのファブリックの退避ステータスの表示 **10**

ファブリック インターコネクト スイッチングのモード **11**

イーサネット スイッチング モード **11**

イーサネット スイッチング モードの設定 **13**

ファイバ チャネル スイッチング モード **13**

ファイバ チャネル スイッチング モードの設定 **14**

ファブリック インターコネクトのプロパティの変更 **15**

プライマリ ファブリック インターコネクトの決定 **16**

ファブリック インターコネクトのポート タイプ **17**

vNIC **17**

第 **4** 章 **LAN** ポートおよびポート チャネル **19**

ポート モード **20**

ポート タイプ **20**

デフォルトのオープン ポート **21**

TCP ポートおよび UDP ポート **22**

ブレイク アウト イーサネット ポート **25**

Cisco UCS 64108 ファブリック インターコネクトのポートのブレークアウト機能 **25** UCS 64108 ファブリック インターコネクトのイーサネット ブレイクアウト ポートの設定 **27**

Cisco UCS FI 64108 における QSA付き 10/25G ポートの構成 **29**

Cisco UCS 6454 ファブリック インターコネクトのポートのブレークアウト機能 **30**

UCS 6454 ファブリック インターコネクトのイーサネット ブレイクアウト ポートの設定 **32**

Cisco UCS FI 6454 における QSA アダプタ付き 10/25G ポートの設定 **34**

Cisco UCS 6300 シリーズ ファブリック インターコネクトのポート ブレークアウト機能 **35**

UCS 6300 ファブリック インターコネクトのイーサネット ブレイクアウト ポートの設定 **37**

Cisco UCS FI 6332 および 6332-16UP における QSA アダプタ付き 10G ポートの設定 **40**

イーサネット ブレイクアウト ポートの再設定 **41**

ブレイクアウト ポートの設定解除 **42**

統合ポート **42**

ユニファイド ポートのビーコン LED **42**

ユニファイド ポートの設定に関するガイドライン **43**

ユニファイド アップリンク ポートおよびユニファイド ストレージ ポートの設定に関する 注意およびガイドライン **44**

ユニファイド ポートのビーコン LED の設定 **46**

ポート モードの変更 **46**

ポート モード変更によるデータ トラフィックへの影響 **46**

64108 ファブリック インターコネクトのポート モードの設定 **47**

6454 ファブリック インターコネクトのポート モードの設定 **49**

6332-16UP ファブリック インターコネクトのポート モードの設定 **50**

6324 ファブリック インターコネクトのポート モードの設定 **51**

6248 ファブリック インターコネクトのポート モードの設定 **52**

6296 ファブリック インターコネクトのポート モードの設定 **54**

ファブリック インターコネクトのポートの再設定 **55**

ファブリック インターコネクトのポートのイネーブル化またはディセーブル化 **56**

ファブリック インターコネクトのポート設定解除 **56**

サーバ ポート **57**

ファブリック インターコネクトのサーバ ポートの自動設定 **57**

サーバ ポートの自動設定 **57**

サーバ ポートの設定 **58**

サーバー ポートのプロパティの変更 **59**

転送エラー修正のためのサーバー ポートの設定 **59**

アップリンク イーサネット ポート **60**

アップリンク イーサネット ポートの設定 **60**

アップリンク イーサネット ポートのプロパティの変更 **61**

転送エラー修正のためのイーサネット ポートの設定 **62**

アプライアンス ポート **63**

アプライアンス ポートの設定 **63**

アプライアンス ポートのプロパティの変更 **65**

転送エラー修正のためのアプライアンス ポートの設定 **65**

- FCoE およびファイバ チャネル ストレージ ポート **66**
	- イーサネット ポートの FCoE ストレージ ポートとしての設定 **66**
	- ファイバ チャネル ストレージ ポートの設定 **67**
	- アップリンク ファイバ チャネル ポートの復元 **68**
- FC ストレージ ポートから FC アップリンク ポートへの変換 **68**
- 転送エラー修正のための FCoE アップリンクの設定 **69**
- FCoE アップリンク ポート **70**
	- FCoE アップリンク ポートの設定 **71**
- ユニファイド ストレージ ポート **71**
	- アプライアンス ポートのユニファイド ストレージ ポートとしての設定 **72**
	- ユニファイド ストレージ ポートの設定解除 **73**
- ユニファイド アップリンク ポート **73**
	- ユニファイド アップリンク ポートの設定 **74**
	- ユニファイド アップリンク ポートの設定解除 **74**
- アップリンク イーサネット ポート チャネル **75**
	- アップリンク イーサネット ポート チャネルの作成 **76**
	- アップリンク イーサネット ポート チャネルのイネーブル化 **76**
	- アップリンク イーサネット ポート チャネルのディセーブル化 **77**
	- アップリンク イーサネット ポート チャネルのポートの追加および削除 **77**
	- アップリンク イーサネット ポート チャネルの削除 **78**
- アプライアンス ポート チャネル **78**
	- アプライアンス ポート チャネルの作成 **78**
	- アプライアンス ポート チャネルのイネーブル化 **79**
	- アプライアンス ポート チャネルのディセーブル化 **79**
	- アプライアンス ポート チャネルの削除 **80**
	- アプライアンス ポート チャネル内のポートの追加と削除 **80**
- Cisco UCS Mini スケーラビリティ ポート **80**
	- スケーラビリティ ポートの設定 **81**

しきい値定義の作成 **81**

ファブリック ポートのモニタリング **82**

ポリシーベースのポート エラー処理 **83**

エラーベース アクションの設定 **83**

FCoE ポート チャネル数 **84**

FCoE ポート チャネルの作成 **84**

FCoE ポート チャネルの削除 **85**

ユニファイド アップリンク ポート チャネル **85**

アダプタ ポート チャネル **86**

アダプタ ポート チャネルの表示 **86**

ファブリック ポート チャネル **86**

ポート間のロード バランシング **87**

ファブリック ポート チャネルのケーブル接続の考慮事項 **87**

ファブリック ポート チャネルの設定 **88**

ファブリック ポート チャネルの表示 **89**

ファブリック ポート チャネル メンバー ポートのイネーブル化またはディセーブル化 **89**

Internal Fabric Manager を使用したサーバ ポートの設定 **90**

Internal Fabric Manager **90**

Internal Fabric Manager の起動 **90**

Internal Fabric Manager を使用したサーバ ポートの設定 **90** Internal Fabric Manager を使用したサーバ ポートの設定解除 **91** Internal Fabric Manager を使用したサーバ ポートのイネーブル化 **91** Internal Fabric Manager を使用したサーバ ポートのディセーブル化 **91**

#### 第 **5** 章 **LAN** アップリンク マネージャ **93**

LAN アップリンク マネージャ **93** LAN アップリンク マネージャの起動 **94** LAN アップリンク マネージャでのイーサネット スイッチング モードの変更 **94** LAN アップリンク マネージャでのポートの設定 **95** サーバ ポートの設定 **95** LAN アップリンク マネージャを使用したサーバ ポートのイネーブル化 **95**

LAN アップリンク マネージャを使用したサーバ ポートのディセーブル化 **96** アップリンク イーサネット ポートの設定 **96**

- LANアップリンクマネージャを使用したアップリンクイーサネットポートのイネーブル 化 **96**
- LANアップリンクマネージャを使用したアップリンクイーサネットポートのディセーブ ル化 **97**

アップリンク イーサネット ポート チャネルの設定 **97**

LAN アップリンク マネージャでのポート チャネルの作成 **97**

LAN アップリンク マネージャを使用したポート チャネルのイネーブル化 **98**

LAN アップリンク マネージャを使用したポート チャネルのディセーブル化 **98**

- LAN アップリンク マネージャを使用したポート チャネルへのポートの追加 **98**
- LAN アップリンク マネージャを使用したポート チャネルからのポートの削除 **99**

LAN アップリンク マネージャを使用したポート チャネルの削除 **99**

LAN ピン グループの設定 **100**

LAN アップリンク マネージャでのピン グループの作成 **100**

LAN アップリンク マネージャを使用したポート チャネルの削除 **101**

ネームド VLAN の設定 **101**

LAN アップリンク マネージャを使用したネームド VLAN の作成 **101** LAN アップリンク マネージャを使用したネームド VLAN の削除 **102** LAN アップリンク マネージャでの QoS システム クラスの設定 **103**

### 第 **6** 章 **VLANs 107**

VLAN について **107** VLAN の作成、削除、変更のガイドライン **108** ネイティブ VLAN について **108** アクセス ポートおよびトランク ポートについて **109** ネームド VLAN **110** プライベート VLAN **111** VLAN ポートの制限 **113** ネームド VLAN の設定 **114** ネームド VLAN の作成 **114**

ネームド VLANの削除 **116**

プライベート VLAN の設定 **117**

プライベート VLAN のプライマリ VLAN の作成 **117**

プライベート VLAN のセカンダリ VLAN の作成 **118**

コミュニティ VLAN **119**

コミュニティ VLAN の作成 **120**

アプライアンス ポートに対する無差別アクセスの作成 **124**

アプライアンス ポートに対する無差別トランクの作成 **125**

VLAN 最適化セットの表示 **126**

VLAN ポート数の表示 **127**

VLAN ポート数の最適化 **128**

ポート VLAN 数の最適化のイネーブル化 **129**

ポート VLAN 数最適化のディセーブル化 **129**

VLAN 最適化セットの表示 **130**

VLAN グループ **130**

VLAN グループの作成 **131**

VLAN グループのメンバーの編集 **132**

VLAN グループに対する組織のアクセス権限の変更 **133**

VLAN グループの削除 **133**

VLAN 権限 **133**

VLAN 権限のイネーブル化 **134**

VLAN 権限のディセーブル化 **134**

VLAN 権限の追加または変更 **135**

予約済みの VLAN の変更 **136**

- 第 7 章 **MAC** プール 137
	- MAC プール **137**

MAC プールの作成 **137** MAC プールの削除 **139**

第 8 章 **QoS** 141

QoS **141** システム クラスの設定 **143** システム クラス **143** QoS システム クラスの設定 **144** QoS システム クラスのイネーブル化 **145** QoS システム クラスのディセーブル化 **145** Quality of Service ポリシーの設定 **146** Quality Of Service ポリシー **146** QoS ポリシーの作成 **146** QoS ポリシーの削除 **146** フロー制御ポリシーの設定 **147** フロー制御ポリシー **147** フロー制御ポリシーの作成 **147** フロー制御ポリシーの削除 **148** 低速ドレインの設定 **148** QoS 低速ドレイン デバイスの検出と緩和 **148** 低速ドレインの設定 **149** 低速ドレイン条件を修正します。 **152** ウォッチドッグ タイマーの設定 **152** ウォッチドッグ タイマー **152** ウォッチドッグ タイマーの設定 **153**

#### 第 **9** 章 アップストリーム分離レイヤ **2** ネットワーク **155**

アップストリーム分離レイヤ 2 ネットワーク **155** アップストリーム分離 L2 ネットワークの設定に関するガイドライン **156** アップストリーム分離 L2 ネットワークのピン接続の考慮事項 **158** アップストリーム分離 L2 ネットワーク用の Cisco UCS の設定 **160** アップストリーム分離 L2 ネットワークに VLAN を作成 **161** VLAN へのポートおよびポート チャネルの割り当て **162** VLAN に割り当てられたポートおよびポート チャネルの表示 **163** VLAN からのポートおよびポート チャネルの削除 **164**

- 第 10 章 **2000 ネットワーク関連ポリシー 167** 
	- vNIC テンプレートの設定 **167**
		- vNIC テンプレート **167**
		- vNIC テンプレートの作成 **168**
		- vNIC テンプレート ペアの作成 **173**
		- vNIC テンプレート ペアの取り消し **174**
		- vNIC テンプレートへの vNIC のバインディング **174**
		- vNIC テンプレートからの vNIC のバインド解除 **175**
		- vNIC テンプレートの削除 **176**
	- アダプタ ポリシーの設定 **176**
		- イーサネットおよびファイバ チャネル アダプタ ポリシー **176**
			- Accelerated Receive Flow Steering **180**
			- 割り込み調停 **181**
			- 適応型割り込み調停 **181**
			- コンバージド イーサネット上の RDMA の概要 **182**
			- RDMA over コンバージド イーサネット (RoCE) v2 を使用して Windows で SMB ダイレ クト サポートを使用するためのガイドライン **182**
		- Linux 上で RoCEv2 を持つファブリック上の NVMe を使用する際の ガイドライン **185**
		- GENEVE オフロード **186**
		- イーサネット アダプタ ポリシーの作成 **187**
		- Linux オペレーティング システムで MRQS 用の eNIC サポートをイネーブル化するための イーサネット アダプタ ポリシーの設定 **195**
		- VMware ESXi の RSS 用の eNIC サポートを有効にするためのイーサネット アダプタ ポリ シーの設定 **196**
		- NVGRE によるステートレス オフロードを有効化するためのイーサネット アダプタ ポリ シーの設定 **197**
		- VXLAN によるステートレス オフロードを有効化するためのイーサネット アダプタ ポリ シーの設定 **198**
		- イーサネット アダプタ ポリシーの削除 **199**
	- デフォルトの vNIC 動作ポリシーの設定 **200**
		- デフォルトの vNIC 動作ポリシー **200**

デフォルトの vNIC 動作ポリシーの設定 **200**

LAN 接続ポリシーの設定 **201**

LANおよびSAN接続ポリシーの概要 **201**

LAN および SAN の接続ポリシーに必要な権限 **201**

サービス プロファイルと接続ポリシー間の相互作用 **202**

LAN 接続ポリシーの作成 **202**

LAN 接続ポリシーの削除 **204**

LAN 接続ポリシー用の vNIC の作成 **205**

LAN 接続ポリシーからの vNIC の削除 **206**

LAN 接続ポリシー用の iSCSI vNIC の作成 **206**

LAN 接続ポリシーからの vNIC の削除 **208**

ネットワーク制御ポリシーの設定 **208**

ネットワーク制御ポリシー **208**

ファブリックインターコネクトvEthernetインターフェイスのLinkLayerDiscoveryProtocol の設定 **210**

ネットワーク制御ポリシーの作成 **210**

ネットワーク制御ポリシーの削除 **211**

マルチキャスト ポリシーの設定 **212**

マルチキャスト ポリシー **212**

マルチキャスト ポリシーの作成 **213**

マルチキャスト ポリシーの変更 **213**

マルチキャスト ポリシーの削除 **214**

LACP ポリシーの設定 **214**

#### LACP ポリシー **214**

LACP ポリシーの作成 **215**

LACP ポリシーの変更 **215**

UDLD リンク ポリシーの設定 **216**

UDLD の概要 **216**

UDLD 設定時の注意事項 **218**

リンク プロファイルの作成 **218**

UDLD リンク ポリシーの作成 **219**

UDLD システム設定の変更 **219**

リンク プロファイルのポート チャネル イーサネット インターフェイスへの割り当て **219**

リンク プロファイルのアップリンク イーサネット インターフェイスへの割り当て **220**

リンク プロファイルのポート チャネル FCoE インターフェイスへの割り当て **220**

リンク プロファイルのアップリンク FCoE インターフェイスへの割り当て **221**

VMQ および VMMQ 接続ポリシーの設定 **221**

VMQ 接続ポリシー **221**

VMQ 接続ポリシーの作成 **222**

VMQ 設定を vNIC に割り当てる **225**

同じ vNIC の VMQ および NVGRE オフロードのイネーブル化 **225**

VMMQ 接続ポリシー **226**

VMMQ ガイドライン **227**

VMMQ 接続ポリシーの作成 **228**

VMMQ の QoS ポリシーの作成 **232**

VMMQ 設定を vNIC に割り当てる **233**

NetQueue **234**

NetQueue について **234**

NetQueue の設定 **235**

Г

I

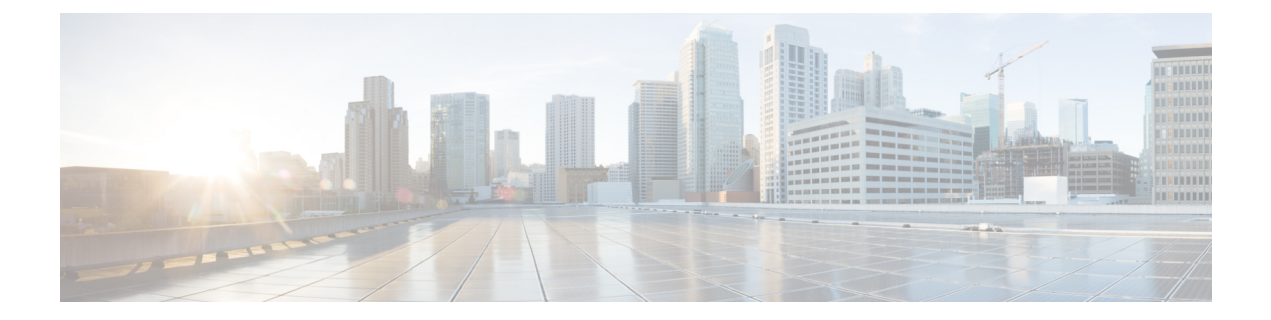

# はじめに

- 対象読者 (xv ページ)
- 表記法 (xv ページ)
- Cisco UCS の関連資料 (xvii ページ)
- マニュアルに関するフィードバック (xvii ページ)

# 対象読者

このガイドは、次の1つ以上に責任を持つ、専門知識を備えたデータセンター管理者を主な対 象にしています。

- サーバ管理
- ストレージ管理
- ネットワーク管理
- ネットワーク セキュリティ

# 表記法

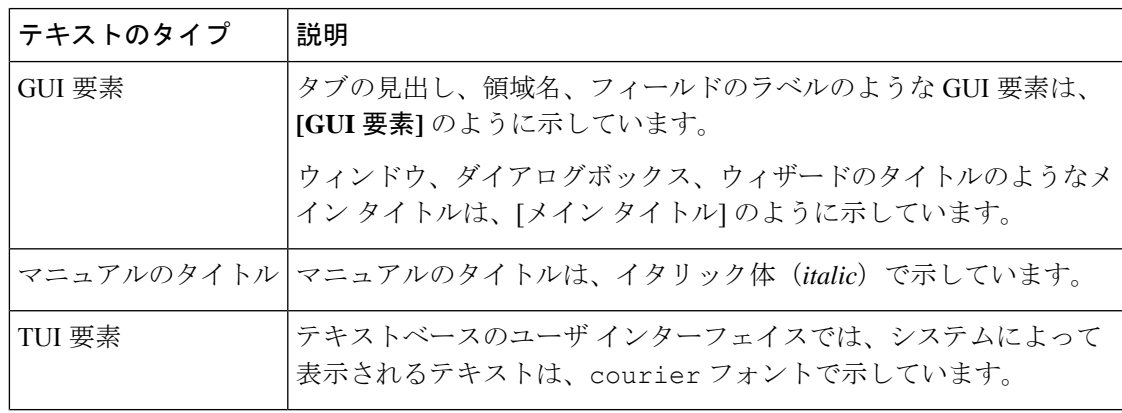

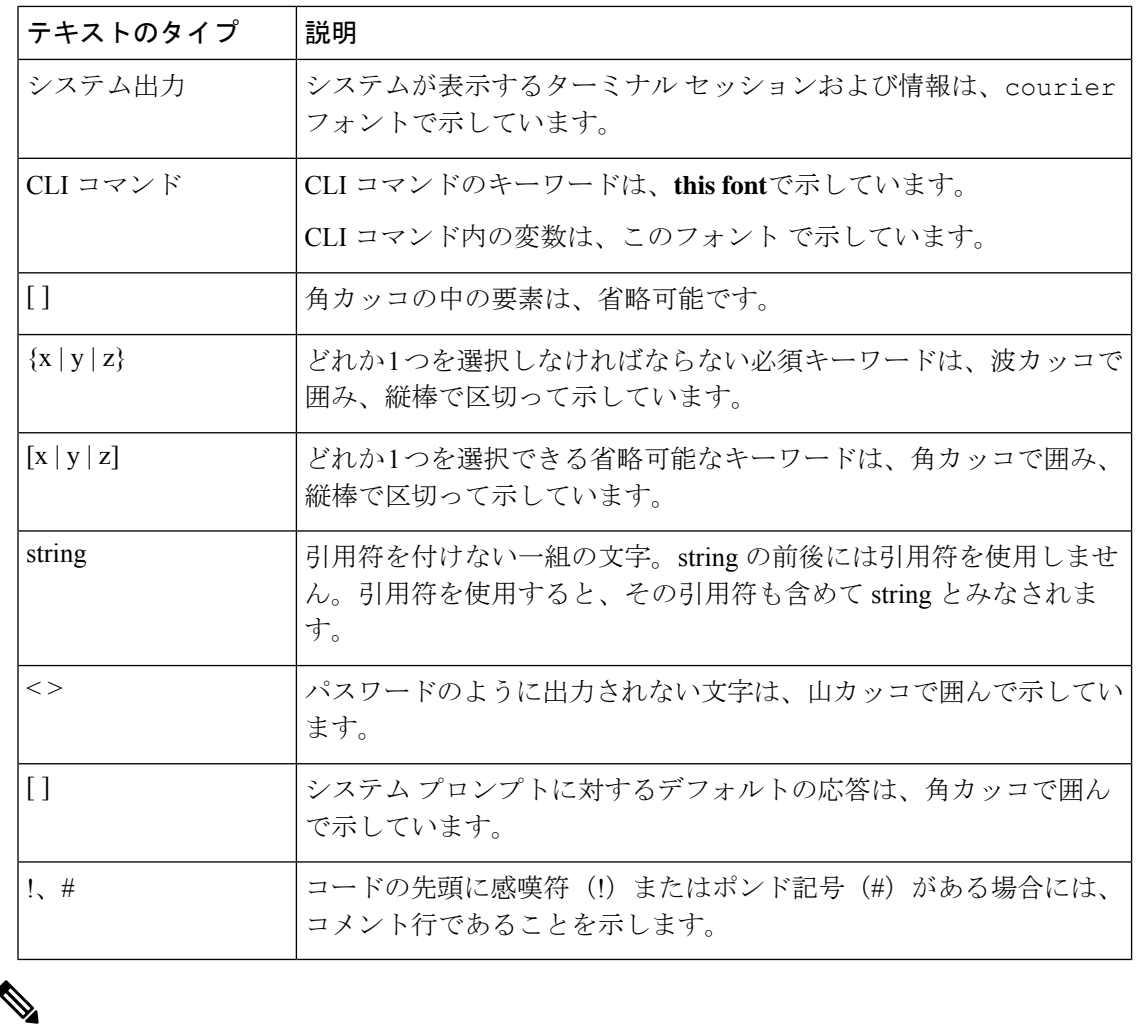

(注) 「注釈」です。役立つ情報や、このマニュアル以外の参照資料などを紹介しています。

 $\boldsymbol{\beta}$ 

「問題解決に役立つ情報」です。ヒントには、トラブルシューティングや操作方法ではなく、 ワンポイントアドバイスと同様に知っておくと役立つ情報が記述される場合もあります。 ヒント

 $\circled{)}$ 

ワンポイント アドバイ ス

「時間の節約に役立つ操作」です。ここに紹介している方法で作業を行うと、時間を短縮でき ます。

 $\triangle$ 

「要注意」の意味です。機器の損傷またはデータ損失を予防するための注意事項が記述されて います。 注意

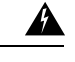

安全上の重要事項 警告

> 「危険」の意味です。人身事故を予防するための注意事項が記述されています。装置の取り扱 い作業を行うときは、電気回路の危険性に注意し、一般的な事故防止策に留意してください。 各警告の最後に記載されているステートメント番号を基に、装置に付属の安全についての警告 を参照してください。

これらの注意事項を保管しておいてください。

# **Cisco UCS** の関連資料

ドキュメント ロードマップ

すべての B シリーズ マニュアルの完全なリストについては、次の URL で入手可能な『*Cisco UCS B-Series Servers Documentation Roadmap*』を参照してください。[https://www.cisco.com/c/en/](https://www.cisco.com/c/en/us/td/docs/unified_computing/ucs/overview/guide/UCS_roadmap.html) [us/td/docs/unified\\_computing/ucs/overview/guide/UCS\\_roadmap.html](https://www.cisco.com/c/en/us/td/docs/unified_computing/ucs/overview/guide/UCS_roadmap.html)

すべての C-Series マニュアルの完全なリストについては、次の URL で入手可能な『『*Cisco UCS C-Series Servers Documentation Roadmap*』』を参照してください。[https://www.cisco.com/c/](https://www.cisco.com/c/en/us/td/docs/unified_computing/ucs/overview/guide/ucs_rack_roadmap.html) [en/us/td/docs/unified\\_computing/ucs/overview/guide/ucs\\_rack\\_roadmap.html](https://www.cisco.com/c/en/us/td/docs/unified_computing/ucs/overview/guide/ucs_rack_roadmap.html)

管理用の UCS Manager に統合されたラック サーバでサポートされるファームウェアと UCS Manager のバージョンについては、『Release Bundle Contents for Cisco UCS [Software](http://www.cisco.com/c/en/us/support/servers-unified-computing/ucs-manager/products-release-notes-list.html)』[英語] を 参照してください。

その他のマニュアル リソース

ドキュメントの更新通知を受け取るには、Cisco UCS Docs [onTwitter](http://twitter.com/ciscoucsdocs)をフォローしてください。

# マニュアルに関するフィードバック

このマニュアルに関する技術的なフィードバック、または誤りや記載漏れに関する報告は、 [ucs-docfeedback@external.cisco.com](mailto:ucs-docfeedback@external.cisco.com)に送信してください。ご協力をよろしくお願いいたします。

I

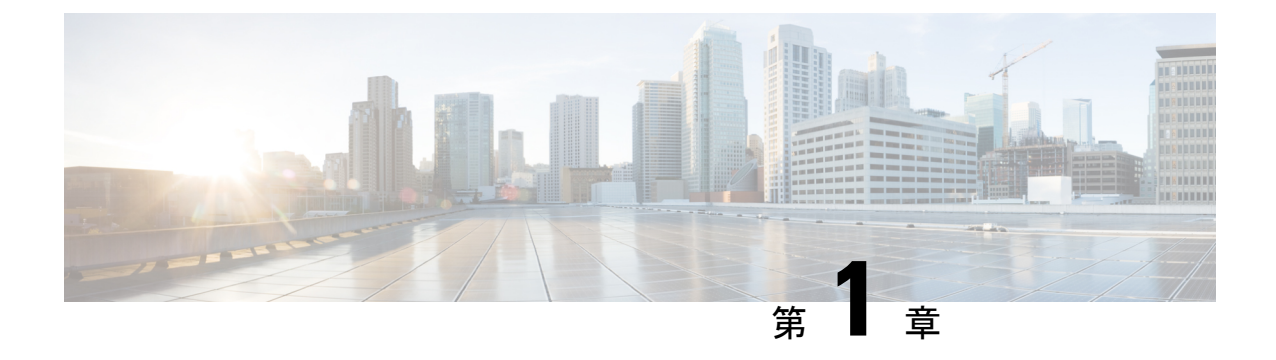

# 新機能および変更された機能に関する情報

• 新機能および変更された機能に関する情報 (1 ページ)

# 新機能および変更された機能に関する情報

ここでは、Cisco UCS Manager リリース 4.2 (x) の新機能および変更された動作について説明し ます。

### 表 **<sup>1</sup> : Cisco UCS Manager**、**4.2(1f)** の新機能と変更された動作

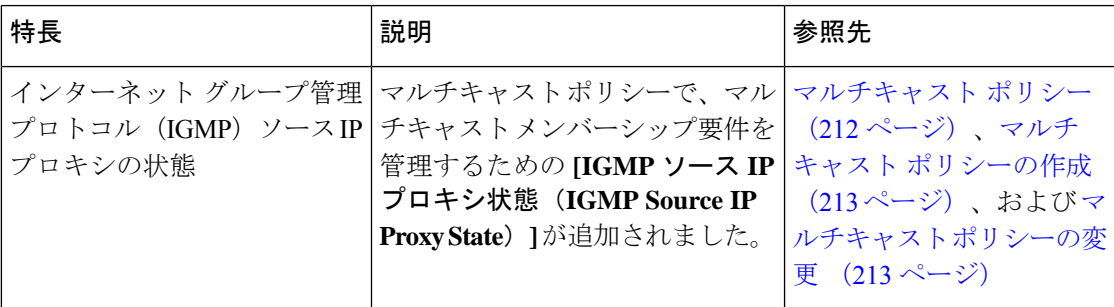

表 **<sup>2</sup> : Cisco UCS Manager** リリース **4.2(1d)** の新機能と変更された動作

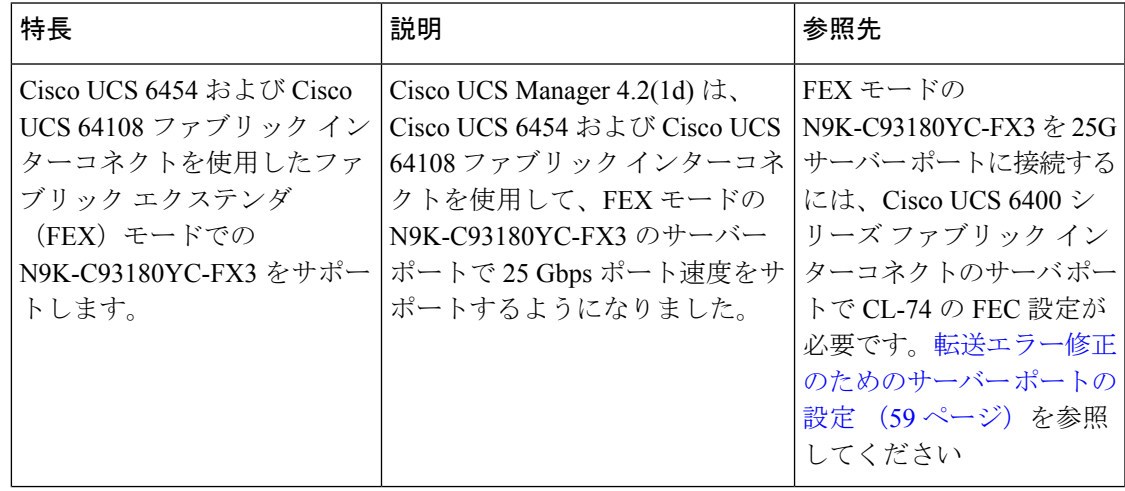

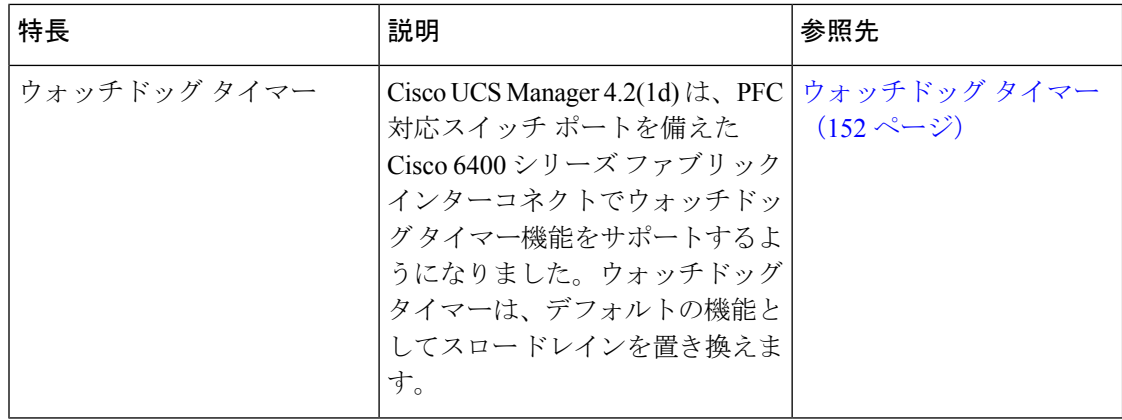

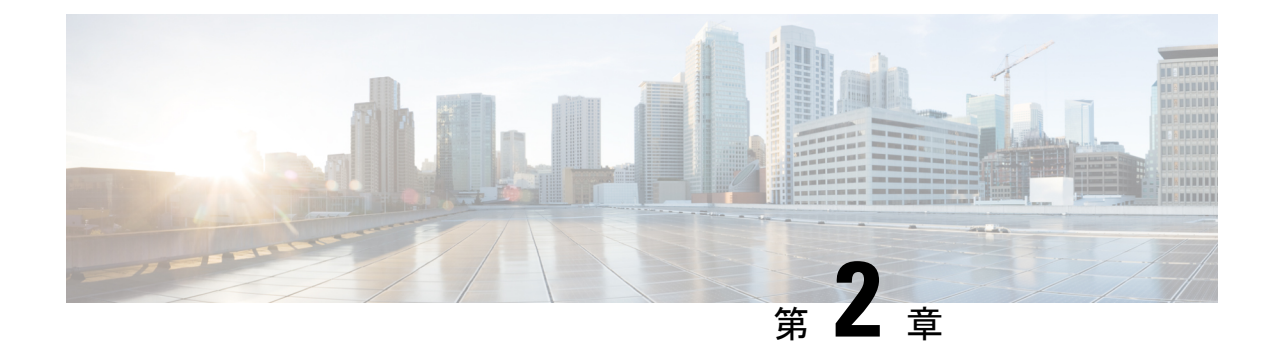

## 概要

- 概要 (3 ページ)
- Cisco UCS Manager ユーザ ドキュメント (3 ページ)

# 概要

このガイドでは次の内容について説明します。

- サーバ ポートの設定/有効化、アップリンク ポートの設定/有効化、FCポートの設定/有効 化。
- LAN ピン グループの作成
- VLAN および VLAN グループの作成
- サーバ リンクの作成
- QoS システム クラスの設定
- グローバル ポリシーの設定
- ネットワーク健全性のモニタリング
- トラフィック モニタリング

# **Cisco UCS Manager** ユーザ ドキュメント

Cisco UCS Manager 次の表に記載する、細分化されたユースケース ベースの新しいドキュメン トが用意されています。

I

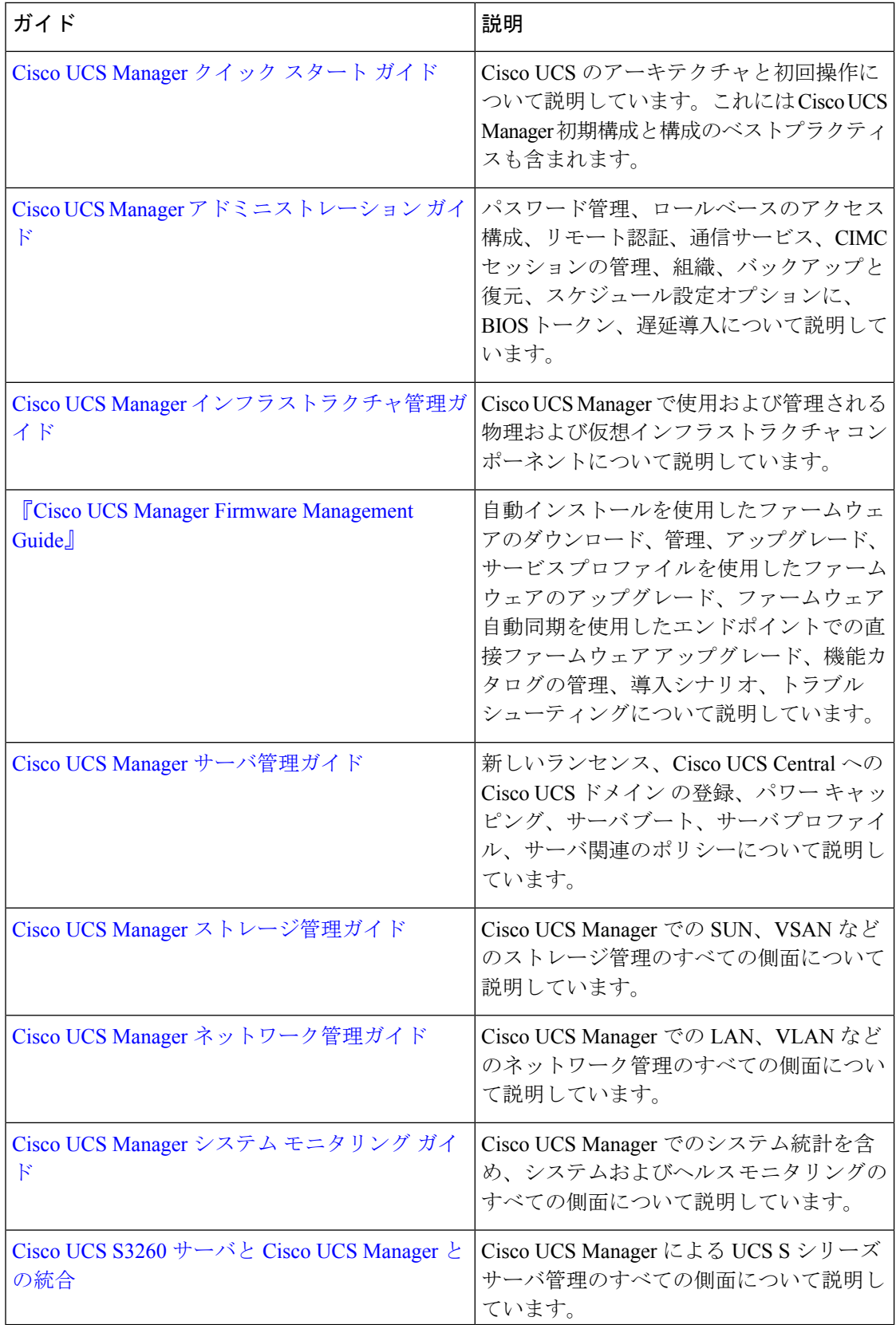

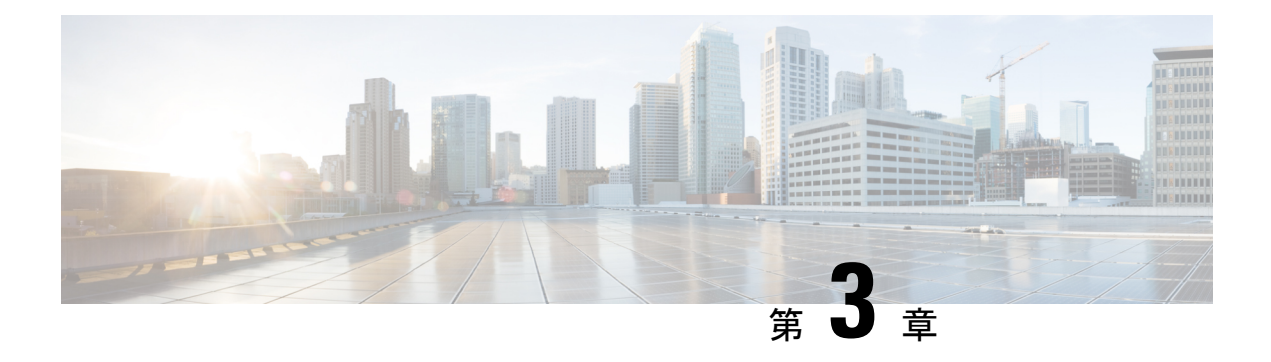

# **LAN** の接続

- ファブリック インターコネクトの概要 (5 ページ)
- アップリンク接続 (5 ページ)
- ダウンリンク接続 (6 ページ)
- ファブリック インターコネクトの設定, on page 7
- ファブリックの退避 (9 ページ)
- ファブリック インターコネクト スイッチングのモード (11 ページ)
- ファブリック インターコネクトのポート タイプ (17 ページ)
- vNIC  $(17 \sim -\check{\mathcal{V}})$

# ファブリック インターコネクトの概要

ファブリック インターコネクトは、Cisco UCS のコア コンポーネントです。Cisco UCS ファブ リック インターコネクトは、LAN、SAN、およびアウトオブバンド管理セグメントへのアッ プリンク アクセスを提供します。Cisco UCS インフラストラクチャ管理は、ハードウェアとソ フトウェアの両方を管理する組み込み管理ソフトウェア Cisco UCS Manager により行われま す。Cisco UCS ファブリック インターコネクトはトップオブラック型デバイスであり、Cisco UCS ドメインへのユニファイド アクセスを提供します。

Cisco UCS FI は、接続されたサーバにネットワークの接続性と管理を提供します。Cisco UCS ファブリック インターコネクトは Cisco UCS Manager 管理ソフトウェアを実行し、Cisco UCS Manager ソフトウェア用の拡張モジュールから構成されています。

Cisco UCS ファブリック インターコネクトの詳細については、『*Cisco UCS Manager Getting Started Guide*』を参照してください。

# アップリンク接続

アップリンク アップストリーム ネットワーク スイッチに接続するには、アップリンク ポート として設定されているファブリック インターコネクト ポートを使用します。これらのアップ リンク ポートを、個々のリンクとして、またはポート チャネルとして設定されているリンク

として、アップストリーム スイッチ ポートに接続します。ポート チャネルの設定により、帯 域幅の集約とリンクの冗長性を実現できます。

ファブリックインターコネクトからのノースバウンド接続は、標準アップリンク、ポートチャ ネル、または仮想ポート チャネルの設定によって実現できます。ファブリック インターコネ クトに設定されているポートチャネルの名前とIDが、アップストリームイーサネットスイッ チ上の名前および ID の設定と一致している必要があります。

また、vPC としてポート チャネルを設定することもできます。その場合、ファブリック イン ターコネクトからのポート チャネル アップリンク ポートは、別のアップストリーム スイッチ に接続されます。すべてのアップリンク ポートを設定したら、それらのポートのポート チャ ネルを作成します。

## ダウンリンク接続

各ファブリック インターコネクトは、各ブレード サーバに接続性を提供する UCS シャーシの IOM に接続されます。ブレード サーバから IOM への内部接続は、バックプレーンの実装に 10BASE-KR イーサネット標準を使用して Cisco UCS Manager により透過的に行われ、追加の 設定は必要はありません。ファブリック インターコネクトのサーバ ポートと IOM 間の接続を 設定する必要があります。ファブリック インターコネクトのサーバ ポートと接続すると、各 IOMはファブリックインターコネクトへのラインカードとして動作します。したがって、IOM とファブリック インターコネクトを相互接続することはできません。各 IOM は単一のファブ リック インターコネクトに直接接続されます。

ファブリック エクステンダ(IOM または FEX とも呼ばれます)は、ファブリック インターコ ネクトをブレード サーバまで論理的に拡張します。ファブリック エクステンダは、ブレード サーバ シャーシに組み込まれたリモート ライン カードのようなものであり、外部環境への接 続性を実現します。IOM の設定は Cisco UCS Manager によってプッシュされ、直接管理されま せん。このモジュールの主な機能は、ブレードサーバ I/O 接続(内部および外部)の促進、 ファブリック インターコネクトまでの全 I/O トラフィックの多重化、Cisco UCS インフラスト ラクチャの監視と管理の支援です。

ダウンリンク IOM カードに接続する必要のあるファブリック インターコネクト ポートを、 サーバ ポートとして設定します。ファブリック インターコネクトと IOM が物理的に接続され ていることを確認します。また、IOM ポートとグローバル シャーシ検出ポリシーも設定する 必要があります。

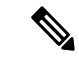

UCS 2200 I/O モジュールの場合、[Port Channel] オプションを選択することによっても、I/O モ ジュールが接続されたすべてのサーバ ポートがポート チャネルに自動的に追加されます。 (注)

# ファブリック インターコネクトの設定

## ファブリック インターコネクトの情報ポリシー

Cisco UCS サーバに接続されているアップリンク スイッチを表示する情報ポリシーを設定する 必要があります。

### Ú

ファブリック インターコネクトの SAN、LAN および LLDP ネイバーを表示するには、ファブ リック インターコネクトの情報ポリシーを有効にする必要があります。 重要

## セキュア **FPGA** のインストール

### 手順

- ステップ **1** [ナビゲーション]ペインで、[機器]をクリックします。
- ステップ **2 [**機器(**Equipment**)**]** > **[**ファブリック インターコネクト(**Fabric Interconnects**)**]** > *[Fabric\_Interconnect\_Name]* の順に展開します。
- ステップ **3** [Work] ペインで、[General] タブをクリックします。
- ステップ **4 [**アクション(**Actions**)**]** 領域(**[**全般(**General**)**]** タブ)で、**[**セキュア **FPGA** のインストール (**Install Secure FPGA**)**]** をクリックします。
- ステップ **5** ダイアログボックスで、**[OK]** をクリックします。
	- この手順により、FPGA がアップグレードされ、FPGA アップグレードの完了後に システムが自動的に再起動します。手動でリブートするとファブリックインターコ ネクトに障害が発生するため、アップグレード中にシステムをリロードしたり、電 源を入れ直したりしないでください。 警告

Cisco UCS Manager はファブリック インターコネクトを再起動し、ユーザーをログアウトし、 警告メッセージで**[**はい(**Yes**)**]** が選択された後で、Cisco UCS Manager GUI との接続を解除し ます。

## ファブリック インターコネクトの **LAN** ネイバーの表示

手順

- ステップ **1** [ナビゲーション]ペインで、[機器]をクリックします。
- ステップ **2** [Equipment] タブで、[Equipment] > [Fabric Interconnects] を展開します。
- ステップ **3** LAN ネイバーを表示するファブリック インターコネクトをクリックします。
- ステップ **4** [Work] ペインの [Neighbors] タブをクリックします。
- ステップ **5** [LAN] サブタブをクリックします。

このサブタブは指定したファブリック インターコネクトの LAN ネイバーをリストします。

## ファブリック インターコネクトの **SAN** ネイバーの表示

#### 手順

- ステップ **1** [ナビゲーション]ペインで、[機器]をクリックします。
- ステップ2 [Equipment] タブで、[Equipment] > [Fabric Interconnects] を展開します。
- ステップ **3** SAN ネイバーを表示するファブリック インターコネクトをクリックします。
- ステップ **4** [Work] ペインの [Neighbors] タブをクリックします。
- ステップ **5** [SAN] サブタブをクリックします。

このサブタブは指定したファブリック インターコネクトの SAN ネイバーをリストします。

## ファブリック インターコネクトの **LLDP** ネイバーの表示

手順

- ステップ **1** [ナビゲーション]ペインで、[機器]をクリックします。
- ステップ **2 [**機器**]** > **[**ファブリックインターコネクト**]**を展開します。
- ステップ **3** LLDP ネイバーを表示するファブリック インターコネクトをクリックします。
- ステップ **4** [Work] ペインの [Neighbors] タブをクリックします。
- ステップ **5** [LLDP] サブタブをクリックします。

このサブタブは指定したファブリック インターコネクトの LLDP ネイバーをリストします。

# ファブリックの退避

Cisco UCS Manager にファブリックの退避機能が導入されました。この機能は、IOM または FEX を介して接続しているすべてのサーバからファブリック インターコネクトに流れるトラ フィックフローを、システムのアップグレード時に退避させます。直接接続されたラックサー バでは、ファブリック エバキュエーションはサポートされていません。

システムのセカンダリ ファブリック インターコネクトをアップグレードすると、ファブリッ クインターコネクト上のアクティブなトラフィックが中断されます。このトラフィックは、プ ライマリ ファブリック インターコネクトにフェールオーバーします。次の手順で、アップグ レード プロセス中にファブリック退避機能を使用できます。

- **1.** ファブリックインターコネクトを通過するすべてのアクティブなトラフィックを停止しま す。
- **2.** フェールオーバーが設定されている vNIC に対して、Cisco UCS Manager や vCenter などの ツールを使用して、トラフィックがフェールオーバーされたことを確認します。
- **3.** セカンダリ ファブリック インターコネクトをアップグレードします。
- **4.** 停止したすべてのトラフィック フローを再開します。
- **5.** クラスタ リードをセカンダリ ファブリック インターコネクトに変更します。
- **6.** ステップ 1 ~ 4 を繰り返し、プライマリ ファブリック インターコネクトをアップグレー ドします。

- ファブリック インターコネクト トラフィックの待避は、クラスタ設定でのみサポートさ れます。 (注)
	- トラフィックの待避は、従属ファブリック インターコネクトからのみ実行できます。
	- 待避が設定されているファブリック インターコネクトの IOM または FEX のバックプレー ン ポートがダウンし、その状態が [Admin down] として表示されます。手動によるアップ グレード プロセス中に、これらのバックプレーン ポートを [Up]状態に移動させ、トラ フィック フローを再開するには、[Admin Evac Mode] を明示的に [Off] に設定する必要が あります。
	- Cisco UCSManagerリリース3.1(3)から、自動インストール中にファブリックエバキュエー ションを使用できます。
	- アップグレードプロセスの外部ファブリック避難を使用する場合は、VIFをオンライン状 態に戻すために FEX 再確認する必要があります。

## ファブリックの退避の設定

手順

- ステップ **1** [ナビゲーション]ペインで、[機器]をクリックします。
- ステップ **2 [**機器(**Equipment**)**]** > **[**ファブリック インターコネクト(**Fabric Interconnects**)**]** > *[Fabric\_Interconnect\_Name]* の順に展開します。
- ステップ **3** [Work] ペインで、[General] タブをクリックします。
- ステップ **4** [General] タブの [Actions] 領域で、[Configure Evacuation] をクリックします。 [Configure Evacuation] ダイアログボックスが表示されます。
- ステップ **5** 指定したファブリック インターコネクトのファブリックの退避を設定するには、[Admin Evac Mode] フィールドで、次のオプション ボタンの 1 つをクリックします。
	- [On]:指定したファブリックインターコネクトを通過するアクティブなすべてのトラフィッ クを停止します。
	- [Off]:指定したファブリック インターコネクトを通過するトラフィックを再開します。
- ステップ **6** (任意) 現在の退避状態に関係なくファブリック インターコネクトを退避するには、[Force] チェックボックスをオンにします。
- ステップ **7** [Apply] をクリックします。 警告ダイアログボックスが表示されます。

Enabling fabric evacuation will stop all traffic through this Fabric Interconnect from servers attached through IOM/FEX. The traffic will fail over to the Primary Fabric Interconnect for fail over vnics. Are you sure you want to continue?

ステップ **8** [OK] をクリックしてファブリックの退避を確認し、続行します。

# ファブリックインターコネクトのファブリックの退避ステータスの表 示

手順

- ステップ **1** [ナビゲーション]ペインで、[機器]をクリックします。
- ステップ **2 [**機器(**Equipment**)**]** > **[**ファブリック インターコネクト(**Fabric Interconnects**)**]** > *[Fabric\_Interconnect\_Name]* の順に展開します。
- ステップ **3** [Work] ペインで、[General] タブをクリックします。
- ステップ **4** [Status] 領域が表示されます

# ファブリック インターコネクト スイッチングのモード

Cisco UCS ファブリック インターコネクトは、2 つのメイン スイッチング モード(イーサネッ トまたはファイバチャネル)で動作します。これらのモードは相互に独立しています。サーバ とネットワーク間またはサーバとストレージ デバイス間で、ファブリック インターコネクト がデバイスとして動作する方法を決定します。

## イーサネット スイッチング モード

イーサネット スイッチング モードにより、サーバとネットワークの間のスイッチング装置と してファブリック インターコネクトがどのように動作するかが決定されます。ファブリック インターコネクトは、次のイーサネット スイッチング モードのいずれかで動作します。

#### エンドホスト モード

エンドホスト モードでは、ファブリック インターコネクトが、vNIC を介して接続されている すべてのサーバ(ホスト)に代わって、ネットワークに対するエンドホストとして動作できま す。この動作は、アップリンク ポートに vNIC をピン接続(動的ピン接続またはハードピン接 続)することにより実現されます。これによって、ネットワークに冗長性がもたらされ、アッ プリンク ポートはファブリックの残りの部分に対してサーバ ポートとなります。

エンドホスト モードの場合、ファブリック インターコネクトではスパニングツリー プロトコ ル (STP) が実行されません。ただし、アップリンクポートが相互にトラフィックを転送する ことを拒否し、複数のアップリンク ポートに同時に出力サーバ トラフィックが存在すること を拒否することによって、ループが回避されます。エンドホストモードは、デフォルトのイー サネット スイッチング モードであり、次のいずれかがアップストリームで使用される場合に 使用する必要があります。

- レイヤ 2 集約のための レイヤ 2 スイッチング
- Virtual Switching System (VSS) 集約レイヤ

エンドホスト モードを有効にした場合、vNIC がアップリンク ポートに固定ピン接続されてい て、このアップリンク ポートがダウンすると、システムはその vNIC をピン接続し直すことは できず、その vNIC はダウンしたままになります。 **Note**

#### **Switch Mode**

スイッチモードは従来のイーサネットスイッチングモードです。ループを回避するためにファ ブリック インターコネクトで STP が実行され、ブロードキャスト パケットとマルチキャスト パケットは従来の方法で処理されます。ファブリックインターコネクトがルータに直接接続さ れている場合、または次のいずれかがアップストリームスイッチに使用されている場合は、ス イッチ モードを使用します。

- レイヤ 3 集約
- ボックス内の VLAN

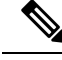

どちらのイーサネット スイッチング モードにおいても、サーバ アレイ内のサーバ間ユニキャ スト トラフィックはすべてファブリック インターコネクト経由でのみ送信され、アップリン ク ポートを介して送信されることはありません。これは、vNIC がアップリンク ポートにハー ドピン接続されている場合でも同様です。サーバ間のマルチキャストトラフィックとブロード キャスト トラフィックは、同じ VLAN 内のすべてのアップリンク ポートを介して送信されま す。 **Note**

**CiscoMDS9000**ファミリのファイバチャネルスイッチングモジュールを使用したスイッチモー ドの **Cisco UCS** ファブリック インターコネクト

スイッチ モードで Cisco MDS 9000 ファミリ FC スイッチング モジュールと Cisco UCS ファブ リック インターコネクト間にポート チャネルを作成する場合は、次の順序に従います。

- **1.** MDS 側にポート チャネルを作成します。
- **2.** ポート チャネルのメンバー ポートを追加します。
- **3.** ファブリック インターコネクト側にポート チャネルを作成します。
- **4.** ポート チャネルのメンバー ポートを追加します。

最初にファブリック インターコネクト側でポート チャネルを作成すると、ポートは中断状態 になります。

Cisco UCS ファブリック インターコネクトがスイッチ モードになっている場合、ポート チャ ネル モードは **ON** モードに限られ、**Active** ではありません。ただし、ファブリック インター コネクトのピアの wwn 情報を取得するには、ポート チャネルを **Active** モードにする必要があ ります。

## イーサネット スイッチング モードの設定

## œ

イーサネット スイッチング モードを変更すると、Cisco UCS Manager により、ユーザはログア ウトされ、ファブリック インターコネクトが再起動されます。クラスタ設定では、Cisco UCS Managerにより両方のファブリックインターコネクトが再起動されます。スイッチングモード の変更により、最初に従属ファブリックインターコネクトがリブートします。プライマリファ ブリック インターコネクトは、**[**保留中のアクティビティ(**Pending Activities**)**]** でそれを確認 応答した後で初めてリブートされます。プライマリ ファブリック インターコネクトでイーサ ネット スイッチング モードの変更が完了してシステムで使用できるようになるまでに数分か かることがあります。現在の設定は保持されます。 **Important**

ファブリック インターコネクトがリブートされるときに、すべてのブレード サーバが LAN お よび SAN 接続を失い、そのためにブレード上のすべてのサービスが完全に停止します。これ により、オペレーティング システムが失敗する場合があります。

#### **Procedure**

- ステップ **1** [ナビゲーション]ペインで、[機器]をクリックします。
- ステップ **2 [**機器(**Equipment**)**]** > **[**ファブリック インターコネクト(**Fabric Interconnects**)**]** > *[Fabric\_Interconnect\_Name]* の順に展開します。
- ステップ **3** [Work] ペインで、[General] タブをクリックします。
- ステップ **4** [General] タブの [Actions] 領域で、次のリンクのいずれかをクリックします。
	- **[Set Ethernet Switching Mode]**
	- **[Set Ethernet End-Host Mode]**

現在のモードのリンクはグレー表示されます。

ステップ **5** ダイアログボックスで、[Yes] をクリックします。

Cisco UCS Manager はファブリック インターコネクトを再起動し、ユーザをログアウトし、 Cisco UCS Manager GUI との接続を解除します。

## ファイバ チャネル スイッチング モード

ファイバ チャネル スイッチング モードは、サーバとストレージ デバイス間のスイッチング装 置としてファブリックインターコネクトがどのように動作するかを決定します。ファブリック インターコネクトは、次のファイバ チャネル スイッチング モードのいずれかで動作します。

#### エンドホスト モード

エンドホスト モードは N ポート仮想化(NPV)モードと同義です。このモードは、デフォル トのファイバ チャネル スイッチング モードです。エンドホスト モードを使用すると、ファブ リック インターコネクトは、仮想ホスト バス アダプタ(vHBA)を介して接続されているす べてのサーバ(ホスト)に代わって、接続されているファイバ チャネル ネットワークに対す るエンド ホストとして動作することができます。この動作は、ファイバ チャネル アップリン ク ポートに vHBA をピン接続(動的ピン接続またはハードピン接続)することにより実現さ れます。これにより、ファイバ チャネル ポートはファブリックの残りの部分に対してサーバ ポート(N ポート)となります。エンドホスト モードの場合、ファブリック インターコネク トは、アップリンクポートが相互にトラフィックを受信しないようにすることでループを回避 します。

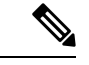

エンドホスト モードを有効にすると、vHBA がアップリンク ファイバ チャネル ポートにハー ドピン接続されているときに、そのアップリンクポートがダウンした場合、システムはvHBA を再びピン接続することができず、vHBA はダウンしたままになります。 (注)

#### **Switch Mode**

スイッチ モードはデフォルトのファイバ チャネル スイッチング モードではありません。ス イッチ モードを使用して、ファブリック インターコネクトをストレージ デバイスに直接接続 することができます。ファイバ チャネル スイッチ モードの有効化は、SAN が存在しない(た とえば、ストレージに直接接続された1つのCisco UCSドメイン)ポッドモデル、またはSAN が存在する(アップストリームMDSを使用)ポッドモデルで役に立ちます。ファイバチャネ ル スイッチ モードでは、SAN ピン グループは不適切です。既存の SAN ピン グループはすべ て無視されます。

## ファイバ チャネル スイッチング モードの設定

#### U

ファイバ チャネル スイッチング モードを変更すると、Cisco UCS Manager によりログアウト され、ファブリック インターコネクトが再起動されます。クラスタ設定の場合、Cisco UCS Managerリリース3.1(1)以前のリリースで、Cisco UCSManagerが両方のファブリックインター コネクトを同時に再起動します。Cisco UCS Manager リリース 3.1(2) では、ファイバ チャネル スイッチング モードを変更すると、UCS ファブリック インターコネクトの再ロードが順次行 われます。Cisco UCS Manager リリース 3.1(3) 以降では、スイッチング モードの変更により、 最初に従属ファブリック インターコネクトがリブートします。プライマリ ファブリック イン ターコネクトは、**[**保留中のアクティビティ(**Pending Activities**)**]**で確認された後にのみ再起 動します。プライマリファブリックインターコネクトがファイバチャネルスイッチングモー ドに変更され、システムが使用できるようになるまでには数分間かかります。 重要

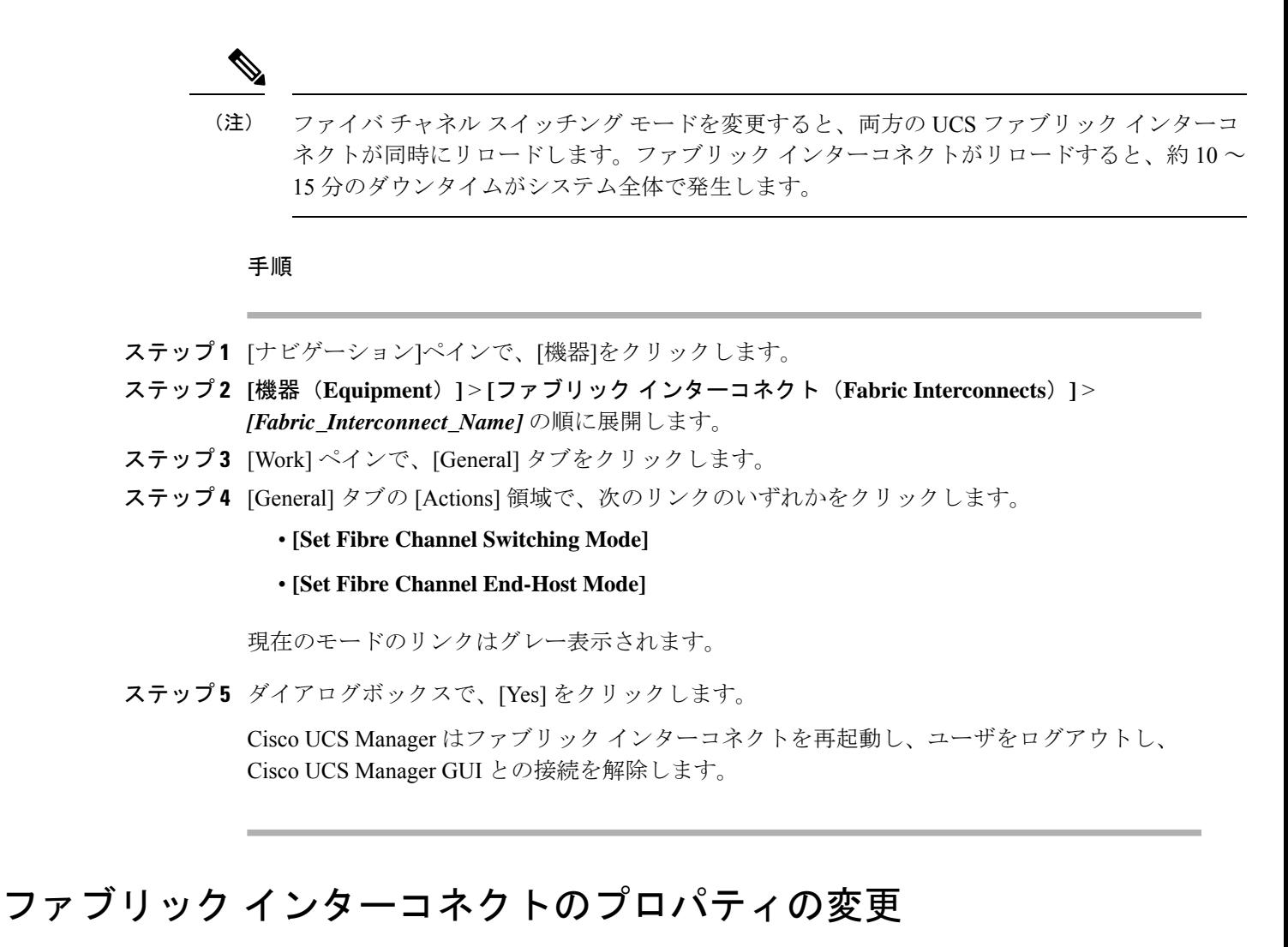

- 
- CiscoUCSドメインのサブネットまたはネットワークプレフィックスを変更するには、すべて のサブネットまたはプレフィックス、Cisco UCS Manager へのアクセスに使用する仮想の IPv4 または IPv6 アドレス、両方のファブリック インターコネクトの IPv4 または IPv6 アドレスを 同時に変更する必要があります。 (注)

両方のファブリック インターコネクトは IPv4 か IPv6 の同じ管理アドレス タイプを維持する 必要があります。ファブリック B の管理アドレス タイプを変更しない場合、ファブリック A の管理アドレス タイプは変更できません。

#### 手順

- ステップ **1** [ナビゲーション]ペインで、[管理者]をクリックします。
- ステップ **2 [Admin]** > **[All]** の順に展開します。
- ステップ **3** [Work] ペインで、[General] タブをクリックします。
- ステップ **4** [Actions] 領域で [Management Interfaces] をクリックして、[Management Interfaces] ダイアログ ボックスを開きます。
- ステップ **5** [Management Interfaces] ダイアログボックスで、必要に応じて値を変更します。
- ステップ **6** Cisco UCS Manager にアクセスするためにユーザが使用する仮想 IP アドレスだけを変更するに は、**[Virtual IP]** 領域の **[IPv4 Address]** または **[IPv6 Address]** のフィールドに目的の IP アドレ スを入力します。
- ステップ **7** Cisco UCSドメインインスタンスに割り当てられた名前だけを変更するには、**[VirtualIP]**領域 の **[Name]** フィールド に必要な名前を入力します。
- ステップ **8** サブネットと IPv4 アドレス、または、ネットワーク プレフィックスと IPv6 アドレス、および ファブリック インターコネクトに割り当てられたデフォルト ゲートウェイを変更するには、 次のフィールドを更新します。
	- a) **[VirtualIP]**領域で、Cisco UCSManagerへのアクセスに使用するIPアドレスを**[IPv4 Address]** または **[IPv6 Address]** のフィールドで変更します。
	- b) 各ファブリック インターコネクトの [Fabric Interconnect] 領域で、[IPv4] または [IPv6] のタ ブをクリックします。
	- c) [IPv4]タブで、IPアドレス、サブネットマスク、およびデフォルトゲートウェイを更新し ます。
	- d) [IPv6] タブで、IP アドレス、プレフィックス、およびデフォルト ゲートウェイを更新しま す。
- ステップ **9** [OK] をクリックします。
- ステップ **10** Cisco UCS Manager GUI からログアウトし、再びログインして変更を確認します。

## プライマリ ファブリック インターコネクトの決定

## Ú

管理者パスワードが失われると、クラスタ内のファブリックインターコネクトのプライマリお よびセカンダリのロールは、両方のファブリック インターコネクトの IP アドレスから Cisco UCS Manager GUI を開くことによって決定することができます。従属ファブリック インター コネクトは、次のメッセージを伴って失敗します。 重要

UCSM GUI は、セカンダリ ノードでは使用できません(UCSM GUI is not available on secondary node)。

#### 手順

ステップ **1** [ナビゲーション]ペインで、[機器]をクリックします。

- ステップ **2 [**機器**]** > **[**ファブリックインターコネクト**]**を展開します。
- ステップ **3** ロールを識別するファブリック インターコネクトをクリックします。
- ステップ **4** [Work] ペインで、[General] タブをクリックします。
- ステップ5 [全般 (General) ] タブで、[ハイ アベリラビリティの詳細 (High Availability Details) ] バーの 下矢印をクリックしてその領域を展開します。
- ステップ **6** [Leadership] フィールドを表示して、このファブリック インターコネクトがプライマリ ファブ リック インターコネクトか、従属ファブリック インターコネクトかを決定します。

# ファブリック インターコネクトのポート タイプ

デフォルトでは、すべてのファブリック インターコネクト ポートは未設定です。イーサネッ ト LAN 接続では、ファブリック インターコネクト ポートは次のいずれかの状態になります。

- **[Unconfigured]**:ポートは設定されておらず、使用できません。
- [ServerPort]:ポートは、ブレード シャーシ内の IOM ファブリック エクステンダ(FEX) モジュールへのダウンリンク接続用に設定されています。
- [Uplink Port]:ポートはアップストリーム イーサネット スイッチへのアップリンク接続用 に設定されています。アップリンク ポートは常にトランク ポートとして設定されます。
- **[Disabled]**:ポートはアップリンク ポートまたはサーバ ポートとして設定されており、現 在は管理者によって無効化されています。

6200 シリーズ ファブリック インターコネクトの場合は、すべてのポートがユニファイド ポー トです。したがって、すべてのポートを 1/10 ギガビット イーサネット、ファイバ チャネル (FC)、FC アップリンク、アプライアンス ポート、または FCoE ポートとして設定します。

6300 シリーズ ファブリック インターコネクトについては、『*UCS Manager Getting Started Guide*』を参照してください。

Cisco UCS 6454 および 64108 ファブリック インターコネクトについては、ポート 1 ~ 16 がユ ニファイドポートです。これらのポートはイーサネットまたはFCとして設定できます。『*UCS Manager* 開始ガイド』で情報を詳しく説明します。

## **vNIC**

アップストリーム アップリンク スイッチとダウンストリーム IOM との間の接続が確立されれ ば、vNIC を設定しているブレード サーバから vNIC を接続できます。管理を容易にするため に、vNIC テンプレートを作成することをお勧めします。

vNICはサーバプロファイル内で作成することも、vNICテンプレートを使用して作成すること もできます。vNIC テンプレートは、テンプレートごとに 1 回 NIC 設定を設定してから、新し いvNICを必要な設定で迅速に作成できるため、使用をお勧めします。vNIC構成時の設定は、 さまざまなオペレーティング システム、ストレージ デバイス、ハイパーバイザ用に最適化で きます。

vNIC テンプレートは次のいずれかとして設定できます。

- 開始テンプレート:この vNIC テンプレートは、このテンプレートを使用して作成された vNIC のワンタイム設定を実現します。テンプレートに対する以降の変更は、抽象化した vNIC には伝播されません。
- 更新テンプレート:この vNIC テンプレートは、このテンプレートを使用して作成された vNICの初期構成を提供します。テンプレートに対する以降の変更は、抽象化したvNICに も伝播されます。実働環境のための、更新用 vNIC テンプレートを作成することをお勧め します。

vNIC の MAC アドレスは手動で割り当てるか、MAC アドレス プールを設定して割り当てるこ とができます。バーンドイン MAC アドレスを使用するか、システム定義のプレフィックスを 持つ ID プールから取得した抽象化 MAC アドレスを使用することができます。ステートレス コンピューティングは、Cisco UCS プラットフォームの優れた機能です。したがって、サーバ プロファイルの vNIC MAC アドレスを抽象化し、その結果としてバーンドイン NIC MAC アド レスを使用する代わりに、MAC アドレスの ID プールからサーバの vNIC MAC アドレスを使 用することをお勧めします。MAC ID を抽象化する利点は、物理サーバの障害発生時に、サー バ プロファイルを簡単に交換用サーバに関連付けることができることです。新しいサーバは vNIC MAC アドレスなどの古いサーバに関連付けられているすべての ID を取得します。オペ レーティング システムから見た場合、変化は一切ありません。

さまざまな設定で vNIC テンプレートを作成し、要件に応じて vNIC テンプレートから個々の vNIC を作成することをお勧めします。また、MAC アドレス プールを定義し、それらの MAC アドレス プールを使用して MAC アドレスを個別の vNIC に割り当てます。

vNICは、通常、物理メザニンカードから抽象化されます。古いEmulex、QLogic、およびIntel NICカードには固定ポートがあります。シスコのメザニンNICカード(別名「Paloカード」ま たは「仮想インターフェイス カード(VIC)」)は、ダイナミック サーバ インターフェイス を提供します。Cisco VIC カードは最大 256 個の動的インターフェイスを提供します。vNIC は サーバ プロファイル内で作成することも、vNIC テンプレートを使用して作成することもでき ます。vNIC テンプレートは、NIC 設定を設定し、テンプレートごとに 1 回 実行しておいて、 追加のvNICを必要な設定で迅速に作成できるため、使用をお勧めします。vNIC構成時の設定 は、さまざまなオペレーティング システム、ストレージ デバイス、ハイパーバイザ用に最適 化できます。

サーバの vNIC の作成は、サーバ プロファイルまたはサーバ プロファイル テンプレートの作 成の一部です。ブレード サーバのサービス プロファイル テンプレートまたはサービス プロ ファイル(エキスパート)の作成を開始した場合、vNIC の作成は構成ウィザードの 2 番目の ステップです。
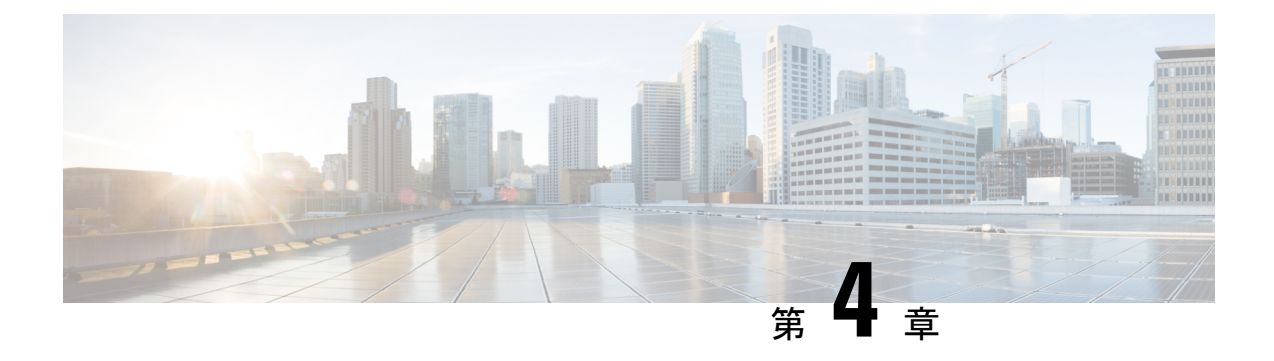

# **LAN** ポートおよびポート チャネル

- ポート モード (20 ページ) • ポート タイプ (20 ページ) • デフォルトのオープン ポート (21 ページ) • TCP ポートおよび UDP ポート (22 ページ) • ブレイク アウト イーサネット ポート (25 ページ) • 統合ポート (42 ページ) • ポート モードの変更 (46 ページ) • サーバ ポート (57 ページ) • サーバー ポートのプロパティの変更 (59 ページ) • 転送エラー修正のためのサーバー ポートの設定 (59 ページ) • アップリンク イーサネット ポート (60 ページ) • アプライアンス ポート (63 ページ) • FCoE およびファイバ チャネル ストレージ ポート (66 ページ) • FC ストレージ ポートから FC アップリンク ポートへの変換 (68 ページ) • 転送エラー修正のための FCoE アップリンクの設定, on page 69 • FCoE アップリンク ポート (70 ページ) • ユニファイド ストレージ ポート (71 ページ) • ユニファイド アップリンク ポート (73 ページ) • アップリンク イーサネット ポート チャネル (75 ページ) • アプライアンス ポート チャネル (78 ページ) • Cisco UCS Mini スケーラビリティ ポート (80 ページ) • しきい値定義の作成 (81 ページ) • ポリシーベースのポート エラー処理 (83 ページ) • FCoE ポート チャネル数 (84 ページ)
- ユニファイド アップリンク ポート チャネル (85 ページ)
- アダプタ ポート チャネル (86 ページ)
- ファブリック ポート チャネル (86 ページ)
- Internal Fabric Manager を使用したサーバ ポートの設定 (90 ページ)

# ポート モード

ポートモードは、ファブリックインターコネクト上の統合ポートが、イーサネットまたはファ イバ チャネル トラフィックを転送するかどうかを決定します。ポート モードを設定するには Cisco UCS Manager を使用します。ただし、ファブリック インターコネクトは自動的にポート モードを検出しません。

ポートモードを変更すると、既存のポート設定が削除され、新しい論理ポートに置き換えられ ます。VLANやVSANなど、そのポート設定に関連付けられているオブジェクトもすべて削除 されます。ユニファイドポートでポートモードを変更できる回数に制限はありません。

# ポート タイプ

ポート タイプは、統合ポート接続経由で転送されるトラフィックのタイプを定義します。

イーサネット ポート モードに変更されたユニファイド ポートは、デフォルトでアップリンク イーサネットポートタイプに設定されます。ファイバチャネルポートモードに変更されたユ ニファイドポートは、ファイバチャネルアップリンクポートタイプに設定されます。ファイ バ チャネル ポートを設定解除することはできません。

ポート タイプ変更時のリブートは不要です。

#### イーサネット ポート モード

ポート モードを「イーサネット」に設定するときには、次のポート タイプを設定できます。

- サーバ ポート
- イーサネット アップリンク ポート
- イーサネット ポート チャネル メンバ
- FCoE ポート
- アプライアンス ポート
- アプライアンス ポート チャネル メンバ
- SPAN 宛先ポート
- SPAN 送信元ポート

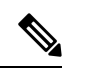

SPAN 送信元ポートでは、いずれかのポート タイプを設定した 後、そのポートを SPAN 送信元として設定します。 (注)

ファイバ チャネル ポート モード

ポート モードを「ファイバ チャネル」に設定するときには、次のポート タイプを設定できま す。

- ファイバ チャネル アップリンク ポート
- ファイバ チャネル ポート チャネル メンバ
- ファイバ チャネル ストレージ ポート
- SPAN 送信元ポート

(注)

SPAN 送信元ポートでは、いずれかのポート タイプを設定した 後、そのポートを SPAN 送信元として設定します。

# デフォルトのオープン ポート

次の表に、Cisco UCS Manager で使用されるデフォルトのオープン ポートを示します。

| ポート | フェイス       | │ │インター │プロトコル │トラフィッ│ファブリッ |            | ク タイプ  ク インター<br>コネクト                                                                                     | 使用方法                                                                          |
|-----|------------|-----------------------------|------------|----------------------------------------------------------------------------------------------------|-------------------------------------------------------------------------------|
| 22  | <b>CLI</b> | <b>SSH</b>                  | <b>TCP</b> | UCS 6200 $\sim$  <br>リーズ<br>UCS 6300シ<br>リーズ<br>UCS 6400シ<br>リーズ<br>UCS 6500 $\mathcal{\dot{\nu}}$<br>リーズ | Cisco UCS Manager CLI アク<br>セス                                                |
| 80  | XML        | <b>HTTP</b>                 | <b>TCP</b> | リーズ<br>UCS 6300シ $ \bar{\tau}-\dot{\nu} $ ョン。<br>UCS 6400シ<br>リーズ<br>UCS 6500 $\dot{\sim}$<br>リーズ         | UCS 6200 $\vee$ Cisco UCS Manager GUI およ<br> びサードパーティ管理ス<br>リーズ フライアント ダウンロード |

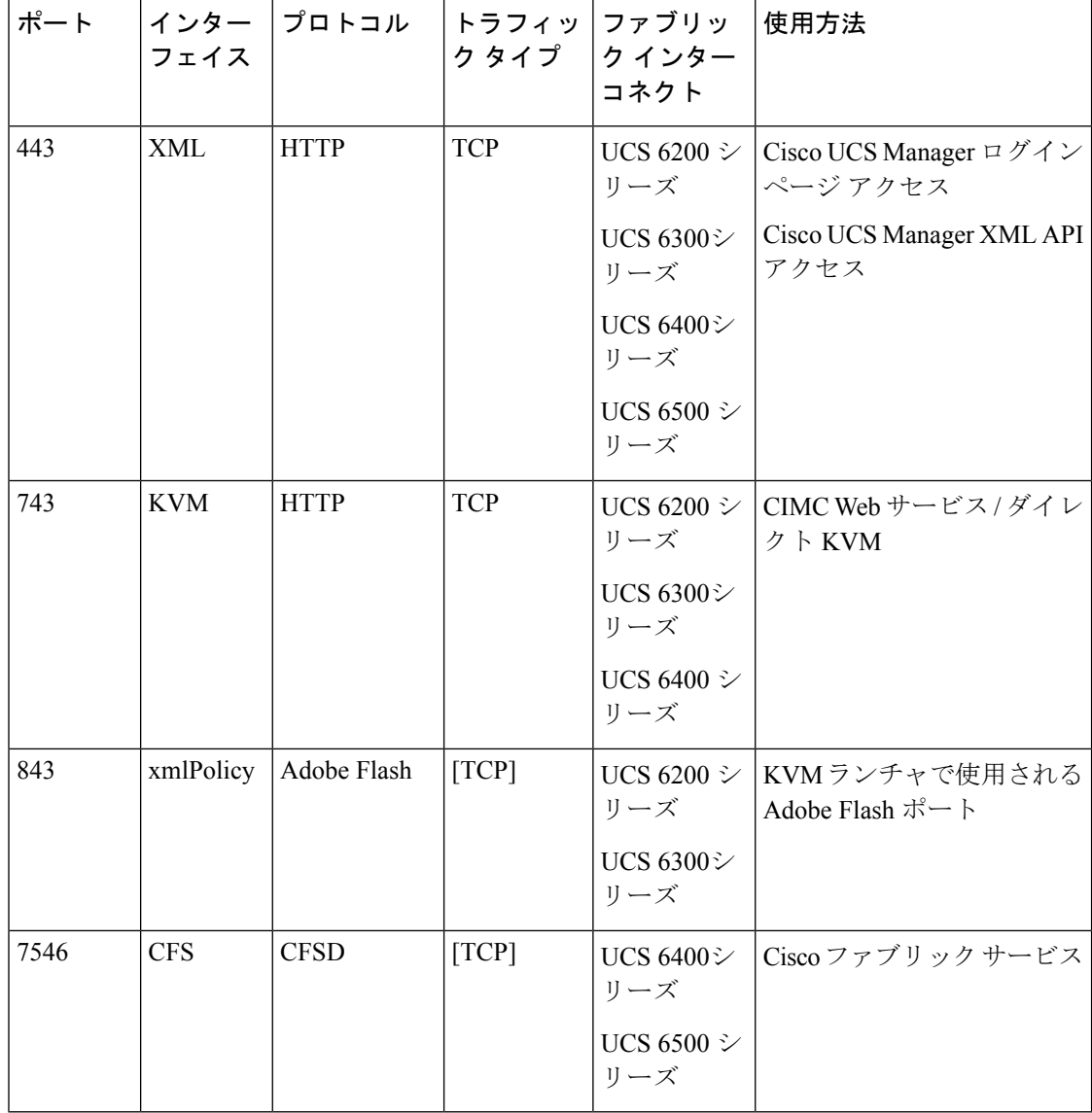

# **TCP** ポートおよび **UDP** ポート

次の表は、管理アクセスのために Cisco UCS で使用される着信および発信 TCP および UDP ポートを示しています。

### 表 **3 :** 着信ポート

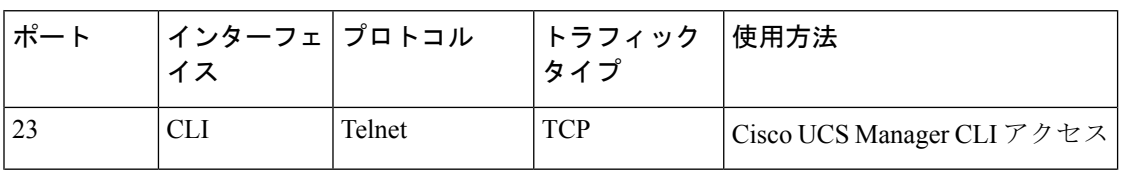

Ι

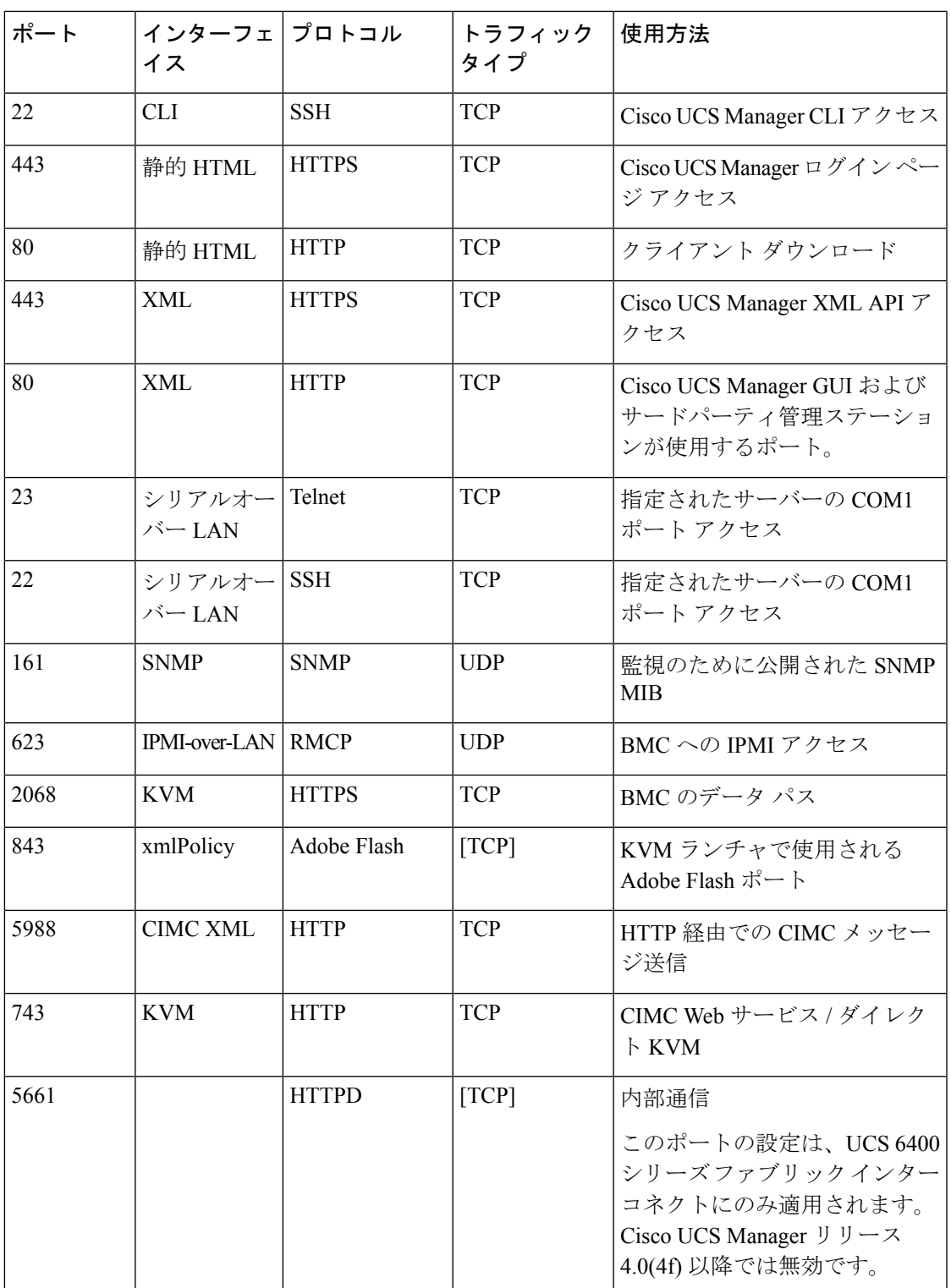

I

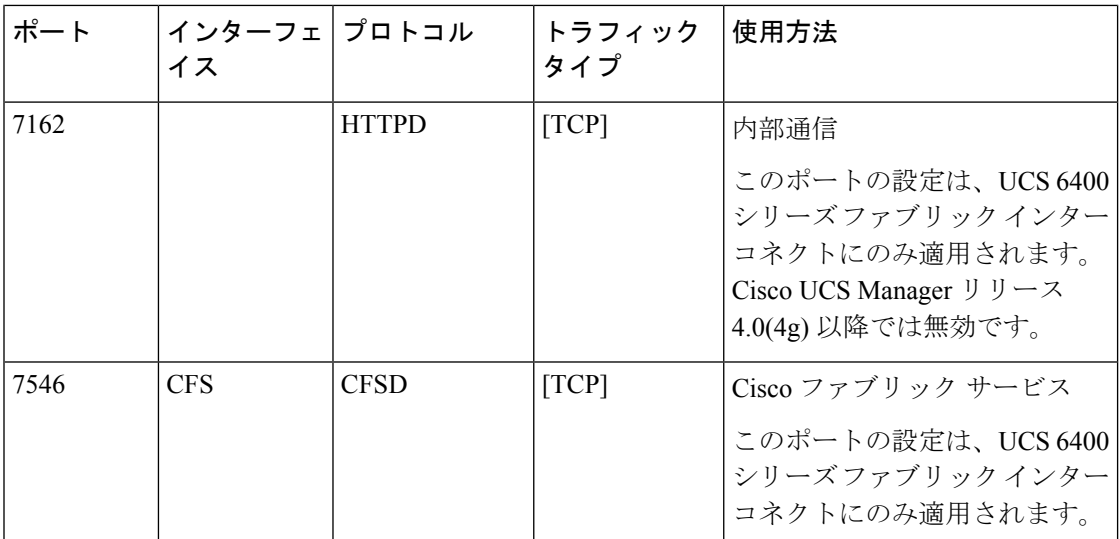

### 表 **<sup>4</sup> : Outgoing ports**

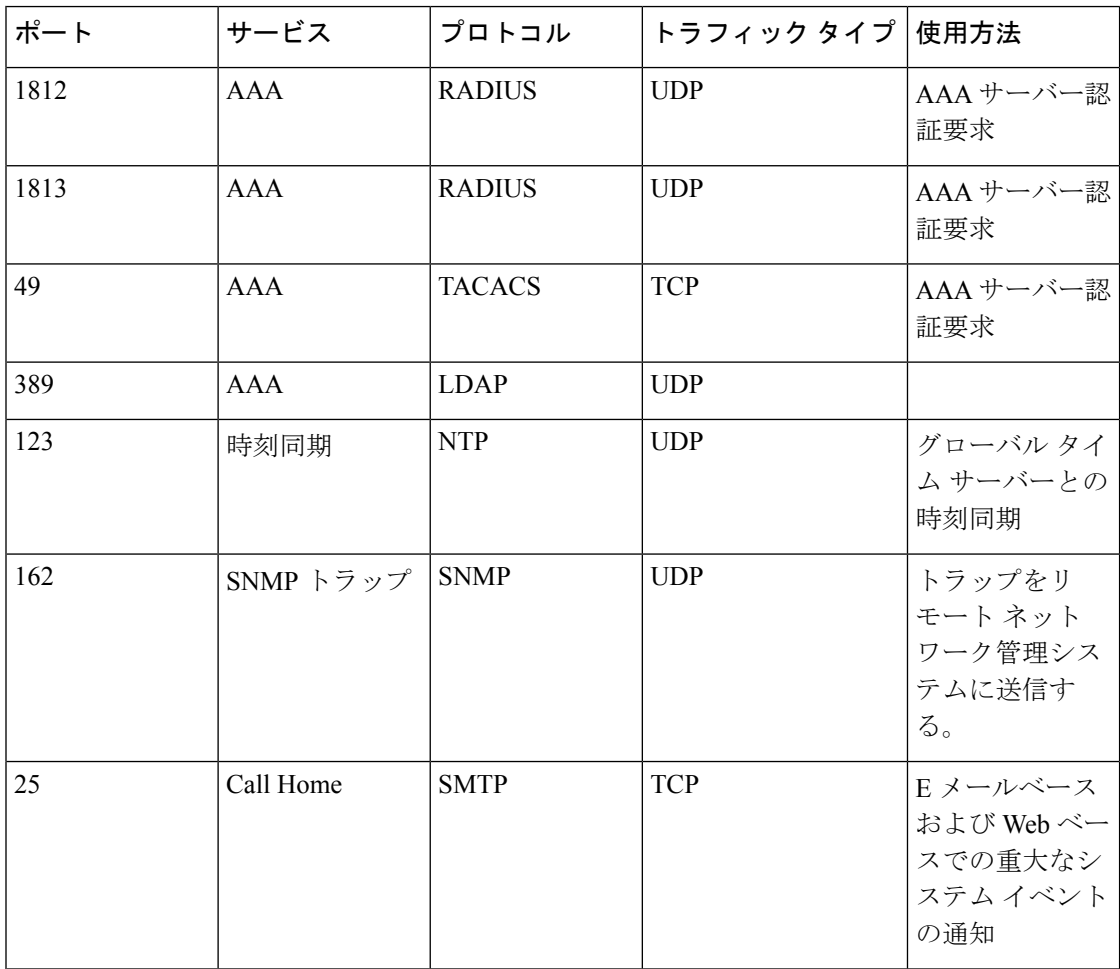

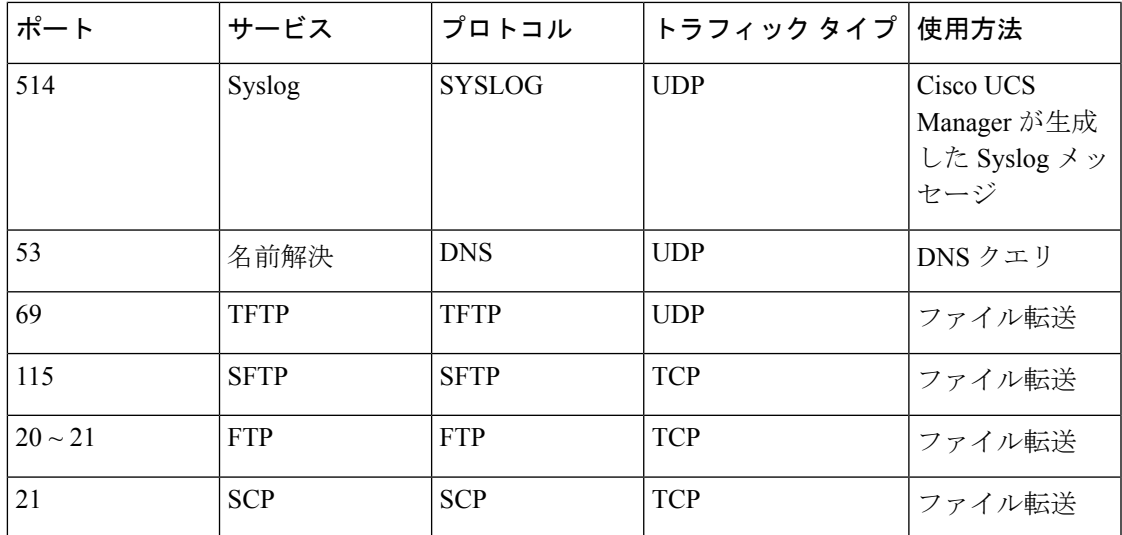

# ブレイク アウト イーサネット ポート

# **Cisco UCS 64108** ファブリック インターコネクトのポートのブレークア ウト機能

### ブレークアウト ポートについて

Cisco UCS64108 ファブリック インターコネクトは、サポートされたブレークアウト ケーブル を使用して、1 つの QSFP ポートを 4 つの 10/25G ポートに分割できます。UCS 64108 ファブ リック インターコネクトで、デフォルト 12 ポートが 40/100 G モードにします。これらはポー ト 97 ~ 108 です。これらの 40/100G ポートには、2 タプルの命名規則で番号が割り当てられま す。たとえば、2 番目の 40G ポートには 1/99 という番号が割り当てられます。40G から 10G に、100Gから25Gに設定を変更するプロセスは、ブレークアウトと呼ばれ、[4X]10Gから40G の設定に、または [4X]10G から 40Gの設定に変更するは、設定解除と呼ばれます。これらの ポートは、アップリンクポート、アプライアンス ポート、サーバー ポート(FEX を使用)、 および FCoE ストレージ ポートとして使用できます。

40G ポートを 10G ポートに、または 100G ポートを 25G ポートにブレークアウトすると、結果 で得られるポートは 3 タプルの命名規則を使用して番号が割り当てられます。たとえば、2 番 目の 40 ギガビット イーサネット ポートのブレークアウト ポートには 1/99/1、1/99/2、1/99/3、 1/99/4 という番号が割り当てられます。

(注)

CiscoUCSManagerは、ファブリックインターコネクトのアップリンクポートへのFEX、シャー シ、ブレード、IOM、またはアダプタ(VIC アダプタを除く)の接続をサポートしていませ  $h_{\alpha}$ 

次の図は、Cisco UCS64108 シリーズ ファブリック インターコネクトの背面図を表しており、 これにはブレークアウト ポート機能をサポートしているポートが含まれています。

```
図 1 : Cisco UCS 64108 ファブリック インターコネクトの背面図
```
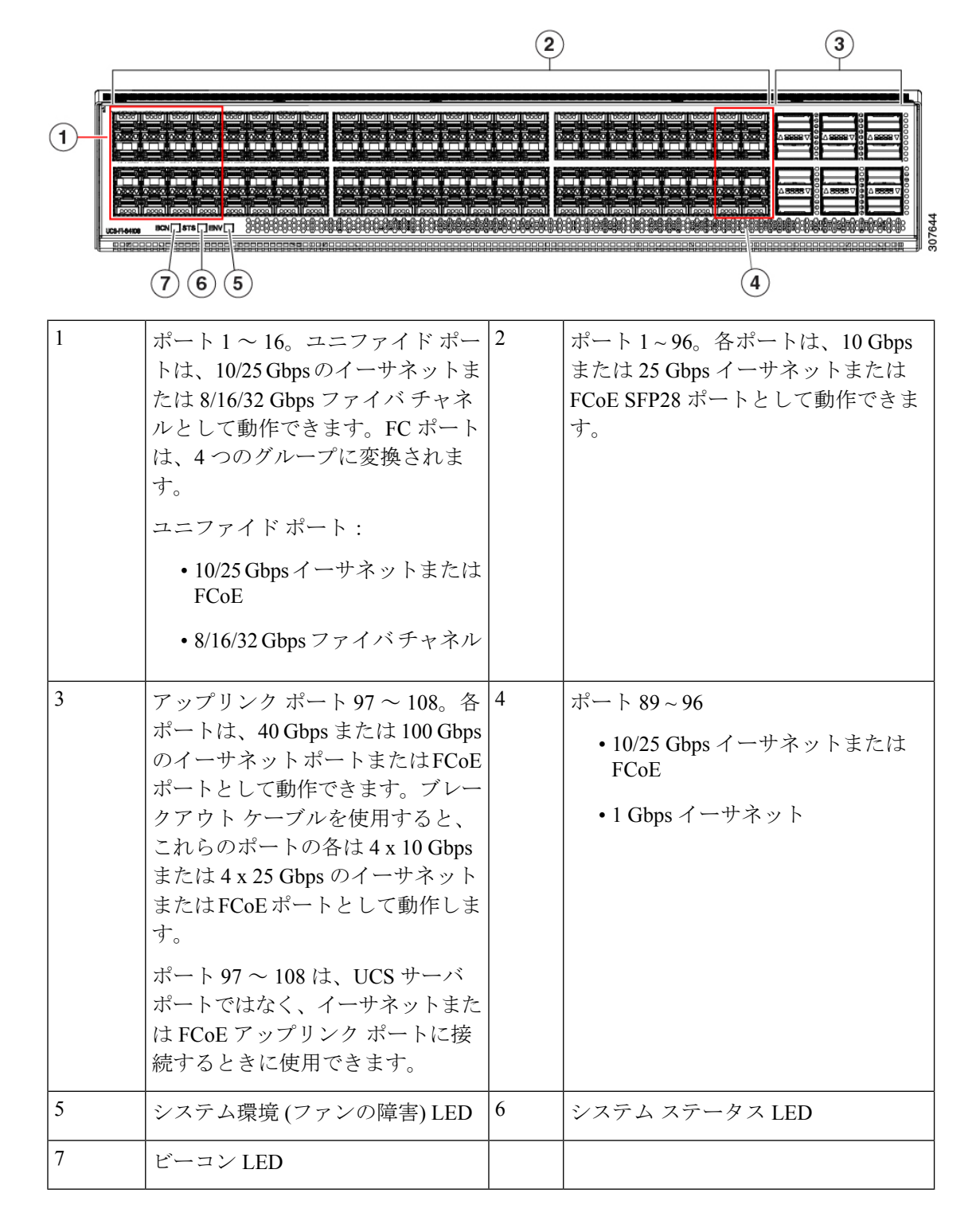

ブレイク アウト ポートのガイドライン

次に、Cisco UCS64108 のファブリック インターコネクトのブレイク アウト機能のガイドライ ンを示します。

- ブレイク アウト設定可能なポートは 97 ~ 108 です。
- 各ブレークアウトポートの速度を設定することはできません。各ブレークアウトポートが auto モードでです。
- サポートされているファブリック インターコネクトのポート (1/97 に 1/108) のいずれかの ブレークアウトモードを設定した後、ファブリックインターコネクトがリブートします。
- ブレイク アウト ポートは、トラフィック モニタリングの宛先としてサポートされていま せん。
- ポート 97 ~ 108 は、アップリンク、アプライアンス、サーバー(FEX を使用)、および FCoE ストレージ ポートとして使用できます。

### **UCS 64108** ファブリック インターコネクトのイーサネット ブレイクア ウト ポートの設定

### $\triangle$

ブレイクアウトポートを設定するには、ファブリックインターコネクトの再起動が必要です。 ポートの既存の設定は消去されます。単一のトランザクションで必要なポートについては、そ れらをすべて分割することをお勧めします。 注意

ブレイクアウト ポートの設定が終了したら、必要に応じて、各 10/25G GB サブポートをアッ プリンクとして、または FCoE アップリンクを設定できます。

### 手順

ステップ **1** [Equipment] タブの **[Equipment]** > **[Fabric Interconnects]** > **[***Fabric\_Interconnect\_Name***]** を展開し ます。

> ファブリック インターコネクトの [General] タブが表示されて、選択したファブリック イン ターコネクトのステータス、アクション、物理表示、プロパティ、およびファームウェア情報 を一目で確認できます。

ステップ **2** ブレイクアウトに使用可能なポートを表示します。

ポートの全体的なステータスが稼動中であり、管理状態が使用可能であることを確認します。 次のいずれかを実行します。

• [Work]ペインの[PhysicalPorts]タブをクリックします。[EthernetPorts]サブタブおよび[FC Ports] サブタブが表示されます。

- [Work] ペインで、[Physical Display] タブをクリックします。[Physical Display] には、ベー ス ファブリック インターコネクトのグラフィック表示と、ポートの管理ステータスを識 別するのに役立つ凡例が表示されます。
- [Navigation] ペインで、**[***Fabric\_Interconnect\_Name***]** > [Fixed Module] > [Ethernet Ports] を展 開します。この操作により、ツリー ビューにポートが表示されます。
- ステップ **3** 分割できる1個以上のポートを選択します。UCS6454ファブリックインターコネクトで、ポー ト 97 ~ 108 のサポートのブレークアウトをポートします。次のいずれかを実行します。
	- [Physical Display] で、単一のポートをクリックするか、Ctrl を押しながらクリックして複 数のポートを選択します。
	- [Ethernet Ports] タブで、単一のポートをクリックするか、Ctrl を押しながらクリックして 複数のポートを選択します。
	- [EthernetPorts]ツリービューで、単一のポートをクリックするか、Ctrlを押しながらクリッ クして複数のポートを選択します。

ステップ **4** 選択したポートをブレークアウト ポートとして構成します。

- イーサネット ポート タブでは、選択したポートを右クリックし、ポップアップ メニュー から**[4x10G** ブレイク アウト ポートの設定**]**または**[4x25G** ブレイク アウト ポートの設定**]** を選択します。ポートがブレイクアウトをサポートしない場合、このコマンドは無効にな ります。
- イーサネット ポートツリー ビューでは、選択したポートを右クリックし、ポップアップ メニューから設定 **4x10G** ブレイク アウト ポートまたは**4x25G** ブレイク アウト ポートの 構成を選択します。ポートがブレイクアウトをサポートしない場合、このコマンドは無効 になります。また、[Ethernet Ports] ツリー ビューでポートを選択し、[Work] ペインの [Actions] 領域から [Configure Breakout Port] を選択することもできます。ドロップダウン リストから、ブレークアウトポートを**4x10G** ポートまたは**4x25G**ポートのいずれとして設 定するかどうかを選択します。
- ブレイクアウト ポートを設定するには、ファブリック インターコネクトの再起動 が必要です。ポートの既存の構成はすべて消去されます。単一のトランザクション で必要なポートについては、それらをすべて分割することをお勧めします。 注意
- ステップ **5** [OK] をクリックします。

再起動プロセスには数分かかります。

ステップ **6** ファブリックインターコネクトが再起動したら、CiscoUCSマネージャにログインし、要件に 応じてブレイクアウト ポートを構成します。

> 1 個以上のポートを右クリックし、次のコマンドの 1 つを選択します。次の表に、コマンドを 選択すると発生するアクションを示します。コマンドが無効の場合、ポートはすでそれに応じ て設定されています。

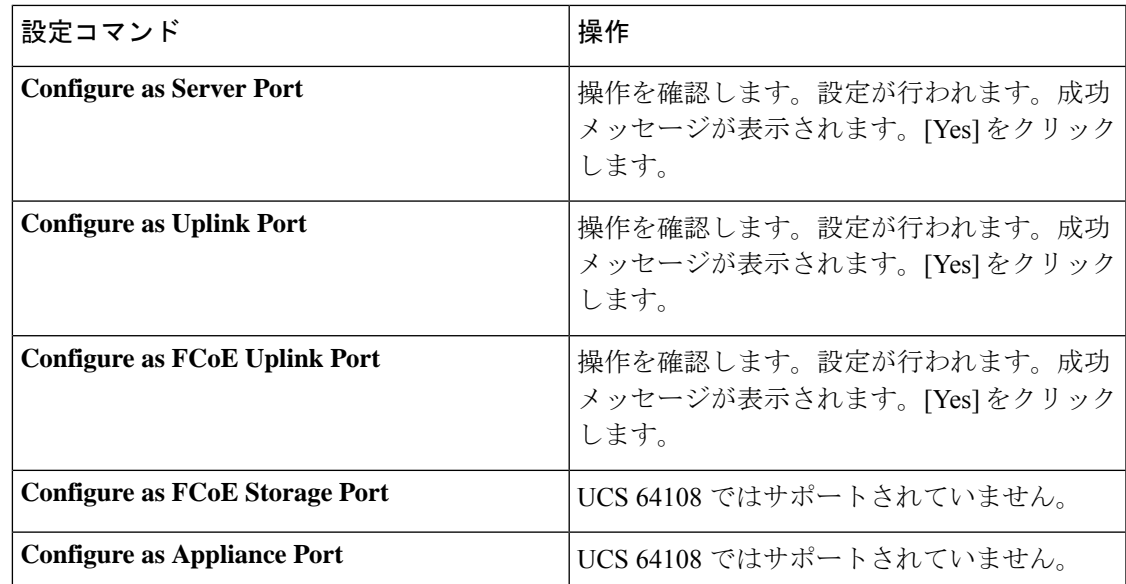

ステップ **7** 確認ダイアログボックスが表示されます。[Yes] をクリックします。

ファブリック インターコネクトが再起動し、すべてのトラフィックが停止します。

### **Cisco UCS FI 64108** における **QSA**付き **10/25G** ポートの構成

UCS FI 64108 上のポートがデフォルトの 40/100G ポート速度で稼動している場合、Cisco UCS Managerでは1GB、10GB、25Gのポート速度を選択できません。もう一方の端でQSFP+Adapter (QSA)トランシーバ付き 10/25 GB ポートとして UCS FI-6454 の 40/100G ポートを使用する には、ポートをブレイクアウト モードに設定する必要があります。

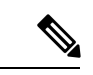

ポートの速度を 10GB または 25GB に変更しようとすると、Cisco UCS Manager はプロンプト を表示し、ポートをブレイクアウトモードに設定するように要求します。ブレイクアウトポー トの設定が終了したら、必要に応じて、各10/25GGBサブポートをアップリンクとして、また は FCoE アップリンクを設定できます。 (注)

ポートをブレークアウトするとき、ブレイクアウトケーブルを使用して1つのポートを4つの 10G ポートまたは 25G ポートに分割し、それらのポートをブレイクアウト モードに設定する と、すべてのポートを 10 GB ポートまたは 25G ポートとして使用できます。ブレークアウト ケーブルなしでポートをブレイクアウトした場合、最初のレーンのみが 10G または 25G イン ターフェイスとして使用可能になります。

#### 手順

- ステップ **1** Cisco UCS FI 64108 で 10/25G ポートとして使用するポートにブレイクアウト機能を設定しま す。ブレイクアウト機能の設定の詳細については、『*Configuring Fabric Interconnect Ethernet Breakout Ports*』を参照してください。
	- ブレイクアウト ポートを設定するには、ファブリック インターコネクトの再起動 が必要です。ポートの既存の設定は消去されます。単一のトランザクションで必要 なポートについては、それらをすべて分割することをお勧めします。 注意
- ステップ **2** Cisco UCS Manager では、QSA トランシーバを FI ポートに取り付けた後に、最初のタプル イ ンターフェイスが有効になります。このインターフェイスは各自の要件に基づいて設定できま す。

40/100G ポートのブレイクアウトにより生じたポートには、3 タプルの命名規則を使用して番 号が割り当てられます。たとえば、2 番目の 40 ギガビット イーサネット ポートのブレークア ウト ポートには 1/50/1、1/50/2、1/50/3、1/50/4 という番号が割り当てられ、最初のポートのみ が 10 GB ポートとして使用できるようになります。

# **Cisco UCS 6454** ファブリック インターコネクトのポートのブレークア ウト機能

### ブレークアウト ポートについて

Cisco UCS 6454 ファブリック インターコネクトは、サポートされたブレークアウト ケーブル を使用して、1 つの QSFP ポートを 4 つの 10/25G ポートに分割できます。これらのポートを アップリンク ポートの 10/25 G スイッチに接続するとしてのみ使用できます。UCS 6454 ファ ブリック インターコネクトで、by default(デフォルトで、デフォルトでは) 6 ポートが 40/100 G モードにします。これらは、ポート 49 に 54 です。これらの 40/100G ポートには、2 タプルの 命名規則で番号が割り当てられます。たとえば、2番目の40Gポートには1/50という番号が割 り当てられます。40G から 10G に、100G から 25G に設定を変更するプロセスは、ブレークア ウトと呼ばれ、[4X]10G から 40G の設定に、または [4X]10G から 40Gの設定に変更するは、設 定解除と呼ばれます。

40G ポートを 10G ポートに、または 100G ポートを 25G ポートにブレークアウトすると、結果 で得られるポートは 3 タプルの命名規則を使用して番号が割り当てられます。たとえば、2 番 目の 40 ギガビット イーサネット ポートのブレークアウトポートには 1/50/1、1/50/2、1/50/3、 1/50/4 という番号が割り当てられます。

Cisco UCS Manager リリース 4.1(3a) 以降、VIC 1455 および 1457 アダプタを備えた Cisco UCS ラック サーバーを、Cisco UCS 6454 ファブリック インターコネクトのアップリンク ポート 49 ~ 54 (40/100 Gbps イーサネットまたは FCoE) に接続できます。

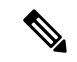

CiscoUCSManagerは、ファブリックインターコネクトのアップリンクポートへのFEX、シャー シ、ブレード、IOM、またはアダプタ(VIC1455および1457アダプタを除く)の接続をサポー トしていません。 (注)

次の図は、Cisco UCS 6454 シリーズ ファブリック インターコネクトの背面図を表しており、 これにはブレークアウト ポート機能をサポートしているポートが含まれています。

#### 図 **2 : Cisco UCS 6454** ファブリック インターコネクトの背面図

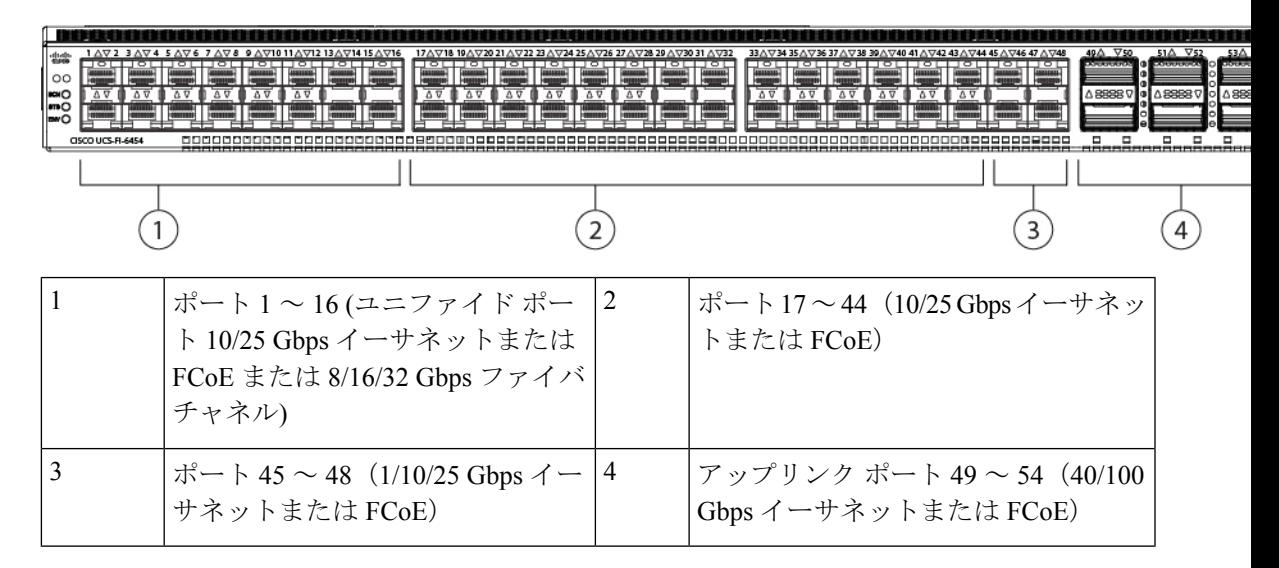

### ブレイク アウト ポートのガイドライン

次に、Cisco UCS 6454 のファブリック インターコネクトのブレイク アウト機能のガイドライ ンを示します。

- ブレイク アウト設定可能なポートは 49 54 です。
- 各ブレークアウトポートの速度を設定することはできません。各ブレークアウトポートが auto モードでです。
- サポートされているファブリック インターコネクトのポート (1/49 に 1/54) のいずれかの ブレークアウトモードを設定した後、ファブリックインターコネクトがリブートします。
- ブレイク アウト ポートは、Cisco UCS Manager リリース 4.0(2) で、トラフィック モニタリ ングの宛先としてサポートされていません。
- 49 54 のポートは、アップリンク ポートとしてのみ設定できます。として、次のいずれか に構成することはできません。
	- サーバ ポート
	- FCoE ストレージ ポート
	- アプライアンス ポート

### **UCS6454**ファブリックインターコネクトのイーサネットブレイクアウ ト ポートの設定

### $\sqrt{N}$

ブレイクアウト ポートを構成するには、ファブリック インターコネクト再起動が起きます。 ポートの既存の構成はすべて消去されます。単一のトランザクションで必要なポートについて は、それらをすべて分割することをお勧めします。 注意

### 手順

ステップ **1** [Equipment] タブの **[Equipment]** > **[Fabric Interconnects]** > **[***Fabric\_Interconnect\_Name***]** を展開し ます。

> ファブリック インターコネクトの [General] タブが表示されて、選択したファブリック イン ターコネクトのステータス、アクション、物理表示、プロパティ、およびファームウェア情報 を一目で確認できます。

ステップ **2** ブレイクアウトに使用可能なポートを表示します。

ポートの全体的なステータスが稼動中であり、管理状態が使用可能であることを確認します。 次のいずれかを実行します。

- [Work]ペインの[PhysicalPorts]タブをクリックします。[EthernetPorts]サブタブおよび[FC Ports] サブタブが表示されます。
- [Work] ペインで、[Physical Display] タブをクリックします。[Physical Display] には、ベー ス ファブリック インターコネクトのグラフィック表示と、ポートの管理ステータスを識 別するのに役立つ凡例が表示されます。
- [Navigation] ペインで、**[***Fabric\_Interconnect\_Name***]** > [Fixed Module] > [Ethernet Ports] を展 開します。この操作により、ツリー ビューにポートが表示されます。
- ステップ **3** 分割できる1個以上のポートを選択します。UCS6454ファブリックインターコネクトで、ポー ト 49 ~ 54 のサポートのブレイク アウトをポートします。次のいずれかを実行します。
	- [Physical Display] で、単一のポートをクリックするか、Ctrl を押しながらクリックして複 数のポートを選択します。
	- [Ethernet Ports] タブで、単一のポートをクリックするか、Ctrl を押しながらクリックして 複数のポートを選択します。
	- [EthernetPorts]ツリービューで、単一のポートをクリックするか、Ctrlを押しながらクリッ クして複数のポートを選択します。
- ステップ **4** 選択したポートをブレークアウト ポートとして設定します。
	- イーサネット ポート タブでは、選択したポートを右クリックし、ポップアップ メニュー から**[4x10G** ブレイク アウト ポートの設定**]**または**[4x25G** ブレイク アウト ポートの設定**]** を選択します。ポートがブレイクアウトをサポートしない場合、このコマンドは無効にな ります。
- イーサネット ポートツリー ビューでは、選択したポートを右クリックし、ポップアップ メニューから設定 **4x10G** ブレイク アウト ポートまたは**4x25G** ブレイク アウト ポートの 構成を選択します。ポートがブレイクアウトをサポートしない場合、このコマンドは無効 になります。また、[Ethernet Ports] ツリー ビューでポートを選択し、[Work] ペインの [Actions] 領域から [Configure Breakout Port] を選択することもできます。ドロップダウン リストから、ブレークアウトポートを**4x10G** ポートまたは**4x25G**ポートのいずれとして設 定するかどうかを選択します。
- ブレイクアウト ポートを設定するには、ファブリック インターコネクトの再起動 が必要です。ポートの既存の構成はすべて消去されます。単一のトランザクション で必要なポートについては、それらをすべて分割することをお勧めします。 注意
- ステップ **5** [OK] をクリックします。

再起動プロセスには数分かかります。

ステップ **6** ファブリックインターコネクトが再起動したら、CiscoUCSマネージャにログインし、要件に 応じてブレイクアウト ポートを構成します。

> 1個以上のポートを右クリックし、次のコマンドの1つを選択します。次の表に、コマンドを 選択すると発生するアクションを示します。コマンドが無効の場合、ポートはすでそれに応じ て設定されています。

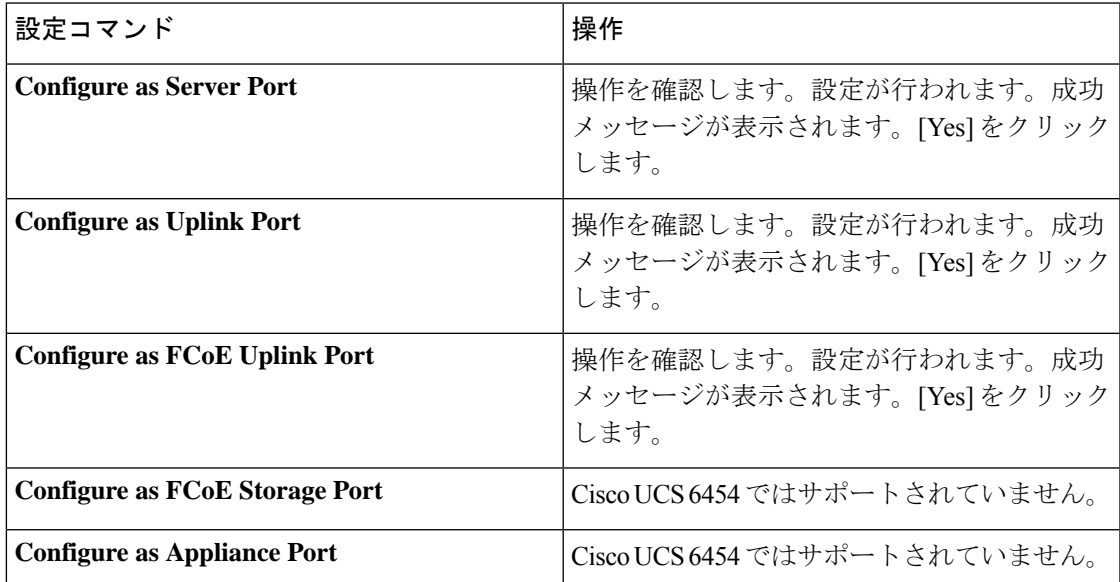

ステップ **7** 確認ダイアログボックスが表示されます。[Yes] をクリックします。

ファブリック インターコネクトが再起動し、すべてのトラフィックが停止します。

### **Cisco UCS FI 6454** における **QSA** アダプタ付き **10/25G** ポートの設定

UCS FI 6454 上のポートがデフォルトの 40/100G ポート速度で稼動している場合、Cisco UCS Managerでは1GB、10GB、25Gのポート速度を選択できません。もう一方の端でQSFP+Adapter (QSA)トランシーバ付き 10/25 GB ポートとして UCS FI-6454 の 40/100G ポートを使用する には、ポートをブレイクアウト モードに設定する必要があります。

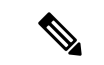

ポートの速度を 10GB または 25GB に変更しようとすると、Cisco UCS Manager はプロンプト を表示し、ポートをブレイクアウトモードに設定するように要求します。ブレイクアウトポー トの設定が終了したら、必要に応じて、各10/25GGBサブポートをアップリンクとして、また は FCoE アップリンクを設定できます。 (注)

ポートをブレークアウトするとき、ブレイクアウトケーブルを使用して1つのポートを4つの 10G ポートまたは 25G ポートに分割し、それらのポートをブレイクアウト モードに設定する と、すべてのポートを 10 GB ポートまたは 25G ポートとして使用できます。ブレークアウト ケーブルなしでポートをブレイクアウトした場合、最初のレーンのみが 10G または 25G イン ターフェイスとして使用可能になります。

#### 手順

- ステップ **1** Cisco UCSFI 6454で10/25Gポートとして使用するポートにブレイクアウト機能を設定します。 ブレイクアウト機能の設定の詳細については、『*Configuring Fabric Interconnect Ethernet Breakout Ports*』を参照してください。
	- ブレイクアウト ポートを設定するには、ファブリック インターコネクトの再起動 が必要です。ポートの既存の設定は消去されます。単一のトランザクションで必要 なポートについては、それらをすべて分割することをお勧めします。 注意
- ステップ **2** Cisco UCS Manager では、QSA トランシーバを FI ポートに取り付けた後に、最初のタプル イ ンターフェイスが有効になります。このインターフェイスは各自の要件に基づいて設定できま す。

40/100G ポートのブレイクアウトにより生じたポートには、3 タプルの命名規則を使用して番 号が割り当てられます。たとえば、2 番目の 40 ギガビット イーサネット ポートのブレークア ウト ポートには 1/50/1、1/50/2、1/50/3、1/50/4 という番号が割り当てられ、最初のポートのみ が 10 GB ポートとして使用できるようになります。

### **Cisco UCS 6300** シリーズ ファブリック インターコネクトのポート ブ レークアウト機能

### ブレークアウト ポートについて

Cisco UCS ファブリック インターコネクトの 6300 シリーズでは、1 つの QSFP ポートを 4 つの 10Gポートに分割できます。その際、サポートされているブレークアウトケーブルを使用しま す。デフォルトで、40G モードでは 32 個のポートがあります。これらの 40G ポートには、2 タプルの命名規則で番号が割り当てられます。たとえば、2 番目の 40G ポートには 1/2 という 番号が割り当てられます。40G から 10G に設定を変更するプロセスはブレークアウトと呼ば れ、(4 つの)10G から 40G に設定を変更するプロセスは設定解除と呼ばれます。

40Gポートを10Gポートにブレークアウトする場合、得られたポートには3タプルの命名規則 を使って番号が割り当てられます。たとえば、2 番目の 40 ギガビット イーサネット ポートの ブレークアウト ポートには 1/2/1、1/2/2、1/2/3、1/2/4 という番号が割り当てられます。

次の図は、Cisco UCS 6332 シリーズ ファブリック インターコネクトの正面図を表しており、 これにはブレークアウト ポート機能をサポートしているポートが含まれています。

FI 6332

#### 図 **3 : Cisco UCS 6332** シリーズ ファブリック インターコネクトの正面図

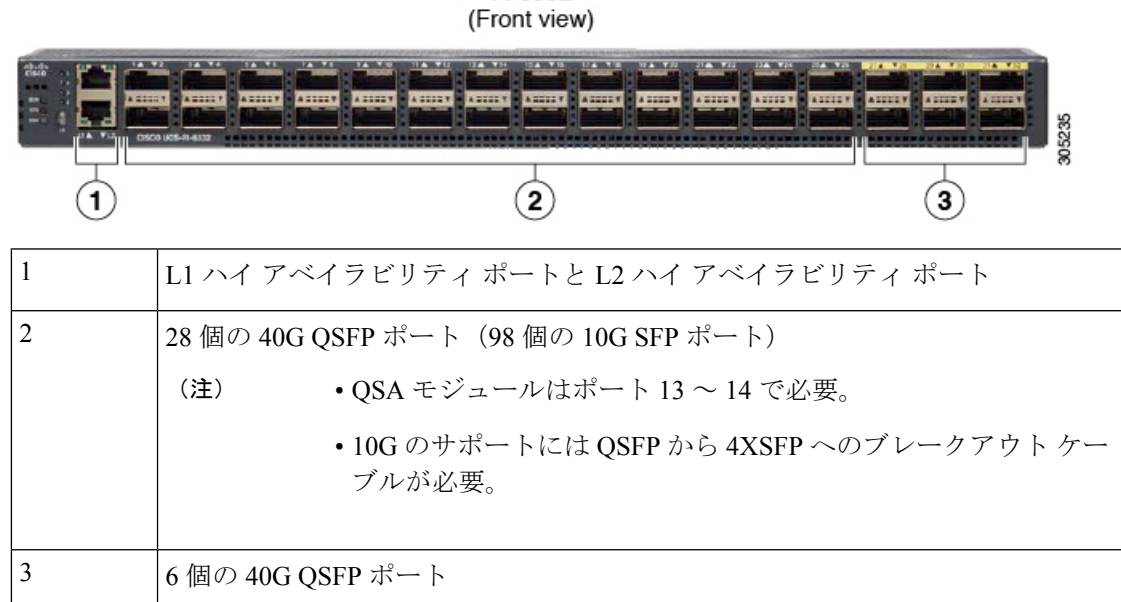

次の図は、Cisco UCS6332-16UP シリーズ ファブリック インターコネクトの正面図を表してお り、これにはブレークアウト ポート機能をサポートしているポートが含まれています。

#### 図 **<sup>4</sup> : Cisco UCS 6332-16UP** シリーズ ファブリック インターコネクトの正面図

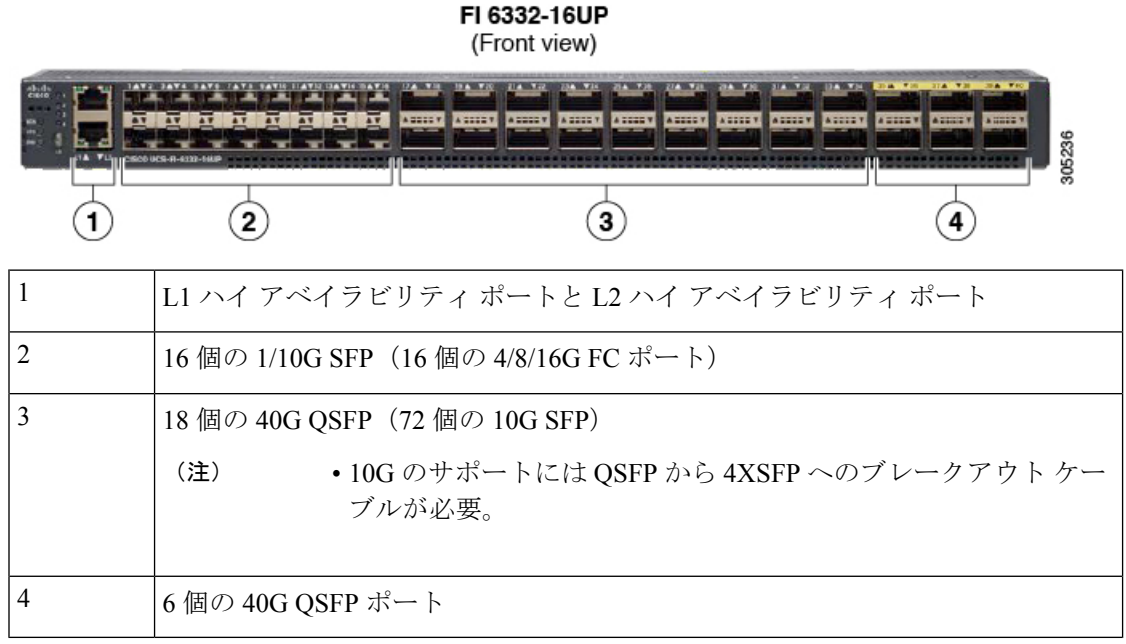

次の図は、CiscoUCS6300シリーズファブリックインターコネクトの背面図を表しています。

図 **5 : Cisco UCS 6300** シリーズ ファブリック インターコネクトの背面図

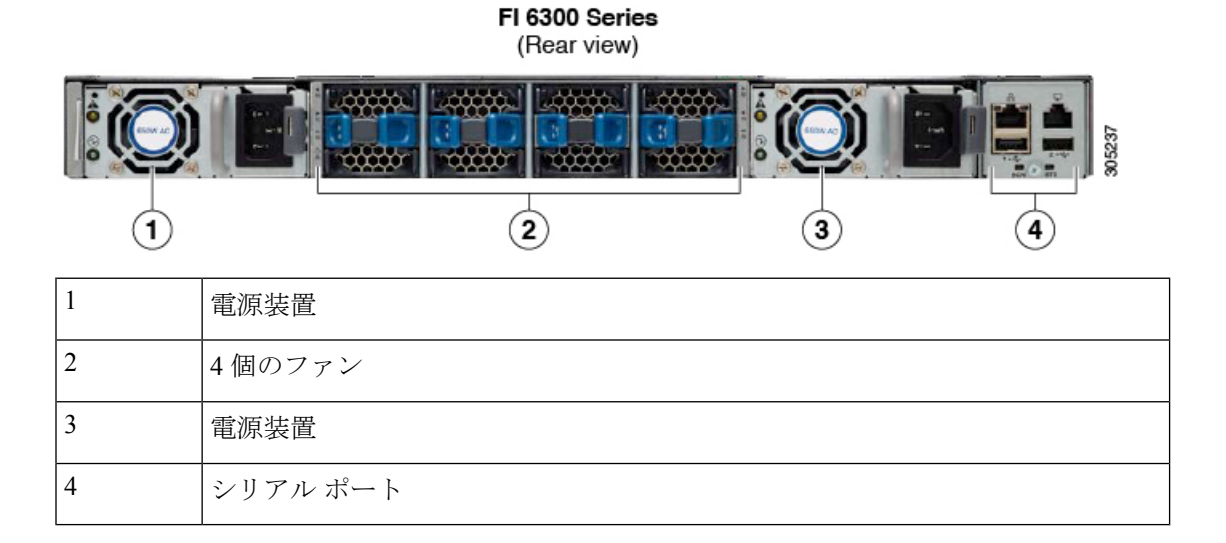

### ブレークアウト ポートの制約事項

次の表に、Cisco UCS 6300 シリーズ ファブリック インターコネクトのブレークアウト機能の 制約事項をまとめています。

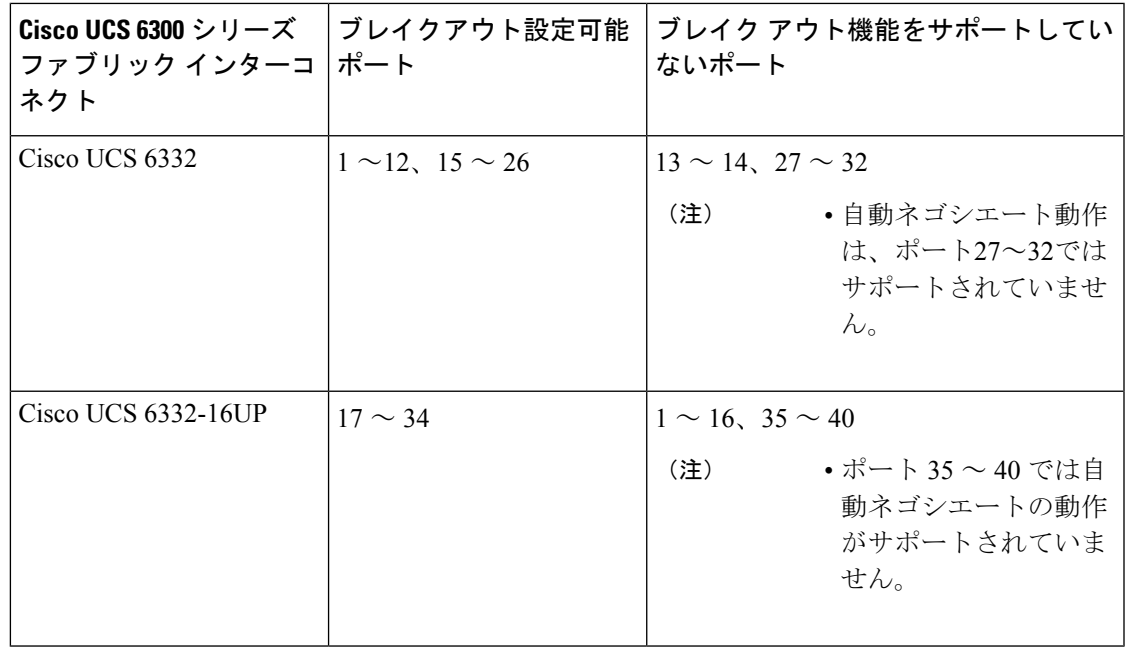

Ú

重要 QoSジャンボフレームを使用する場合、最大で4つのブレークアウトポートが許可されます。

### **UCS6300**ファブリックインターコネクトのイーサネットブレイクアウ ト ポートの設定

サポートされているブレイクアウト ケーブルを使用することで、40 GB イーサネット ポート を装備した Cisco UCS 6300 ファブリック インターコネクトを、4 個の 10 GB ポートとして分 離できます。この構成には、ファブリック インターコネクトと接続する 1 個の 40GB QSFP+ が一方の端にあり、10 GB 接続をサポートする異なるエンド ポイントに接続する 4 個の 10 GB ポートが他方の端にある、Small Form-Factor Pluggable アダプタ(SPF)が必要です。。

### <u>/N</u>

ブレイクアウトポートを設定するには、ファブリックインターコネクトの再起動が必要です。 ポートの既存の設定は消去されます。単一のトランザクションで必要なポートについては、そ れらをすべて分割することをお勧めします。 注意

ブレイクアウト ポートの設定を終えれば、各 10 GB サブポートを、サーバ、アップリンク、 FCoE アップリンク、FCoE ストレージまたはアプライアンスとして必要に応じて設定できま す。

次の表は、Cisco UCS 6300 シリーズ ファブリック インターコネクトのブレイクアウト機能の 制約をまとめています。

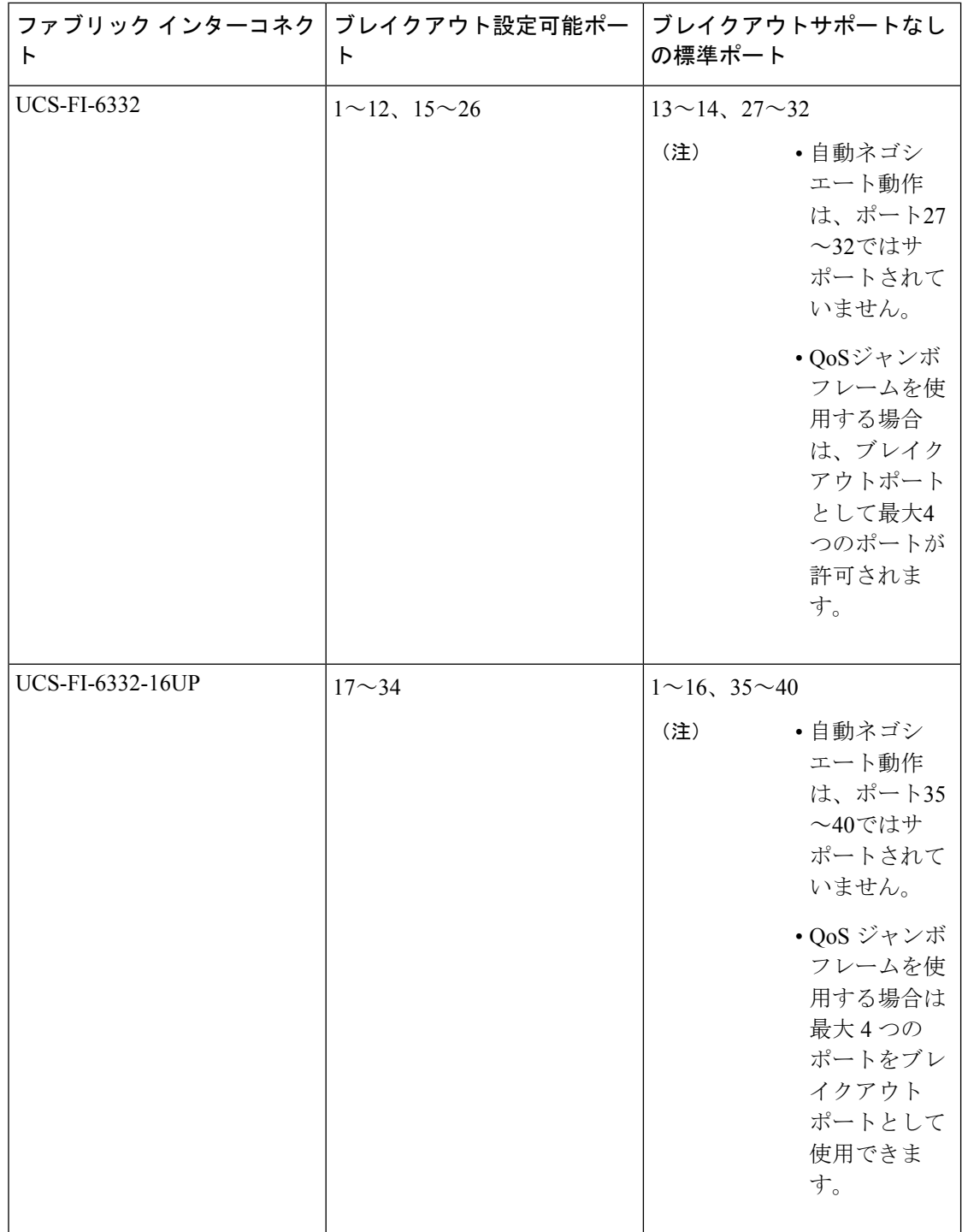

#### 手順

ステップ **1** [Equipment] タブの **[Equipment]** > **[Fabric Interconnects]** > **[***Fabric\_Interconnect\_Name***]** を展開し ます。

> ファブリック インターコネクトの [General] タブが表示されて、選択したファブリック イン ターコネクトのステータス、アクション、物理表示、プロパティ、およびファームウェア情報 を一目で確認できます。

ステップ **2** ブレイクアウトに使用可能なポートを表示します。

ポートの全体的なステータスが稼動中であり、管理状態が使用可能であることを確認します。 次のいずれかを実行します。

- [Work]ペインの[PhysicalPorts]タブをクリックします。[EthernetPorts]サブタブおよび[FC Ports] サブタブが表示されます。
- [Work] ペインで、[Physical Display] タブをクリックします。[Physical Display] には、ベー ス ファブリック インターコネクトのグラフィック表示と、ポートの管理ステータスを識 別するのに役立つ凡例が表示されます。
- [Navigation] ペインで、**[***Fabric\_Interconnect\_Name***]** > [Fixed Module] > [Ethernet Ports] を展 開します。この操作により、ツリー ビューにポートが表示されます。

ステップ **3** 分割できる 1 個以上のポートを選択します。次のいずれかを実行します。

- [Physical Display] で、単一のポートをクリックするか、Ctrl を押しながらクリックして複 数のポートを選択します。
- [Ethernet Ports] タブで、単一のポートをクリックするか、Ctrl を押しながらクリックして 複数のポートを選択します。
- [EthernetPorts]ツリービューで、単一のポートをクリックするか、Ctrlを押しながらクリッ クして複数のポートを選択します。

ステップ **4** 選択したポートをブレイクアウト ポートとして設定します。

選択したポートを右クリックし、ポップアップ メニューから [Configure Breakout Port] を選択 します。ポートがブレイクアウトをサポートしない場合、このコマンドは無効になります。ま た、[Ethernet Ports] ツリー ビューでポートを選択し、[Work] ペインの [Actions] 領域から [Configure Breakout Port] を選択することもできます。

- ブレイクアウト ポートを設定するには、ファブリック インターコネクトの再起動 が必要です。ポートの既存の構成はすべて消去されます。単一のトランザクション で必要なポートについては、それらをすべて分割することをお勧めします。 注意
- ステップ **5** [OK] をクリックします。

再起動プロセスには数分かかります。

ステップ **6** ファブリック インターコネクトが再起動したら、Cisco UCS Manager にログインし、要件に応 じてブレイクアウト ポートを設定します。

1 個以上のポートを右クリックし、次のコマンドの 1 つを選択します。次の表に、コマンドを 選択すると発生するアクションを示します。コマンドが無効の場合、ポートはすでそれに応じ て設定されています。

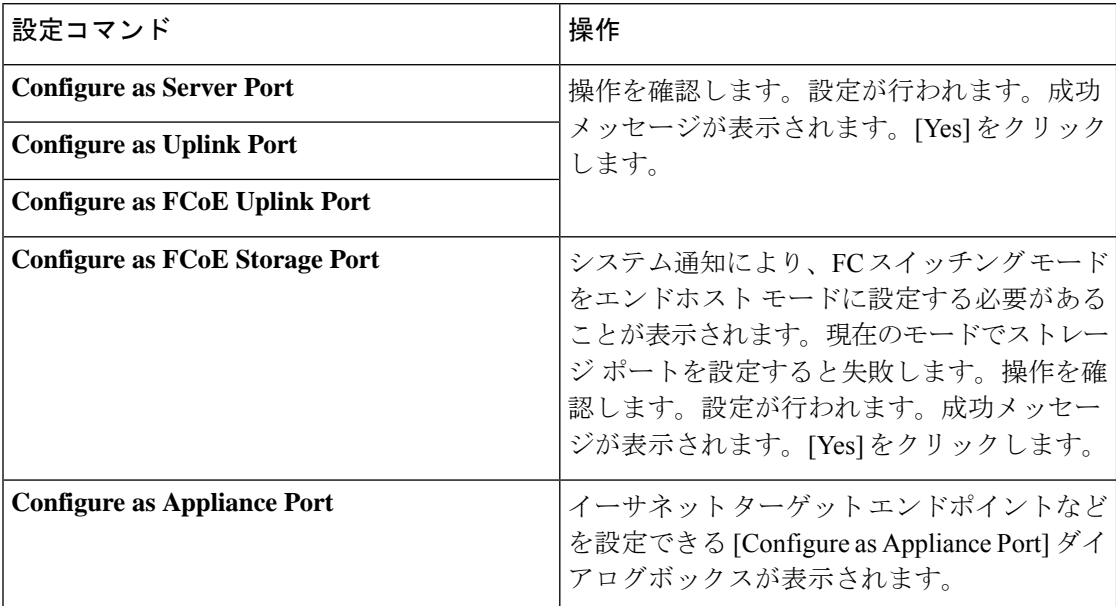

ステップ **7** 確認ダイアログボックスが表示されます。[Yes] をクリックします。

ファブリック インターコネクトが再起動し、すべてのトラフィックが停止します。

### **Cisco UCS FI 6332** および **6332-16UP** における **QSA** アダプタ付き **10G** ポートの設定

UCS FI-6332 または 6332-16UP 上のポートがデフォルトのポート速度 40G で稼動している場 合、Cisco UCS Manager では 1GB や 10GB のポート速度を選択できません。もう一方の端で QSFP+Adapter(QSA)トランシーバ付き 10 GB ポートとして UCSFI 6332 または 6332-16UP の 40G ポートを使用するには、ポートをブレイクアウト モードに設定する必要があります。

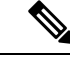

ポートの速度を 1GB または 10GB に変更しようとすると、Cisco UCS Manager はプロンプトを 表示し、ポートをブレイクアウト モードに設定するように要求します。ブレイクアウト ポー トの設定を終えれば、各 10GB サブポートを、サーバ、アップリンク、FCoE アップリンク、 FCoE ストレージまたはアプライアンスとして必要に応じて設定できます。 (注)

ポートをブレイクアウトした場合、最初のレーンのみが10Gインターフェイスとして使用可能 になります。ブレイクアウトケーブルを使用して1つのポートを4つの10Gポートに分割し、 それらのポートをブレイクアウト モードに設定すると、すべてのポートを 10 GB ポートとし て使用できます。

手順

- ステップ **1** Cisco UCSFI 6332 または 6332-16UP で 10GB ポートとして使用するポートにブレイクアウト機 能を設定します。ブレイクアウト機能の設定の詳細については、『*ConfiguringFabric Interconnect Ethernet Breakout Ports*』を参照してください。
	- ブレイクアウト ポートを設定するには、ファブリック インターコネクトの再起動 が必要です。ポートの既存の設定は消去されます。単一のトランザクションで必要 なポートについては、それらをすべて分割することをお勧めします。 注意
- ステップ **2** Cisco UCS Manager では、QSA トランシーバを FI ポートに取り付けた後に、最初のタプル イ ンターフェイスが有効になります。このインターフェイスは各自の要件に基づいて設定できま す。

40G ポートのブレイクアウトにより生じたポートには、3 タプルの命名規則を使用して番号が 割り当てられます。たとえば、サポートされるブレイクアウトポートにはBr-Ethernet 1/25/1、 Br-Ethernet 1/25/2、Br-Ethernet 1/25/3、Br-Ethernet 1/25/4 などの番号が付けられ、最初のポート のみが 10 GB ポートとして使用可能になります。

### イーサネット ブレイクアウト ポートの再設定

サーバ、アップリンク、アプライアンスなど、特定のロールの未設定のブレイクアウトポート を再設定できます。Cisco UCS6300、6400ファブリックインターコネクトブレイクアウトポー トを再設定して、現在の要件に既存のポート設定を変更することができます。

設定解除された Cisco UCS6400 シリーズ ファブリック インターコネクト ブレークアウト ポー トは、アップリンクまたはFCoEアップリンクポートとしてのみ再構成することができます。

### 手順

- ステップ **1** [Equipment] タブで、**[Equipment]** > **[Fabric Interconnects]** > **[***Fabric\_Interconnect\_Name***]** > [Fixed Module] の順に展開します。
- ステップ **2** 分割した 1 個以上のポートを選択します。次のいずれかを実行します。
	- [Physical Display] で、単一のポートをクリックするか、Ctrl を押しながらクリックして複 数のポートを選択します。
	- [Ethernet Ports] タブで、単一のポートをクリックするか、Ctrl を押しながらクリックして 複数のポートを選択します。
	- [EthernetPorts]ツリービューで、単一のポートをクリックするか、Ctrlを押しながらクリッ クして複数のポートを選択します。

ステップ **3** ポートの再設定

[General]タブの[Actions]領域で、ポップアップメニューから[Reconfigure]をクリックします。

ステップ **4** 確認ダイアログボックスが表示されます。

[Yes] をクリックします。ファブリック インターコネクトが再起動し、すべてのトラフィック が停止します。

ステップ **5** 成功メッセージが表示されます。

[OK] をクリックします。

### ブレイクアウト ポートの設定解除

Cisco UCS 6300 シリーズ ファブリック インターコネクトのブレイクアウト ポートを構成して 40 GB イーサネット ポート、 Cisco UCS 6400 ファブリック インターコネクトのブレークアウ トポートを構成して40/100 GBイーサネットポートに戻す場合、最初に構成を解除する必要が あります。

ブレイクアウトポートの設定を解除すると、そのポートを流れているすべてのトラフィックが 停止され、ファブリックインターコネクトを再起動することが必要になります。ポートの既存 の構成はすべて消去されます。単一のトランザクションで必要なブレイクアウトポートについ ては、それらをすべて解除することをお勧めします。 注意

### 手順

- ステップ **1** [Equipment] タブで、**[Equipment]** > **[Fabric Interconnects]** > **[***Fabric\_Interconnect\_Name***]** > [Fixed Module] の順に展開します。
- ステップ **2** [General] タブで、物理表示領域のポートを右クリックし、[Unconfigure] を選択します。
- ステップ **3** 確認ダイアログボックスで [Yes] をクリックします。 ファブリック インターコネクトが再起動し、すべてのトラフィックが停止します。

# 統合ポート

### ユニファイド ポートのビーコン **LED**

6200シリーズファブリックインターコネクトの各ポートには、対応するビーコンLEDがあり ます。[BeaconLED]プロパティが設定されている場合は、ビーコンLEDが点灯し、特定のポー ト モードに設定されているポートが示されます。

[Beacon LED] プロパティは、特定のポートモード(イーサネットまたはファイバ チャネル) にグループ化されているポートを示すように設定できます。デフォルトでは、ビーコン LED プロパティは Off に設定されます。

拡張モジュールのユニファイド ポートの場合、[Beacon LED] プロパティは、拡張モジュール の再起動時にデフォルト値の [Off] にリセットされます。 (注)

### ユニファイド ポートの設定に関するガイドライン

ユニファイドポートを設定する際は、次のガイドラインおよび制約事項を考慮してください。

### ハードウェアおよびソフトウェアの要件

ユニファイド ポートは、次でサポートされます。

- Cisco UCS Manager リリース 4.1 および以降のリリースを使用している Cisco UCS 64108 ファブリック インターコネクト
- Cisco UCS Manager リリース 4.0 以降のリリースの Cisco UCS 6454 ファブリック インター コネクト
- Cisco UCS Manager リリース 3.1 以降のリリースの UCS 6300 シリーズ ファブリック イン ターコネクト
- Cisco UCS Manager リリース 2.0 以降のリリースの UCS 6200 シリーズ ファブリック イン ターコネクト
- Cisco UCS Manager リリース 3.0 以降のリリースの UCS 6324 シリーズ ファブリック イン ターコネクト

ユニファイド ポートは 6100 シリーズ ファブリック インターコネクトではサポートされませ ん。それらで Cisco UCS Manager バージョン 2.0 が実行されている場合でも同様です。

### ポート モードの配置

Cisco UCS Manager GUI インターフェイスは固定または拡張モジュールのユニファイド ポート のポート モードの設定に、スライダーを使用するため、ポート モードのユニファイド ポート への割り当て方法を制限する次の制約事項が自動的に適用されます。Cisco UCS Manager CLI インターフェイスを使用する場合は、トランザクションをシステム設定にコミットするときに 次の制約事項が適用されます。ポートモードの設定が次の制約事項のいずれかに違反している 場合、Cisco UCS Manager CLI によってエラーが表示されます。

• イーサネットポートはブロックにグループ化する必要があります。各モジュール(固定ま たは拡張)において、イーサネットポートブロックは、1番目のポートから始まり、偶数 番号のポートで終わる必要があります。

• ファイバ チャネル ポートがブロックにグループ化されていること。各モジュールについ て(固定または拡張)、ファイバ チャネル ポート ブロックは、最後のイーサネット ポー トの後ろにブロックの1番目のポートが続き、その後ろにモジュール内の残りのポートが 含まれている必要があります。ファイバ チャネル ポートだけを含む設定では、ファイバ チャネルブロックは、固定または拡張モジュールの1番目のポートから開始する必要があ ります。

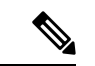

- Cisco UCS 6400 シリーズ ファブリック インターコネクト では、 ユニファイドポート機能が最初の16ポートに制限されます。ポー ト 1/1-1/16 のみ FC として設定できます。FC ポートは互いに連続 している必要があり、その後に連続的なイーサーネットポートが 続く必要があります。 (注)
	- Cisco UCS サーバーに接続されている Cisco UCS 6400 シリーズ ファブリック インターコ ネクト の場合、16 を超えるポートを接続するとエラーが発生します。
	- イーサネット ポートとファイバ チャネル ポートの交替は、単一モジュール上ではサポー トされない。

有効な設定例:固定モジュールのユニファイド ポート 1 ~ 16 がイーサネット ポート モードに 設定され、ポート17~32がファイバチャネルポートモードに設定されている。拡張モジュー ルでは、ポート 1 ~ 4 をイーサネット ポート モードに設定し、ポート 5 ~ 16 をファイバ チャ ネルモードに設定できます。このポート割り当ては各個別モジュールの規則に準拠しているた め、ポートタイプ(イーサネットポートとファイバチャネルポート)の交替に関する規則に 違反していません。

無効な設定例:ポート 16 から始まるファイバ チャネル ポートのブロックが含まれている。 ポートの各ブロックは奇数ポートから開始する必要があるため、ポート 17 からブロックを開 始しなければなりません。

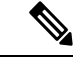

各ファブリック インターコネクトで設定可能なアップリンク イーサネット ポートおよびアッ プリンク イーサネット ポート チャネル メンバの総数は、最大 31 に制限されています。この 制限には、拡張モジュールで設定されるアップリンク イーサネット ポートおよびアップリン ク イーサネット ポート チャネル メンバも含まれます。 (注)

## ユニファイドアップリンクポートおよびユニファイドストレージポー トの設定に関する注意およびガイドライン

以下は、ユニファイド アップリンク ポートとユニファイド ストレージ ポートを使用する際に 従うべき注意事項とガイドラインです。

• ユニファイド アップリンク ポートでは、SPAN 送信元として 1 つのコンポーネントを有 効にすると、他のコンポーネントが自動的に SPAN 送信元になります。

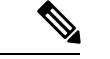

- イーサネット アップリンク ポートで SPAN 送信元が作成または 削除されると、Cisco UCS Manager は自動的に FCoE アップリンク ポートで SPAN 送信元を作成または削除します。FCoE アップリ ンク ポートで SPAN 送信元を作成する場合も同じことが起こりま す。 (注)
	- FCoE およびユニファイド アップリンク ポートでデフォルトでないネイティブ VLAN を 設定する必要があります。この VLAN は、トラフィックには使用されません。Cisco UCS Manager はこの目的のために、既存の fcoe-storage-native-vlan を再利用します。この fcoe-storage-native-vlan は、FCoE およびユニファイド アップリンクでネイティブ VLAN と して使用されます。
	- ユニファイド アップリンク ポートでは、イーサネット アップリンク ポートにデフォルト 以外の VLAN が指定されていない場合、fcoe-storage-native-vlan がユニファイド アップリ ンク ポートのネイティブ VLAN として割り当てられます。イーサネット ポートにネイ ティブ VLAN として指定されているデフォルトでないネイティブ VLAN がある場合、ユ ニファイド アップリンク ポートのネイティブ VLAN としてこれが割り当てられます。
	- イーサネット ポート チャネル下でメンバ ポートを作成または削除すると、Cisco UCS Manager は FCoE ポート チャネル下で自動的にメンバ ポートを作成または削除します。 FCoEポートチャネルでメンバーポートを作成または削除する場合も同じことが起こりま す。
	- サーバ ポート、イーサネット アップリンク、FCoE アップリンクまたは FCoE ストレージ などのスタンドアロン ポートとしてイーサネット ポートを設定し、それをイーサネット または FCOE ポート チャネルのメンバ ポートにすると、Cisco UCS Manager は自動的にこ のポートをイーサネットと FCoE ポート チャネル両方のメンバにします。
	- サーバ アップリンク、イーサネット アップリンク、FCoE アップリンクまたは FCoE スト レージのメンバからメンバ ポートのメンバーシップを削除すると、Cisco UCS Manager は イーサネット ポート チャネルと FCoE ポート チャネルから対応するメンバ ポートを削除 し、新しいスタンドアロン ポートを作成します。
	- Cisco UCS Managerをリリース2.1から以前のリリースにダウングレードする場合は、ダウ ングレードが完了すると、すべてのユニファイド アップリンク ポートとポート チャネル がイーサネット ポートとイーサネット ポート チャネルに変換されます。同様に、すべて のユニファイド ストレージ ポートが、アプライアンス ポートに変換されます。
	- ユニファイド アップリンク ポートとユニファイド ストレージ ポートの場合、2 つのイン ターフェイスを作成するときは、1 つだけライセンスがチェックされます。どちらかのイ ンターフェイスが有効な限り、ライセンスはチェックされたままになります。両方のイン ターフェイスがユニファイド アップリンク ポートまたはユニファイド ストレージ ポート で無効の場合にのみライセンスが解放されます。

• Cisco UCS 6100 シリーズ ファブリック インターコネクト スイッチは、同一のダウンスト リーム NPV スイッチ側の 1VF または 1VF-PO のみをサポートできます。

# ユニファイド ポートのビーコン **LED** の設定

ビーコン LED を設定する各モジュールについて次のタスクを実行します。

手順

- ステップ **1** [ナビゲーション]ペインで、[機器]をクリックします。
- ステップ **2 [**機器(**Equipment**)**]** > **[**ファブリック インターコネクト(**Fabric Interconnects**)**]** > *[Fabric\_Interconnect\_Name]* の順に展開します。
- ステップ **3** ビーコン LED を設定するユニファイド ポートの場所に応じて、次のいずれかをクリックしま す。
	- **[Fixed Module]**
	- **Expansion Module**
- ステップ **4** [Work] ペインで、[General] タブをクリックします。
- ステップ **5** [Properties] 領域で、[Beacon LED] フィールドの次のオプション ボタンの 1 つをクリックしま す。
	- [Off]:すべての物理 LED が消灯。
	- [Eth]:すべてのイーサネット ポートの横にある物理 LED が点灯。
	- [Fc]:すべてのファイバ チャネル ポートの横にある物理 LED が点灯。
- ステップ **6 [Save Changes]**をクリックします。

# ポート モードの変更

### ポート モード変更によるデータ トラフィックへの影響

ポート モードの変更は、Cisco UCS ドメイン へのデータ トラフィックの中断を引き起こす場 合があります。中断の長さや影響を受けるトラフィックは、ポートモード変更を行ったモジュー ルおよび Cisco UCS ドメイン の設定に依存します。

### $\varOmega$

ヒント システム変更中のトラフィックの中断を最小限にするには、固定と拡張モジュールにファイバ チャネル アップリンク ポートチャネルを形成します。

#### ポート モード変更の拡張モジュールへの影響

拡張モジュールのポートモードの変更後、モジュールを再起動します。拡張モジュールのポー トを通過するすべてのトラフィックは、モジュールのリブート中に約 1 分間中断します。

### ポート モード変更のクラスタ設定の固定モジュールへの影響

クラスタ設定には2個のファブリックインターコネクトがあります。固定モジュールへのポー ト変更を行った後、ファブリック インターコネクトはリブートします。データ トラフィック の影響は、1つのファブリックインターコネクトに障害が発生したときにもう一方にフェール オーバーするようサーバ vNIC を設定したかどうかに左右されます。

1 つのファブリック インターコネクトの拡張モジュール上のポート モードを変更し、第 2 の ファブリック インターコネクトのポート モードを変更する前のリブートを待つ場合、次のこ とが発生します。

- サーバ vNIC のフェールオーバーでは、トラフィックは他のファブリック インターコネク トにフェールオーバーし、中断は発生しません。
- サーバvNICのフェールオーバーがない場合、ポートモードを変更したファブリックイン ターコネクトを通過するすべてのデータ トラフィックは、ファブリック インターコネク トがリブートする約 8 分間中断されます。

両方のファブリックインターコネクトの固定モジュールのポートモードを同時に変更すると、 ファブリックインターコネクトによるすべてのデータトラフィックが、ファブリックインター コネクトがリブートする約 8 分間中断されます。

### ポート モード変更のスタンドアロン設定の固定モジュールへの影響

スタンドアロン設定にはファブリックインターコネクトが1つだけあります。固定モジュール へのポート変更を行った後、ファブリックインターコネクトはリブートします。ファブリック インターコネクトによるすべてのデータ トラフィックは、ファブリック インターコネクトが リブートする約 8 分間中断されます。

### **64108** ファブリック インターコネクトのポート モードの設定

UCS 64108 ファブリック インターコネクトでは、最初の 16 ポートはユニファイド ポートであ り、次の方法のいずれかで 4 または 8 ポートのグループの FC ポートとして設定可能です。

- 最初の 4 ポート:ファブリック インターコネクトのポート 1 ~ 4
- 最初の 8 ポート:ファブリック インターコネクトのポート 1 ~ 8

 $\triangle$ 

注意 ポートモードの変更は、データ トラフィックに割り込みと即座にファブリック インターコネ クトリブートを引き起こします。

Cisco UCS ドメインに、ハイ アベイラビリティ用に設定されたクラスタ構成が存在し、フェー ルオーバー用に設定されたサービスプロファイルを持つサーバが存在する場合、固定モジュー ルのポートモードを変更しても、トラフィックは他のファブリックインターコネクトにフェー ルオーバーし、データ トラフィックは中断されません。

#### 手順

- ステップ **1** [ナビゲーション]ペインで、[機器]をクリックします。
- ステップ **2 [**機器(**Equipment**)**]** > **[**ファブリック インターコネクト(**Fabric Interconnects**)**]** > *[Fabric\_Interconnect\_Name]* の順に展開します。
- ステップ **3** [Work] ペインで、[General] タブをクリックします。
- ステップ **4** [General] タブの [Actions] 領域で、[Configure Unified Ports] をクリックします。
- ステップ **5** 確認メッセージを確認し、次のいずれかをクリックします。
	- [Yes]:ポート モードの設定を続行します。
	- [No]:ポート モードを設定せずに終了し、適切なメンテナンス ウィンドウを待ちます。
- ステップ **6 [**ユニファイド ポートの構成(**Configure Unified Ports**)**]** ダイアログ ボックスで、マウスを使 用して、モジュールに必要なポートモードの構成が表示されるまでバーに沿って左から右にス ライダをドラッグします。

ユニファイドポートを構成解除するにはマウスを使用してスライダーをバーに沿って右から左 へとドラッグします。ユニファイドポートを構成解除する場合、イーサネット アップリンク ポートにデフォルトします。

- ステップ7 他のモジュールのポート モードを設定する必要がある場合は、ステップ5 と6を繰り返しま す。
- ステップ **8** ポート モードの構成を保存するには、 **OK** をクリックします。

ファブリック インターコネクトがリブートします。そのファブリック インターコネクトを経 由するすべてのデータ トラフィックが中断されます。ハイ アベイラビリティが提供され、 フェールオーバー用に設定されたvNICがあるサーバが含まれるクラスタ設定で発生した場合、 トラフィックは他のファブリックインターコネクトにフェールオーバーし、中断は発生しませ  $h_{\rm o}$ 

### 次のタスク

ポートのポートタイプを設定します。スライダの上に表示されるモジュールの任意のポートで 右クリックして、そのポートに使用可能なポート タイプを設定できます。

### **6454** ファブリック インターコネクトのポート モードの設定

6454ファブリックインターコネクトでは、最初の16ポートはユニファイドポートであり、次 の方法のいずれかで 4 または 8 ポートのグループの FC ポートとして設定可能です。

- 最初の 4 ポート:ファブリック インターコネクトのポート 1 ~ 4
- 最初の 8 ポート:ファブリック インターコネクトのポート 1 ~ 8

 $\triangle$ 

ポートモードの変更は、データ トラフィックに割り込みと即座にファブリック インターコネ クトリブートを引き起こします。 注意

Cisco UCS ドメインに、ハイ アベイラビリティ用に設定されたクラスタ構成が存在し、フェー ルオーバー用に設定されたサービスプロファイルを持つサーバが存在する場合、固定モジュー ルのポートモードを変更しても、トラフィックは他のファブリックインターコネクトにフェー ルオーバーし、データ トラフィックは中断されません。

### 手順

- ステップ **1** [ナビゲーション]ペインで、[機器]をクリックします。
- ステップ **2 [**機器(**Equipment**)**]** > **[**ファブリック インターコネクト(**Fabric Interconnects**)**]** > *[Fabric\_Interconnect\_Name]* の順に展開します。
- ステップ **3** [Work] ペインで、[General] タブをクリックします。
- ステップ **4** [General] タブの [Actions] 領域で、[Configure Unified Ports] をクリックします。
- ステップ **5** 確認メッセージを確認し、次のいずれかをクリックします。
	- [Yes]:ポート モードの設定を続行します。
	- [No]:ポート モードを設定せずに終了し、適切なメンテナンス ウィンドウを待ちます。
- ステップ **6 [**ユニファイド ポートの構成(**Configure Unified Ports**)**]** ダイアログ ボックスで、マウスを使 用して、モジュールに必要なポートモードの構成が表示されるまでバーに沿って左から右にス ライダをドラッグします。

ユニファイドポートを構成解除するにはマウスを使用してスライダーをバーに沿って右から左 へとドラッグします。ユニファイドポートを構成解除する場合、イーサネット アップリンク ポートにデフォルトします。

- ステップ7 他のモジュールのポート モードを設定する必要がある場合は、ステップ5と6を繰り返しま す。
- ステップ **8** ポート モードの構成を保存するには、 **OK** をクリックします。

ファブリック インターコネクトがリブートします。そのファブリック インターコネクトを経 由するすべてのデータ トラフィックが中断されます。ハイ アベイラビリティが提供され、 フェールオーバー用に設定されたvNICがあるサーバが含まれるクラスタ設定で発生した場合、

トラフィックは他のファブリックインターコネクトにフェールオーバーし、中断は発生しませ  $h_{\rm o}$ 

### 次のタスク

ポートのポートタイプを設定します。スライダの上に表示されるモジュールの任意のポートで 右クリックして、そのポートに使用可能なポート タイプを設定できます。

### **6332-16UP** ファブリック インターコネクトのポート モードの設定

6332 16UP ファブリック インターコネクトでは、最初の 16 ポートはユニファイド ポートであ り、6 個のポート グループで FC ポートとして設定できます。

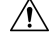

いずれかのモジュール のポート モードを変更すると、データ トラフィックが中断されること があります。これは、固定モジュールを変更するとファブリックインターコネクトのリブート が必要となり、拡張モジュールを変更するとそのモジュール のリブートが必要となるためで す。 注意

Cisco UCS ドメインの中に、ハイ アベイラビリティ用に設定されたクラスタ構成が存在し、し かもフェールオーバー用に設定されたサービスプロファイルを持つサーバが存在する場合、固 定モジュールのポートモードを変更しても、トラフィックはもう1つのファブリックインター コネクトにフェールオーバーし、データ トラフィックは中断されません。

### 手順

- ステップ **1** [ナビゲーション]ペインで、[機器]をクリックします。
- ステップ **2 [**機器(**Equipment**)**]** > **[**ファブリック インターコネクト(**Fabric Interconnects**)**]** > *[Fabric\_Interconnect\_Name]* の順に展開します。
- ステップ **3** [Work] ペインで、[General] タブをクリックします。
- ステップ **4** [General] タブの [Actions] 領域で、[Configure Unified Ports] をクリックします。
- **ステップ5** 確認メッセージを確認し、次のいずれかをクリックします。
	- [Yes]:ポート モードの設定を続行します。
	- [No]:ポート モードを設定せずに終了し、適切なメンテナンス ウィンドウを待ちます。
- ステップ **6 [**ユニファイド ポートの構成(**Configure Unified Ports**)**]** ダイアログ ボックスで、マウスを使 用して、モジュールに必要なポートモードの構成が表示されるまでバーに沿って左から右にス ライダをドラッグします。

ユニファイドポートを構成解除するにはマウスを使用してスライダーをバーに沿って右から左 へとドラッグします。

以前設定されたポートのポート モードを変更すると、ポートは未設定の状態に戻ります。

- ステップ7 他のモジュールのポート モードを設定する必要がある場合は、ステップ5 と6を繰り返しま す。
- ステップ **8** ポート モードの構成を保存するには、 **OK** をクリックします。

ファブリック インターコネクトがリブートします。そのファブリック インターコネクトを経 由するすべてのデータ トラフィックが中断されます。ハイ アベイラビリティが提供され、 フェールオーバー用に設定されたvNICがあるサーバが含まれるクラスタ設定で発生した場合、 トラフィックは他のファブリックインターコネクトにフェールオーバーし、中断は発生しませ  $h_n$ 

### 次のタスク

ポートのポートタイプを設定します。スライダの上に表示されるモジュールの任意のポートで 右クリックして、そのポートに使用可能なポート タイプを設定できます。

### **6324** ファブリック インターコネクトのポート モードの設定

### $\sqrt{N}$

いずれかのモジュール のポート モードを変更すると、データ トラフィックが中断されること があります。これは、固定モジュールを変更するとファブリックインターコネクトのリブート が必要となり、拡張モジュールを変更するとそのモジュール のリブートが必要となるためで す。 注意

Cisco UCS ドメインの中に、ハイ アベイラビリティ用に設定されたクラスタ構成が存在し、し かもフェールオーバー用に設定されたサービスプロファイルを持つサーバが存在する場合、固 定モジュールのポートモードを変更しても、トラフィックはもう1つのファブリックインター コネクトにフェールオーバーし、データ トラフィックは中断されません。

#### 手順

- ステップ **1** [ナビゲーション]ペインで、[機器]をクリックします。
- ステップ **2 [**機器(**Equipment**)**]** > **[**ファブリック インターコネクト(**Fabric Interconnects**)**]** > *[Fabric\_Interconnect\_Name]* の順に展開します。
- ステップ **3** [Work] ペインで、[General] タブをクリックします。
- ステップ **4** [General] タブの [Actions] 領域で、[Configure Unified Ports] をクリックします。
- ステップ **5** 確認メッセージを確認し、次のいずれかをクリックします。
	- [Yes]:ポート モードの設定を続行します。
	- [No]:ポート モードを設定せずに終了し、適切なメンテナンス ウィンドウを待ちます。

ステップ **6** [ConfigureFixed ModulePort] ダイアログ ボックスで、マウスを使用して、モジュールに必要な ポート モードの設定が表示されるまでバーに沿ってスライダをドラッグします。 ポートモード構成を構成解除するには、スライダーを反対方向にドラッグします。

以前設定されたポートのポート モードを変更すると、ポートは未設定の状態に戻ります。

- **ステップ7** 他のモジュールのポート モードを設定する必要がある場合は、ステップ 5 と 6 を繰り返しま す。
- ステップ **8** ポート モードの構成を保存するには、 **OK** をクリックします。

ファブリック インターコネクトがリブートします。そのファブリック インターコネクトを経 由するすべてのデータ トラフィックが中断されます。ハイ アベイラビリティが提供され、 フェールオーバー用に設定されたvNICがあるサーバが含まれるクラスタ設定で発生した場合、 トラフィックは他のファブリックインターコネクトにフェールオーバーし、中断は発生しませ  $\lambda$ 

#### 次のタスク

ポートのポートタイプを設定します。スライダの上に表示されるモジュールの任意のポートで 右クリックして、そのポートに使用可能なポート タイプを設定できます。

### **6248** ファブリック インターコネクトのポート モードの設定

いずれかのモジュール のポート モードを変更すると、データ トラフィックが中断されること があります。これは、固定モジュールを変更するとファブリックインターコネクトのリブート が必要となり、拡張モジュールを変更するとそのモジュール のリブートが必要となるためで す。 注意

Cisco UCS ドメインの中に、ハイ アベイラビリティ用に設定されたクラスタ構成が存在し、し かもフェールオーバー用に設定されたサービスプロファイルを持つサーバが存在する場合、固 定モジュールのポートモードを変更しても、トラフィックはもう1つのファブリックインター コネクトにフェールオーバーし、データ トラフィックは中断されません。

#### 手順

- ステップ **1** [ナビゲーション]ペインで、[機器]をクリックします。
- ステップ **2 [**機器(**Equipment**)**]** > **[**ファブリック インターコネクト(**Fabric Interconnects**)**]** > *[Fabric\_Interconnect\_Name]* の順に展開します。
- ステップ **3** [Work] ペインで、[General] タブをクリックします。
- ステップ **4** [General] タブの [Actions] 領域で、[Configure Unified Ports] をクリックします。
- ステップ **5** 確認メッセージを確認し、次のいずれかをクリックします。
- [Yes]:ポート モードの設定を続行します。
- [No]:ポート モードを設定せずに終了し、適切なメンテナンス ウィンドウを待ちます。
- ステップ **6** ポート モードを設定するモジュールを選択するには、次のボタンの 1 つをクリックします。

#### • **[Configure Fixed Module]**

#### • **[Configure Expansion Module]**

ステップ7 マウスを使用して、モジュールに必要なポートモード設定が表示されるまで、バーに沿ってス ライダをドラッグします。

ポートモード構成を構成解除するには、スライダーを反対方向にドラッグします。

以前設定されたポートのポート モードを変更すると、ポートは未設定の状態に戻ります。

- ステップ **8** 他のモジュールのポート モードを設定する必要がある場合は、ステップ 6 と 7 を繰り返しま す。
- ステップ **9** ポート モードの構成を保存するには、**OK** をクリックします。

ポートモードを設定したモジュールに応じて、CiscoUCSドメインのデータトラフィックが次 のように中断されます。

• 固定モジュール:ファブリック インターコネクトがリブートします。そのファブリック インターコネクトを経由するすべてのデータ トラフィックが中断されます。ハイ アベイ ラビリティが提供され、フェールオーバー用に設定された vNIC があるサーバが含まれる クラスタ構成では、トラフィックは他のファブリック インターコネクトにフェールオー バーし、中断は発生しません。

固定モジュールがリブートするまで約 8 分かかります。

• 拡張モジュール:モジュールがリブートします。そのモジュールのポートを経由するすべ てのデータ トラフィックが中断されます。

拡張モジュールがリブートするまでに約 1 分かかります。

#### 次のタスク

ポートのポートタイプを設定します。スライダの上に表示されるモジュールの任意のポートで 右クリックして、そのポートに使用可能なポート タイプを設定できます。

### **6296** ファブリック インターコネクトのポート モードの設定

### $\sqrt{N}$

いずれかのモジュール のポート モードを変更すると、データ トラフィックが中断されること があります。これは、固定モジュールを変更するとファブリックインターコネクトのリブート が必要となり、拡張モジュールを変更するとそのモジュール のリブートが必要となるためで す。 注意

Cisco UCS ドメインの中に、ハイ アベイラビリティ用に設定されたクラスタ構成が存在し、し かもフェールオーバー用に設定されたサービスプロファイルを持つサーバが存在する場合、固 定モジュールのポートモードを変更しても、トラフィックはもう1つのファブリックインター コネクトにフェールオーバーし、データ トラフィックは中断されません。

### 手順

- ステップ **1** [ナビゲーション]ペインで、[機器]をクリックします。
- ステップ **2 [**機器(**Equipment**)**]** > **[**ファブリック インターコネクト(**Fabric Interconnects**)**]** > *[Fabric\_Interconnect\_Name]* の順に展開します。
- ステップ **3** [Work] ペインで、[General] タブをクリックします。
- ステップ **4** [General] タブの [Actions] 領域で、[Configure Unified Ports] をクリックします。
- **ステップ5** 確認メッセージを確認し、次のいずれかをクリックします。

• [Yes]:[Configure Unified Ports] ウィザードを開いてポート モードの設定を続行します。

- [No]:ポートモードを設定せずに終了し、適切なメンテナンス ウィンドウを待ちます。
- ステップ **6** [Configure Fixed Module Ports] ページで、次の手順を実行します。
	- a) マウスを使用して、固定モジュールに必要なポートモード設定が表示されるまで、バーに 沿ってスライダをドラッグします。
	- b) ポートのポートタイプを設定する場合は、スライダの上のモジュール表示の任意のポート で右クリックして、そのポートに使用可能なポート タイプを設定します。
	- c) 次のいずれかを実行します。
		- 拡張モジュール 1 のポートのポート モードを設定するには、[Next] をクリックしま す。
		- 拡張モジュールのポートのポート モードを設定しない場合は、ステップ 9 に進みま す。

以前設定されたポートのポート モードを変更すると、ポートは未設定の状態に戻ります。

### ステップ **7** [Configure Expansion Module 1 Ports] ページで、次の手順を実行します。

a) マウスを使用して、拡張モジュールに必要なポート モード設定が表示されるまでバーに 沿ってスライダをドラッグします。
- b) ポートのポートタイプを設定する場合は、スライダの上のモジュール表示の任意のポート で右クリックして、そのポートに使用可能なポート タイプを設定します。
- c) 次のいずれかを実行します。
	- 拡張モジュール 2 のポートのポート モードを設定するには、[Next] をクリックしま す。
	- 残りの拡張モジュールのポートのポートモードを設定しない場合は、ステップ9に進 みます。

以前設定されたポートのポート モードを変更すると、ポートは未設定の状態に戻ります。

- ステップ **8** 拡張モジュール3のポートのポートモードを設定する必要がある場合は、ステップ7を繰り返 します。
- ステップ **9** ポート モードの構成を保存するには、**OK** をクリックします。

ポートモードを設定したモジュールに応じて、CiscoUCSドメインのデータトラフィックが次 のように中断されます。

• 固定モジュール:ファブリック インターコネクトがリブートします。そのファブリック インターコネクトを経由するすべてのデータ トラフィックが中断されます。ハイ アベイ ラビリティが提供され、フェールオーバー用に設定された vNIC があるサーバが含まれる クラスタ構成では、トラフィックは他のファブリック インターコネクトにフェールオー バーし、中断は発生しません。

固定モジュールがリブートするまで約 8 分かかります。

• 拡張モジュール:モジュールがリブートします。そのモジュールのポートを経由するすべ てのデータ トラフィックが中断されます。

拡張モジュールがリブートするまでに約 1 分かかります。

## ファブリック インターコネクトのポートの再設定

#### **Procedure**

- ステップ **1** [ナビゲーション]ペインで、[機器]をクリックします。
- ステップ **2 [**機器(**Equipment**)**]** > **[**ファブリック インターコネクト(**Fabric Interconnects**)**]** > *[Fabric\_Interconnect\_Name]* の順に展開します。
- ステップ **3** 再設定するポートのノードを展開します。
- ステップ **4** 再設定するポートを 1 つ以上クリックします。
- ステップ **5** [Work] ペインで、[General] タブをクリックします。
- ステップ **6** [Actions] 領域で、[Reconfigure] をクリックします。

ステップ7 ドロップダウン リストからポートの再設定方法を選択します。

### 例:アップリンク イーサネット ポートをサーバ ポートとして再設定する

- **1.** [Ethernet Ports] ノードを展開し、再設定するポートを選択します。
- **2.** 上記のステップ 5 および 6 を実行します。
- **3.** ドロップダウン リストから [Configure as Server Port] を選択します。

## ファブリック インターコネクトのポートのイネーブル化またはディ セーブル化

ファブリックインターコネクト上でポートを有効または無効にした後、1 分以上待ってから シャーシを再認識させます。シャーシを再認識させるのが早すぎると、シャーシからのサーバ トラフィックのピン接続が、有効または無効にしたポートに対する変更を使用して更新されな いことがあります。

ポートが設定されている場合にのみ、イネーブルまたはディセーブルにできます。ポートが未 設定の場合は、イネーブルとディセーブルのオプションはアクティブではありません。

### 手順

- ステップ **1** [ナビゲーション]ペインで、[機器]をクリックします。
- ステップ **2 [**機器(**Equipment**)**]** > **[**ファブリック インターコネクト(**Fabric Interconnects**)**]** > *[Fabric\_Interconnect\_Name]* の順に展開します。
- ステップ **3** イネーブルまたはディセーブルにするポートのノードを展開します。
- ステップ4 [Ethernet Ports] ノードで、ポートを選択します。
- ステップ **5** [Work] ペインで、[General] タブをクリックします。
- ステップ **6** [Actions] 領域で、[Enable Port] または [Disable Port] をクリックします。
- ステップ **7** 確認ダイアログボックスが表示されたら、**[**はい**]**をクリックします。
- ステップ **8** [OK] をクリックします。

### ファブリック インターコネクトのポート設定解除

#### **Procedure**

ステップ **1** [ナビゲーション]ペインで、[機器]をクリックします。

- ステップ **2 [**機器(**Equipment**)**]** > **[**ファブリック インターコネクト(**Fabric Interconnects**)**]** > *[Fabric\_Interconnect\_Name]* の順に展開します。
- ステップ **3** 設定を解除するポートのノードを展開します。
- ステップ4 [Ethernet Ports] ノードで、ポートを選択します。
- ステップ **5** [Work] ペインで、[General] タブをクリックします。
- ステップ **6** [Actions] 領域で、[Unconfigure] をクリックします。
- ステップ **7** 確認ダイアログボックスが表示されたら、**[**はい**]**をクリックします。
- ステップ **8** [OK] をクリックします。

# サーバ ポート

## ファブリック インターコネクトのサーバ ポートの自動設定

Cisco UCS Manager リリース 3.1(3) 以降では、ファブリック インターコネクトのサーバ ポート を自動設定できます。サーバポートの自動検出ポリシーは、新しいラックサーバ、シャーシ、 FEXが追加された際のシステム対応を決定します。ポリシーを有効にすると、CiscoUCSManager はスイッチ ポートに接続されたデバイスのタイプを自動的に特定し、それに応じてスイッチ ポートを設定します。

(注)

- Cisco UCSC シリーズのアプライアンスを UCS Manager から管理しない場合は、VIC ポー トをCisco UCSファブリック インターコネクトに接続する前にアプライアンス ポートを事 前構成します。
	- ポート自動検出ポリシーは、Cisco UCS 6454、UCS 64108 ファブリック インターコネクト の直接4x25gポートまたは25Gブレークアウトを介して接続されたサーバーには適用され ません。
	- ポート自動検出ポリシーは、CiscoUCS6324ファブリックインターコネクトではサポート されていません。

### サーバ ポートの自動設定

手順

ステップ **1** [Navigation] ペインで [Equipment] をクリックします。

ステップ **2 [Equipment]** > **[Policies]** > **[Port Auto-Discovery Policy]** を展開します。

ステップ **3** [Port Auto-Discovery Policy] のアクション エリアでは、デフォルトでポリシーは、[Local] に設 定されています。ポリシーは Cisco UCS Manager によって特定され、管理されます。この場 合、[Use Global] が Cisco UCS Manager で表示されます。

> ポートの自動検出ポリシーをCiscoUCSCentralによって管理するためには、『[CiscoUCSManager](http://www.cisco.com/c/en/us/td/docs/unified_computing/ucs/ucs-manager/GUI-User-Guides/Server-Mgmt/3-1/b_Cisco_UCS_Manager_Server_Mgmt_Guide_3_1/registering_cisco_ucs_domains_with_cisco_ucs_central.html?bookSearch=true) Server [Management](http://www.cisco.com/c/en/us/td/docs/unified_computing/ucs/ucs-manager/GUI-User-Guides/Server-Mgmt/3-1/b_Cisco_UCS_Manager_Server_Mgmt_Guide_3_1/registering_cisco_ucs_domains_with_cisco_ucs_central.html?bookSearch=true) Guide』の「*Cisco UCS Manager Server Administration Guide* 」を参照してくだ さい。

ステップ **4** [Properties] エリアで、次のフィールドに値を入力します。

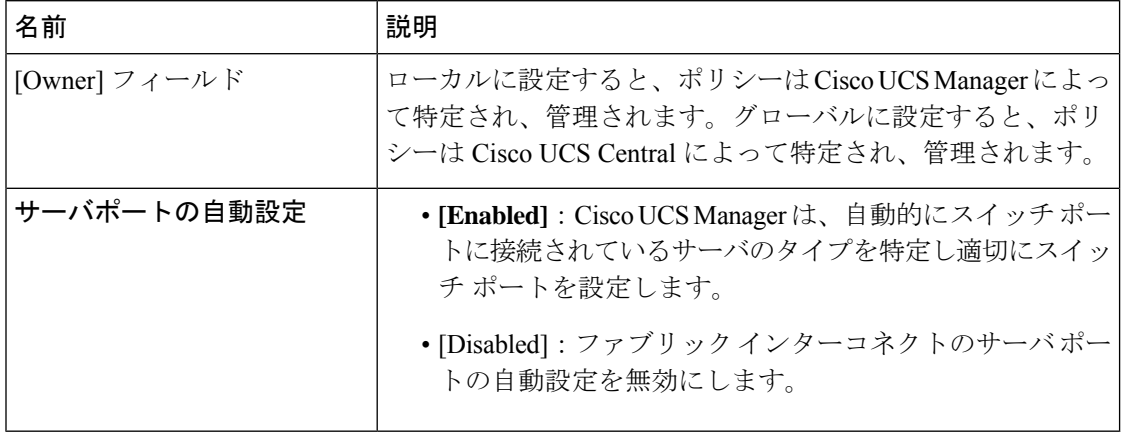

## サーバ ポートの設定

リストされているすべてのポート タイプは、サーバ ポートを含め、固定モジュールと拡張モ ジュールの両方で設定可能です。

このタスクでは、ポートの設定方法を1つだけ説明します。右クリックメニューから、または LAN アップリンク マネージャでも設定できます。

### **Procedure**

- ステップ **1** [ナビゲーション]ペインで、[機器]をクリックします。
- ステップ **2 [Equipment]** > **[Fabric Interconnects]** > **[***Fabric\_Interconnect\_Name***]** > **[Fixed Module]** > **[Ethernet Ports]** の順に展開します。
- ステップ **3** [Ethernet Ports] ノードの下のポートをクリックします。
- ステップ **4** [Work] ペインで、[General] タブをクリックします。
- ステップ **5** [Actions] 領域で、[Reconfigure] をクリックします。
- ステップ **6** ドロップダウン リストから [Configure as Server Port] を選択します。

## サーバー ポートのプロパティの変更

### 手順

- ステップ **1** [ナビゲーション]ペインで、[機器]をクリックします。
- ステップ **2 [**機器(**Equipment**)**]** > **[**ファブリック インターコネクト(**Fabric Interconnects**)**]** > *[Fabric\_Interconnect\_Name]* の順に展開します。
- ステップ **3** 変更するサーバー ポートのノードを展開します。
- ステップ **4** [Ethernet Ports] を展開します。
- ステップ **5** プロパティを変更するサーバー ポートをクリックします。
- ステップ **6** [Work] ペインで、[General] タブをクリックします。
- ステップ1 [Actions] 領域で、[Show Interface] をクリックします。

すべてのフィールドを表示するには、ペインを展開するか、[Properties]ダイアログボックスの スクロール バーを使用することが必要になる場合があります。

- ステップ **8** [Properties] ダイアログボックスで、必要に応じて値を変更します。
- ステップ **9** [OK] をクリックします。

## 転送エラー修正のためのサーバー ポートの設定

FEX モードの N9K-C93180YC-FX3 は、Cisco UCS 6400 シリーズ ファブリック インターコネク トの 25Gbps または、100Gbps サーバー ポートに接続します。25Gbps でリンクアップするに は、Cisco UCS 6400 シリーズ ファブリック インターコネクトのサーバー ポートに CL-74 の前 方誤り訂正(FEC)が必要です。サーバーポートでのこのCL-74設定は、N9K-C93180YC-FX3 を Cisco UCS 6400 シリーズ ファブリック インターコネクトに接続する場合にのみ必要です。

# 

CL-74 構成は、I/O モジュールや直接接続されたラック サーバーなどの他のサーバー ポート接 続には適用できません。 (注)

#### 表 **5 : FEC CL-74** サポート マトリックス

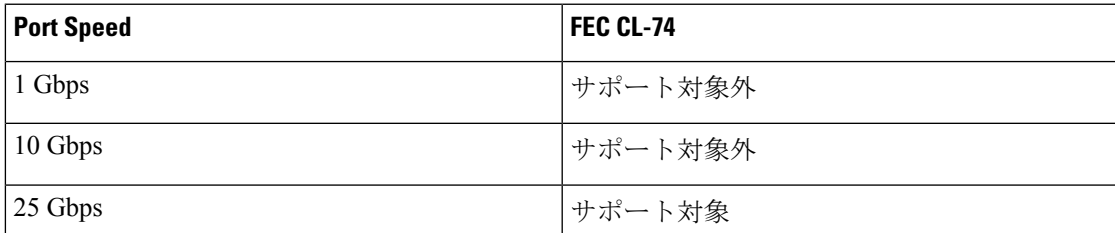

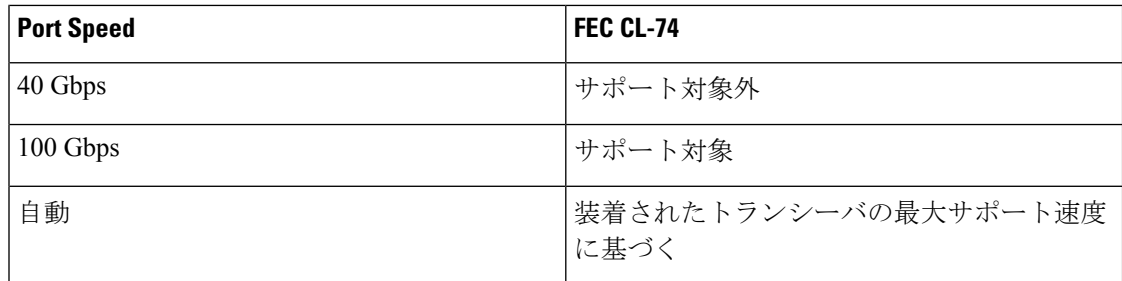

#### 手順

```
ステップ 1 [ナビゲーション(Navigation)] ペインで [機器(Equipment)] をクリックします。
```
- ステップ **2 [**機器(**Equipment**)**]** > **[**ファブリック インターコネクト(**Fabric Interconnects**)**]** > *[Fabric\_Interconnect\_Name]* の順に展開します。
- ステップ **3** 設定するサーバー ポートのノードを展開します。
- ステップ **4 [Show Interface]** を選択します。
- ステップ **5 Eth** サーバーを選択します。
- ステップ **6** 転送エラー修正モードをサーバー ポートのために設定するには、**[**自動(**Auto**)**]** または **Cl74** を選択します。**[**自動(**Auto**)**]** は、デフォルト オプションです。
- ステップ **7 [**有効**]** または、 **[**無効**]** を選択して、サーバー ポートの自動ネゴシエーションを設定します。 **[**自動(**Auto**)**]** は、デフォルト オプションです。
- ステップ **8** [OK] をクリックします。
	- N9K-C93180YC-FX3 に接続するためのサーバー ポートの必須構成パラメータは次 のとおりです。 (注)
		- FEC は、100Gps サーバー ポートの**[**自動(**Auto**)**]**である必要があります。
		- FEC は、25Gps サーバー ポートの **Cl74** である必要があります。
		- 自動ネゴシエーションは、100Gps サーバー ポートに対して **[**無効**]** にする必要 があります。

# アップリンク イーサネット ポート

## アップリンク イーサネット ポートの設定

固定モジュールまたは拡張モジュールのアップリンク イーサネット ポートを設定できます。 このタスクでは、アップリンク イーサネット ポートの設定方法を 1 つだけ説明します。右ク リック メニューからもアップリンク イーサネット ポートを設定できます。

### **Procedure**

- ステップ **1** [ナビゲーション]ペインで、[機器]をクリックします。
- ステップ **2 [**機器(**Equipment**)**]** > **[**ファブリック インターコネクト(**Fabric Interconnects**)**]** > *[Fabric\_Interconnect\_Name]* の順に展開します。
- ステップ **3** 設定するポートのノードを展開します。
- ステップ **4** [Ethernet Ports] ノード下のポートの 1 つをクリックします。

- ステップ **5** [Work] ペインで、[General] タブをクリックします。
- ステップ **6** [Actions] 領域で、[Reconfigure] をクリックします。
- ステップ **7** ドロップダウン リストから [Configure as Uplink Port] を選択します。

### **What to do next**

必要に応じて、アップリンク イーサネット ポートのデフォルト フロー制御ポリシーおよび管 理速度のプロパティを変更します。

## アップリンク イーサネット ポートのプロパティの変更

- ステップ **1** [ナビゲーション]ペインで、[機器]をクリックします。
- ステップ **2 [**機器(**Equipment**)**]** > **[**ファブリック インターコネクト(**Fabric Interconnects**)**]** > *[Fabric\_Interconnect\_Name]* の順に展開します。
- ステップ **3** 設定するポートのノードを展開します。
- ステップ **4** [Ethernet Ports] ノードで、変更するアップリンク イーサネット ポートをクリックします。
- ステップ **5** [Work] ペインで、[General] タブをクリックします。
- ステップ **6** [Actions] 領域で、[Show Interface] をクリックします。
- ステップ **7** [Properties] ダイアログ ボックスで、次のフィールドに値を入力します。
	- a) (任意) [User Label] フィールドに、ポートを識別するためのラベルを入力します。
	- b) [Flow Control Policy] ドロップダウン リストからフロー制御ポリシーを選択し、受信バッ ファがいっぱいになった場合にポートが IEEE 802.3x ポーズ フレームを送受信する方法を 決定します。
	- c) [Admin Speed] フィールドで、次のオプション ボタンの 1 つをクリックします。
		- 1 Gbps
		- 10 Gbps

サーバ ポート、アプライアンスのポート、または FCoE ストレージ ポートを再設定する場合 は、適切なノードを展開します。

- 25 Gbps
- 40 Gbps
- 100 Gbps
- Cisco UCS 6454 ファブリック インターコネクトに対してのみ、ポート 1 ~ 48 に 25 Gbps を選択できます。40 Gbps おうおび 100 Gbps の速度は、Cisco UCS 6454 ファブリック インターコネクトのポート 49 ~ 54 専用です。 (注)

Cisco UCS 64108 ファブリック インターコネクトに対してのみ、ポート 1 ~ 96 に25 Gbpsを選択できます。40 Gbpsおよび100 Gbpsの速度は、Cisco UCS64108 ファブリック インターコネクトのポート 97 ~ 108 専用です。

ステップ **8** [OK] をクリックします。

## 転送エラー修正のためのイーサネット ポートの設定

25 Gbpsおよび100 Gpbs速度で動作するトランシーバモジュールに対して、アップリンクイー サーネットポート、イーサネットアプライアンス、FCoEアップリンクの転送エラー修正(FEC) を設定できます。

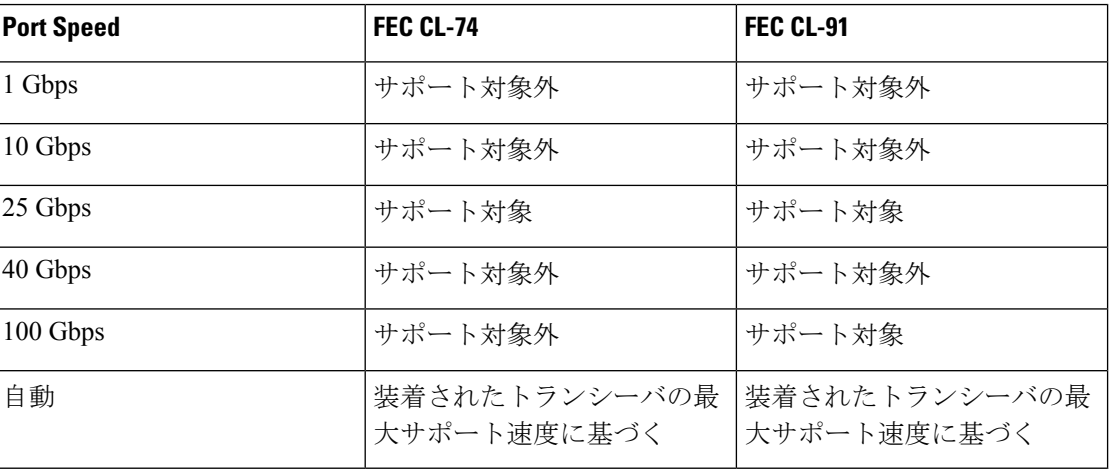

表 **6 : FEC CL-74** および **FEC CL-91** サポート マトリックス

### 手順

ステップ **1** [ナビゲーション]ペインで、[機器]をクリックします。

- ステップ **2 [**機器(**Equipment**)**]** > **[**ファブリック インターコネクト(**Fabric Interconnects**)**]** > *[Fabric\_Interconnect\_Name]* の順に展開します。
- ステップ **3** 設定するポートのノードを展開します。

ステップ **4** [Ethernet Ports] ノード下のポートの 1 つをクリックします。

サーバ ポート、アプライアンスのポート、または FCoE ストレージ ポートを再設定する場合 は、適切なノードを展開します。

- ステップ **5 [Show Interface]** を選択します。
- ステップ **6 [Uplink Eth Interface]** または **[Uplink FCoE Interface]** を選択します。
- ステップ **7** 転送エラー修正モードに **[Auto]**、**[Cl74]**、または **[CL91]** を選択します。
- ステップ **8** [OK] をクリックします。

これにより、イーサネット アップリンク ポートの自動、cl74、または cl91 として転送エラー 修正設定を設定します。、UCS6400 シリーズ ファブリック インターコネクトについては、転 送エラー修正は 25 Gbps または 100 Gbps ポート速度にのみ構成可能です。

# アプライアンス ポート

アプライアンス ポートは、直接接続された NFS ストレージにファブリック インターコネクト を接続する目的のみに使用されます。

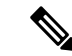

ダウンロードするファームウェア実行可能ファイルの名前。したがって、新しい VLAN に設 定されたアプライアンスポートは、ピン接続エラーにより、デフォルトで停止したままなりま す。これらのアプライアンス ポートを起動するには、同じ IEEE VLAN ID を使用して LAN ク ラウドで VLAN を設定する必要があります。 (注)

Cisco UCS Manager は、ファブリック インターコネクトごとに最大 4 つのアプライアンス ポー トをサポートします。

### アプライアンス ポートの設定

アプライアンス ポートは、固定モジュールと拡張モジュールのどちらにも設定できます。

このタスクでは、アプライアンス ポートの設定方法を 1 つだけ説明します。[General] タブか らアプライアンス ポートを設定することもできます。

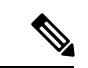

アップリンクポートがダウンしているときにアプライアンスを設定すると、CiscoUCSManager はアプライアンス ポートに障害が発生していることを通知するエラー メッセージを表示する 場合があります。このメッセージは、関連するネットワーク制御ポリシーの [Action on Uplink Fail] オプションで制御されます。 (注)

#### 手順

- ステップ **1** [ナビゲーション]ペインで、[機器]をクリックします。
- ステップ **2 [**機器(**Equipment**)**]** > **[**ファブリック インターコネクト(**Fabric Interconnects**)**]** > *[Fabric\_Interconnect\_Name]* の順に展開します。
- ステップ **3** 設定するポートのノードを展開します。
- ステップ4 [Ethernet Ports] ノードで、ポートを選択します。

サーバ ポート、アップリンク イーサネット ポート、または FCoE ストレージ ポートを再設定 する場合は、適切なノードを展開します。

- ステップ **5** [Work] ペインで、[General] タブをクリックします。
- ステップ **6** [Actions] 領域で、[Reconfigure] をクリックします。
- ステップ **7** ドロップダウン リストから、[Configure as Appliance Port] をクリックします。
- ステップ **8** 確認ダイアログボックスが表示されたら、**[**はい**]**をクリックします。
- ステップ **9** [Configure as Appliance Port] ダイアログ ボックスで、必須フィールドに入力します。
- ステップ **10** [VLANs] 領域で、次の手順を実行します。
	- a) フィールド で、次のオプション ボタンの 1 つをクリックしてポート チャネルで使用する モードを選択します。
		- **[Trunk]**:Cisco UCS Manager GUI に VLAN テーブルが表示され、使用する VLAN を 選択することができます。
		- **[Access]**:Cisco UCS Manager GUIに**[Select VLAN]**ドロップダウンリストが表示され、 このポートまたはポート チャネルに関連付ける VLAN を選択できます。

いずれかのモードで、[Create VLAN] リンクをクリックして、新しい VLAN を作成できま す。

- アプリケーション ポートでアップリンク ポートをトラバースする必要がある 場合、LAN クラウドでこのポートによって使用される各 VLAN も定義する必 要があります。たとえば、ストレージが他のサーバでも使用される場合や、プ ライマリ ファブリック インターコネクトのストレージ コントローラに障害が 発生したときにトラフィックがセカンダリ ファブリック インターコネクトに 確実にフェールオーバーされるようにする必要がある場合は、トラフィックで アップリンク ポートをトラバースする必要があります。 (注)
- b) [Trunk] オプション ボタンをクリックした場合は、VLAN テーブルの必須フィールドに入 力します。
- c) [Access] オプション ボタンをクリックした場合は、**[Select VLAN]**ドロップダウン リスト から VLAN を選択します。
- ステップ **11** (任意) エンドポイントを追加する場合は、[Ethernet Target Endpoint] チェックボックスをオ ンにし、名前と MAC アドレスを指定します。

ステップ **12** [OK] をクリックします。

## アプライアンス ポートのプロパティの変更

手順

- ステップ **1** [ナビゲーション]ペインで、[機器]をクリックします。
- ステップ **2 [**機器(**Equipment**)**]** > **[**ファブリック インターコネクト(**Fabric Interconnects**)**]** > *[Fabric\_Interconnect\_Name]* の順に展開します。
- ステップ **3** 変更するアプライアンス ポートのノードを展開します。
- ステップ **4** [Ethernet Ports] を展開します。
- ステップ **5** プロパティを変更するアプライアンス ポートをクリックします。
- ステップ **6** [Work] ペインで、[General] タブをクリックします。
- ステップ **7** [Actions] 領域で、[Show Interface] をクリックします。

すべてのフィールドを表示するには、ペインを展開するか、[Properties]ダイアログボックスの スクロール バーを使用することが必要になる場合があります。

- ステップ **8** [Properties] ダイアログボックスで、必要に応じて値を変更します。
- ステップ **9** [OK] をクリックします。

## 転送エラー修正のためのアプライアンス ポートの設定

この機能をサポートする 25 Gbps および 100 Gpbs速度で動作するアプライアンス ポートに対し て、転送エラー修正 (FEC) を設定できます。

**Table 7: FEC CL-74** および **FEC CL-91** サポート マトリックス

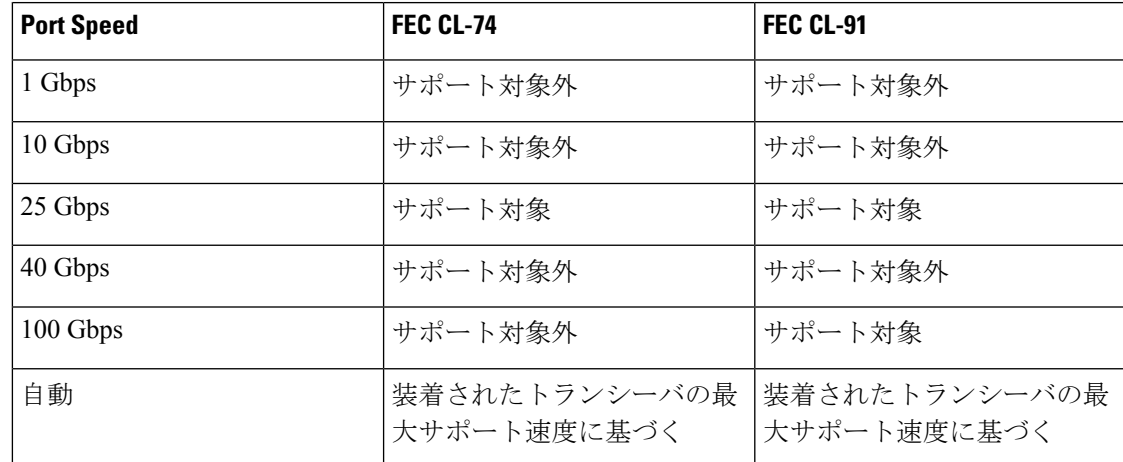

#### **Procedure**

- ステップ **1 [**ナビゲーション(**Navigation**)**]** ペインで **[**機器(**Equipment**)**]** をクリックします。
- ステップ **2 [**機器(**Equipment**)**]** > **[**ファブリック インターコネクト(**Fabric Interconnects**)**]** > *[Fabric\_Interconnect\_Name]* の順に展開します。
- ステップ **3** 構成するアプライアンス ポートのノードを展開します。
- ステップ **4 [Show Interface]** を選択します。
- ステップ **5 [**アプライアンス ポート(**Appliance Port**)**]** を選択します。
- ステップ **6** 転送エラー修正モードをアプライアンス ポートのために設定するには、**[**自動(**Auto**)**]** また は **CL-74** または **CL-91**を選択します。**[**自動(**Auto**)**]** は、デフォルト オプションです。
- ステップ **7 [**有効(**Enabled**)**]** または **[**無効(**Disabled**)**]** を選択して、アプライアンス ポートの自動ネゴ シエーションを設定します。**[**自動(**Auto**)**]** は、デフォルト オプションです。
- ステップ **8** [OK] をクリックします。

# **FCoE** およびファイバ チャネル ストレージ ポート

## イーサネット ポートの **FCoE** ストレージ ポートとしての設定

FCoE ストレージ ポートは、固定モジュールと拡張モジュールのどちらでも設定できます。

このタスクでは、FCoEストレージポートの設定方法を1種類だけ説明します。ポートの[General] タブから FCoE ストレージ ポートを設定することもできます。

### 始める前に

これらのポートが有効になるためには、ファイバ チャネル スイッチング モードが [Switching] に設定されている必要があります。ストレージ ポートは、エンドホスト モードでは動作しま せん。

### 手順

- ステップ **1** [ナビゲーション]ペインで、[機器]をクリックします。
- ステップ **2 [**機器(**Equipment**)**]** > **[**ファブリック インターコネクト(**Fabric Interconnects**)**]** > *[Fabric\_Interconnect\_Name]* の順に展開します。
- ステップ **3** 設定するポートの場所に応じて、次のいずれかを展開します。

• **[Fixed Module]**

• **Expansion Module**

ステップ **4** [Ethernet Ports] ノード以下の 1 つ以上のポートをクリックします。

アップリンク イーサネット ポート、サーバ ポート、またはアプライアンス ポートを再設定す る場合は、適切なノードを展開します。

ステップ **5** 選択したポートを右クリックし、[Configure as FCoE Storage Port] を選択します。

Cisco UCS6454 ファブリック インターコネクトS、49 54 のポートは、FCoE ストレージ ポート として設定することはできません。

Cisco UCS 64108 ファブリック インターコネクト では、97-108 のポートは、FCoE ストレージ ポートとして設定することはできません。

- ステップ **6** 確認ダイアログボックスが表示されたら、**[**はい**]**をクリックします。
- ステップ **7** [OK] をクリックします。

## ファイバ チャネル ストレージ ポートの設定

このタスクでは、FC ストレージ ポートの設定方法を 1 種類だけ説明します。そのポートの [General] タブから FC ストレージ ポートを設定することもできます。

### 始める前に

これらのポートが有効になるためには、ファイバ チャネル スイッチング モードが [Switching] に設定されている必要があります。ストレージ ポートは、エンドホスト モードでは動作しま せん。

- ステップ **1** [ナビゲーション]ペインで、[機器]をクリックします。
- ステップ **2 [**機器(**Equipment**)**]** > **[**ファブリック インターコネクト(**Fabric Interconnects**)**]** > *[Fabric\_Interconnect\_Name]* の順に展開します。
- ステップ3 [Expansion Module] ノードを展開します。
- ステップ **4** [FC Ports] ノード以下の 1 つ以上のポートをクリックします。
- ステップ **5** 選択したポートを右クリックし、[Configure as FC Storage Port] を選択します。
- ステップ **6** 確認ダイアログボックスが表示されたら、**[**はい**]**をクリックします。
- ステップ **7** [OK] をクリックします。

### アップリンク ファイバ チャネル ポートの復元

このタスクでは、アップリンク FC ポートとして動作する FC ストレージ ポートを復元する方 法を 1 つだけ説明します。そのポートの [General] タブから FC ストレージ ポートを再設定す ることもできます。

#### 手順

- ステップ **1** [ナビゲーション]ペインで、[機器]をクリックします。
- ステップ **2 [**機器(**Equipment**)**]** > **[**ファブリック インターコネクト(**Fabric Interconnects**)**]** > *[Fabric\_Interconnect\_Name]* の順に展開します。
- ステップ3 [Expansion Module] ノードを展開します。
- ステップ **4** [FC Ports] ノード以下の 1 つ以上のポートをクリックします。
- ステップ **5** 選択した 1 つ以上のポートを右クリックし、[Configure as Uplink Port] を選択します。
- ステップ **6** 確認ダイアログボックスが表示されたら、**[**はい**]**をクリックします。
- ステップ **7** [OK] をクリックします。

# **FC** ストレージ ポートから **FC** アップリンク ポートへの変 換

固定モジュールまたは拡張モジュールのいずれかに FC アップリンク ポートを設定できます。 このタスクでは、FCアップリンクポートの設定方法を1つだけ説明します。FCアップリンク ポートは、ポートの右クリック メニューから設定することもできます。

### Ú

Cisco UCS 6400 シリーズ の場合、塗りつぶしパターンはグレー表示され、自動的に IDLE に設 重要 定されます。

- ステップ **1** [ナビゲーション]ペインで、[機器]をクリックします。
- ステップ **2 [**機器(**Equipment**)**]** > **[**ファブリック インターコネクト(**Fabric Interconnects**)**]** > *[Fabric\_Interconnect\_Name]* の順に展開します。
- ステップ **3** 設定するポートのノードを展開します。
- ステップ **4** [FC Ports] ノードで、任意のストレージ ポートを選択します。
- ステップ **5** [Work] ペインで、[General] タブをクリックします。
- ステップ **6** [Actions] 領域から、[Configure as Uplink Port] を選択します。
- ステップ **7** 確認ダイアログボックスが表示されたら、**[**はい**]**をクリックします。
- ステップ **8** Cisco UCS Manager GUI が成功のメッセージを表示します。

[Actions] 領域で、[Configure as Uplink Port] がグレーアウトして、[Configure as FC Storage Port] がアクティブになります。

# 転送エラー修正のための **FCoE** アップリンクの設定

25 Gbps、この機能をサポートしている 100 Gpbs 速度で動作する FCoE アップリンク用前方誤 り訂正 (FEC) を設定できます。

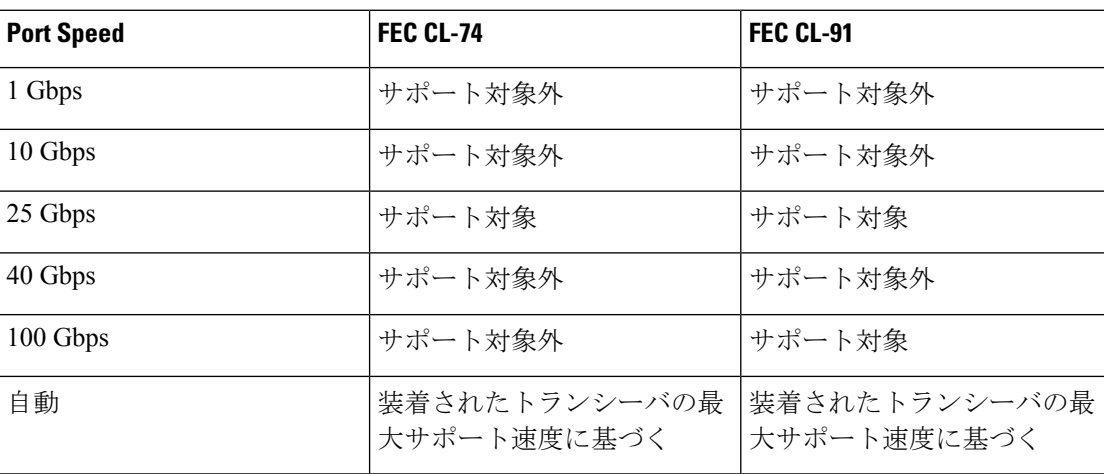

**Table 8: FEC CL-74** および **FEC CL-91** サポート マトリックス

### **Procedure**

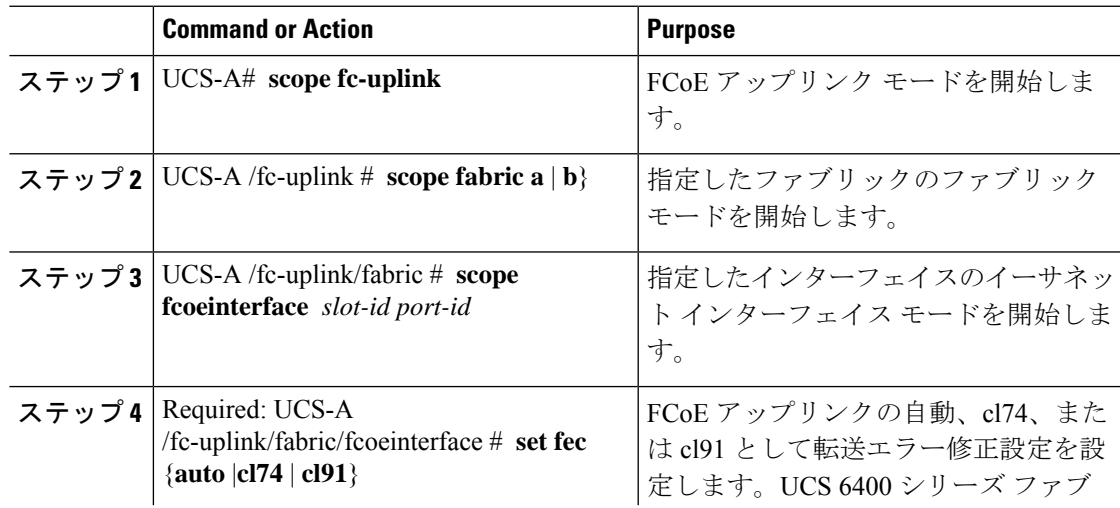

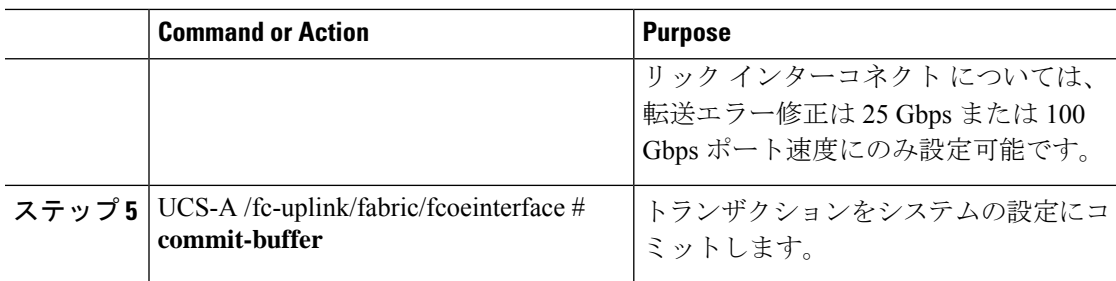

#### **Example**

次の例では、ファブリック A のスロット 1 の FCoE アップリンク上で転送エラー修正 cl74 を有効にし、トランザクションをコミットする方法を示します。

```
UCS-A# scope fc-uplink
UCS-A /fc-uplink # scope fabric a
UCS-A /fc-uplink/fabric # scope fcoeinterface 1 35
UCS-A /fc-uplink/fabric/fcoeinterface # set fec cl74
UCS-A /fc-uplink/fabric/fcoeinterface # commit-buffer
```
# **FCoE** アップリンク ポート

FCoEアップリンクポートは、FCoEトラフィックの伝送に使用される、ファブリックインター コネクトとアップストリーム イーサネット スイッチ間の物理イーサネット インターフェイス です。このサポートにより、同じ物理イーサネット ポートで、イーサネット トラフィックと ファイバ チャネル トラフィックの両方を伝送できます。

FCoE アップリンク ポートはファイバ チャネル トラフィック用の FCoE プロトコルを使用して アップストリーム イーサネット スイッチに接続します。これにより、ファイバ チャネル トラ フィックとイーサネット トラフィックの両方が同じ物理イーサネット リンクに流れることが できます。

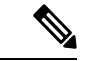

FCoEアップリンクとユニファイドアップリンクは、ユニファイドファブリックをディストリ ビューション レイヤ スイッチまで拡張することによりマルチホップ FCoE 機能を有効にしま す。 (注)

次のいずれかと同じイーサネット ポートを設定できます。

- [FCoE uplink port]:ファイバ チャネル トラフィック専用の FCoE アップリンク ポートとし て。
- [Uplink port]:イーサネット トラフィック専用のイーサネット ポートとして。
- [Unified uplink port]:イーサネットとファイバ チャネル両方のトラフィックを伝送するユ ニファイド アップリンク ポートとして。

### **FCoE** アップリンク ポートの設定

固定モジュールまたは拡張モジュールに FCoE アップリンク ポートを設定できます。

このタスクでは、FCoE アップリンク ポートの設定方法を 1 つだけ説明します。アップリンク イーサネット ポートは、右クリックメニュー、またはポートの [General] タブから設定するこ ともできます。

### 手順

- ステップ **1** [ナビゲーション]ペインで、[機器]をクリックします。
- ステップ **2 [**機器(**Equipment**)**]** > **[**ファブリック インターコネクト(**Fabric Interconnects**)**]** > *[Fabric\_Interconnect\_Name]* の順に展開します。
- ステップ **3** 設定するポートのノードを展開します。
- ステップ **4** [Ethernet Ports] ノードの下の、[Unconfigured] ポートを選択します。
- ステップ **5** [Work] ペインで、[General] タブをクリックします。
- ステップ **6** [Actions] 領域で、[Reconfigure] をクリックします。
- ステップ **7** ドロップ ダウン オプションから、[Configure as FCoE Uplink Port] を選択します。
- ステップ **8** 確認ダイアログボックスが表示されたら、**[**はい**]**をクリックします。
- ステップ **9** Cisco UCS Manager GUI が成功のメッセージを表示します。

[Properties] 領域で、[Role] が [FCoE Uplink] に変わります。

# ユニファイド ストレージ ポート

ユニファイド ストレージでは、イーサネット ストレージ インターフェイスと FCoE ストレー ジ インターフェイスの両方として同じ物理ポートを設定する必要があります。ユニファイド ストレージ ポートとして、任意のアプライアンス ポートまたは FCoE ストレージ ポートを構 成できます。ユニファイド ストレージ ポートを設定するには、ファブリック インターコネク トをファイバ チャネル スイッチング モードにする必要があります。

ユニファイドストレージポートでは、個々のFCoEストレージまたはアプライアンスインター フェイスをイネーブルまたはディセーブルにできます。

- ユニファイド ストレージ ポートでは、アプライアンス ポートにデフォルト以外の VLAN が指定されていない限り、fcoe-storage-native-vlan がユニファイド ストレージ ポートのネ イティブ VLAN として割り当てられます。アプライアンス ポートにデフォルト以外のネ イティブ VLAN がネイティブ VLAN として指定されている場合は、それがユニファイド ストレージ ポートのネイティブ VLAN として割り当てられます。
- アプライアンスインターフェイスをイネーブルまたはディセーブルにすると、対応する物 理ポートがイネーブルまたはディセーブルになります。したがって、ユニファイド スト

レージでアプライアンス インターフェイスをディセーブルにすると、FCoE ストレージが 物理ポートとともにダウン状態になります(FCoE ストレージがイネーブルになっている 場合でも同様です)。

• FCoE ストレージ インターフェイスをイネーブルまたはディセーブルにすると、対応する VFC がイネーブルまたはディセーブルになります。したがって、ユニファイド ストレー ジ ポートで FCoE ストレージ インターフェイスをディセーブルにした場合、アプライア ンス インターフェイスは正常に動作し続けます。

## アプライアンス ポートのユニファイド ストレージ ポートとしての設 定

アプライアンス ポートまたは FCoE ストレージ ポートからユニファイド ストレージ ポートを 設定できます。未設定のポートからユニファイド ストレージ ポートを設定することもできま す。未設定ポートから開始する場合、アプライアンスの設定または FCoE ストレージの設定を ポートに割り当てた後に、ユニファイド ストレージ ポートとしてイネーブルにするために別 の設定を追加します。

### Ú

ファブリック インターコネクトがファイバ チャネル スイッチング モードであることを確認し ます。 重要

### 手順

- ステップ **1** [ナビゲーション]ペインで、[機器]をクリックします。
- ステップ **2 [**機器(**Equipment**)**]** > **[**ファブリック インターコネクト(**Fabric Interconnects**)**]** > *[Fabric\_Interconnect\_Name]* の順に展開します。
- ステップ **3** 設定するポートの場所に応じて、次のいずれかを展開します。

• **[Fixed Module]**

#### • **Expansion Module**

ステップ **4** [Ethernet Ports] ノードの下で、すでにアプライアンス ポートとして設定されているポートを選 択します。

> **[Work (**作業**)]** ペインの **[General (**全般**)]** タブの **[Properties (**プロパティ**)]** 領域で、**[Role (**役割**)]** が **[Appliance Storage (**アプライアンス ストレージ**)]** として表示されます。

- ステップ **5** [Actions] 領域で、[Reconfigure] をクリックします。
- ステップ **6** ポップアップ メニューから、[Configure as FCoE Storage] ポートを選択します。
- ステップ **7** 確認ダイアログボックスが表示されたら、**[**はい**]**をクリックします。

ステップ **8** Cisco UCS Manager GUI に成功メッセージが表示されます。[Properties] 領域で、[Role] の表示 が [Unified Storage] に変わります。

## ユニファイド ストレージ ポートの設定解除

ユニファイド接続ポートから両方の設定を解除して削除できます。または、いずれか一方を設 定解除し、もう一方をポートに保持することができます。

#### 手順

- ステップ **1** [ナビゲーション]ペインで、[機器]をクリックします。
- ステップ **2 [**機器(**Equipment**)**]** > **[**ファブリック インターコネクト(**Fabric Interconnects**)**]** > *[Fabric\_Interconnect\_Name]* の順に展開します。
- ステップ **3** 設定を解除するポートのノードを展開します。
- ステップ **4** [Ethernet Ports] ノードで、設定を解除するポートを選択します。
- ステップ **5** [Work] ペインで、[General] タブをクリックします。
- ステップ **6** [Actions] 領域で、[Unconfigure] をクリックします。次のオプションが表示されます。
	- **[Unconfigure FCoE Storage Port]**
	- **[Unconfigure Appliance Port]**
	- **[Unconfigure both]**
- ステップ **7** 設定解除オプションのいずれか 1 つを選択します。
- ステップ **8** 確認ダイアログボックスが表示されたら、**[**はい**]**をクリックします。
- ステップ **9** Cisco UCS Manager GUI に成功メッセージが表示されます。選択した設定解除オプションに基 づいて、[Properties] 領域の [Role] が変更されます。

## ユニファイド アップリンク ポート

同じ物理イーサネット ポート上にイーサネット アップリンクと FCoE アップリンクを設定し た場合、そのポートはユニファイド アップリンク ポートと呼ばれます。FCoE またはイーサ ネット インターフェイスは個別にイネーブルまたはディセーブルにできます。

- FCoEアップリンクをイネーブルまたはディセーブルにすると、対応するVFCがイネーブ ルまたはディセーブルになります。
- イーサネットアップリンクをイネーブルまたはディセーブルにすると、対応する物理ポー トがイネーブルまたはディセーブルになります。

イーサネット アップリンクをディセーブルにすると、ユニファイド アップリンクを構成して いる物理ポートがディセーブルになります。したがって、FCoE アップリンクもダウンします (FCoEアップリンクがイネーブルになっている場合でも同様です)。しかし、FCoEアップリ ンクをディセーブルにした場合は、VFC だけがダウンします。イーサネット アップリンクが イネーブルであれば、FCoEアップリンクは引き続きユニファイドアップリンクポートで正常 に動作することができます。

### ユニファイド アップリンク ポートの設定

次のいずれかから、ユニファイド アップリンク ポートを設定できます。

- 既存の FCoE アップリンク ポートまたはイーサネット アップリンク ポートから
- 未設定のアップリンク ポートから

固定モジュールまたは拡張モジュールのユニファイド アップリンク ポートを設定できます。

### 手順

- ステップ **1** [ナビゲーション]ペインで、[機器]をクリックします。
- ステップ **2 [**機器(**Equipment**)**]** > **[**ファブリック インターコネクト(**Fabric Interconnects**)**]** > *[Fabric\_Interconnect\_Name]* の順に展開します。
- ステップ **3** 設定するポートのノードを展開します。
- ステップ4 [Ethernet Ports] ノードで、ポートを選択します。
- ステップ **5** [Work] ペインで、[General] タブをクリックします。
- ステップ **6** [Properties] 領域で、[Role] が [FCoE Uplink] として表示されていることを確認します。
- ステップ1 [Actions] 領域で、[Reconfigure] をクリックします。
- ステップ **8** ドロップダウン オプションから、[Configure as Uplink Port] を選択します。
- ステップ **9** 確認ダイアログボックスが表示されたら、**[**はい**]**をクリックします。
- ステップ **10** Cisco UCS Manager GUI が成功のメッセージを表示します。

[Properties] 領域で、[Role] が [Unified Uplink] に変わります。

## ユニファイド アップリンク ポートの設定解除

ユニファイド アップリンク ポートから両方の設定を解除して削除できます。または、FCoE ポート設定またはイーサネットポート設定のいずれか一方を設定解除し、もう一方をポートに 保持することができます。

### 手順

- ステップ **1** [ナビゲーション]ペインで、[機器]をクリックします。
- ステップ **2 [**機器(**Equipment**)**]** > **[**ファブリック インターコネクト(**Fabric Interconnects**)**]** > *[Fabric\_Interconnect\_Name]* の順に展開します。
- ステップ **3** 設定を解除するポートのノードを展開します。
- ステップ **4** [Ethernet Ports] ノードで、設定を解除するポートを選択します。
- ステップ **5** [Work] ペインで、[General] タブをクリックします。
- ステップ **6** [Actions]領域で、[Unconfigure]をクリックします。次のオプションのいずれかを選択します。
	- **[Unconfigure FCoE Uplink Port]**
	- **[Unconfigure Uplink Port]**
	- **[Unconfigure both]**
- ステップ **7** 確認ダイアログボックスが表示されたら、**[**はい**]**をクリックします。
- ステップ **8** Cisco UCS Manager GUI に成功メッセージが表示されます。選択した設定解除オプションに基 づいて、[Properties] 領域の [Role] が変更されます。
- ステップ **9 [Save Changes]**をクリックします。

## アップリンク イーサネット ポート チャネル

アップリンク イーサネット ポート チャネルを使用すると、複数の物理アップリンク イーサ ネットポートをグループ化して(リンク集約)、1つの論理イーサネットリンクを作成し、耐 障害性と高速接続を実現できます。Cisco UCS Manager で、先にポート チャネルを作成してか ら、そのポートチャネルにアップリンクイーサネットポートを追加します。1つのポートチャ ネルには、最大 16 のアップリンク イーサネット ポートを追加できます。

#### Ú

- 設定されたポートの状態は、次のシナリオで未設定に変更されます。 重要
	- ポートはポート チャネルから削除されるか除去されます。ポート チャネルはどのタイプ でもかまいません(アップリンク、ストレージなど)。
	- ポート チャネルが削除されます。

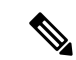

Cisco UCS では、Port Aggregation Protocol(PAgP)ではなく、Link Aggregation Control Protocol (LACP)を使用して、アップリンク イーサネット ポートがポート チャネルにグループ化さ れます。アップストリームスイッチのポートがLACP用に設定されていない場合、ファブリッ ク インターコネクトはアップリンク イーサネット ポート チャネルの全ポートを個別のポート として扱い、パケットを転送します。 (注)

## アップリンク イーサネット ポート チャネルの作成

#### **Procedure**

- ステップ **1** [ナビゲーション]ペインで、[LAN]をクリックします。
- ステップ **2 [LAN]** > **[LAN**クラウド**]**を展開します。
- ステップ **3** ポート チャネルを追加するファブリック インターコネクトのノードを展開します。
- ステップ **4** [Port Channels] ノードを右クリックし、[Create Port Channel] を選択します。
- ステップ **5** [Set Port Channel Name] パネルで、ID と名前を指定し、[Next] をクリックします。
- ステップ **6** [Add Ports] パネルで、追加するポートを指定します。
	- Cisco UCS Manager では、サーバ ポートとして設定済みのポートを選択した場合、 警告が表示されます。ダイアログボックスの [Yes] をクリックして、このポートを アップリンク イーサネット ポートとして再設定し、ポート チャネルに含めること ができます。 **Note**

ステップ **7 [**終了**]** をクリックします。

## アップリンク イーサネット ポート チャネルのイネーブル化

#### **Procedure**

- ステップ **1** [ナビゲーション]ペインで、[LAN]をクリックします。
- ステップ **2 [LAN]** > **[LAN**クラウド**]**を展開します。
- ステップ **3** イネーブルにするポート チャネルが含まれるファブリック インターコネクトのノードを展開 します。
- ステップ4 [Port Channels] ノードを展開します。
- ステップ **5** イネーブルにするポート チャネルを右クリックし、[Enable Port Channel] を選択します。
- ステップ **6** 確認ダイアログボックスが表示されたら、**[**はい**]**をクリックします。

## アップリンク イーサネット ポート チャネルのディセーブル化

#### **Procedure**

- ステップ **1** [ナビゲーション]ペインで、[LAN]をクリックします。
- ステップ **2 [LAN]** > **[LAN**クラウド**]**を展開します。
- ステップ **3** ディセーブルにするポート チャネルが含まれるファブリック インターコネクトのノードを展 開します。
- ステップ4 [Port Channels] ノードを展開します。
- ステップ **5** ディセーブルにするポート チャネルを右クリックし、[Disable Port Channel] を選択します。

## アップリンク イーサネット ポート チャネルのポートの追加および削 除

#### **Procedure**

- ステップ **1** [ナビゲーション]ペインで、[LAN]をクリックします。
- ステップ **2 [LAN]** > **[LAN** クラウド(**LAN Cloud**)**]** > *[*ファブリック(*Fabric*)*]* > **[**ポート チャネル(**Port Channels**)**]** の順に展開します。
- ステップ **3** ポートを追加または削除するポート チャネルをクリックします。
- ステップ **4** [Work] ペインで、[General] タブをクリックします。
- ステップ **5** [Actions] 領域で、[Add Ports] をクリックします。
- ステップ **6** [Add Ports] ダイアログ ボックスで、次のいずれかを実行します。
	- ポートを追加するには、**[Ports]** テーブル で 1 つ以上のポートを選択し、**[>>]** ボタン をク リックして **[Ports in the port channel]** テーブル にポートを追加します。
	- ポートを削除するには、**[Ports in the port channel]** テーブル で 1 つ以上のポートを選択 し、**[<<]** ボタン をクリックしてポート チャネルからポートを削除して **[Ports]** テーブル に 追加します。

ステップ **7** [OK] をクリックします。

## アップリンク イーサネット ポート チャネルの削除

### **Procedure**

- ステップ **1** [ナビゲーション]ペインで、[LAN]をクリックします。
- ステップ **2 [LAN]** > **[LAN**クラウド**]**を展開します。
- ステップ **3** ポート チャネルを削除するファブリック インターコネクトのノードを展開します。
- ステップ **4** [Port Channels] ノードをクリックします。
- ステップ **5** [Port Channels] ノードの [General] タブで、削除するポート チャネルを選択します。
- ステップ **6** ポート チャネルを右クリックし、[Delete] を選択します。

## アプライアンス ポート チャネル

アプライアンスポートチャネルを使用すると、複数の物理的なアプライアンスポートをグルー プ化して 1 つの論理的なイーサネット ストレージ リンクを作成し、耐障害性と高速接続を実 現できます。Cisco UCS Manager において、先にポート チャネルを作成してから、そのポート チャネルにアプライアンスポートを追加します。1つのポートチャネルには、最大で8個のア プライアンス ポートを追加できます。

## アプライアンス ポート チャネルの作成

#### 手順

- ステップ **1** [ナビゲーション]ペインで、[LAN]をクリックします。
- ステップ **2 [LAN]** > **[**アプライアンス**]**を展開します。
- ステップ **3** ポート チャネルを追加するファブリック インターコネクトのノードを展開します。
- ステップ **4** [Port Channels] ノードを右クリックし、[Create Port Channel] を選択します。
- ステップ **5** [Create Port Channel] ウィザードの [Set Port Channel Name] パネルで必須フィールドに入力し、 ポート チャネルの ID やその他のプロパティを指定します。

このパネルから LAN ピン グループ、ネットワーク制御ポリシーとフロー制御ポリシーを作成 できます。

- ステップ **6** [VLANs] 領域で、VLAN の [Port Mode] およびその他の情報を指定します。 このパネルから VLAN を作成できます。
- ステップ7 (任意) エンドポイントを追加する場合は、[Ethernet Target Endpoint] チェックボックスをオ ンにして名前と MAC アドレスを指定します。
- ステップ **8** [Next] をクリックします。
- ステップ **9** [Create Port Channel] ウィザードの [Add Ports] パネルで、追加するポートを指定します。
	- Cisco UCS Manager 入力した設定によりサービス プロファイルまたはポート設定で 問題が発生する場合は、警告が表示されます。これらの問題が発生する可能性が あってもポート チャネルを作成する場合は、ダイアログボックスで [Yes] をクリッ クできます。 (注)

ステップ **10 [**終了**]** をクリックします。

## アプライアンス ポート チャネルのイネーブル化

### 手順

- ステップ **1** [ナビゲーション]ペインで、[LAN]をクリックします。
- ステップ **2 [LAN]** > **[**アプライアンス**]**を展開します。
- ステップ **3** イネーブルにするポート チャネルが含まれるファブリック インターコネクトのノードを展開 します。
- ステップ **4** [Port Channels] ノードを展開します。
- ステップ **5** イネーブルにするポート チャネルを右クリックし、[Enable Port Channel] を選択します。
- ステップ **6** 確認ダイアログボックスが表示されたら、**[**はい**]**をクリックします。

## アプライアンス ポート チャネルのディセーブル化

- ステップ **1** [ナビゲーション]ペインで、[LAN]をクリックします。
- ステップ **2 [LAN]** > **[**アプライアンス**]**を展開します。
- ステップ **3** ディセーブルにするポート チャネルが含まれるファブリック インターコネクトのノードを展 開します。
- ステップ **4** [Port Channels] ノードを展開します。
- ステップ **5** ディセーブルにするポート チャネルを右クリックし、[Disable Port Channel] を選択します。
- ステップ **6** 確認ダイアログボックスが表示されたら、**[**はい**]**をクリックします。

### アプライアンス ポート チャネルの削除

手順

- ステップ **1** [ナビゲーション]ペインで、[LAN]をクリックします。
- ステップ **2 [LAN]** > **[**アプライアンス**]**を展開します。
- ステップ **3** イネーブルにするポート チャネルが含まれるファブリック インターコネクトのノードを展開 します。
- ステップ **4** [Port Channels] ノードを展開します。
- ステップ **5** イネーブルにするポート チャネルを右クリックし、[Delete] を選択します。
- ステップ **6** 確認ダイアログボックスが表示されたら、**[**はい**]**をクリックします。

### アプライアンス ポート チャネル内のポートの追加と削除

#### 手順

- ステップ **1** [ナビゲーション]ペインで、[LAN]をクリックします。
- ステップ **2 [LAN]** > **[**アプライアンス(**Appliances**)**]** > *[*ファブリック(*Fabric*)*]* > **[**ポート チャネル(**Port Channels**)**]** の順に展開します。
- ステップ **3** ポートを追加または削除するポート チャネルをクリックします。
- ステップ **4** [Work] ペインで、[General] タブをクリックします。
- ステップ **5** [Actions] 領域で、[Add Ports] をクリックします。
- ステップ **6** [Add Ports] ダイアログボックスで、次のいずれかを実行します。
	- ポートを追加するには、**[Ports]** テーブル で 1 つ以上のポートを選択し、**[>>]** ボタン をク リックして **[Ports in the port channel]** テーブル にポートを追加します。
	- ポートを削除するには、**[Ports in the port channel]** テーブル で 1 つ以上のポートを選択 し、**[<<]** ボタン をクリックしてポート チャネルからポートを削除して **[Ports]** テーブル に 追加します。

ステップ **7** [OK] をクリックします。

# **Cisco UCS Mini** スケーラビリティ ポート

Cisco UCS 6324 Fabric Interconnect には 4 つのユニファイド ポートに加えて、1 つのスケーラビ リティポートがあります。スケーラビリティポートは、適切に配線されている場合に、4つの 1G または 10G SFP+ ポートをサポート可能な 40 GB QSFP+ ブレイクアウト ポートです。ス

ケーラビリティポートは、サポート対象のCiscoUCSラックサーバ、アプライアンスポート、 または FCoE ポート用のライセンス サーバ ポートとして使用できます。

Cisco UCS Manager GUI では、スケーラビリティ ポートは、**[Ethernet Ports]** ノードの下に **[Scalability Port 5]** と表示されます。個々のブレイクアウト ポートは、[Port 1] ~ [Port 4] と表 示されます。

Cisco UCS Manager CLI では、スケーラビリティ ポートは表示されませんが、個々のブレーク アウト ポートは **Br-Eth1/5/1** ~ **Br-Eth1/5/4** として表示されます。

## スケーラビリティ ポートの設定

サポートされている任意のタイプのポートまたはスケーラビリティ ポートのポート メンバー を設定するには、[Ethernet Ports] モードを展開し、それから、[Scalability Port 5] ノードを展開 します。

手順

- ステップ **1** [ナビゲーション]ペインで、[機器]をクリックします。
- ステップ **2** [Equipment] タブで、**[Fabric Interconnects]** > **[***Fabric\_Interconnect\_Name***]** > **[Fixed Module]** > **[Ethernet Ports]** > **[Scalability Port 5]** を展開します。
- ステップ **3** [Scalability Port 5] ノード下のポートをクリックします。
- ステップ **4** 必要に応じて、ポートを設定します。

## しきい値定義の作成

- ステップ **1** [ナビゲーション]ペインで、[管理者]をクリックします。
- ステップ **2** [Admin] タブで、**[All]** > **[Stats Management]** > **[fabric]** > **[Internal LAN]** > **[thr-policy-default]** の 順に展開します。
- ステップ **3** [Create Threshold Class] をクリックします。
- ステップ **4 [Choose Statistics Class]** > **[Create Threshold Class]** で、ネットワーク インターフェイス ポート をモニタする [NI Ether Error Stats] 統計情報クラスを選択します。[Stat Class] ドロップダウン リストからこれらのポート用のカスタムしきい値を設定できます。
- ステップ **5** [Next] をクリックします。
- ステップ **6** [Create Threshold Class] ウィザードの [Threshold Definitions] 画面で、[Add] をクリックします。 [Create Threshold Definition] ダイアログボックスが開きます。
- a) [Property Type] フィールドから、クラスに定義するしきい値のプロパティを選択します。
- b) [Normal Value] フィールドに、そのプロパティ タイプに対して必要な値を入力します。
- c) [Alarm Triggers (Above Normal Value)] のフィールドで、次のチェックボックスの 1 つまた は複数をオンにします。
	- **[Critical]**
	- メジャー
	- マイナー
	- 警告
	- 条件
	- **Info**
- d) [Up] フィールドおよび [Down] フィールドに、アラームをトリガーする値の範囲を入力し ます。
- e) [Alarm Triggers (Below Normal Value)] のフィールドで、次のチェックボックスの 1 つまた は複数をオンにします。
	- **[Critical]**
	- メジャー
	- マイナー
	- 警告
	- 条件
	- **Info**
- f) [Up] フィールドおよび [Down] フィールドに、アラームをトリガーする値の範囲を入力し ます。
- g) [OK] をクリックします。

## ファブリック ポートのモニタリング

- ステップ **1** [ナビゲーション]ペインで、[機器]をクリックします。
- ステップ **2** [Equipment] タブで、**[Chassis]** > **[IO Modules]** > **[IO Module 1]** > **[Fabric Ports]** を展開します。
- ステップ **3** モニタするファブリック ポートをクリックします。
- ステップ **4** 次のタブのいずれかをクリックして、ファブリックのステータスを表示します。

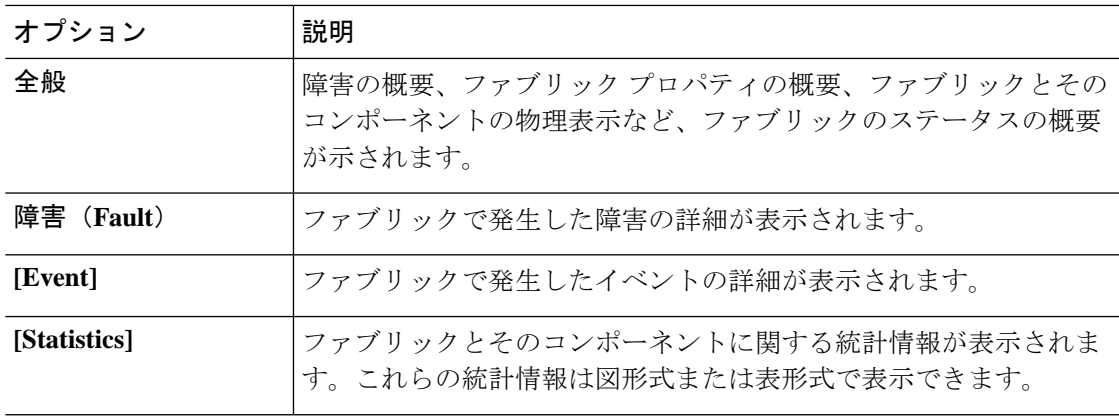

## ポリシーベースのポート エラー処理

Cisco UCS Manager がアクティブなネットワーク インターフェイス (NI) ポートでエラーを検 出し、エラー ディセーブル機能が実装されている場合、Cisco UCS Manager はエラーが発生し た NI ポートに接続されているそれぞれのファブリック インターコネクト ポートを自動的に ディセーブルにします。ファブリック インターコネクト ポートがエラー ディセーブルになっ ているときは事実上シャットダウンし、トラフィックはポートで送受信されません。

エラー ディセーブル機能は、次の 2 つの目的で使用されます。

- ファブリック インターコネクト ポートが error-disabled になっているポート、および接続 されている NI ポートでエラーが発生したことを通知します。
- このポートは同じ Chassis/FEX に接続されている他のポートの障害になる可能性がなくな ります。このような障害は、NI ポートのエラーによって発生する可能性があり、最終的 に重大なネットワーク上の問題を引き起こす可能性があります。エラーディセーブル機能 は、この状況を回避するのに役立ちます。

### エラーベース アクションの設定

- ステップ **1** [ナビゲーション]ペインで、[管理者]をクリックします。
- ステップ **2 [Admin]** > **[All]** > **[Stats Management]** > **[fabric]** > **[Internal LAN]** > **[thr-policy-default]** > **[etherNiErrStats]** の順に展開します。
- ステップ **3** デルタ プロパティを選択します。
- ステップ **4** [Work] ペインで、[General] タブをクリックします。
- ステップ **5** ファブリック インターコネクト ポートでエラー ディセーブル状態を実装するには、[Disable FI port when fault is raised] チェックボックスをオンにします。
- ステップ **6** 自動リカバリをイネーブルにするには、[Enable Auto Recovery] フィールドで、[Enable] を選択 します。
- ステップ **7** ポートを自動的に再度イネーブルにできるようになるまでの時間を指定するには、[Time (in minutes)] フィールドに必要な値を入力します。
- ステップ **8 [Save Changes]**をクリックします。

## **FCoE** ポート チャネル数

FCoE ポート チャネルでは、複数の物理 FCoE ポートをグループ化して 1 つの論理 FCoE ポー ト チャネルを作成できます。物理レベルでは、FCoE ポート チャネルは FCoE トラフィックを イーサネット ポート チャネル経由で転送します。したがって、一連のメンバから構成される FCoE ポート チャネルは基本的に同じメンバから構成されるイーサネット ポート チャネルで す。このイーサネットポートチャネルは、FCoEトラフィック用の物理トランスポートとして 使用されます。

各 FCoE ポート チャネルに対し、 Cisco UCS Manager は VFC を内部的に作成し、イーサネッ ト ポート チャネルにバインドします。ホストから受信した FCoE トラフィックは、FCoE トラ フィックがファイバ チャネル アップリンク経由で送信されるのと同じ方法で、VFC 経由で送 信されます。

## **FCoE** ポート チャネルの作成

- ステップ **1** [ナビゲーション]ペインで、[SAN]をクリックします。
- ステップ **2 [SAN]** > **[SAN**クラウド**]**を展開します。
- ステップ **3** ポート チャネルを作成するファブリックのノードを展開します。
- ステップ **4** [FCoE Port Channels] ノードを右クリックし、[Create FCoE Port Channel] を選択します。
- ステップ **5** [CreateFCoE Port Channel] ウィザードの [SetPort Channel Name] パネルで、ID と名前を指定し、 [Next] をクリックします。
- ステップ **6** [Create FCoE Port Channel] ウィザードの [Add Ports] パネルで、追加するポートを指定します。
- ステップ **7 [**終了**]** をクリックします。

### **FCoE** ポート チャネルの削除

手順

- ステップ **1** [ナビゲーション]ペインで、[SAN]をクリックします。
- ステップ **2** [SAN] タブで、**[SAN]** > **[SAN Cloud]** > **[***Fabric***]** > **[FCoE Port Channels]** の順に展開します。
- ステップ **3** 削除するポート チャネルを右クリックし、[Delete] を選択します。
- ステップ **4** 確認ダイアログボックスが表示されたら、**[**はい**]**をクリックします。

# ユニファイド アップリンク ポート チャネル

同じ ID でイーサネット ポート チャネルと FCoE ポート チャネルを作成した場合、それらはユ ニファイド ポート チャネルと呼ばれます。ユニファイド ポート チャネルが作成されると、指 定されたメンバを持つファブリック インターコネクトで物理イーサネット ポート チャネルと VFC が作成されます。物理イーサネット ポート チャネルは、イーサネット トラフィックと FCoEトラフィックの両方を伝送するために使用されます。VFCは、FCoEトラフィックをイー サネット ポート チャネルにバインドします。

次のルールは、ユニファイドアップリンクポートチャネルのメンバーポートセットに適用さ れます。

- 同じ ID のイーサネット ポート チャネルと FCoE ポート チャネルは、同じメンバー ポー ト セットを持つ必要があります。
- イーサネットポートチャネルにメンバーポートチャネルを追加すると、CiscoUCSManager は、FCoE ポート チャネルにも同じポート チャネルを追加します。同様に、FCoE ポート チャネルにメンバーを追加すると、イーサネット ポート チャネルにもそのメンバー ポー トが追加されます。
- ポート チャネルの 1 つからメンバー ポートを削除すると、Cisco UCS Manager は他のポー ト チャネルから自動的にそのメンバー ポートを削除します。

イーサネット アップリンク ポート チャネルをディセーブルにすると、ユニファイド アップリ ンクポートチャネルを構成している物理ポートチャネルがディセーブルになります。したがっ て、FCoE アップリンク ポート チャネルもダウンします(FCoE アップリンクがイネーブルに なっている場合でも同様です)。FCoEアップリンクポートチャネルをディセーブルにした場 合は、VFC のみがダウンします。イーサネット アップリンク ポート チャネルがイネーブルで あれば、FCoE アップリンク ポート チャネルは引き続きユニファイド アップリンク ポート チャネルで正常に動作することができます。

## アダプタ ポート チャネル

アダプタ ポート チャネルは、Cisco UCS 仮想インターフェイス カード (VIC) から I/O へのす べての物理リンクを 1 つの論理リンクにグループ化します。

アダプタ ポート チャネルは、正しいハードウェアの存在を検出したときに Cisco UCS Manager によって内部的に作成また管理されます。アダプタポートチャネルの手動設定はできません。 アダプタ ポート チャネルは、Cisco UCS Manager GUI または Cisco UCS Manager CLI を使用し て表示可能です。

## アダプタ ポート チャネルの表示

### 手順

- ステップ **1** [ナビゲーション]ペインで、[機器]をクリックします。
- ステップ **2** [Equipment] タブで、**[Equipment]** > **[Chassis]** > **[Chassis\_Number]** > **[Servers]** > **[Server\_Number]** > **[Interface Cards]** の順に展開します
- ステップ **3** アダプタ ポート チャネルを表示するアダプタをクリックします。
- ステップ **4** [Work] ペインの [DCE Interfaces] タブをクリックします。
- ステップ **5** アダプタポートチャネルの詳細を表示するには、[PortChannel]列のリンクをクリックします。

## ファブリック ポート チャネル

ファブリック ポート チャネルは、冗長性と帯域幅共有のため、IOM からファブリック イン ターコネクトへの複数の物理リンクを1個の論理リンクにグループ化できます。ファブリック ポート チャネル内の 1 個のリンクがアクティブである限り、ファブリック ポート チャネルは 動作し続けます。

正しいハードウェアが接続されている場合、ファブリックポートチャネルはCiscoUCSManager で次のように作成されます。

- シャーシ ディスカバリ ポリシーで定義した設定に従って、シャーシを検出している最中 に。
- 特定のシャーシのシャーシ接続ポリシーに設定された内容に従って、シャーシを検出した 後に。

IOM のそれぞれに単一のファブリック ポート チャネルがあります。ファブリック インターコ ネクトに IOM を接続する各アップリンクは、個別リンクとして設定することもポート チャネ ルに含めることもできますが、1つのアップリンクが複数のファブリックポートチャネルに属 することはできません。たとえば、2つのIOMを持つシャーシが検出され、ファブリックポー

ト チャネルを作成するようにシャーシ ディスカバリ ポリシーが設定されている場合、Cisco UCS Manager は 2 つの独立したファブリック ポート チャネルを作成します。IOM-1 を接続す るアップリンク用と、IOM-2を接続するアップリンク用です。別のシャーシはこれらのファブ リック ポート チャネルに加入できません。同様に、IOM-1 のファブリック ポート チャネルに 属するアップリンクは、IOM-2 のファブリック ポート チャネルに加入できません。

### ポート間のロード バランシング

IOM とファブリック インターコネクトの間にあるポート間のトラフィックに対するロード バ ランシングでは、ハッシュに次の基準を使用します。

• イーサネット トラフィックの場合:

レイヤ 2 送信元アドレスおよび宛先アドレス

レイヤ 3 送信元アドレスおよび宛先アドレス

レイヤ 4 送信元ポートおよび宛先ポート

• FCoE トラフィックの場合:

レイヤ 2 送信元アドレスおよび宛先アドレス

送信元と宛先の ID(SID と DID)および Originator eXchange ID(OXID)

この例では、2200 シリーズ IOM モジュールは iom *X* (Xはシャーシ番号) の接続によって確認 されます。

```
show platform software fwmctrl nifport
(\ldots)Hash Parameters:
  l2_da: 1 l2_sa: 1 l2_vlan: 0
  l3_da: 1 l3_sa: 1
  l4_da: 1 l4_sa: 1
   FCoE 12 da: 1 12 sa: 1 12 vlan: 0
   FCoE l3_did: 1 l3_sid: 1 l3_oxid: 1
```
## ファブリック ポート チャネルのケーブル接続の考慮事項

Cisco UCS 2200 シリーズ FEX と Cisco UCS 6200 シリーズ ファブリック インターコネクト間の リンクをファブリック ポート チャネル モードで設定する際、アダプタ上の使用可能な仮想イ ンターフェイス(VIF)ネームスペースはそのFEXのアップリンクがファブリックインターコ ネクト ポートに接続されている場所によって異なります。

6248ファブリックインターコネクト内には、8個の連続ポートが6セットあり、ポートのセッ トのそれぞれがシングル チップによって管理されます。FEX からのすべてのアップリンクが 1つのチップによって管理される一連のポートに接続されると、Cisco UCS Managerはシャーシ 内のブレードで展開されているサービス プロファイルで使用する VIF の数を最大化します。 アップリンク接続が個別のチップで管理される複数のポートに分散している場合、VIFの数は 少なくなります。

図 **6 :** ファブリック ポート チャネルのポート グループ

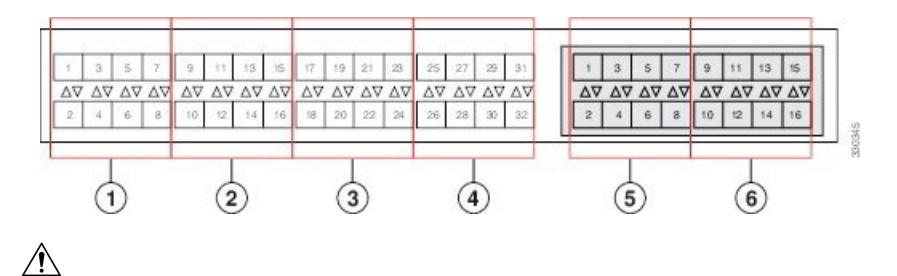

ファブリックポートチャネルのポートグループに2番目のリンクを追加すると、混乱が生じ、 VIF ネームスペースの使用可能な容量が、63 から 118 まで自動的に増加します。さらにリンク を追加しても混乱は生じないため、VIF ネームスペースは 118 のままになります。 注意

$$
\sqrt{V}
$$

注意 2つのファブリック ポート チャネル ポート グループにシャーシをリンクしても、VIF ネーム スペースは、手動で確認されないかぎり影響を受けません。その結果、VIFネームスペースは 2 つのグループのうち、より小さいサイズのファブリック ポート チャネル ポート グループを 使用するように自動的に設定されます(63 または 118 の VIF)。

ハイ アベイラビリティのクラスタ モード アプリケーションの場合、対称なケーブル設定を強 く推奨します。ケーブル接続が非対称の場合、使用可能なVIFの最大数は2つのケーブル設定 より小さくなります。

Cisco UCS 環境の VIF の最大数については、ご使用のハードウェアおよびソフトウェア設定用 の設定制限についてのマニュアルを参照してください。

## ファブリック ポート チャネルの設定

### 手順

ステップ **1** シャーシ ディスカバリの実行中に IOM からファブリック インターコネクトへのすべてのリン クをファブリックポートチャネルに含めるには、シャーシディスカバリポリシーのリンクグ ループ化プリファレンスをポート チャネルに設定します。

> 『*Cisco UCS Manager Infrastructure Management Guide, Release 3.2*』の「*Configuring the Chassis/ FEX Discovery Policy*」セクションを参照してください。

ステップ **2** シャーシ ディスカバリの実行中に個々のシャーシからのリンクをファブリック ポート チャネ ルに含めるには、シャーシ接続ポリシーのリンク グループ化プリファレンスをポート チャネ ルに設定します。

> 『*Cisco UCS Manager Infrastructure Management Guide, Release 3.2*』の「*Configuring a Chassis Connectivity Policy*」セクションを参照してください。

ステップ **3** シャーシ検出後、追加ファブリック ポート チャネル メンバー ポートをイネーブルまたはディ セーブルにします。

> ファブリックポートチャネルメンバーポートのイネーブル化またはディセーブル化(89ペー ジ)を参照してください。

### 次のタスク

シャーシ ディスカバリ ポリシーまたはシャーシ接続ポリシーの変更後、ファブリック ポート チャネルに対しリンクを追加または削除するには、シャーシを再認識します。ファブリック ポートチャネルからシャーシのメンバーポートをイネーブルまたはディセーブルにする場合、 シャーシの再認識は必要はありません。

### ファブリック ポート チャネルの表示

### 手順

- ステップ **1** [ナビゲーション]ペインで、[機器]をクリックします。
- ステップ **2 [**機器(**Equipment**)**]** > **[**シャーシ(**Chassis**)**]** > *[*シャーシ番号(*Chassis Number*)*]* > **[IO** モ ジュール(**IO Modules**)**]** の順に展開します。
- ステップ **3** ファブリック ポート チャネルを表示する IOM をクリックします。
- ステップ **4** [Work] ペインの [Fabric Ports] タブをクリックします。
- ステップ **5** ファブリック ポート チャネルの詳細を表示するには、[Port Channel] 列のリンクをクリックし ます。

## ファブリック ポート チャネル メンバー ポートのイネーブル化または ディセーブル化

- ステップ **1** [ナビゲーション]ペインで、[LAN]をクリックします。
- ステップ **2 [LAN]** > **[**内部 **LAN**(**Internal LAN**)**]** > *[*ファブリック(*Fabric*)*]* > **[**ポート チャネル(**Port Channels**)**]** の順に展開します。
- ステップ **3** メンバー ポートをイネーブルまたはディセーブルにするポート チャネルを展開します。
- ステップ **4** イネーブルまたはディセーブルにするメンバー ポートのイーサネット インターフェイスをク リックします。
- ステップ **5** [Work] ペインで、[General] タブをクリックします。

ステップ **6** [Actions] 領域で、次のいずれかをクリックします。

- **[Enable Interface]**
- **[Disable Interface]**

ステップ **7** 確認ダイアログボックスが表示されたら、**[**はい**]**をクリックします。

# **Internal Fabric Manager** を使用したサーバ ポートの設定

### **Internal Fabric Manager**

Internal Fabric Manager には Cisco UCS ドメイン 内でファブリック インターコネクトにサーバ ポートを設定できる単一のインターフェイスがあります。Internal Fabric Manager には、その ファブリック インターコネクトの [General] タブからアクセスできます。

InternalFabric Managerで行うことができる設定の一部は、[Equipment]タブ、[LAN]タブ、また は LAN アップリンク マネージャのノードでも行うことができます。

### **Internal Fabric Manager** の起動

### 手順

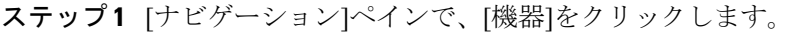

- ステップ **2 [**機器(**Equipment**)**]** > **[**ファブリック インターコネクト(**Fabric Interconnects**)**]** > *[Fabric\_Interconnect\_Name]* の順に展開します。
- ステップ **3** [Fixed Module] をクリックします。
- ステップ **4** [Work] ペインで、[Actions] 領域の [Internal Fabric Manager] をクリックします。

別のウィンドウで Internal Fabric Manager が開きます。

## **Internal Fabric Manager** を使用したサーバ ポートの設定

### 手順

ステップ **1** Internal Fabric Manager で、下矢印をクリックして [Unconfigured Ports] 領域を展開します。

ステップ **2** 設定するポートを右クリックし、[Configure as Server Port] を選択します。

ステップ **3** 確認ダイアログボックスが表示されたら、**[**はい**]**をクリックします。
ステップ **4** Internal Fabric Managerですべてのタスクを完了したら、**[OK]** をクリックします。

### **Internal Fabric Manager** を使用したサーバ ポートの設定解除

### 手順

- ステップ **1** [Internal Fabric Manager] で、[Server Ports] テーブルのサーバ ポートをクリックします。
- ステップ **2** [Unconfigure Port] をクリックします。
- ステップ **3** 確認ダイアログボックスが表示されたら、**[**はい**]**をクリックします。
- ステップ **4** Internal Fabric Managerですべてのタスクを完了したら、**[OK]** をクリックします。

## **Internal Fabric Manager** を使用したサーバ ポートのイネーブル化

### 手順

- ステップ **1** [Internal Fabric Manager] で、[Server Ports] テーブルのサーバ ポートをクリックします。
- ステップ **2** [Enable Port] をクリックします。
- ステップ **3** 確認ダイアログボックスが表示されたら、**[**はい**]**をクリックします。
- ステップ **4** Internal Fabric Managerですべてのタスクを完了したら、**[OK]** をクリックします。

## **Internal Fabric Manager** を使用したサーバ ポートのディセーブル化

- ステップ **1** [Internal Fabric Manager] で、[Server Ports] テーブルのサーバ ポートをクリックします。
- ステップ **2** [Disable Port] をクリックします。
- ステップ **3** 確認ダイアログボックスが表示されたら、**[**はい**]**をクリックします。
- ステップ **4** Internal Fabric Managerですべてのタスクを完了したら、**[OK]** をクリックします。

**Internal Fabric Manager** を使用したサーバ ポートのディセーブル化

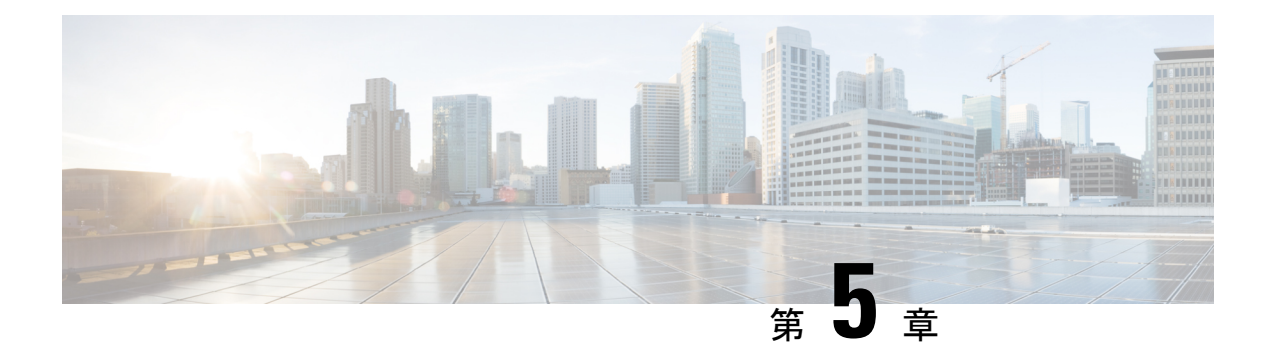

# **LAN** アップリンク マネージャ

この章は、次の内容で構成されています。

- LAN アップリンク マネージャ (93 ページ)
- LAN アップリンク マネージャの起動 (94 ページ)
- LANアップリンクマネージャでのイーサネットスイッチングモードの変更 (94ページ)
- LAN アップリンク マネージャでのポートの設定 (95 ページ)
- サーバ ポートの設定 (95 ページ)
- アップリンク イーサネット ポートの設定 (96 ページ)
- アップリンク イーサネット ポート チャネルの設定 (97 ページ)
- LAN ピン グループの設定 (100 ページ)
- •ネームド VLAN の設定 (101ページ)
- LAN アップリンク マネージャでの QoS システム クラスの設定 (103 ページ)

## **LAN** アップリンク マネージャ

LAN アップリンク マネージャは、Cisco UCS と LAN 間の接続を設定できる単一のインター フェイスを備えています。LAN アップリンク マネージャを使用して次のものを作成および設 定できます。

- イーサネット スイッチング モード
- アップリンクのイーサネット ポート
- ポート チャネル
- LAN ピン グループ
- ネームド VLAN
- サーバ ポート
- QoS システム クラス
- イーサネット関連のイベント、障害、FSM のステータスも、LAN Uplinks Manager の上部 にあるタブを使用して表示できます。

LANアップリンクマネージャで行うことができる設定の一部は、[Equipment]タブまたは[LAN] タブなどの他のタブのノードでも行うことができます。

# **LAN** アップリンク マネージャの起動

#### 手順

- ステップ **1** [ナビゲーション]ペインで、[LAN]をクリックします。
- ステップ **2** [LAN] タブの [LAN] ノードを展開します。
- ステップ **3** [Work] ペインの [LAN Uplinks] タブで、[LAN Uplinks Manager] リンクをクリックします。 別のウィンドウに [LAN Uplinks Manager] が開きます。

# **LAN**アップリンクマネージャでのイーサネットスイッチ ング モードの変更

### </del>

イーサネット スイッチング モードを変更すると、Cisco UCS Manager により自動的にログアウ トとファブリック インターコネクトの再起動が実行されます。クラスタ設定では、Cisco UCS Manager により両方のファブリック インターコネクトが再起動されます。2 つめのファブリッ ク インターコネクトでイーサネット スイッチング モードの変更が完了し、システムで使用で きるようになるまで数分間かかることがあります。システムは設定内容を維持します。 警告

ファブリック インターコネクトがブートされるときに、すべてのブレード サーバがすべての LAN および SAN 接続を失い、そのためにブレード上のすべてのサーバが完全に停止します。 このアクションにより、オペレーティング システムがクラッシュする場合があります。

#### 手順

- ステップ **1** [LAN Uplinks Manager] で [LAN Uplinks] をクリックします。
- ステップ **2** [Uplink Mode] 領域で、次のいずれかのボタンをクリックします。
	- [Ethernet Switching Mode] の設定
	- [Ethernet End-Host Switching Mode] の設定

現在のスイッチング モードのボタンはグレー表示されています。

ステップ **3** ダイアログボックスで、[Yes] をクリックします。

Cisco UCS Manager は、ファブリック インターコネクトを再起動し、ユーザをログアウトし、 Cisco UCS Manager GUI を切断します。

## **LAN** アップリンク マネージャでのポートの設定

リストされている全ポート タイプは、サーバ ポートを含め、固定モジュールと拡張モジュー ルの両方で設定可能です。これらは、6100 シリーズ ファブリック インターコネクトの拡張モ ジュールでは設定できませんが、6200シリーズファブリックインターコネクトの拡張モジュー ルでは設定可能です。

### 手順

- ステップ **1** [LAN Uplinks Manager] で [LAN Uplinks] タブをクリックします。
- ステップ **2** [Ports] 領域で、下矢印をクリックして [Unconfigured Ports] セクションを展開します。
- ステップ **3 [Fabric Interconnects]** > **[***Fabric\_Interconnect\_Name***]** を展開します。
- ステップ **4** ポートを設定するノードを展開します。

展開したノード以下にポートがリストされていない場合、そのモジュールのすべてのポートが すでに設定されています。

- ステップ **5** 設定するポートを右クリックし、次のいずれかを選択します。
	- **[Configure as Server Port]**
	- **[Configure as Uplink Port]**

ステップ **6** 確認ダイアログボックスが表示されたら、**[**はい**]**をクリックします。

# サーバ ポートの設定

### **LAN**アップリンクマネージャを使用したサーバポートのイネーブル化

この手順は、ポートがサーバポートとして設定されているものの、ディセーブルになっている ことを前提としています。

#### 手順

ステップ **1** [LAN Uplinks Manager] で [LAN Uplinks] タブをクリックします。

ステップ **2** [Ports] 領域で、下矢印をクリックして [Server Ports] セクションを展開します。

**LAN** アップリンク マネージャを使用したサーバ ポートのディセーブル化

ステップ **3 [Fabric Interconnects]** > *[Fabric\_Interconnect\_Name]* を展開します。 ステップ **4** イネーブルにするポートを右クリックし、[Enable] を選択します。

## **LAN**アップリンクマネージャを使用したサーバポートのディセーブル 化

### 手順

- ステップ **1** [LAN Uplinks Manager] で [LAN Uplinks] タブをクリックします。
- ステップ **2** [Ports] 領域で、下矢印をクリックして [Server Ports] セクションを展開します。
- ステップ **3 [Fabric Interconnects]** > *[Fabric\_Interconnect\_Name]* を展開します。
- ステップ **4** ディセーブルにするポートを右クリックし、[Disable] を選択します。
- ステップ **5** 確認ダイアログボックスが表示されたら、**[**はい**]**をクリックします。

# アップリンク イーサネット ポートの設定

### **LAN** アップリンク マネージャを使用したアップリンク イーサネット ポートのイネーブル化

この手順は、ポートがアップリンク イーサネット ポートとして設定されているものの、ディ セーブルになっていることを前提としています。

- ステップ1 [LAN Uplinks Manager] で [LAN Uplinks] タブをクリックします。
- ステップ **2** [Port Channels and Uplinks] 領域で、**[Interfaces]** > **[Fabric Interconnects]** > *[Fabric\_Interconnect\_Name]* を展開します。
- ステップ **3** イネーブルにするポートを右クリックし、[Enable Interface] を選択します。
- ステップ **4** 確認ダイアログボックスが表示されたら、**[**はい**]**をクリックします。

## **LAN** アップリンク マネージャを使用したアップリンク イーサネット ポートのディセーブル化

### 手順

- ステップ1 [LAN Uplinks Manager] で [LAN Uplinks] タブをクリックします。
- ステップ **2** [Port Channels and Uplinks] 領域で、**[Interfaces]** > **[Fabric Interconnects]** > **[***Fabric\_Interconnect\_Name***]** を展開します。
- ステップ **3** ディセーブルにするポートを右クリックし、[Disable Interfaces] を選択します。 複数のアップリンク イーサネット ポートをディセーブルにする場合、複数のポートを選択で きます。
- ステップ **4** 確認ダイアログボックスが表示されたら、**[**はい**]**をクリックします。

ディセーブルにされたポートは、イネーブルのインターフェイスのリストから削除され、 [Unconfigured Ports] リストに戻されます。

# アップリンク イーサネット ポート チャネルの設定

### **LAN** アップリンク マネージャでのポート チャネルの作成

- ステップ **1** [LAN Uplinks Manager] で [LAN Uplinks] タブをクリックします。
- ステップ **2** [Port Channels and Uplinks] 領域で、[Create Port Channel] をクリックします。
- ステップ **3** ポップアップメニューから、ポートチャネルを作成する次のいずれかのファブリックインター コネクトを選択します。
	- **[Fabric Interconnect A]**
	- **Fabric Interconnect B**
- ステップ **4** [Set Port Channel Name] パネルで、ID と名前を指定し、[Next] をクリックします。
- ステップ **5** [Add Ports] パネルで、追加するポートを指定します。
	- サーバ ポートとして設定済みのポートを選択した場合、Cisco UCS Manager は警告 を表示します。アップリンク イーサネット ポートとしてこのポートを再設定し、 ダイアログボックスで [Yes] をクリックしてポート チャネルに含めることができま す。 (注)

ステップ **6 [**終了**]** をクリックします。

### **LAN**アップリンクマネージャを使用したポートチャネルのイネーブル 化

#### 手順

- ステップ1 [LAN Uplinks Manager] で [LAN Uplinks] タブをクリックします。
- ステップ **2 [**ポート チャネルおよびアップリンク(**Port Channels and Uplinks**)**]** 領域で、**[**ポート チャネ ル(**Port Channels**)**]** > **[**ファブリック インターコネクト(**Fabric Interconnects**)**]** > *[Fabric\_Interconnect\_Name]* の順に展開します。
- ステップ **3** イネーブルにするポート チャネルを右クリックし、[Enable Port Channel] を選択します。
- ステップ **4** 確認ダイアログボックスが表示されたら、**[**はい**]**をクリックします。

## **LAN**アップリンクマネージャを使用したポートチャネルのディセーブ ル化

手順

- ステップ **1** [LAN Uplinks Manager] で [LAN Uplinks] タブをクリックします。
- ステップ **2 [**ポート チャネルおよびアップリンク(**Port Channels and Uplinks**)**]** 領域で、**[**ポート チャネ ル(**Port Channels**)**]** > **[**ファブリック インターコネクト(**Fabric Interconnects**)**]** > *[Fabric\_Interconnect\_Name]* の順に展開します。
- ステップ **3** ディセーブルにするポート チャネルを右クリックし、[Disable Port Channel] を選択します。 ステップ **4** 確認ダイアログボックスが表示されたら、**[**はい**]**をクリックします。

## **LAN**アップリンクマネージャを使用したポートチャネルへのポートの 追加

ステップ **1** [LAN Uplinks Manager] で [LAN Uplinks] タブをクリックします。

- ステップ **2 [**ポート チャネルおよびアップリンク(**Port Channels and Uplinks**)**]** 領域で、**[**ポート チャネ ル(**Port Channels**)**]** > **[**ファブリック インターコネクト(**Fabric Interconnects**)**]** > *[Fabric\_Interconnect\_Name]* の順に展開します。
- ステップ **3** ポートを追加するポート チャネルを右クリックして、[Add Ports] を選択します。
- ステップ **4** [Add Ports] ダイアログ ボックスで、追加するポートを指定します。
	- Cisco UCS Manager では、サーバ ポートとして設定済みのポートを選択した場合、 警告が表示されます。ダイアログボックスの [Yes] をクリックして、このポートを アップリンク イーサネット ポートとして再設定し、ポート チャネルに含めること ができます。 (注)

ステップ **5 [OK]** をクリックします。

## **LAN**アップリンクマネージャを使用したポートチャネルからのポート の削除

### 手順

- ステップ **1** [LAN Uplinks Manager] で [LAN Uplinks] タブをクリックします。
- ステップ **2 [**ポート チャネルおよびアップリンク(**Port Channels and Uplinks**)**]** 領域で、**[**ポート チャネ ル(**Port Channels**)**]** > **[**ファブリック インターコネクト(**Fabric Interconnects**)**]** > *[Fabric\_Interconnect\_Name]* の順に展開します。
- ステップ **3** ポートを削除するポート チャネルを展開します。
- ステップ **4** ポート チャネルから削除するポートを右クリックし、[Delete] を選択します。
- ステップ **5** 確認ダイアログボックスが表示されたら、**[**はい**]**をクリックします。

### **LAN** アップリンク マネージャを使用したポート チャネルの削除

- ステップ **1** [LAN Uplinks Manager] で [LAN Uplinks] タブをクリックします。
- ステップ **2 [**ポート チャネルおよびアップリンク(**Port Channels and Uplinks**)**]** 領域で、**[**ポート チャネ ル(**Port Channels**)**]** > **[**ファブリック インターコネクト(**Fabric Interconnects**)**]** > *[Fabric\_Interconnect\_Name]* の順に展開します。
- ステップ **3** 削除するポート チャネルを右クリックし、[Delete] を選択します。
- ステップ **4** 確認ダイアログボックスが表示されたら、**[**はい**]**をクリックします。

# **LAN** ピン グループの設定

### **LAN** アップリンク マネージャでのピン グループの作成

2つのファブリックインターコネクトを持つシステムでピングループとの関連付けができるの は、1つのファブリックインターコネクト、または両方のファブリックインターコネクトだけ です。

### 始める前に

ピングループの設定に使用するポートおよびポートチャネルを設定します。使用できるのは、 LAN ピン グループでアップリンク ポートとして設定されているポートおよびポート チャネル だけです。

#### 手順

- ステップ **1** [LAN Uplinks Manager] で [LAN Uplinks] タブをクリックします。
- ステップ **2** [Port Channels and Uplinks] 領域で、[Create Pin Group] をクリックします。
- ステップ **3** [Create LAN Pin Group] ダイアログボックスで、ピン グループの一意の名前と説明を入力しま す。
- ステップ **4** ファブリック インターコネクト A のトラフィックをピン接続するには、[Targets] 領域で次の 手順を実行します。
	- a) [Fabric Interconnect A] チェックボックスをオンにします。
	- b) [Interface] フィールドでドロップダウン矢印をクリックし、ツリー形式のブラウザを移動 して、ピン グループに関連付けるポートまたはポート チャネルを選択します。
- ステップ **5** ファブリック インターコネクト B のトラフィックをピン接続するには、[Targets] 領域で次の 手順を実行します。
	- a) [Fabric Interconnect B] チェックボックスをオンにします。
	- b) [Interface] フィールドでドロップダウン矢印をクリックし、ツリー形式のブラウザを移動 して、ピン グループに関連付けるポートまたはポート チャネルを選択します。

ステップ **6 [OK]** をクリックします。

### 次のタスク

ピン グループを vNIC テンプレートに含めます。

### **LAN** アップリンク マネージャを使用したポート チャネルの削除

手順

- ステップ **1** [LAN Uplinks Manager] で [LAN Uplinks] タブをクリックします。
- ステップ **2 [**ポート チャネルおよびアップリンク(**Port Channels and Uplinks**)**]** 領域で、**[**ポート チャネ ル(**Port Channels**)**]** > **[**ファブリック インターコネクト(**Fabric Interconnects**)**]** > *[Fabric\_Interconnect\_Name]* の順に展開します。
- ステップ **3** 削除するポート チャネルを右クリックし、[Delete] を選択します。
- ステップ **4** 確認ダイアログボックスが表示されたら、**[**はい**]**をクリックします。

# ネームド **VLAN** の設定

### **LAN** アップリンク マネージャを使用したネームド **VLAN** の作成

2 つのスイッチを持つ Cisco UCS ドメイン では、両方のスイッチまたは 1 つのスイッチだけに アクセスできるネームド VLAN を作成できます。

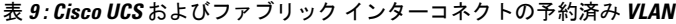

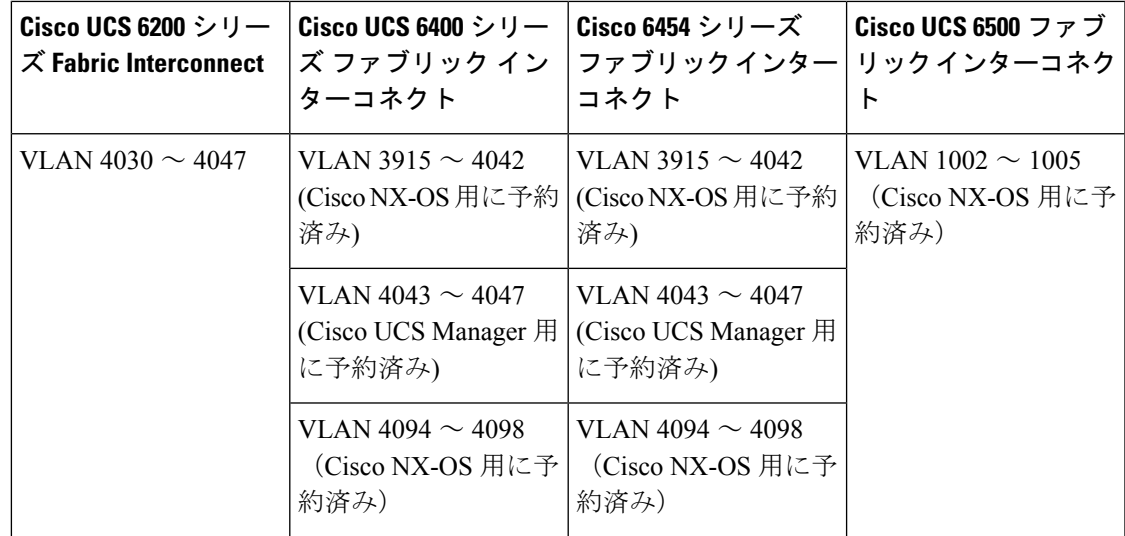

### Ú

ID が 4043 ~ 4047 で、4094 から 4095 の VLAN が予約されています。この範囲の ID を持つ 重要 VLAN を作成することはできません。Cisco UCS Manager リリース 4.0 (1d) までは、VLAN ID 4093 が予約済み VLAN のリストに含まれていました。VLAN 4093 が予約済み VLAN のリスト から削除され、設定可能になっています。

指定した VLAN ID は使用しているスイッチでもサポートされている必要があります。たとえ ば、Cisco Nexus 5000 シリーズスイッチでは、3968 ~ 4029 の VLAN ID範囲が予約されていま す。Cisco UCS Manager で VLAN ID を指定する前に、その同じ VLAN ID がスイッチで使用可 能であることを確認してください。

LAN クラウドの VLAN と SAN クラウドの FCoE VLAN の ID が同じであってはなりません。 VSAN 内の VLAN と FCoE VLAN で同じ ID を使用すると、その VLAN を使用しているすべて の vNIC とアップリンク ポートで重大な障害が発生し、トラフィックが中断されます。FCoE VLAN の ID と重複する ID が設定されたすべての VLAN 上でイーサネット トラフィックがド ロップされます。

### 手順

- ステップ **1** [LAN Uplinks Manager] で [VLANs] タブをクリックします。
- ステップ **2** テーブルの右側のアイコン バーで、[+] をクリックします。

[+] アイコンが無効になっている場合、テーブルのいずれかのエントリをクリックして、有効 にします。

- ステップ **3** [Create VLANs] ダイアログ ボックスで、必須フィールドを指定し、[OK] をクリックします。 プライベート VLAN は Cisco UCS Miniではサポートされません。
- ステップ **4** [OK] をクリックします。

Cisco UCS Manager で、次の **[VLANs]** ノードの 1 つに VLAN が追加されます。

- 両方のファブリック インターコネクトにアクセス可能な VLAN の場合は、**[LAN Cloud]** >  $[VLANS]$   $/ - F_{\circ}$
- 1 つのファブリック インターコネクトだけにアクセス可能な VLAN の場合は、 **[***Fabric\_Interconnect\_Name]* > **[VLANs]** ノード。

### **LAN** アップリンク マネージャを使用したネームド **VLAN** の削除

Cisco UCS Manager に、削除するものと同じ VLAN ID を持つネームド VLAN が含まれている 場合、この ID を持つネームド VLAN がすべて削除されるまで、この VLAN はファブリック インターコネクト設定から削除されません。

#### 手順

- ステップ **1** [LAN Uplinks Manager] で [VLANs] タブをクリックします。
- ステップ **2** 削除するVLANに基づいて、次のサブタブのいずれかをクリックします。

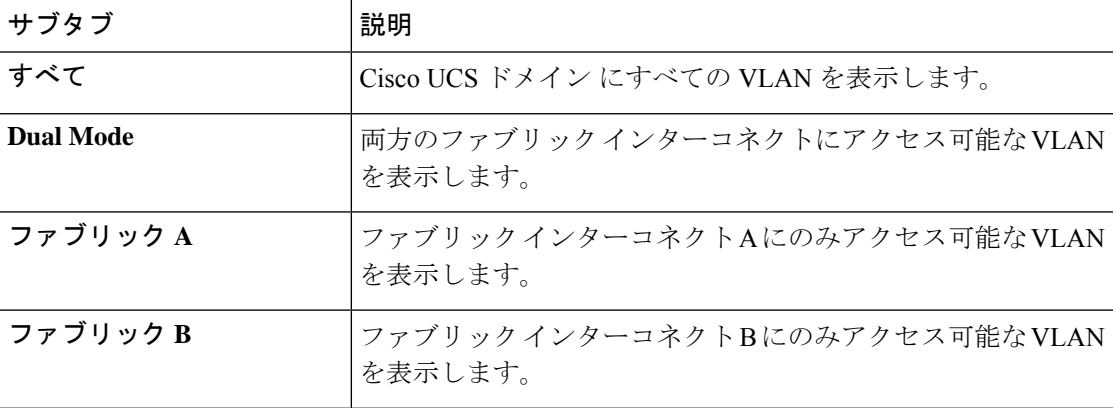

ステップ **3** テーブルで、削除する VLAN をクリックします。

Shift キーや Ctrl キーを使用すると、複数のエントリを選択できます。

- ステップ **4** 強調表示された 1 つまたは複数の VLAN を右クリックし、[Delete] を選択します。
- ステップ **5** 確認ダイアログボックスが表示されたら、**[**はい**]**をクリックします。

# **LAN**アップリンクマネージャでの**QoS**システムクラスの 設定

サーバ内のアダプタのタイプによっては、サポートされる MTU の最大値が制限される場合が あります。たとえば、ネットワーク MTU が最大値を超えた場合、次のアダプタでパケットが ドロップする可能性があります。

- Cisco UCS M71KR CNA アダプタがサポートする最大 MTU は 9216 です。
- Cisco UCS 82598KR-CI アダプタがサポートする最大 MTU は 14000 です。

#### 手順

ステップ **1** LAN アップリンク マネージャで、[QoS] タブをクリックします。

ステップ **2** システムのトラフィック管理ニーズを満たすために設定するシステムクラスの次のプロパティ を更新します。

一部のプロパティはすべてのシステム クラスに対して設定できない場合がありま す。 (注)

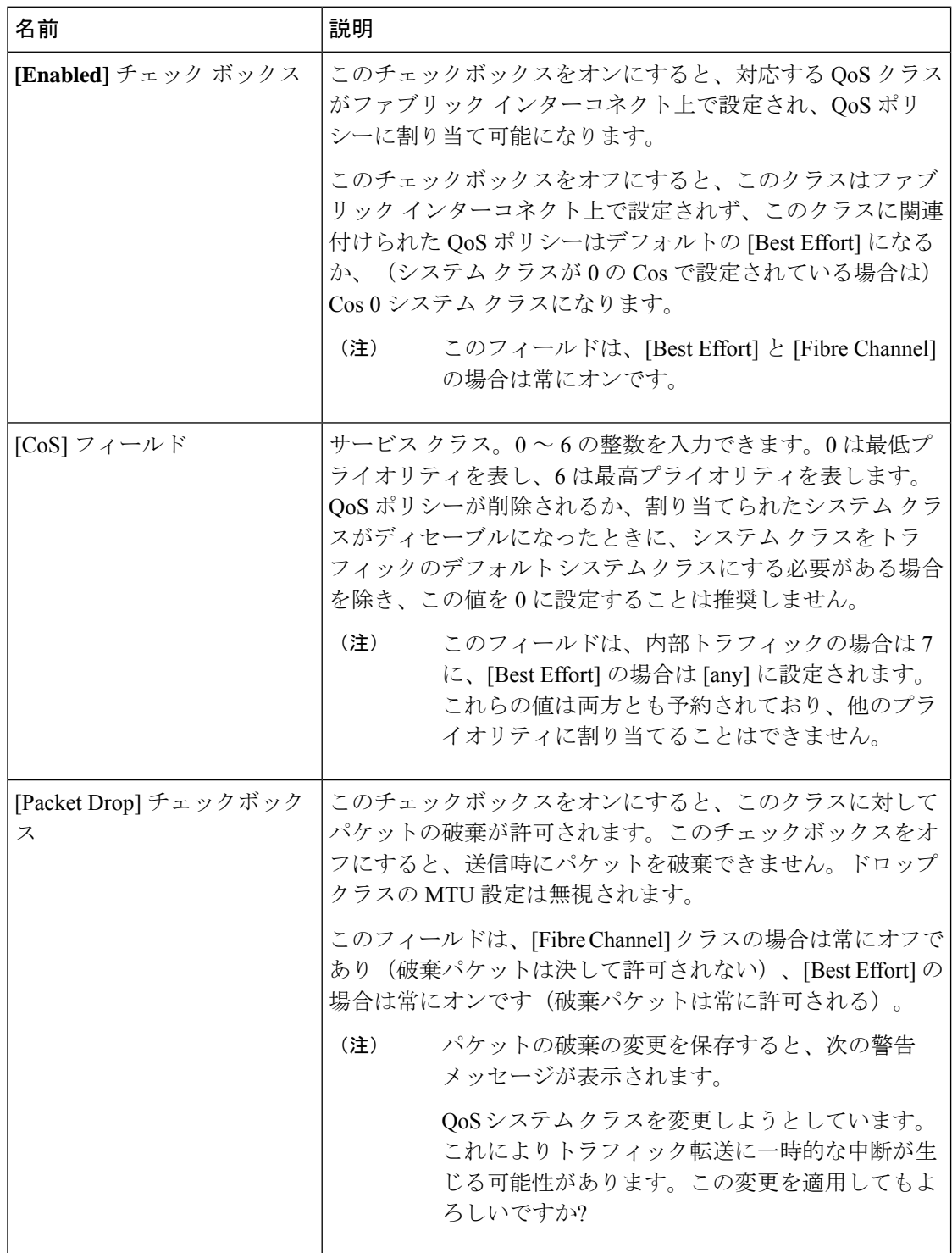

I

ш

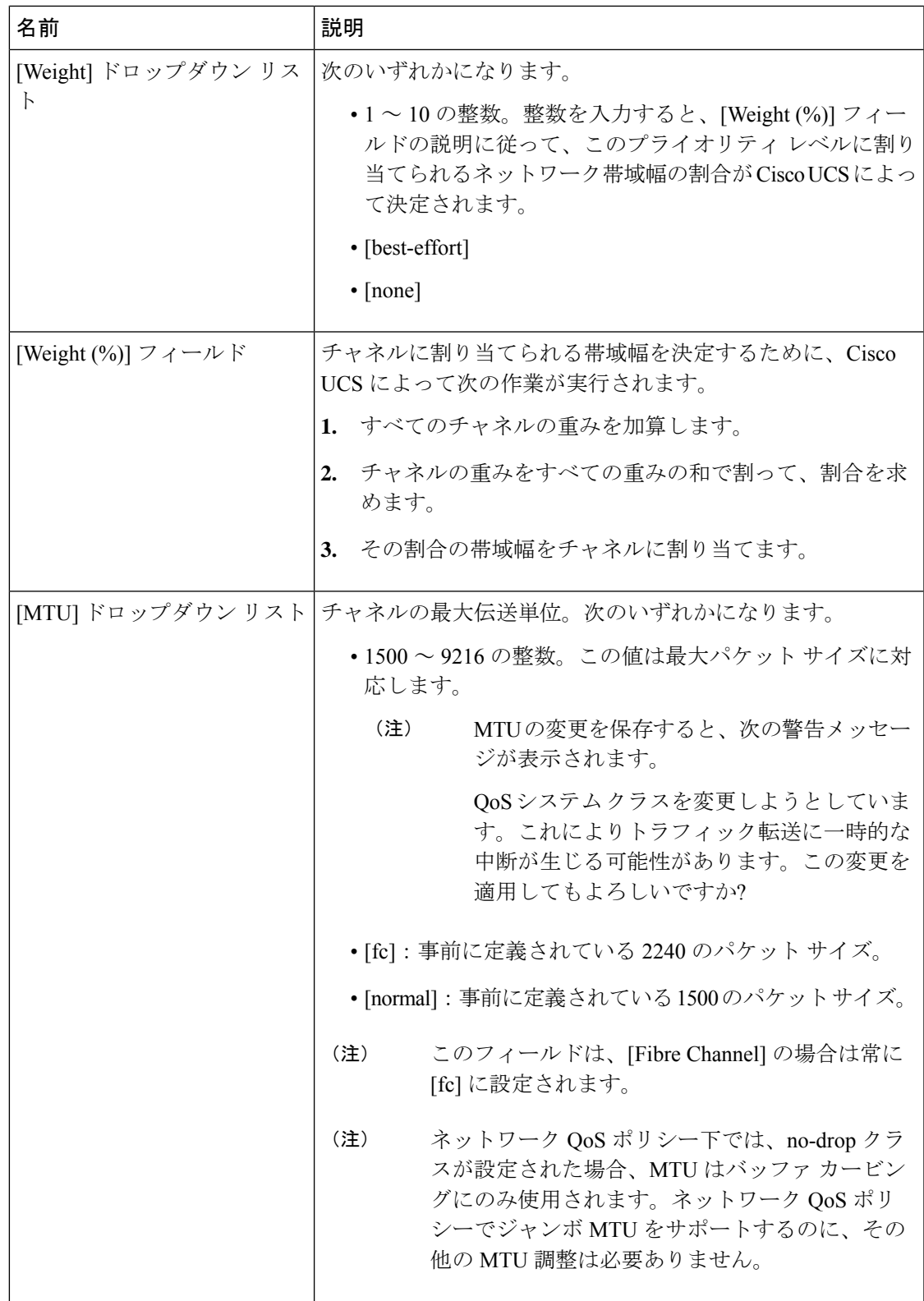

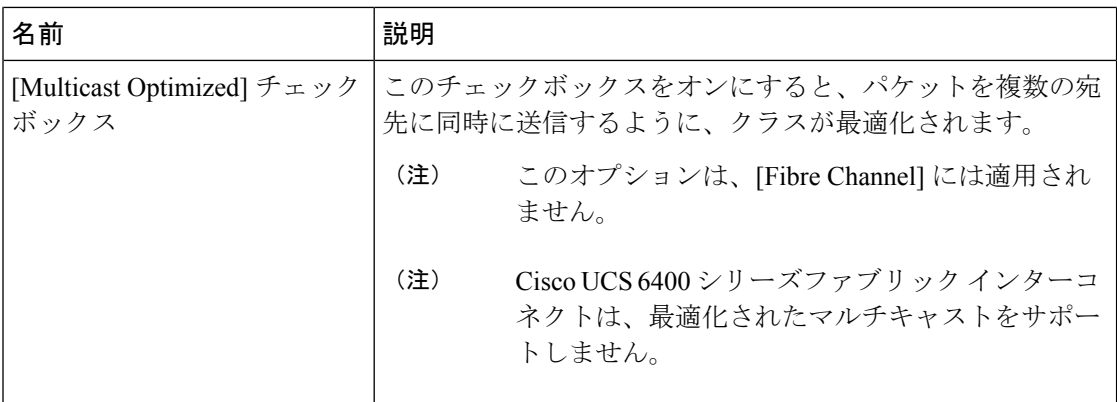

ステップ **3** 次のいずれかを実行します。

- [OK] をクリックして変更を保存し、LAN アップリンク マネージャを終了します。
- [Apply] をクリックし、LAN アップリンク マネージャを終了せずに変更を保存します。

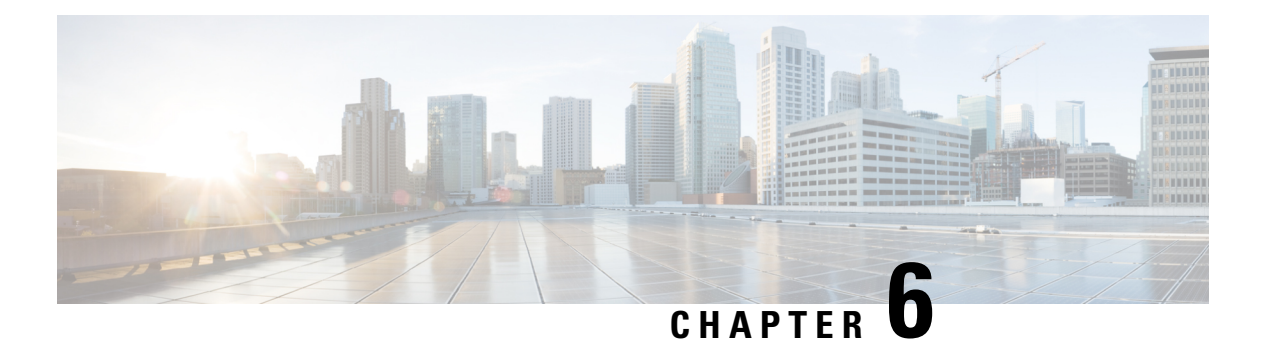

# **VLANs**

- VLAN について (107 ページ)
- VLAN の作成、削除、変更のガイドライン (108 ページ)
- ネイティブ VLAN について (108 ページ)
- アクセス ポートおよびトランク ポートについて (109 ページ)
- •ネームド VLAN, on page 110
- プライベート VLAN (111 ページ)
- VLAN ポートの制限 (113 ページ)
- ネームド VLAN の設定, on page 114
- プライベート VLAN の設定, on page 117
- コミュニティ VLAN (119 ページ)
- VLAN ポート数の表示 (127 ページ)
- VLAN ポート数の最適化 (128 ページ)
- VLAN グループ (130 ページ)
- VLAN 権限 (133 ページ)

## **VLAN** について

VLANは、ユーザの物理的な位置に関係なく、機能、プロジェクトチーム、またはアプリケー ションなどで論理的に分割されたスイッチド ネットワークです。VLAN は、物理 LAN と同じ 属性をすべて備えていますが、同じ LAN セグメントに物理的に配置されていないエンド ス テーションもグループ化できます。

どのようなスイッチポートでもVLANに属することができます。ユニキャスト、ブロードキャ スト、マルチキャストのパケットは、その VLAN 内のエンド ステーションだけに転送または フラッディングされます。各 VLAN は 1 つの論理ネットワークであると見なされます。VLAN に属していないステーション宛てのパケットは、ルータまたはブリッジを経由して転送する必 要があります。

VLAN は通常、IP サブネットワークに関連付けられます。たとえば、特定の IP サブネットに 含まれるすべてのエンド ステーションを同じ VLAN に所属させる場合などです。VLAN 間で 通信するには、トラフィックをルーティングする必要があります。新規作成されたVLANは、 デフォルトでは動作可能な状態にあります。また、トラフィックを通過させるアクティブ ス

テート、またはパケットを通過させない一時停止ステートに、VLANを設定することもできま す。デフォルトでは、VLAN はアクティブ ステートでトラフィックを通過させます。

Cisco UCS Manager を使用して、VLAN を管理します。次を実行できます。

- ネームド VLANを設定します。
- VLAN をアクセス ポートまたはトランク ポートに割り当てます。
- VLAN を作成、削除、変更します。

# **VLAN** の作成、削除、変更のガイドライン

VLAN には 1 ~ 4094 の番号が付けられます。スイッチを初めて起動したとき、すべての設定 済みポートはデフォルト VLAN に属します。デフォルト VLAN(VLAN1)では、デフォルト 値のみ使用されます。デフォルト VLAN では、アクティビティの作成、削除、および一時停 止は行えません。

それに番号を割り当てることによって、VLANを設定します。VLANの削除、またはアクティ ブ動作ステートから一時停止動作ステートへの移行ができます。既存の VLAN ID で VLAN を 作成しようとすると、スイッチは VLAN サブモードになりますが、同一の VLAN は再作成し ません。新しく作成した VLAN は、その VLAN にポートを割り当てるまで使用されません。 すべてのポートはデフォルトで VLAN1 に割り当てられます。VLAN の範囲により、次のパラ メータを VLAN 用に設定できます(デフォルト VLAN を除く)。

- VLAN 名
- シャットダウンまたは非シャットダウン

特定のVLANを削除すると、そのVLANに関連するポートはシャットダウンされ、トラフィッ クは流れなくなります。ただし、システムはその VLAN の VLAN/ポート マッピングをすべて 維持します。該当する VLAN を再有効化または再作成すると、元のすべてのポートが自動的 にその VLAN に戻されます。

VLAN グループが vNIC で使用され、アップリンクに割り当てられたポートチャネルでも使用 されている場合は、同じトランザクションでvLANを削除したり、追加したりすることはでき ません。同じトランザクションでvLANを削除して追加すると、vNICでENMピン接続が失敗 します。vNIC 設定が最初に実行され、vLAN が vNIC から削除され、新しい vLAN が追加され ますが、この vLAN はアップリンク上でまだ設定されていません。したがって、トランザク ションによってピン接続が失敗します。vLAN グループから vLAN を個別のトランザクション で追加または削除する必要があります。

# ネイティブ **VLAN** について

ネイティブ VLAN とデフォルト VLAN は同じではありません。ネイティブとは 802.1q ヘッ ダーのない VLAN トラフィックであることを指し、割り当ては任意です。ネイティブ VLAN はトランクでタグ付けされない唯一の VLAN で、フレームは変更なしに送信されます。

すべてにタグ付けし、ネットワーク全体でネイティブ VLAN を使用しないようにすることが できます。スイッチはデフォルトで VLAN 1 をネイティブとして使用するため、VLAN やデバ イスは到達可能です。

UCS Manager LAN Uplinks Manager を使用すると、VLAN を設定し、ネイティブ VLAN 設定を 変更することができます。ネイティブVLAN設定の変更では、変更を有効にするためにはポー ト フラップが必要です。そうでない場合、ポート フラップが連続的に発生します。ネイティ ブ VLANを変更すると、約 20 ~ 40 秒間接続が失われます。

### ネイティブ **VLAN** のガイドライン

- ネイティブ VLAN はトランク ポートにだけ設定できます。
- UCSvNIC のネイティブ VLAN は変更できます。ただし、ポート フラップが行われ、トラ フィックの中断の原因となることがあります。
- Cisco Nexus 1000vスイッチを使用する場合は、トラフィックの中断を防ぐためにネイティ ブ VLAN 1 設定を使用することをお勧めします。ネイティブ VLAN は、Nexus 1000v ポー ト プロファイルと UCS vNIC 定義で同じである必要があります。
- ·ネイティブVLAN1が設定されている場合に、トラフィックが不正なインターフェイスに 経路指定されたり、トラフィックが停止したり、スイッチインターフェイスが連続的にフ ラップしたりするときは、分離レイヤ2ネットワーク構成の設定に誤りがあるおそれがあ ります。
- すべてのデバイスへの管理アクセス用にネイティブVLAN 1を使用すると、管理デバイス と同じ VLAN の別のスイッチに接続するユーザがある場合に、問題が生じる可能性があ ります。

## アクセス ポートおよびトランク ポートについて

### **Cisco** スイッチ上のアクセス ポート

アクセス ポートは、タグなしフレームだけを送信し、1 つの VLAN だけに属し、1 つの VLAN だけのトラフィックを伝送します。トラフィックは、VLANタグが付いていないネイティブ形 式で送受信されます。アクセスポートに着信したすべての情報は、ポートに割り当てられてい る VLAN に所属すると見なされます。

アクセス モードでポートを設定してそのインターフェイスのトラフィックを伝送する VLAN を指定できます。アクセス モードのポート(アクセス ポート)用に VLAN を設定しないと、 そのインターフェイスはデフォルトの VLAN (VLAN 1)のトラフィックだけを伝送します。 VLAN のアクセス ポート メンバーシップを変更するには、VLAN を構成します。VLAN をア クセス ポートのアクセス VLAN として割り当てるには、まず、VLAN を作成する必要があり ます。アクセス ポート上のアクセス VLAN を、まだ作成されていない VLAN に変更すると、 UCS Manager はそのアクセス ポートをシャット ダウンします。

アクセス ポートは、アクセス VLAN 値の他に 802.1Q タグがヘッダーに設定されたパケットを 受信すると、送信元の MAC アドレスを学習せずにドロップします。

#### **Cisco** スイッチ上のトランク ポート

トランク ポートは、複数の VLAN がこのトランク リンクを経由してスイッチ間で伝送を行う ことを可能にします。トランク ポートは、タグなしのパケットと 802.1Q タグ付きのパケット を同時に伝送できます。デフォルトのポート VLAN ID をトランク ポートに割り当てると、す べてのタグなしトラフィックが、そのトランク ポートのデフォルトのポート VLAN ID で伝送 され、タグなしトラフィックはすべてこの VLAN に属するものと見なされます。この VLAN のことを、トランク ポートのネイティブ VLAN ID といいます。ネイティブ VLAN ID とは、 トランク ポート上でタグなしトラフィックを伝送する VLAN のことです。

トランク ポートは、デフォルトのポート VLAN ID と同じ VLAN が設定された出力パケットを タグなしで送信します。他のすべての出力パケットは、トランクポートによってタグ付けされ ます。ネイティブ VLAN ID を設定しないと、トランク ポートはデフォルト VLAN を使用しま す。

トランク ポートのネイティブ VLAN、またはアクセス ポートのアクセス VLAN を変更する と、スイッチ インターフェイスがフラップされます。 (注)

# ネームド **VLAN**

ネームド VLAN は、所定の外部 LAN への接続を作成します。VLAN は、ブロードキャスト ト ラフィックを含む、その外部 LAN へのトラフィックを切り離します。

VLAN ID に名前を割り当てると、抽象レイヤが追加されます。これにより、ネームド VLAN を使用するサービスプロファイルに関連付けられたすべてのサーバをグローバルにアップデー トすることができます。外部 LAN との通信を維持するためにサーバを個別に再設定する必要 はありません。

同じ VLAN ID を使用して、複数のネームド VLAN を作成できます。たとえば、人事部と財務 部のビジネス サービスをホスティングしているサーバが同じ外部 LAN へのアクセスを必要と する場合、HR というネームド VLAN と Finance というネームド VLAN を同じ VLAN ID で作 成できます。その後でネットワークが再設定され、Finance が別の LAN に割り当てられた場 合、変更する必要があるのは Finance の ネームド VLAN の VLAN ID だけです。

クラスタ設定では、ネームド VLAN が 1 つのファブリック インターコネクトだけにアクセス できるようにすることも、両方のファブリックインターコネクトにアクセスできるように設定 することも可能です。

**VLAN ID** のガイドライン

#### Ú

ID が 4043 ~ 4047 で、4094 から 4095 の VLAN が予約されています。この範囲の ID を持つ VLAN を作成することはできません。Cisco UCS Manager リリース 4.0 (1d) までは、VLAN ID 4093 が予約済み VLAN のリストに含まれていました。VLAN 4093 が予約済み VLAN のリスト から削除され、設定可能になっています。 **Important**

指定した VLAN ID は使用しているスイッチでもサポートされている必要があります。たとえ ば、Cisco Nexus 5000 シリーズスイッチでは、3968 ~ 4029 の VLAN ID範囲が予約されていま す。Cisco UCS Manager で VLAN ID を指定する前に、その同じ VLAN ID がスイッチで使用可 能であることを確認してください。

LAN クラウドの VLAN と SAN クラウドの FCoE VLAN の ID が同じであってはなりません。 VSAN 内の VLAN と FCoE VLAN で同じ ID を使用すると、その VLAN を使用しているすべて の vNIC とアップリンク ポートで重大な障害が発生し、トラフィックが中断されます。FCoE VLAN の ID と重複する ID が設定されたすべての VLAN 上でイーサネット トラフィックがド ロップされます。

VLAN 4048 はユーザが設定可能です。ただし、Cisco UCS Managerでは、VLAN 4048 が次のデ フォルト値に使用されます。4048 を VLAN に割り当てる場合は、これらの値を再設定する必 要があります。

- Cisco UCS リリース 2.0 へのアップグレード後:FCoE ストレージ ポートのネイティブ VLAN は、デフォルトで VLAN 4048 を使用します。デフォルト FCoE VSAN が、アップ グレード前に VLAN 1 を使用するように設定されていた場合は、未使用または未予約の VLAN ID に変更する必要があります。たとえば、デフォルトを (未使用の VLAN ID) 4049 に変更することを検討します。
- Cisco UCS リリース 2.0 の新規インストール後:デフォルト VSAN 用の FCoE VLAN は、 デフォルトで VLAN 4048 を使用します。FCoE ストレージ ポート ネイティブ VLAN は VLAN 4049 を使用します。

VLAN 名の大文字と小文字は区別されます。

# プライベート **VLAN**

プライベート VLAN(PVLAN)は、VLAN のイーサネット ブロードキャスト ドメインをサブ ドメインに分割する機能で、これを使用して一部のポートを分離することができます。PVLAN の各サブドメインには、1 つのプライマリ VLAN と 1 つ以上のセカンダリ VLAN が含まれま す。PVLAN のすべてのセカンダリ VLAN は、同じプライマリ VLAN を共有する必要がありま す。セカンダリ VLAN ID は、各サブドメインの区別に使用されます。

#### 独立 **VLAN** とコミュニティ **VLAN**

Cisco UCS ドメイン のすべてのセカンダリ VLAN は、[Isolated] または [Community VLAN] の いずれかとして設定できます。

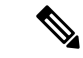

(注) 独立 VLAN を標準 VLAN と共に使用するよう設定することはできません。

#### 独立 **VLAN** のポート

独立 VLAN の通信では、プライマリ VLAN 内の関連するポートだけを使用できます。これら のポートは独立ポートであり、Cisco UCS Manager では設定できません。プライマリ VLAN に は隔離 VLAN は 1 つしか存在できませんが、同じ隔離 VLAN 上で複数の隔離ポートが許可さ れます。これらの独立ポートは相互に通信できません。独立ポートは、独立 VLAN を許可し ている標準トランク ポートまたは無差別ポートとのみ通信できます。

独立ポートは、独立セカンダリ VLAN に属しているホスト ポートです。このポートは、同じ プライベート VLAN ドメイン内の他のポートから完全に独立しています。PVLAN は、無差別 ポートからのトラフィックを除き、独立ポート宛のトラフィックをすべてブロックします。独 立ポートから受信されたトラフィックは、無差別ポートにだけ転送されます。指定した独立 VLAN には、複数の独立ポートを含めることができます。各ポートは、独立 VLAN にある他 のすべてのポートから、完全に隔離されています。

### アップリンク ポートに関するガイドライン

PVLAN を作成する場合は、次のガイドラインに従ってください。

- アップリンク イーサネット ポート チャネルを無差別モードにすることはできません。
- 各プライマリ VLAN には、独立 VLAN が 1 つだけ存在できます。
- VNTAG アダプタの VIF には、独立 VLAN が 1 つだけ存在できます。

**VLAN ID** のガイドライン

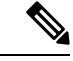

ID が 3915 ~ 4042 の VLAN は作成できません。これらの範囲のVLAN IDは予約済みです。 (注)

指定した VLAN ID は使用しているスイッチでもサポートされている必要があります。たとえ ば、Cisco Nexus 5000 シリーズスイッチでは、3968 ~ 4029 の VLAN ID範囲が予約されていま す。Cisco UCS Manager で VLAN ID を指定する前に、その同じ VLAN ID がスイッチで使用可 能であることを確認してください。

LAN クラウドの VLAN と SAN クラウドの FCoE VLAN の ID が同じであってはなりません。 VSAN 内の VLAN と FCoE VLAN で同じ ID を使用すると、その VLAN を使用しているすべて の vNIC とアップリンク ポートで重大な障害が発生し、トラフィックが中断されます。FCoE VLAN の ID と重複する ID が設定されたすべての VLAN 上でイーサネット トラフィックがド ロップされます。

VLAN 4048 はユーザが設定可能です。ただし、Cisco UCS Managerでは、VLAN 4048 が次のデ フォルト値に使用されます。4048 を VLAN に割り当てる場合は、これらの値を再設定する必 要があります。

- Cisco UCS リリース 2.0 へのアップグレード後:FCoE ストレージ ポートのネイティブ VLAN は、デフォルトで VLAN 4048 を使用します。デフォルト FCoE VSAN が、アップ グレード前に VLAN 1 を使用するように設定されていた場合は、未使用または未予約の VLAN ID に変更する必要があります。たとえば、デフォルトを (未使用の VLAN ID) 4049 に変更することを検討します。
- Cisco UCS リリース 2.0 の新規インストール後:デフォルト VSAN 用の FCoE VLAN は、 デフォルトで VLAN 4048 を使用します。FCoE ストレージ ポート ネイティブ VLAN は VLAN 4049 を使用します。

VLAN 名の大文字と小文字は区別されます。

## **VLAN** ポートの制限

Cisco UCS Manager 1 つのファブリック インターコネクト上の境界ドメインとサーバ ドメイン で設定可能な VLAN ポート インスタンスの数は制限されます。

#### **VLAN** ポート数に含まれるポートのタイプ

次のタイプのポートが VLAN ポートの計算でカウントされます。

- ボーダー アップリンク イーサネット ポート
- ボーダー アップリンク イーサチャネル メンバー ポート
- SAN クラウドの FCoE ポート
- NAS クラウドのイーサネット ポート
- サービス プロファイルによって作成されたスタティックおよびダイナミック vNIC
- ハイパーバイザ ドメイン内のハイパーバイザのポート プロファイルの一部として作成さ れた VM vNIC

これらのポートに構成されている VLAN の数に基づいて、Cisco UCS Manager は VLAN ポート インスタンスの累積数を追跡し、検証中にVLANポート制限を実行します。CiscoUCSManager 制御トラフィック用に事前定義された VLAN ポート 技術情報を予約します。これには、HIF および NIF ポートに設定された管理 VLAN が含まれます。

### **VLAN** ポートの制限の実行

Cisco UCS Manager 次の操作中に VLAN ポートのアベイラビリティを検証します。

- 境界ポートおよび境界ポート チャネルの設定および設定解除
- クラウドへの VLAN の追加またはクラウドからの VLAN の削除
- SAN または NAS ポートの設定または設定解除
- 設定の変更を含むサービス プロファイルの関連付けまたは関連付け解除
- vNIC または vHBA での VLAN の設定または設定解除
- VMWare vNIC からおよび ESX ハイパーバイザから作成通知または削除通知を受け取った とき

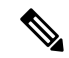

- (注) これは Cisco UCS Manager では制御できません。
	- ファブリック インターコネクトのリブート
	- Cisco UCS Manager アップグレードまたはダウングレード

Cisco UCS Manager サービス プロファイルの動作に対し、厳密な VLAN ポート制限を実施しま す。VLAN ポート制限を超過したことを Cisco UCS Manager が検出した場合、サービス プロ ファイル設定は展開時に失敗します。

境界ドメインでの VLAN ポート数の超過は、それほど混乱をもたらしません。境界ドメイン で VLAN ポート数が超過すると、Cisco UCS Manager は割り当てステータスを Exceeded に変更 します。ステータスを [Available] に戻すには、次のいずれかのアクションを実行します。

- 1 つ以上の境界ポートを設定解除する
- LAN クラウドから VLAN を削除する
- 1 つ以上の vNIC または vHBA を設定解除する

# ネームド **VLAN** の設定

### ネームド **VLAN** の作成

ハイ アベイラビリティが設定されている Cisco UCS ドメイン では、ネームド VLAN を作成し て、両方のファブリック インターコネクトにアクセスできるように設定することも、1 つの ファブリック インターコネクトだけにアクセスできるようにすることも可能です。

### Ú

ID が 4043 ~ 4047 で、4094 から 4095 の VLAN が予約されています。この範囲の ID を持つ 重要 VLAN を作成することはできません。Cisco UCS Manager リリース 4.0 (1d) までは、VLAN ID 4093 が予約済み VLAN のリストに含まれていました。VLAN 4093 が予約済み VLAN のリスト から削除され、設定可能になっています。

指定した VLAN ID は使用しているスイッチでもサポートされている必要があります。たとえ ば、Cisco Nexus 5000 シリーズスイッチでは、3968 ~ 4029 の VLAN ID範囲が予約されていま す。Cisco UCS Manager で VLAN ID を指定する前に、その同じ VLAN ID がスイッチで使用可 能であることを確認してください。

LAN クラウドの VLAN と SAN クラウドの FCoE VLAN の ID が同じであってはなりません。 VSAN 内の VLAN と FCoE VLAN で同じ ID を使用すると、その VLAN を使用しているすべて の vNIC とアップリンク ポートで重大な障害が発生し、トラフィックが中断されます。FCoE VLAN の ID と重複する ID が設定されたすべての VLAN 上でイーサネット トラフィックがド ロップされます。

### 手順

- ステップ **1** [ナビゲーション]ペインで、[LAN]をクリックします。
- ステップ **2** [LAN] タブの [LAN] ノードを展開します。
- ステップ **3** [Work] ペインで [VLANs] タブをクリックします。
- ステップ **4** テーブルの右側のアイコン バーで、[+] をクリックします。

[+] アイコンが無効になっている場合、テーブルのいずれかのエントリをクリックして、有効 にします。

- ステップ **5** [Create VLANs] ダイアログボックスで、必須フィールドに値を入力します。
- ステップ **6** [Check Overlap] ボタンをクリックした場合は、以下を行ってください。
	- a) [Overlapping VLANs] タブをクリックしてフィールドを確認し、VLAN ID が既存の VLAN に割り当てられた ID と重複していないことを確認します。
	- b) [Overlapping VSANs] タブをクリックしてフィールドを確認し、VLAN ID が既存の VSAN に割り当てられた FCoE VLAN ID と重複していないことを確認します。
	- c) [OK] をクリックします。
	- d) Cisco UCS Manager が重複している VLAN ID または FCoE VLAN ID を確認した場合は、 VLAN ID を既存の VLAN と重複しないものに変更してください。

ステップ **7** [OK] をクリックします。

Cisco UCS Manager で、次の **[VLANs]** ノードの 1 つに VLAN が追加されます。

• 両方のファブリック インターコネクトにアクセス可能な VLAN の場合は、**[LAN Cloud]** >  $[VLANS]$  /  $\aleph$ <sub>o</sub>

• 1 つのファブリック インターコネクトだけにアクセス可能な VLAN の場合は、 **[Fabric\_Interconnect\_Name]** > **[VLANs]**  $\angle$   $\vdash$   $\vdash$ <sub>0</sub>

## ネームド **VLAN**の削除

Cisco UCS Manager に、削除するものと同じ VLAN ID を持つネームド VLAN が含まれている 場合、この ID を持つネームド VLAN がすべて削除されるまで、この VLAN はファブリック インターコネクト設定から削除されません。

プライベートプライマリ VLAN を削除する場合は、セカンダリ VLAN を動作している別のプ ライマリ VLAN に再割り当てする必要があります。

#### **Before you begin**

ファブリックインターコネクトから VLAN を削除する前に、その VLAN がすべての vNIC と vNIC テンプレートから削除されていることを確認します。

vNIC または vNIC テンプレートに割り当てられている VLAN を削除すると、vNIC によって VLAN がフラップする可能性があります。 **Note**

### **Procedure**

- ステップ **1** [ナビゲーション]ペインで、[LAN]をクリックします。
- ステップ **2** [LAN] タブの [LAN] ノードを展開します。
- ステップ **3** [Work] ペインで [VLANs] タブをクリックします。
- ステップ **4** 削除するVLANに基づいて、次のサブタブのいずれかをクリックします。

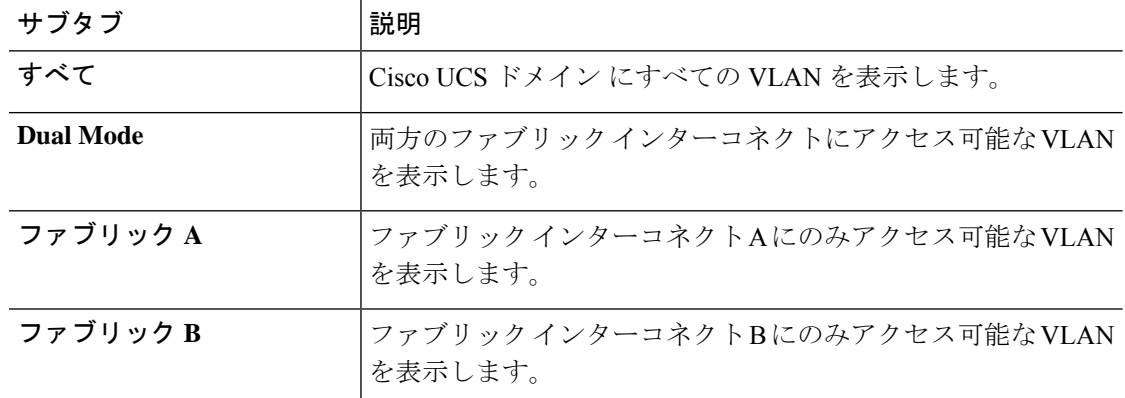

ステップ **5** テーブルで、削除する VLAN をクリックします。

Shift キーや Ctrl キーを使用すると、複数のエントリを選択できます。

ステップ **6** 強調表示された 1 つ以上の VLAN を右クリックし、[Delete] をクリックします。 ステップ **7** 確認ダイアログボックスが表示されたら、**[**はい**]**をクリックします。

# プライベート **VLAN** の設定

### プライベート **VLAN** のプライマリ **VLAN** の作成

ハイアベイラビリティ用に設定されたCiscoUCSドメインでは、両方のファブリックインター コネクトにアクセスできるプライマリVLANを作成することも、1つのファブリックインター コネクトだけにアクセスできるプライマリ VLAN を作成することも可能です。

### Ú

ID が 4043 ~ 4047 で、4094 から 4095 の VLAN が予約されています。この範囲の ID を持つ 重要 VLAN を作成することはできません。Cisco UCS Manager リリース 4.0 (1d) までは、VLAN ID 4093 が予約済み VLAN のリストに含まれていました。VLAN 4093 が予約済み VLAN のリスト から削除され、設定可能になっています。

指定した VLAN ID は使用しているスイッチでもサポートされている必要があります。たとえ ば、Cisco Nexus 5000 シリーズスイッチでは、3968 ~ 4029 の VLAN ID範囲が予約されていま す。Cisco UCS Manager で VLAN ID を指定する前に、その同じ VLAN ID がスイッチで使用可 能であることを確認してください。

LAN クラウドの VLAN と SAN クラウドの FCoE VLAN の ID が同じであってはなりません。 VSAN 内の VLAN と FCoE VLAN で同じ ID を使用すると、その VLAN を使用しているすべて の vNIC とアップリンク ポートで重大な障害が発生し、トラフィックが中断されます。FCoE VLAN の ID と重複する ID が設定されたすべての VLAN 上でイーサネット トラフィックがド ロップされます。

#### 手順

- ステップ **1** [ナビゲーション]ペインで、[LAN]をクリックします。
- ステップ **2** [LAN] タブの [LAN] ノードを展開します。
- ステップ **3** [Work] ペインで [VLANs] タブをクリックします。
- ステップ **4** テーブルの右側のアイコン バーで、[+] をクリックします。

[+] アイコンが無効になっている場合、テーブルのいずれかのエントリをクリックして、有効 にします。

- ステップ **5** [Create VLANs] ダイアログボックスで、必須フィールドに値を入力します。
- ステップ **6** [Check Overlap] ボタンをクリックした場合は、以下を行ってください。

**VLANs**

- a) [Overlapping VLANs] タブをクリックしてフィールドを確認し、VLAN ID が既存の VLAN に割り当てられた ID と重複していないことを確認します。
- b) [Overlapping VSANs] タブをクリックしてフィールドを確認し、VLAN ID が既存の VSAN に割り当てられた FCoE VLAN ID と重複していないことを確認します。
- c) [OK] をクリックします。
- d) Cisco UCS Manager が重複している VLAN ID または FCoE VLAN ID を確認した場合は、 VLAN ID を既存の VLAN と重複しないものに変更してください。
- ステップ **7** [OK] をクリックします。

Cisco UCS Manager で、次の **[VLANs]** ノードの 1 つにプライマリ VLAN が追加されます。

- 両方のファブリックインターコネクトにアクセス可能なプライマリVLANの場合は、**[LAN Cloud]** > **[VLANs]**  $\angle$   $\vdash$   $\vdash$   $\Diamond$
- 1つのファブリックインターコネクトだけにアクセス可能なプライマリVLANの場合は、 **[***Fabric\_Interconnect\_Name***]** > **[VLANs]** ノード。

### プライベート **VLAN** のセカンダリ **VLAN** の作成

ハイ アベイラビリティが設定されている Cisco UCS ドメイン では、セカンダリ VLAN を作成 して、両方のファブリックインターコネクトにアクセスできるように設定することも、1つの ファブリック インターコネクトだけにアクセスできるようにすることも可能です。

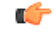

ID が 4043 ~ 4047 で、4094 から 4095 の VLAN が予約されています。この範囲の ID を持つ 重要 VLAN を作成することはできません。Cisco UCS Manager リリース 4.0 (1d) までは、VLAN ID 4093 が予約済み VLAN のリストに含まれていました。VLAN 4093 が予約済み VLAN のリスト から削除され、設定可能になっています。

指定した VLAN ID は使用しているスイッチでもサポートされている必要があります。たとえ ば、Cisco Nexus 5000 シリーズスイッチでは、3968 ~ 4029 の VLAN ID範囲が予約されていま す。Cisco UCS Manager で VLAN ID を指定する前に、その同じ VLAN ID がスイッチで使用可 能であることを確認してください。

LAN クラウドの VLAN と SAN クラウドの FCoE VLAN の ID が同じであってはなりません。 VSAN 内の VLAN と FCoE VLAN で同じ ID を使用すると、その VLAN を使用しているすべて の vNIC とアップリンク ポートで重大な障害が発生し、トラフィックが中断されます。FCoE VLAN の ID と重複する ID が設定されたすべての VLAN 上でイーサネット トラフィックがド ロップされます。

### 始める前に

プライマリ VLAN を作成します。

#### 手順

- ステップ **1** [ナビゲーション]ペインで、[LAN]をクリックします。
- ステップ **2** [LAN] タブの [LAN] ノードを展開します。
- ステップ **3** [Work] ペインで [VLANs] タブをクリックします。
- ステップ **4** テーブルの右側のアイコン バーで、[+] をクリックします。

[+] アイコンが無効になっている場合、テーブルのいずれかのエントリをクリックして、有効 にします。

- ステップ **5** [Create VLANs] ダイアログボックスで、必須フィールドに値を指定します。
	- マルチキャスト ポリシーは、セカンダリ VLAN にではなく、プライマリ VLAN に 関連付けられます。 (注)
- ステップ **6** [Check Overlap] ボタンをクリックした場合は、以下を行ってください。
	- a) [Overlapping VLANs] タブをクリックしてフィールドを確認し、VLAN ID が既存の VLAN に割り当てられた ID と重複していないことを確認します。
	- b) [Overlapping VSANs] タブをクリックしてフィールドを確認し、VLAN ID が既存の VSAN に割り当てられた FCoE VLAN ID と重複していないことを確認します。
	- c) [OK] をクリックします。
	- d) Cisco UCS Manager が重複している VLAN ID または FCoE VLAN ID を確認した場合は、 VLAN ID を既存の VLAN と重複しないものに変更してください。

### ステップ **7** [OK] をクリックします。

Cisco UCS Manager で、次の **[VLANs]** ノードの 1 つにプライマリ VLAN が追加されます。

- 両方のファブリックインターコネクトにアクセス可能なプライマリVLANの場合は、**[LAN**  $\text{Cloud}$  >  $\text{[VLANS]}$  /  $\check{F}_0$
- 1つのファブリックインターコネクトだけにアクセス可能なプライマリVLANの場合は、 **[***Fabric\_Interconnect\_Name***]** > **[VLANs]** ノード。

# コミュニティ **VLAN**

Cisco UCS Manager UCS ファブリック インターコネクトのコミュニティ VLAN をサポートしま す。コミュニティ ポートは、コミュニティ ポート同士、および無差別ポートと通信します。 コミュニティ ポートは、他のコミュニティの他のすべてのポートからレイヤ 2 で分離されま す。無差別ポートは、すべてのインターフェイスと通信できます。

### コミュニティ **VLAN** の作成

高可用性を得るために設定した Cisco UCS ドメイン では、両方のファブリック インターコネ クトか、または一方のファブリック インターコネクトのみにアクセスできるコミュニティ VLAN を作成できます。

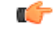

ID が 4043 ~ 4047 で、4094 から 4095 の VLAN が予約されています。この範囲の ID を持つ 重要 VLAN を作成することはできません。Cisco UCS Manager リリース 4.0 (1d) までは、VLAN ID 4093 が予約済み VLAN のリストに含まれていました。VLAN 4093 が予約済み VLAN のリスト から削除され、設定可能になっています。

指定した VLAN ID は使用しているスイッチでもサポートされている必要があります。たとえ ば、Cisco Nexus 5000 シリーズスイッチでは、3968 ~ 4029 の VLAN ID範囲が予約されていま す。Cisco UCS Manager で VLAN ID を指定する前に、その同じ VLAN ID がスイッチで使用可 能であることを確認してください。

LAN クラウドの VLAN と SAN クラウドの FCoE VLAN の ID が同じであってはなりません。 VSAN 内の VLAN と FCoE VLAN で同じ ID を使用すると、その VLAN を使用しているすべて の vNIC とアップリンク ポートで重大な障害が発生し、トラフィックが中断されます。FCoE VLAN の ID と重複する ID が設定されたすべての VLAN 上でイーサネット トラフィックがド ロップされます。

#### 手順

- ステップ **1** [ナビゲーション]ペインで、[LAN]をクリックします。
- ステップ **2** [LAN] タブの [LAN] ノードを展開します。
- ステップ **3** [Work] ペインで [VLANs] タブをクリックします。
- ステップ **4** テーブルの右側のアイコン バーで、[+] をクリックします。

[+] アイコンが無効になっている場合、テーブルのいずれかのエントリをクリックして、有効 にします。

ステップ **5** [Create VLANs] ダイアログ ボックスで、次のフィールドに値を入力します。

 $\mathbf I$ 

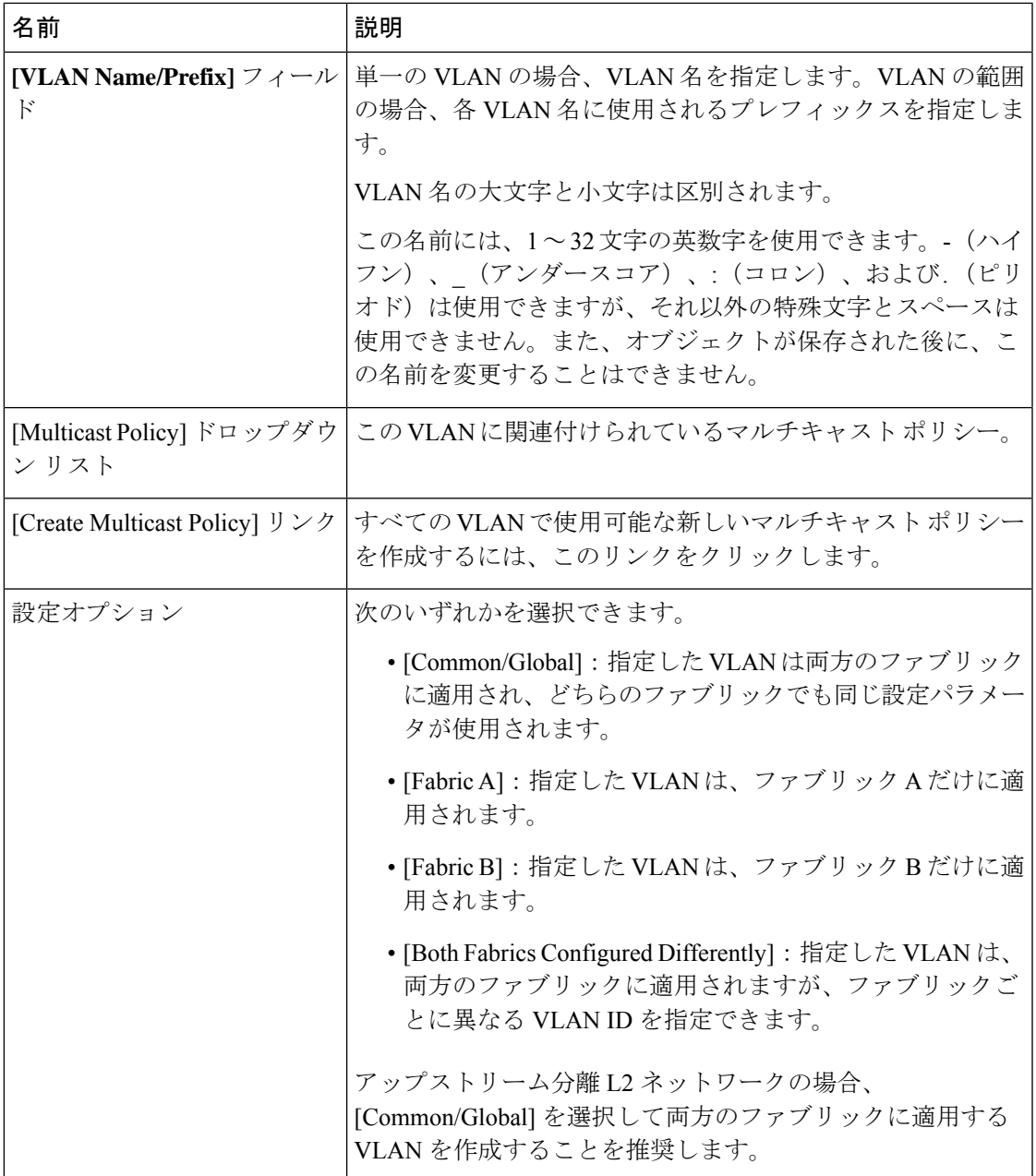

I

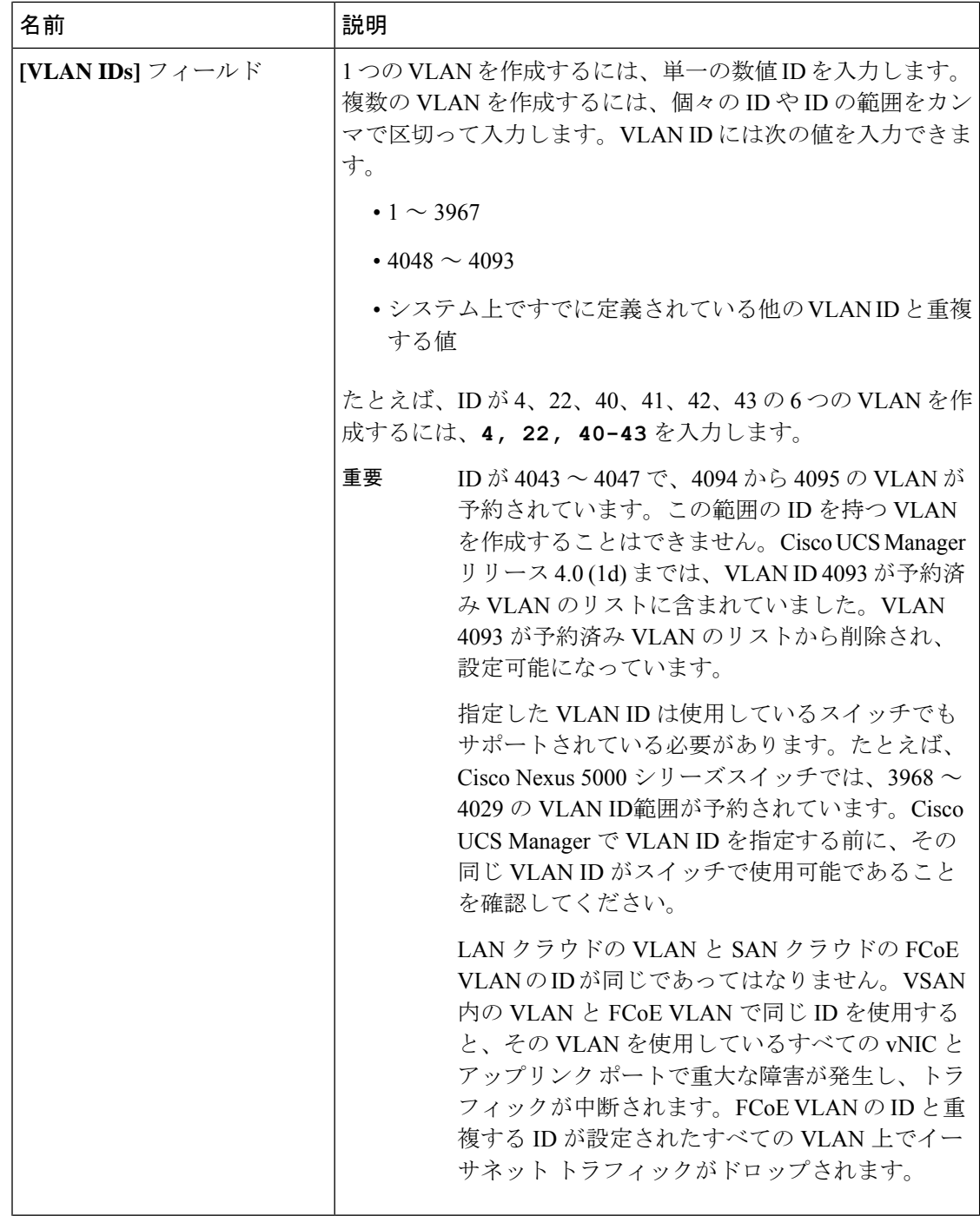

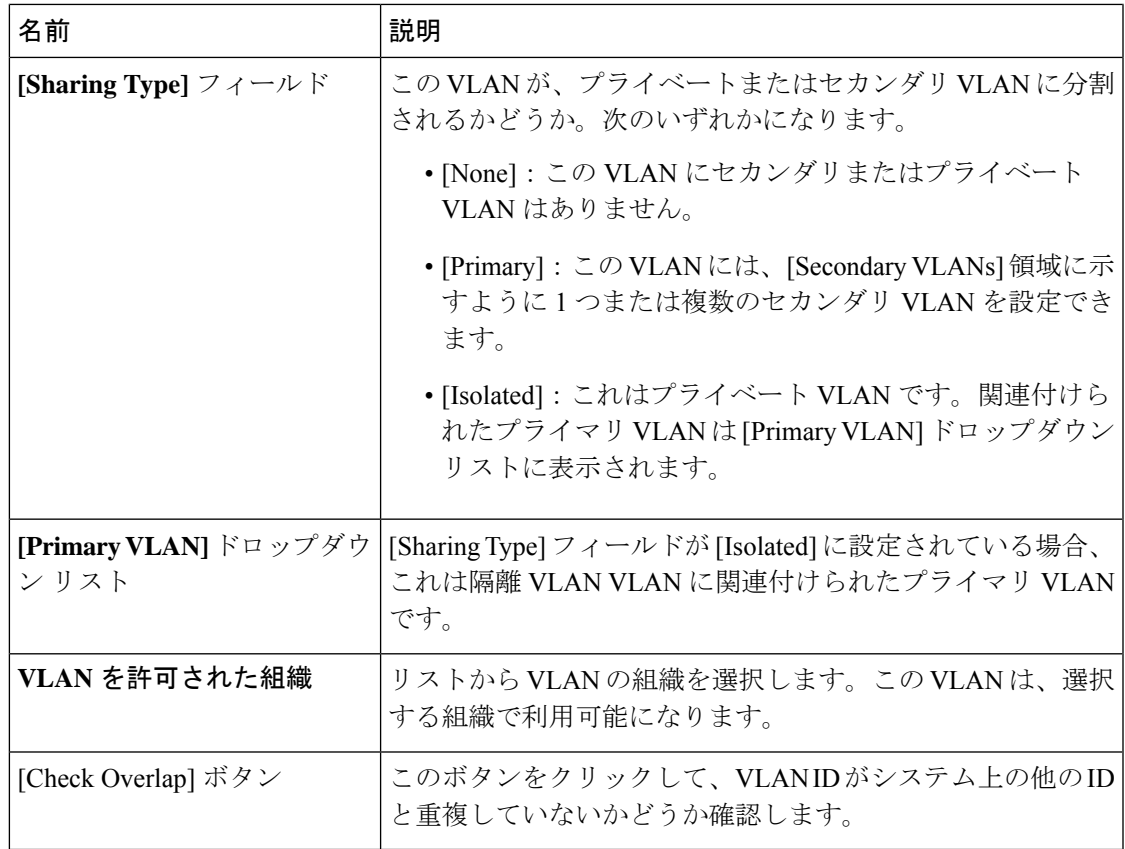

- ステップ **6** [Check Overlap] ボタンをクリックした場合は、以下を行ってください。
	- a) [Overlapping VLANs] タブをクリックし次のフィールドを確認し VLAN ID が既存の VLAN に割り当てられた ID と重複していないことを確認してください。

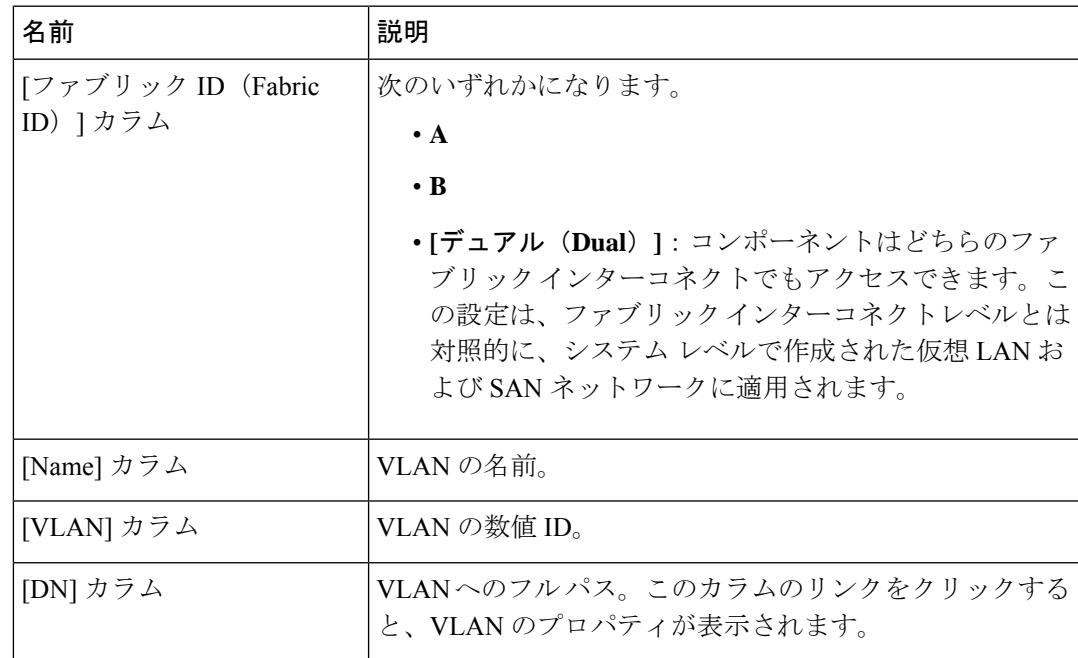

b) [Overlapping VSANs] タブをクリックし、次のフィールドを確認して VLAN ID が既存の VSAN に割り当てられた FCoE VLAN ID と重複していないことを確認してください。

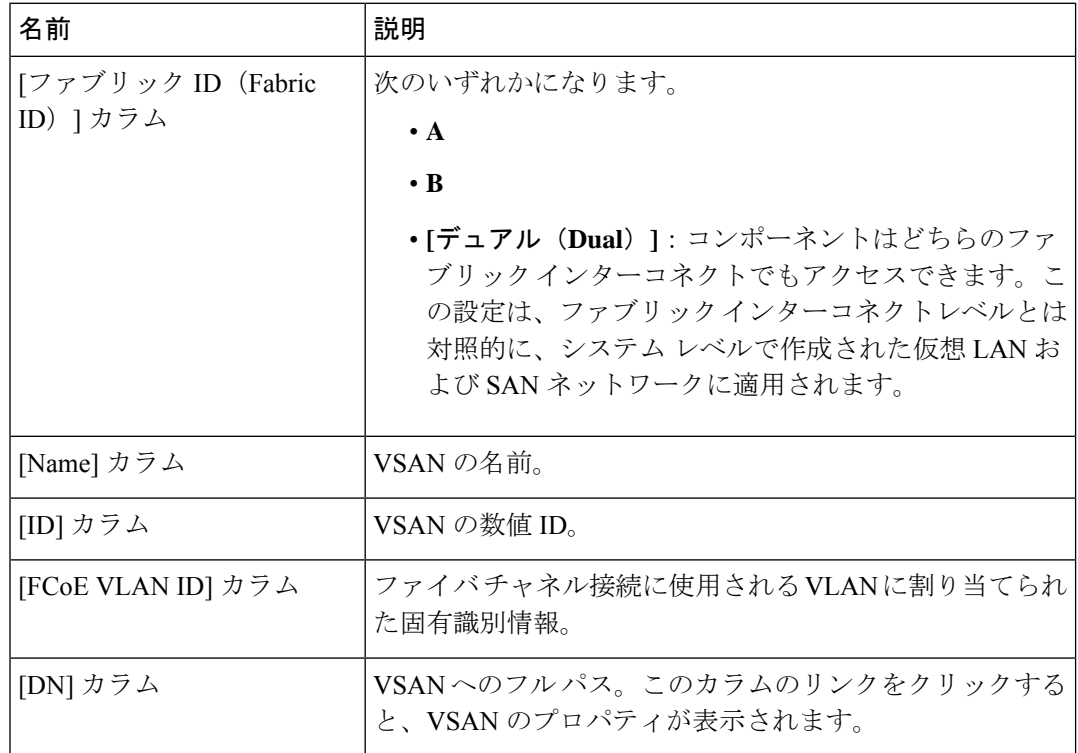

- c) [OK] をクリックします。
- d) Cisco UCS Manager が重複している VLAN ID または FCoE VLAN ID を確認した場合は、 VLAN ID を既存の VLAN と重複しないものに変更してください。
- ステップ **7** [OK] をクリックします。

Cisco UCS Manager で、次の **[VLANs]** ノードの 1 つにコミュニティ VLAN が追加されます。

- 両方のファブリック インターコネクトにアクセス可能な VLAN の場合は、**[LAN Cloud]** > **[VLANs]** ノード。
- 1 つのファブリック インターコネクトだけにアクセス可能な VLAN の場合は、 **[Fabric\_Interconnect\_Name]** > **[VLANs]**  $\angle$   $\vdash$   $\vdash$ <sub>0</sub>

### アプライアンス ポートに対する無差別アクセスの作成

**CiscoUCSManager**ではアプライアンスポートでの無差別アクセスをサポートしています。次 に、具体的な設定手順を説明します。

### 始める前に

アプライアンス クラウドに PVLAN を作成します。

### 手順

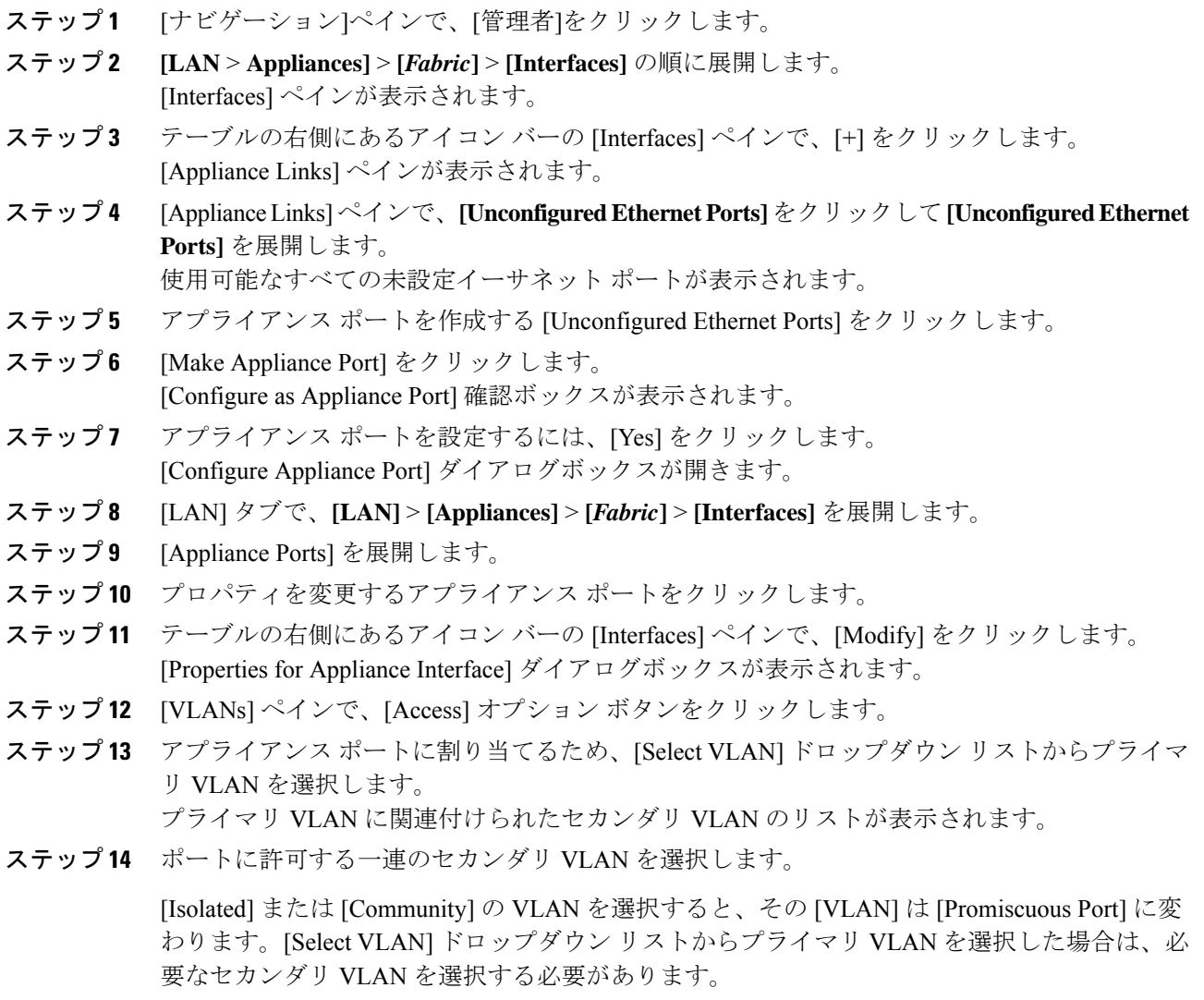

ステップ **15** [Apply] をクリックしてアプライアンス ポートの無差別アクセスを設定します。

### アプライアンス ポートに対する無差別トランクの作成

**CiscoUCSManager**は、アプライアンスポートで無差別トランクをサポートします。次に、具 体的な設定手順を説明します。

#### 始める前に

アプライアンス クラウドにプライベート VLAN を作成します。

#### 手順

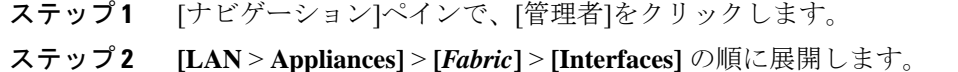

- **[Interfaces]** ペインが表示されます。
- ステップ **3** テーブルの右側にあるアイコン バーの [Interfaces] ペインで、[+] をクリックします。 [Appliance Links] ペインが表示されます。
- ステップ **4** [Appliance Links]ペインで、**[UnconfiguredEthernet Ports]**をクリックして**[UnconfiguredEthernet Ports]** を展開します。 使用可能なすべての未設定イーサネット ポートが表示されます。
- ステップ **5** アプライアンス ポートを作成する [Unconfigured Ethernet Ports] をクリックします。
- ステップ **6** [Make Appliance Port] をクリックします。 [Configure as Appliance Port] 確認ボックスが表示されます。
- ステップ **7** アプライアンス ポートを設定するには、[Yes] をクリックします。
- ステップ **8** [LAN] タブで、**[LAN]** > **[Appliances]** > **[***Fabric***]** > **[Interfaces]** を展開します。
- ステップ9 [Appliance Ports] を展開します。
- ステップ **10** プロパティを変更するアプライアンス ポートをクリックします。
- ステップ **11** テーブルの右側にあるアイコン バーの [Interfaces] ペインで、[Modify] アイコンをクリックし ます。

[Properties for Appliance Interface] ダイアログボックスが表示されます。

- ステップ **12** [VLANs] ペインで、[Trunk] オプション ボタンをクリックします。
- ステップ **13** 使用可能な VLAN から [VLAN] を選択します。

VLANのリストから複数の[Isolated]、[Community]、[Primary]、[Regular] VLANを選択してポー トに適用し、無差別トランク ポートにすることができます。

ステップ **14** [Apply] をクリックして、[Promiscuous on Trunk on Appliance Port] を設定します。

### **VLAN** 最適化セットの表示

Cisco UCS Manager はシステムの VLAN ID に基づいて VLAN ポート数最適化グループを自動 的に作成します。グループ内のすべての VLAN は、同じ IGMP ポリシーを共有します。次の VLAN は、VLAN ポート カウント最適化グループには含まれません。

- FCoE VLAN
- プライマリ PVLAN とセカンダリ PVLAN
- SPAN ソースとして指定された VLAN
• インターフェイス上で唯一許可されている VLAN として設定された VLAN と、単独の VLAN を持つポート プロファイルの VLAN

Cisco UCS Manager GUI 最適化された VLAN を自動的にグループ化します。

- $\mathscr{D}_{\mathscr{A}}$ 
	- VLAN 最適化設定は 32 以下にすることをお勧めします。VLAN 最適化セットが 32 を超えた場 合、VLAN 構成の変更中、およびスイッチの再起動時にすべてのサーバー接続を開始する際 に、遅延が観察されることがあります。 (注)

手順

- ステップ **1** [ナビゲーション]ペインで、[LAN]をクリックします。
- ステップ **2 [LAN]** > **[LAN**クラウド**]**を展開します。
- ステップ **3** [Navigation] ペインで、[Fabric A] または [Fabric B] をクリックしてリストを展開します。
- ステップ **4** [VLAN Optimization Sets] をクリックします。

[Work] ペインに、[Name] と [Size] を含む、VLAN 最適化グループのリストが表示されます。

## **VLAN** ポート数の表示

手順

- ステップ **1** [ナビゲーション]ペインで、[機器]をクリックします。
- ステップ **2 [**機器**]** > **[**ファブリックインターコネクト**]**を展開します。
- ステップ **3** VLAN ポート数を表示するファブリック インターコネクトをクリックします。
- ステップ **4** [Work] ペインで、[General] タブをクリックします。
- ステップ **5** [General] タブで、[VLAN Port Count] バーの下矢印をクリックして領域を展開します。

Cisco UCS Manager GUI に次の詳細が表示されます。

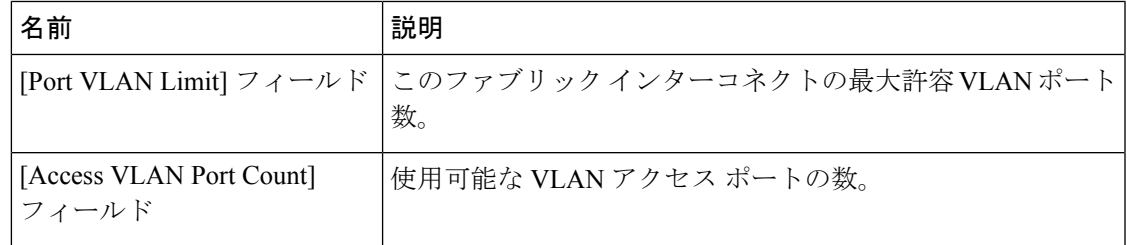

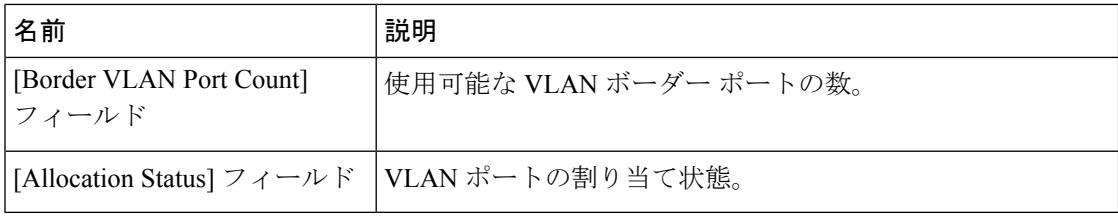

## **VLAN** ポート数の最適化

VLAN ポート数の最適化を使用すると、複数の VLAN の状態を単一の内部状態にマッピング できます。VLAN ポート数の最適化を有効にすると、Cisco UCS Manager は、ポート VLAN メ ンバーシップに基づいて VLAN を論理的にグループ化します。このグループ化により、ポー ト VLAN 数の制限が増加します。VLAN ポート数の最適化によりさらに VLAN 状態が圧縮さ れ、ファブリック インターコネクトの CPU の負荷が減少します。この CPU の負荷の軽減によ り、より多くの VLAN をより多くの vNIC に展開できるようになります。VLAN のポート数を 最適化しても、vNIC 上の既存の VLAN 設定は変更されません。

VLANポート数の最適化は、デフォルトで無効になっています。このオプションは、必要に応 じて有効または無効にできます。

Ú

- VLAN ポート数の最適化を有効にすると、使用可能な VLAN ポートの数が増加します。 最適化されていない状態でポート VLAN 数が VLAN の最大数を超えた場合、VLAN ポー ト数の最適化を無効にすることはできません。 重要
	- VLAN ポート数の最適化は、Cisco UCS 6100 シリーズ ファブリック インターコネクトで はサポートされていません。

Cisco UCS 6400 シリーズ ファブリック インターコネクトでは、PV カウントが 16000 を超える 場合、VLAN ポート カウントの最適化が実行されます。

Cisco UCS6400 シリーズ ファブリック インターコネクト がイーサネット スイッチング モード のとき:

- FI は **VLAN** ポートの数の最適化の有効化をサポートしていません
- FIは、EHM モードと同様に、**VLAN** ポートの数の最適化が無効に設定されているとき、 16000 個の PVをサポートします

次の表は、UCS 6200、6300、Cisco UCS 6400 シリーズ ファブリック インターコネクトs 上の VLAN ポート数最適化を行う PV 数の有効化および無効化について説明しています。

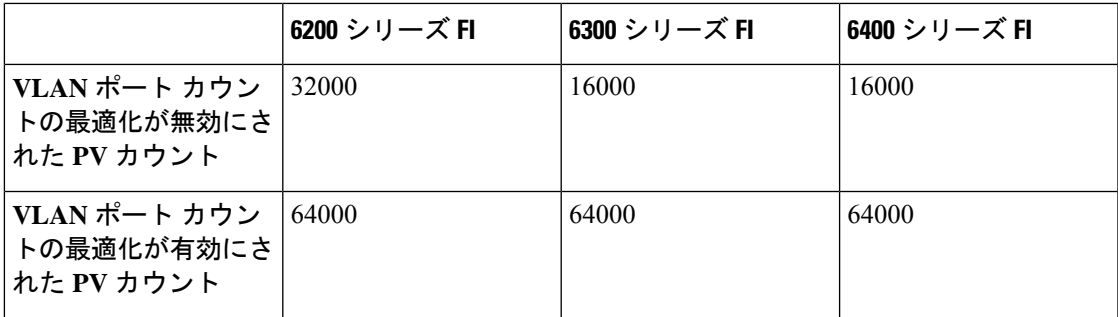

### ポート **VLAN** 数の最適化のイネーブル化

デフォルトでは、ポートVLAN数最適化は無効です。ポートVLAN数の最適化を有効にして、 CPU 使用率を最適化し、ポート VLAN 数を増やすことができます。

手順

- ステップ **1** [ナビゲーション]ペインで、[LAN]をクリックします。
- ステップ **2 [LAN]** > **[LAN**クラウド**]**を展開します。
- ステップ **3** [Work] ペインで [Global Policies] タブをクリックします。
- ステップ **4** [Port, VLAN Count Optimization] セクションで、[Enabled] を選択します。
- ステップ **5 [Save Changes]**をクリックします。
- ステップ **6** [Port, VLAN Count Optimization] オプションが正常に有効化された場合、確認メッセージが表示 されます。[OK] をクリックして、ダイアログボックスを閉じます。

## ポート **VLAN** 数最適化のディセーブル化

デフォルトでは、ポート VLAN 数最適化は無効です。ポート VLAN 数の最適化オプションを 有効にした場合は、これを無効にすることでポート VLAN 数を増やすことができ、CPU 使用 率を最適化できます。

- ステップ **1** [ナビゲーション]ペインで、[LAN]をクリックします。
- ステップ **2 [LAN]** > **[LAN**クラウド**]**を展開します。
- ステップ **3** [Work] ペインで [Global Policies] タブをクリックします。
- ステップ **4** [Port, VLAN Count Optimization] セクションの [Disabled] を選択します。
- ステップ **5 [Save Changes]**をクリックします。

ステップ **6** [Port, VLAN Count Optimization] オプションが正常に無効化された場合、確認メッセージが表示 されます。[OK] をクリックして、ダイアログボックスを閉じます。

### **VLAN** 最適化セットの表示

Cisco UCS Manager はシステムの VLAN ID に基づいて VLAN ポート数最適化グループを自動 的に作成します。グループ内のすべての VLAN は、同じ IGMP ポリシーを共有します。次の VLAN は、VLAN ポート カウント最適化グループには含まれません。

- FCoE VLAN
- プライマリ PVLAN とセカンダリ PVLAN
- SPAN ソースとして指定された VLAN
- インターフェイス上で唯一許可されている VLAN として設定された VLAN と、単独の VLAN を持つポート プロファイルの VLAN

Cisco UCS Manager GUI 最適化された VLAN を自動的にグループ化します。

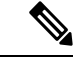

(注)

VLAN 最適化設定は 32 以下にすることをお勧めします。VLAN 最適化セットが 32 を超えた場 合、VLAN 構成の変更中、およびスイッチの再起動時にすべてのサーバー接続を開始する際 に、遅延が観察されることがあります。

### 手順

- ステップ **1** [ナビゲーション]ペインで、[LAN]をクリックします。
- ステップ **2 [LAN]** > **[LAN**クラウド**]**を展開します。
- ステップ **3** [Navigation] ペインで、[Fabric A] または [Fabric B] をクリックしてリストを展開します。
- ステップ **4** [VLAN Optimization Sets] をクリックします。

[Work] ペインに、[Name] と [Size] を含む、VLAN 最適化グループのリストが表示されます。

# **VLAN** グループ

VLAN グループでは、イーサネット アップリンク ポートの VLAN を機能別または特定のネッ トワークに属する VLAN 別にグループ化できます。VLAN メンバーシップを定義し、そのメ ンバーシップをファブリック インターコネクト上の複数のイーサネット アップリンク ポート に適用することができます。

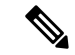

 $\label{eq:1} \bigotimes_{\mathbb{Z}}\mathbb{Z}_{\mathbb{Z}}$ 

Cisco UCS Managerでは、最大200個のVLANグループをサポートします。200を超えるVLAN グループを作成していると Cisco UCS Manager で判別すると、VLAN の圧縮をディセーブルに します。 (注)

インバンドおよびアウトオブバンド (OOB) VLANグループを構成し、それを使用してブレー ドおよびラック サーバーの Cisco Integrated Management Interface(CIMC)にアクセスすること ができます。Cisco UCS Manager は、アップリンク インターフェイスまたはアップリンク ポー ト チャネルでの OOB IPv4 およびインバンド IPv4/IPv6 VLAN グループの使用をサポートしま す。

### (注) インバンド管理は、VLAN 2 または VLAN 3 ではサポートされていません。

VLAN を VLAN グループに割り当てた後、VLAN グループに対する変更は VLAN グループで 設定されたすべてのイーサネット アップリンク ポートに適用されます。また、VLAN グルー プによって、分離 VLAN 間での VLAN の重複を識別することができます。

VLAN グループ下にアップリンク ポートを設定できます。VLAN グループ用にアップリンク ポートを設定すると、そのアップリンクポートは関連するVLANグループに属しているVLAN のすべてと、LANUplinksManagerを使用するアップリンクに関連付けられている個々のVLAN (存在する場合)をサポートします。さらに、その VLAN グループとの関連付けが選択され ていないすべてのアップリンクは、VLAN グループの一部である VLAN のサポートを停止し ます。

[LAN Cloud] または [LAN Uplinks Manager] から VLAN グループを作成できます。

## **VLAN** グループの作成

[VLAN Cloud] または[LAN Uplinks Manager] から、[VLAN Group] を作成できます。この手順で は、[LAN Cloud]からVLANグループを作成する方法について説明します。サービスプロファ イルを使用したインバンドおよびアウトオブバンド アクセスに使用する別の VLAN グループ を作成できます。

- ステップ **1** [ナビゲーション]ペインで、[LAN]をクリックします。
- ステップ **2 [LAN]** > **[LAN**クラウド**]**を展開します。
- ステップ **3** [LANCloud]を右クリックし、ドロップダウンリストから[CreateVLANGroup]を選択します。 [Create VLAN Group] ウィザードが起動します。
- ステップ **4** [Select VLANs] ダイアログボックスで、名前および VLAN を指定し、[Next] をクリックしま す。
- ステップ **5** (任意)[Add UplinkPorts]ダイアログボックスで、リストから[UplinkPorts]を選択して[Selected Uplink Ports] にこのポートを追加し、[Next] をクリックします。
- ステップ **6** (任意)[Add Port Channels] ダイアログボックスで、[Port Channels] を選択して [Selected Port Channels] にこのポート チャネルを追加し、[Next] をクリックします。
- ステップ **7** (任意)[Org Permissions] ダイアログボックスで、リストから適切なグループを選択した後、 [Next] をクリックします。

作成するグループに属する VLAN は、選択するグループにのみアクセスできます。

ステップ **8** [Finish] をクリックします。

この VLAN グループは、**[LAN]** > **[LAN Cloud]** > **[VLAN Groups]** の下の [VLAN Groups] のリス トに追加されます。

## **VLAN** グループのメンバーの編集

#### 手順

- ステップ **1** [ナビゲーション]ペインで、[LAN]をクリックします。
- ステップ **2 [LAN]** > **[LAN**クラウド**]**を展開します。
- ステップ **3** [Navigation]ペインで、[VLAN Groups]をクリックしてVLANグループのリストを展開します。
- ステップ **4** VLAN グループのリストから、グループ メンバである VLAN を編集する VLAN グループの名 前を選択します。

Shift キーや Ctrl キーを使用すると、複数のエントリを選択できます。

- ステップ **5** 強調表示されたVLANグループを右クリックして、[Edit VLAN GroupMembers]を選択します。 [Modify VLAN Group VLAN Group Name] ダイアログボックスが開きます。
- ステップ **6** [Modify VLAN Group *VLAN Group Name*] ダイアログボックスで、リストから削除するか、また はリストに追加する VLAN を選択し、[Next] をクリックします。
- ステップ **7** (任意)[AddPortChannels]ペインで、[PortChannels]を選択してそれらを[SelectedPortChannels] に追加します。
- ステップ **8** (任意)[Org Permissions] ペインで、リストから適切なグループを選択します。 作成するグループに属する VLAN は、選択するグループにのみアクセスできます。
- ステップ **9** [Finish] をクリックします。
- ステップ **10** この VLAN グループがユーザの選択にしたがって変更されます。

**132**

## **VLAN** グループに対する組織のアクセス権限の変更

VLAN グループに対する組織のアクセス権限を変更すると、権限の変更がその VLAN グルー プ内のすべての VLAN に適用されます。

#### 手順

- ステップ **1** [ナビゲーション]ペインで、[LAN]をクリックします。
- ステップ **2 [LAN]** > **[LAN Cloud]** > **[VLAN Group]** で、*VLAN* グループ名を選択します。
- ステップ **3** [Work] ペインで、[General] タブをクリックします。
- ステップ **4** [Actions] の [Modify VLAN Groups Org Permissions] をクリックします。

[Modify VLAN Groups Org Permissions] ダイアログボックスが開きます。

- ステップ **5** [Org Permissions] で、次の手順を実行します。
	- 組織を追加するには、組織を選択します。
	- 組織からアクセス権限を削除するには、クリックして選択を削除します。

ステップ **6 [OK]** をクリックします。

### **VLAN** グループの削除

手順

- ステップ **1** [ナビゲーション]ペインで、[LAN]をクリックします。
- ステップ **2 [LAN]** > **[LAN**クラウド**]**を展開します。
- ステップ **3** [Navigation]ペインで、[VLAN Groups]をクリックしてVLANグループのリストを展開します。
- ステップ **4** 表示された VLAN グループのリストから、削除する VLAN グループ名を選択します。

Shift キーや Ctrl キーを使用すると、複数のエントリを選択できます。

- ステップ **5** 強調表示された VLAN グループを右クリックし、[Delete] を選択します。
- ステップ **6** 確認ダイアログボックスが表示されたら、**[**はい**]**をクリックします。

## **VLAN** 権限

VLAN 権限は、指定した組織および VLAN が属するサービス プロファイル組織に基づいて VLAN へのアクセスを制限します。VLAN 権限により、サービス プロファイルの vNIC に割り 当てることができるVLANのセットも制限されます。VLAN権限はオプションの機能であり、

デフォルトでは無効になっています。この機能は、要件に応じて有効または無効にできます。 この機能を無効にすると、すべての VLAN にすべての組織からグローバルでアクセスできる ようになります。

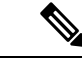

**[LAN]** > **[LAN Cloud]** > **[Global Policies]** > **[Org Permissions]** の順で組織権限を有効にすると、 VLANの作成時に、[Create VLANs]ダイアログボックスに[Permitted Orgsfor VLAN(s)]オプショ ンが表示されます。[Org Permissions] を有効にしないと、[Permitted Orgs for VLAN(s)] オプショ ンは表示されません。 (注)

組織の権限を有効にすると、VLAN の組織を指定できます。組織を指定すると、その VLAN は特定の組織とその構造下にあるすべてのサブ組織で利用可能になります。他の組織のユーザ は、この VLAN にアクセスできません。また、VLAN アクセス要件の変更に基づいて VLAN の権限を随時変更できます。

VLAN の組織権限をルート レベルで組織に割り当てると、すべてのサブ組織が VLAN にアク セスできるようになります。ルート レベルで組織権限を割り当てた後で、サブ組織に属する VLANの権限を変更した場合は、そのVLANはルートレベルの組織で使用できなくなります。 注意

### **VLAN** 権限のイネーブル化

VLAN 権限は、デフォルトで無効になっています。異なる組織ごとに権限を作成して VLAN アクセスを制限する場合は、組織の権限オプションを有効にする必要があります。

#### 手順

- ステップ **1** [ナビゲーション]ペインで、[LAN]をクリックします。
- ステップ **2 [LAN]** > **[LAN**クラウド**]**を展開します。
- ステップ **3** [Work] ペインで [Global Policies] タブをクリックします。
- ステップ **4** [Org Permissions] セクションで、[Enabled] を選択します。
- ステップ **5 [Save Changes]**をクリックします。
- ステップ **6** [OrgPermissions]オプションが正常に有効化された場合、確認メッセージが表示されます。[OK] をクリックして、ダイアログボックスを閉じます。

## **VLAN** 権限のディセーブル化

VLAN権限は、デフォルトで無効になっています。VLAN権限を有効にし、別のネットワーク グループまたは組織に VLAN を割り当てることができます。VLAN 権限をグローバルに無効 にすることもできます。ただし、VLANに割り当てた権限は引き続きシステム上に存在し、適 用されないだけです。組織の権限を後で使用する必要が生じた場合は、この機能を有効にし て、割り当てられている権限を使用することができます。

### 手順

- ステップ **1** [ナビゲーション]ペインで、[LAN]をクリックします。
- ステップ **2 [LAN]** > **[LAN**クラウド**]**を展開します。
- ステップ **3** [Work] ペインで [Global Policies] タブをクリックします。
- ステップ **4** [Org Permissions] セクションの [Disabled] を選択します。
- ステップ **5 [Save Changes]**をクリックします。
- ステップ **6** [OrgPermissions]オプションが正常に無効化された場合、確認メッセージが表示されます。[OK] をクリックして、ダイアログボックスを閉じます。

### **VLAN** 権限の追加または変更

VLAN を許可された組織を追加または削除できます。

## 

VLAN の許可された組織として組織を追加すると、すべての下位組織が VLAN にアクセスで きます。組織から VLAN へのアクセス権を削除すると、子組織は VLAN にアクセスできなく なります。 (注)

### 手順

- ステップ **1** [ナビゲーション]ペインで、[LAN]をクリックします。
- ステップ **2 [LAN]** > **[LAN Cloud]** > **[VLANs]** で、*VLAN* 名を選択します。
- ステップ **3** [Work] ペインで、[General] タブをクリックします。
- ステップ **4** [Actions] で、[Modify VLAN Org Permissions] をクリックします。

[Modify VLAN Org Permissions] ダイアログボックスが開きます。

- ステップ **5** [Permitted Orgs for VLAN(s)] で、
	- 組織を追加するには、組織を選択します。
	- 組織からアクセス権限を削除するには、クリックして選択を削除します。

ステップ **6 [OK]** をクリックします。

### 予約済みの **VLAN** の変更

このタスクは、予約済みの VLAN ID を変更する方法を説明します。予約済みの VLAN の変更 により、既存のネットワーク設定を使用して、CiscoUCS6200シリーズファブリックインター コネクトから Cisco UCS 6400 シリーズ ファブリック インターコネクト により柔軟に送信しま す。予約済みの VLAN ブロックは、デフォルト範囲と競合する既存の適切な Vlan を再設定す るのではなく、128個の未使用のVLANの連続ブロックを割り当てることで設定可能です。た とえば、予約済みの VLAN を 3912 に変更すると、新しい VLAN ブロック範囲が 3912 ~ 4039 になります。2 ~ 3915 までの開始 ID を持つ 128 個の VLAN ID で任意の連続したブロックを 選択することができます。予約済みのVLANを変更するには、新しい値を有効にするためCisco UCS 6400 シリーズ ファブリック インターコネクト をリロードする必要があります。

- ステップ **1** [ナビゲーション]ペインで、[LAN]をクリックします。
- ステップ **2 [Work]** ペインで **[Global Policies]** タブをクリックします。
- ステップ **3** [予約済み VLAN 開始 ID] フィールドに新しい値を指定します。2 ~ 3915 までの予約済みの VLAN 範囲の ID を指定できます。
- ステップ **4 [Save Changes]**をクリックします。

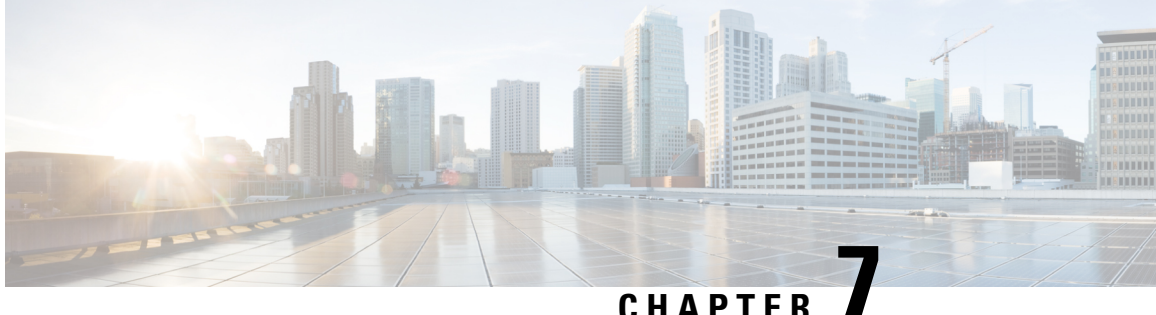

**MAC** プール

- MAC  $\mathcal{S} \rightarrow \mathcal{V}$ , on page 137
- MAC プールの作成, on page 137
- MAC プールの削除, on page 139

## **MAC** プール

MAC プールは、ネットワーク ID (MAC アドレス)の集合です。MAC アドレスはレイヤ2 環 境では一意で、サーバの vNIC に割り当てることができます。サービス プロファイルで MAC プールを使用する場合は、サービスプロファイルに関連付けられたサーバで使用できるように MAC アドレスを手動で設定する必要はありません。

マルチテナント機能を実装しているシステムでは、組織階層を使用して、この MAC プールが 特定のアプリケーションまたはビジネス サービスでのみ使用できるようにすることができま す。Cisco UCS は名前解決ポリシーを使用してプールから MAC アドレスを割り当てます。

サーバに MAC アドレスを割り当てるには、vNIC ポリシーに MAC プールをインクルードする 必要があります。vNIC ポリシーは、そのサーバに割り当てられたサービス プロファイル内に 取り込まれます。

独自の MAC アドレスを指定することも、シスコにより提供された MAC アドレスのグループ を使用することもできます。

## **MAC** プールの作成

### **Procedure**

- ステップ **1** [ナビゲーション]ペインで、[LAN]をクリックします。
- ステップ **2 [LAN]** > **[**プール**]**を展開します。
- ステップ **3** プールを作成する組織のノードを展開します。

システムにマルチテナント機能が備えられていない場合は、**[root]** ノードを展開します。

- ステップ **4** [MAC Pools] を右クリックし、[Create MAC Pool] を選択します。
- ステップ **5** [Create MAC Pool] ウィザードの [Define Name and Description] ページで、次のフィールドを入力 します。

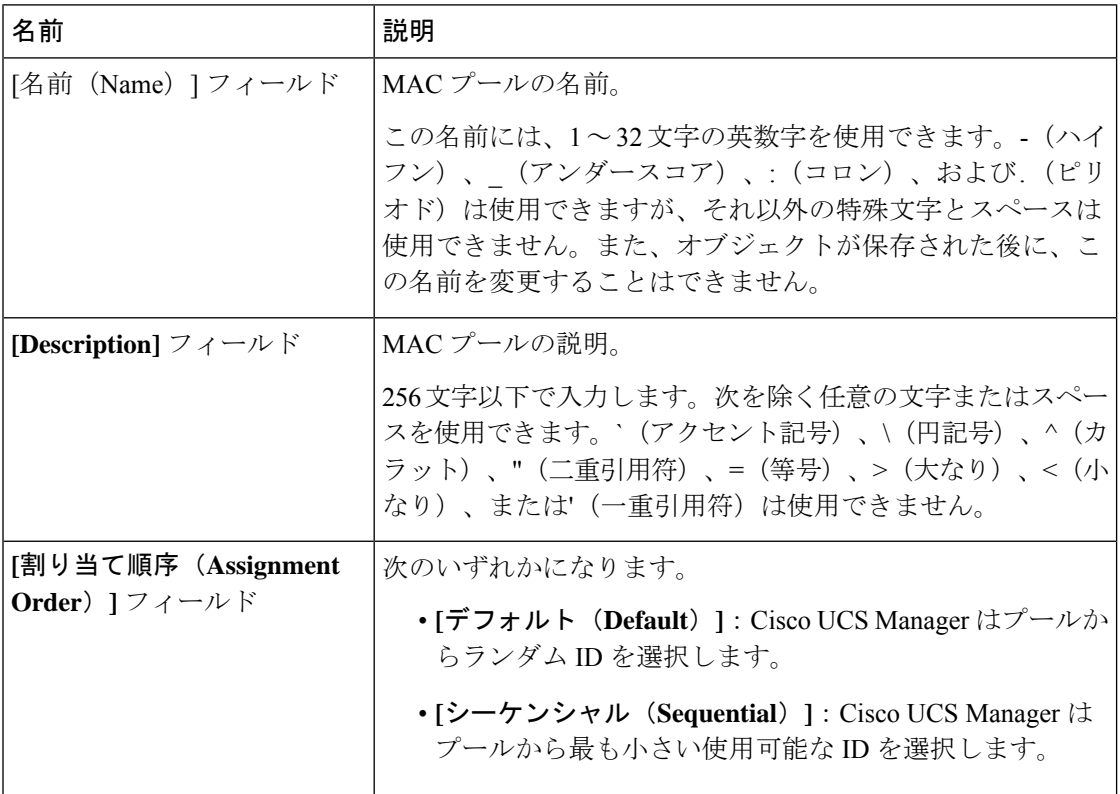

- ステップ **6** [Next] をクリックします。
- ステップ **7** [Create MAC Pool] ウィザードの [Add MAC Addresses] ページで、[Add] をクリックします。
- ステップ **8** [Create a Block of MAC Addresses] ダイアログボックスで、次のフィールドに値を入力します。

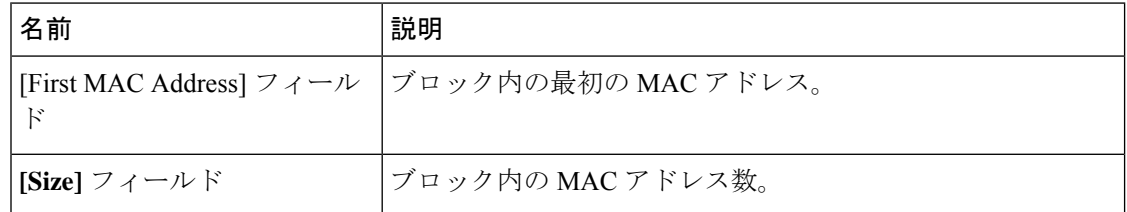

- ステップ **9** [**OK**] をクリックします。
- ステップ **10 [**終了**]** をクリックします。

### **What to do next**

MAC プールを vNIC テンプレートに含めます。

## **MAC** プールの削除

プールを削除した場合、Cisco UCS Managerは、 に割り当てられたアドレスを再割り当てしま せん。削除されたプールのすべての割り当て済みアドレスは、次のいずれかが起きるまで、 vNIC または vHBA に割り当てられた状態のままになります。

- 関連付けられたサービス プロファイルが削除される。
- アドレスが割り当てられた vNIC または vHBA が削除される。
- vNIC または vHBA が異なるプールに割り当てられる。

### **Procedure**

- ステップ **1** [ナビゲーション]ペインで、[LAN]をクリックします。
- ステップ **2 [LAN]** > **[LAN]** > **[Pools]** > *[Organization\_Name]* を展開します。
- ステップ **3** [MAC Pools] ノードを展開します。
- ステップ **4** 削除する MAC プールを右クリックし、[Delete] を選択します。
- ステップ **5** 確認ダイアログボックスが表示されたら、**[**はい**]**をクリックします。

I

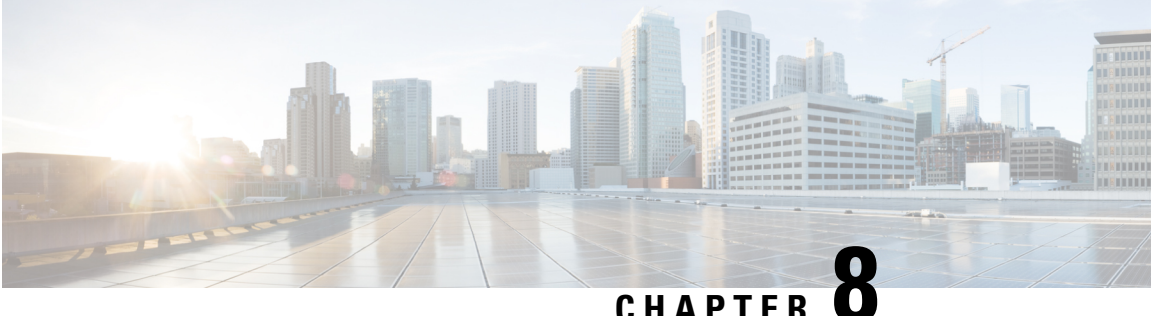

## **QoS**

- QoS, on page 141
- システム クラスの設定, on page 143
- Quality of Service ポリシーの設定, on page 146
- フロー制御ポリシーの設定, on page 147
- 低速ドレインの設定, on page 148
- ウォッチドッグ タイマーの設定, on page 152

# **QoS**

Cisco UCS は、Quality Of Service を実装するために、次の方法を提供しています。

- システム全体にわたって、特定のタイプのトラフィックに対するグローバル設定を指定す るためのシステム クラス
- 個々の vNIC にシステム クラスを割り当てる QoS ポリシー
- アップリンク イーサネット ポートによるポーズ フレームの扱い方法を決定するフロー制 御ポリシー

QoS システム クラスに加えられたグローバル QoS の変更によって、すべてのトラフィックに データプレーンでの中断が短時間発生する可能性があります。このような変更の例を次に示し ます。

- 有効になっているクラスの MTU サイズの変更
- 有効になっているクラスのパケット ドロップの変更
- 有効になっているクラスの CoS 値の変更

**Cisco UCS6400** シリーズ ファブリック インターコネクト**s** の **Quality ofService** に関するガイドラ インと制限事項

• マルチキャスト最適化はサポートされません。

- MTU は、ドロップ タイプ QoS システム クラスでは設定できず、常に 9216 に設定されま す。MTU は、非ドロップ タイプの QoS システム クラス (ファイバ チャネル クラスを除 く) に対してのみ設定できます。
- 非ドロップ クラスのデフォルトの MTU サイズは 1500 で、このクラスでサポートされる 最大サイズは 9216 です。
- ファイバ チャネルの MTU サイズは常に 2240 です。

#### **Quality of Service** に関するガイドラインと制限事項 **Cisco UCS 6300** シリーズ **Fabric Interconnect**

- Cisco UCS 6300 シリーズ Fabric Interconnect すべてのシステム クラスに共有バッファを使 用します。
- マルチキャスト最適化はサポートされません。
- あるクラスの QoS パラメータを変更すると、すべてのクラスのトラフィックが中断され ます。次の表は、QoS システム クラスの変更およびシステムの再起動が引き起こされる 条件を示しています。

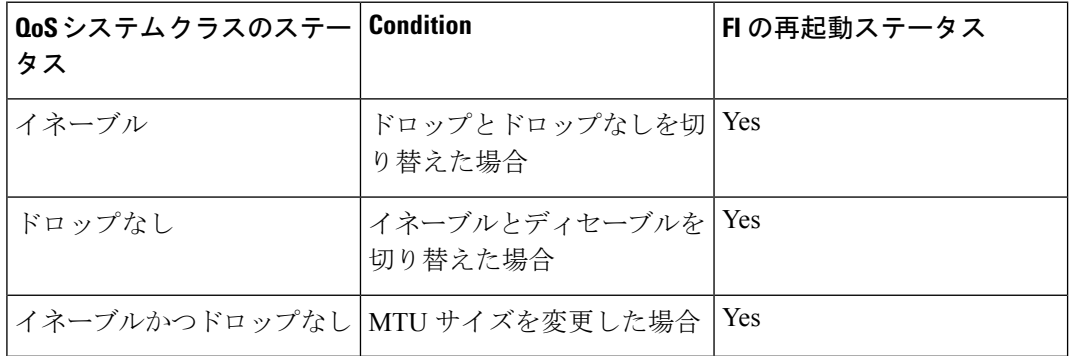

• QoS システム クラスでの変更の結果として、最初に従属 FI が再起動します。プライマリ FI は、[Pending Activities] で確認された後にのみ再起動します。

#### **Quality of Service** に関するガイドラインと制限事項 **Cisco UCS Mini**

- Cisco UCS Mini すべてのシステム クラスに共有バッファを使用します。
- Bronze クラスは SPAN とバッファを共有します。SPAN または Bronze クラスを使用する ことを推奨します。
- マルチキャスト最適化はサポートされません。
- あるクラスの QoS パラメータを変更すると、すべてのクラスのトラフィックが中断され ます。
- イーサネット トラフィックと FC または FCoE トラフィックが混在している場合は、帯域 が均等に配分されません。
- 同じクラスからの複数のトラフィックストリームが均等に分配されないことがあります。
- FC または FCoE のパフォーマンス問題を回避するために、すべての破棄なしポリシーに 同じ CoS 値を使用してください。
- Platinum クラスと Gold クラスのみが破棄なしポリシーをサポートしています。

## システム クラスの設定

## システム クラス

Cisco UCS は、Cisco UCS ドメイン 内のトラフィックすべての処理にデータセンター イーサ ネット(DCE)を使用します。イーサネットに対するこの業界標準の機能拡張では、イーサ ネットの帯域幅が8つの仮想レーンに分割されています。内部システムと管理トラフィック用 に 2 つの仮想レーンが予約されています。それ以外の 6 つの仮想レーンの Quality of Service (QoS)を設定できます。Cisco UCS ドメイン 全体にわたり、これら 6 つの仮想レーンで DCE 帯域幅がどのように割り当てられるかは、システム クラスによって決定されます。

各システム クラスは特定のタイプのトラフィック用に帯域幅の特定のセグメントを予約しま す。これにより、過度に使用されるシステムでも、ある程度のトラフィック管理が提供されま す。たとえば、[ファイバ チャネル優先度(Fibre Channel Priority)] システム クラスを設定し て、FCoE トラフィックに割り当てる DCE 帯域幅の割合を決定することができます。

次の表は、設定可能なシステム クラスをまとめたものです。

| システム クラス     | 説明                                                                                                    |
|--------------|----------------------------------------------------------------------------------------------------|
| プラチナ<br>ゴールド | サービスプロファイルのQoSポリシーに含めることができる設定可<br>能なシステム クラスのセット。各システム クラスはトラフィック<br>レーンを1つ管理します。                                                                            |
| シルバー<br>ブロンズ | これらのシステム クラスのプロパティはすべて、カスタム 設定や<br>ポリシーを割り当てるために使用できます。                                                                                                    |
|              | Cisco UCS Mini の場合、パケットのドロップはプラチナ クラスと<br>ゴールドクラスでのみディセーブルにできます。1つの Platinumク<br>ラスと1つの Gold クラスのみを no-drop クラスとして同時に設定で<br>きます。                              |
| ベスト エフォート    | ベーシック イーサネット トラフィックのために予約されたレーン<br>に対する QoS を設定するシステム クラス。                                                                                                    |
|              | このシステムクラスのプロパティの中にはあらかじめ設定されてい<br>て、変更できないものもあります。たとえば、このクラスには、必<br>要に応じて、データ パケットのドロップを許可するドロップ ポリ<br>シーがあります。このシステムクラスをディセーブルにはできませ<br>$\mathcal{W}_\alpha$ |

**Table 10:** システム クラス

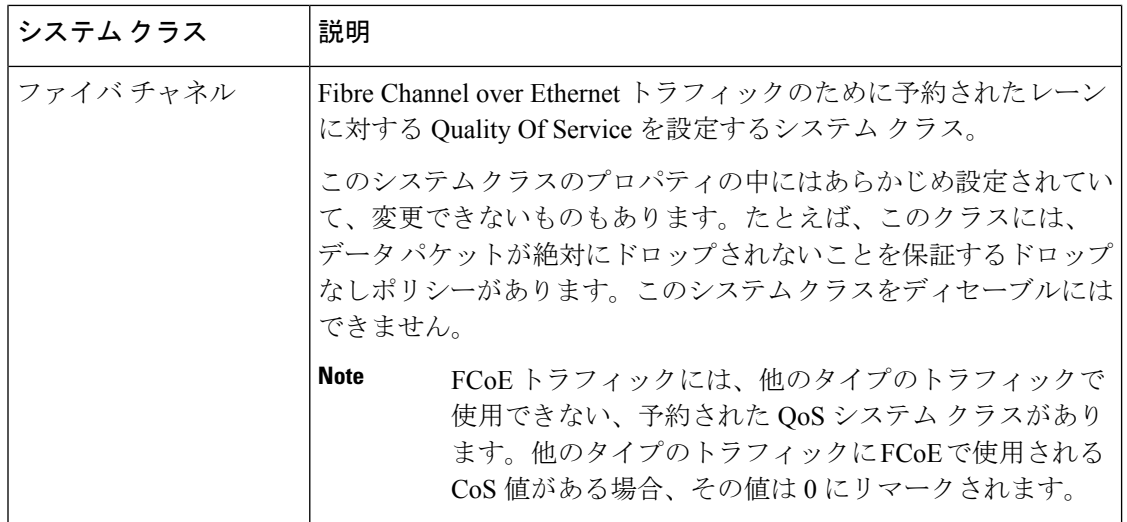

## **QoS** システム クラスの設定

**Note**

- ネットワーク QoS ポリシー下では、no-drop クラスが設定された場合、MTU はバッファ カービングにのみ使用されます。ネットワーク QoS ポリシーでジャンボ MTU をサポート するのに、その他の MTU 調整は必要ありません。
	- Cisco VIC 1400 シリーズおよびそれ以降のバージョンのアダプタについては、ホスト イン ターフェイス設定から、vNIC の MTU サイズを変更できます。オーバーレイ ネットワー クが設定されている場合、全体の MTU サイズは、QoS システム クラスの MTU 値を超え ていないことを確認します。この MTU 値が QoS システム クラスの MTU 値を超えている 場合、データ転送中にパケットがドロップされる可能性があります。

Ú

すべての破棄なしポリシーで UCS および N5K に同じ CoS (サービスクラス)値を使用しま す。エンドツーエンド PFC が正常に動作することを保証するには、すべての中間スイッチで 同じ QoS ポリシーを設定します。 **Important**

### **Procedure**

- ステップ **1** [ナビゲーション]ペインで、[LAN]をクリックします。
- ステップ **2 [LAN]** > **[LAN**クラウド**]**を展開します。
- ステップ **3** [QoSSystem Class] ノードを選択します。MTU を設定するには、パケット ドロップをオフにす る必要があります。

**QoS**

MTU は、ドロップ タイプ QoS システム クラスでは設定できず、常に 9216 に設定されます。 MTU は、非ドロップ タイプの QoS システム クラスに対してのみ設定できます。

- ステップ **4** [Work] ペインで、[General] タブをクリックします。
- ステップ **5** システムのトラフィック管理ニーズを満たすために設定するシステムクラスの次のプロパティ を更新します。
	- 一部のプロパティはすべてのシステム クラスに対して設定できない場合がありま す。MTU の最大値は 9216 です。 **Note**
- ステップ **6 [Save Changes]**をクリックします。

## **QoS** システム クラスのイネーブル化

デフォルトでは、Best Effort システム クラスまたは Fibre Channel システム クラスはイネーブ ルになっています。

手順

- ステップ **1** [ナビゲーション]ペインで、[LAN]をクリックします。
- ステップ **2 [LAN]** > **[LAN**クラウド**]**を展開します。
- ステップ **3** [QoS System Class] ノードを選択します。
- ステップ **4** [Work] ペインで、[General] タブをクリックします。
- ステップ **5** イネーブルにする QoS システム クラスの [Enabled] チェックボックスをオンにします。
- ステップ **6 [Save Changes]**をクリックします。

### **QoS** システム クラスのディセーブル化

ベスト エフォート システム クラスやファイバ チャネル システム クラスはディセーブルにで きません。

ディセーブルにされたシステム クラスに関連付けられているすべての QoS ポリシーのデフォ ルトは、Best Effort です。ディセーブルにされたシステムのクラス オブ サービス (CoS) が 0 に設定されている場合のデフォルトは、Cos 0 システム クラスになります。

- ステップ **1** [ナビゲーション]ペインで、[LAN]をクリックします。
- ステップ **2 [LAN]** > **[LAN**クラウド**]**を展開します。
- ステップ **3** [QoS System Class] ノードを選択します。

ステップ **4** [Work] ペインで、[General] タブをクリックします。 ステップ **5** ディセーブルにする QoS システムの [Enabled] チェックボックスをオフにします。 ステップ **6 [Save Changes]**をクリックします。

## **Quality of Service** ポリシーの設定

## **Quality Of Service** ポリシー

Quality Of Service (QoS) ポリシーは、vNIC または vHBA に向けた発信トラフィックにシステ ム クラスを割り当てます。このシステム クラスにより、そのトラフィックの QoS が決定され ます。一部のアダプタでは、発信トラフィックでバーストやレートなど追加の制御を指定する こともできます。

vNIC や vHBA を設定するには、vNIC ポリシーや vHBA ポリシーに QoS ポリシーを適用して から、そのポリシーをサービス プロファイルに適用する必要があります。

### **QoS** ポリシーの作成

#### **Procedure**

- ステップ **1** [ナビゲーション]ペインで、[LAN]をクリックします。
- ステップ **2 [LAN]** > **[**ポリシー**]**を展開します。
- ステップ **3** プールを作成する組織のノードを展開します。 システムにマルチテナント機能が備えられていない場合は、**[root]** ノードを展開します。
- ステップ **4** [QoS Policy] を右クリックし、[Create QoS Policy] を選択します。
- ステップ **5** [Create QoS Policy] ダイアログボックスで、必須フィールドに値を入力します。
- ステップ **6** [OK] をクリックします。

#### **What to do next**

QoS ポリシーを vNIC または vHBA テンプレートに含めます。

### **QoS** ポリシーの削除

使用中の QoS ポリシーを削除した場合、または QoS ポリシーで使用されているシステム クラ スを無効にした場合、この QoS ポリシーを使用している vNIC と vHBA はすべて、ベスト エ フォート システム クラスまたは CoS が 0 のシステム クラスに割り当てられます。マルチテナ

ンシ―を実装しているシステムでは、Cisco UCS Managerはまず、その組織階層から一致する QoS ポリシーを見つけようとします。

### **Procedure**

ステップ **1** [ナビゲーション]ペインで、[LAN]をクリックします。

ステップ **2 [**サーバ(**Servers**)**]** > **[**ポリシー(**Policies**)**]** > *[Organization\_Name]* の順に展開します。

ステップ **3** [QoS Policies] ノードを展開します。

ステップ **4** 削除する QoS ポリシーを右クリックし、[Delete] を選択します。

ステップ **5** 確認ダイアログボックスが表示されたら、**[**はい**]**をクリックします。

## フロー制御ポリシーの設定

### フロー制御ポリシー

フロー制御ポリシーは、ポートの受信バッファがいっぱいになったときに、Cisco UCS ドメイ ン のアップリンク イーサネット ポートが IEEE 802.3x ポーズ フレームを送信および受信する かどうかを決定します。これらのポーズフレームは、バッファがクリアされるまでの数ミリ秒 間、送信側ポートからのデータの送信を停止するように要求します。

LAN ポートとアップリンク イーサネット ポートの間でフロー制御が行われるようにするに は、両方のポートで、対応する受信および送信フロー制御パラメータをイネーブルにする必要 があります。CiscoUCSでは、これらのパラメータはフロー制御ポリシーにより設定されます。

送信機能をイネーブルにした場合、受信パケットレートが高くなりすぎたときに、アップリン ク イーサネット ポートはネットワーク ポートにポーズ要求を送信します。ポーズは数ミリ秒 有効になった後、通常のレベルにリセットされます。受信機能をイネーブルにした場合、アッ プリンク イーサネット ポートは、ネットワーク ポートからのポーズ要求すべてに従います。 ネットワークポートがポーズ要求をキャンセルするまで、すべてのトラフィックはこのアップ リンク ポートで停止します。

ポートにフロー制御ポリシーを割り当てているため、このポリシーを変更すると同時に、ポー ズ フレームやいっぱいになっている受信バッファに対するポートの反応も変わります。

### フロー制御ポリシーの作成

#### **Before you begin**

必要なフロー制御に対応する設定を使用して、ネットワークポートを設定します。たとえば、 ポリシーのフロー制御ポーズフレームに対する送信設定を有効にした場合は、必ず、ネット ワークポートの受信パラメータを on または desired に設定します。Cisco UCS ポートでフロー 制御フレームを受信する場合には、ネットワーク ポートの送信パラメータが on または desire に設定されていることを確認してください。フロー制御を使用する必要がない場合は、ネット ワーク ポートの受信パラメータと送信パラメータを off に設定できます。

#### **Procedure**

- ステップ **1** [ナビゲーション]ペインで、[LAN]をクリックします。
- ステップ **2 [LAN]** > **[**ポリシー**]**を展開します。
- ステップ **3** [root] ノードを展開します。

ルート組織内のフロー制御ポリシーだけを作成できます。サブ組織内のフロー制御ポリシー は、作成できません。

- ステップ **4** [Flow Control Policies] ノードを右クリックし、[Create Flow Control Policy] を選択します。
- ステップ **5** [Create Flow Control Policy] ウィザードで、必須フィールドに値を入力します。
- ステップ **6 [OK]** をクリックします。

#### **What to do next**

フロー制御ポリシーをアップリンク イーサネット ポート、またはポート チャネルに関連付け ます。

### フロー制御ポリシーの削除

### **Procedure**

- ステップ **1** [ナビゲーション]ペインで、[LAN]をクリックします。
- ステップ **2 [LAN]** > **[**ポリシー(**Policies**)**]** > *[Organization\_Name]* の順に展開します。
- ステップ **3** [Flow Control Policies] ノードを展開します。
- ステップ **4** 削除するポリシーを右クリックし、[Delete] を選択します。
- ステップ **5** 確認ダイアログボックスが表示されたら、**[**はい**]**をクリックします。

## 低速ドレインの設定

### **QoS** 低速ドレイン デバイスの検出と緩和

ファブリックのエンドデバイス間のすべてのデータトラフィックは、ファイバチャネルのサー ビスで行われ、リンクレベル、ホップごとベース、バッファ間のフロー制御が使用されます。

これらのサービス クラスは、エンドツーエンド フロー制御をサポートしません。ファブリッ クに低速デバイスが接続されている場合、エンドデバイスは設定またはネゴシエーションされ たレートのフレームを受け入れません。低速デバイスにより、これらのデバイスを宛先とする トラフィックで (Inter-Switch Link) ISL クレジット不足が発生し、リンクが輻輳します。クレ ジット不足は、宛先デバイスで低速ドレインが発生していなくても、ファブリック内の同じ ISL リンクを使用する無関係なフローに影響します。

同様に、エンドホスト モードで、ファブリック インターコネクトに直接接続されているサー バが低速でトラフィックを受信する場合、他のサーバで共有されるアップリンクポートで輻輳 が発生する場合があります。低速のサーバがFEX/IOMのHIFポートに接続されている場合は、 ファブリック ポートおよび/またはアップリンク ポートを輻輳させる可能性があります。

Cisco UCS Manager リリース 4.0(2) には、Cisco UCS 6454 ファブリック インターコネクトで QoS低速ドレインの検出と緩和機能が導入されています。この機能は、ネットワークで輻輳を 引き起こしている低速ドレインデバイスを検出することを可能にするさまざまな機能拡張を行 い、さらに輻輳回避も提供します。機能拡張は、主に低速ドレインデバイスに接続されるエッ ジポートとコアポートにあります。これは、ISLの閉塞を引き起こしている低速ドレインデバ イスが原因でフレームがエッジポートに残ることを最小限に抑えるために行われます。この閉 塞状態を回避するか、最小限に抑えるためには、ポートのフレームタイムアウトを短くするよ うに設定できます。フレーム タイムアウト値を小さくすることにより、エッジ ポートで実際 にタイムアウトになる時間より早くパケットがドロップされるため、ファブリックに影響する 低速ドレイン状態が軽減されます。この機能は、ISL のバッファ領域を解放し、低速ドレイン 状態が発生していない他の無関係なフローが使用できるようにします。Cisco UCS Manager リ リース4.1 は、この機能のサポートを Cisco UCS 64108 ファブリック インターコネクトに拡張 します。

- ネットワークの輻輳を軽減するもう1つの方法は、ウォッチドッグタイマー機能を使用するこ とです。これは、Cisco UCS Manager 4.2以降のCisco UCS6400シリーズファブリックインター コネクトでサポートされます。ただし、スロー ドレイン機能とウォッチドッグ タイマー機能 は相互に排他的です。 (注)
	- このリリースでは、低速ドレインの検出と緩和は、次のポートでサポートされます。
		- FCoE
		- バックプレーン

### 低速ドレインの設定

低速ドレイン タイムアウト タイマーを設定する際に、使用可能な値のリストからタイムアウ ト値を選択できます。カスタムのタイムアウト値を設定することはできません。

**Note**

- Cisco UCS Manager リリース 4.1(3a) では、500ms のタイムアウト値で、FCoE ポートでス ロー ドレイン タイムアウト タイマーがデフォルトで有効になっています。Cisco UCS Manager リリース 4.2(1) 以降、スロー ドレイン タイムアウト タイマーは無効になり、 ウォッチドッグ タイマーはデフォルトで有効になります。
	- コア FCoE ポートとエッジ FCoE ポートのデフォルト タイムアウト値を変更するのは、現 在のデフォルト タイムアウト値によってトラフィックの負荷が高いときにパケットがド ロップされる場合にのみ行うことをお勧めします。
	- スロー ドレインとウォッチドッグ タイマーは同時に使用できません。そうしようとする と、エラーが発生します。

### **Procedure**

- ステップ **1** [ナビゲーション]ペインで、[LAN]をクリックします。
- ステップ **2 [LAN]** > **[LAN**クラウド**]**を展開します。
- ステップ **3** UCS Manager 4.2.1 以降では **[QoS** システム クラス(**QoS System Class**)**]** エントリをクリック します。それよりも前のリリースでは、**[QoS]**エントリに移動し、クリックして**[**作業(**Work**)**]** ペインに移動します
- ステップ **4 [Work]** ペインで **[QoS]** タブをクリックします。
- ステップ **5 [Configure Slow Drain]** をクリックします。
- ステップ **6** 表示される **[Configure Slow Drain Timers]** ダイアログボックスで、次のフィールドを設定しま す。

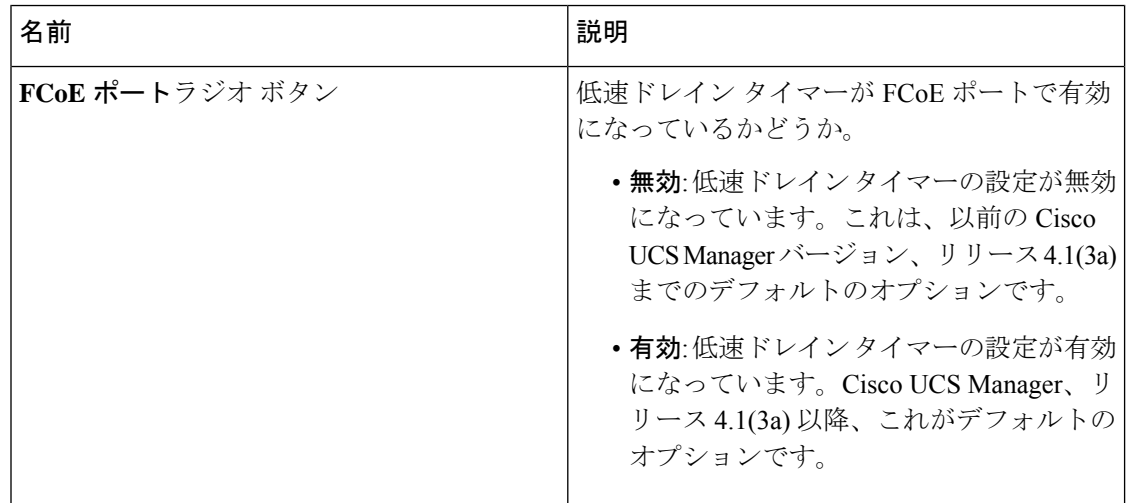

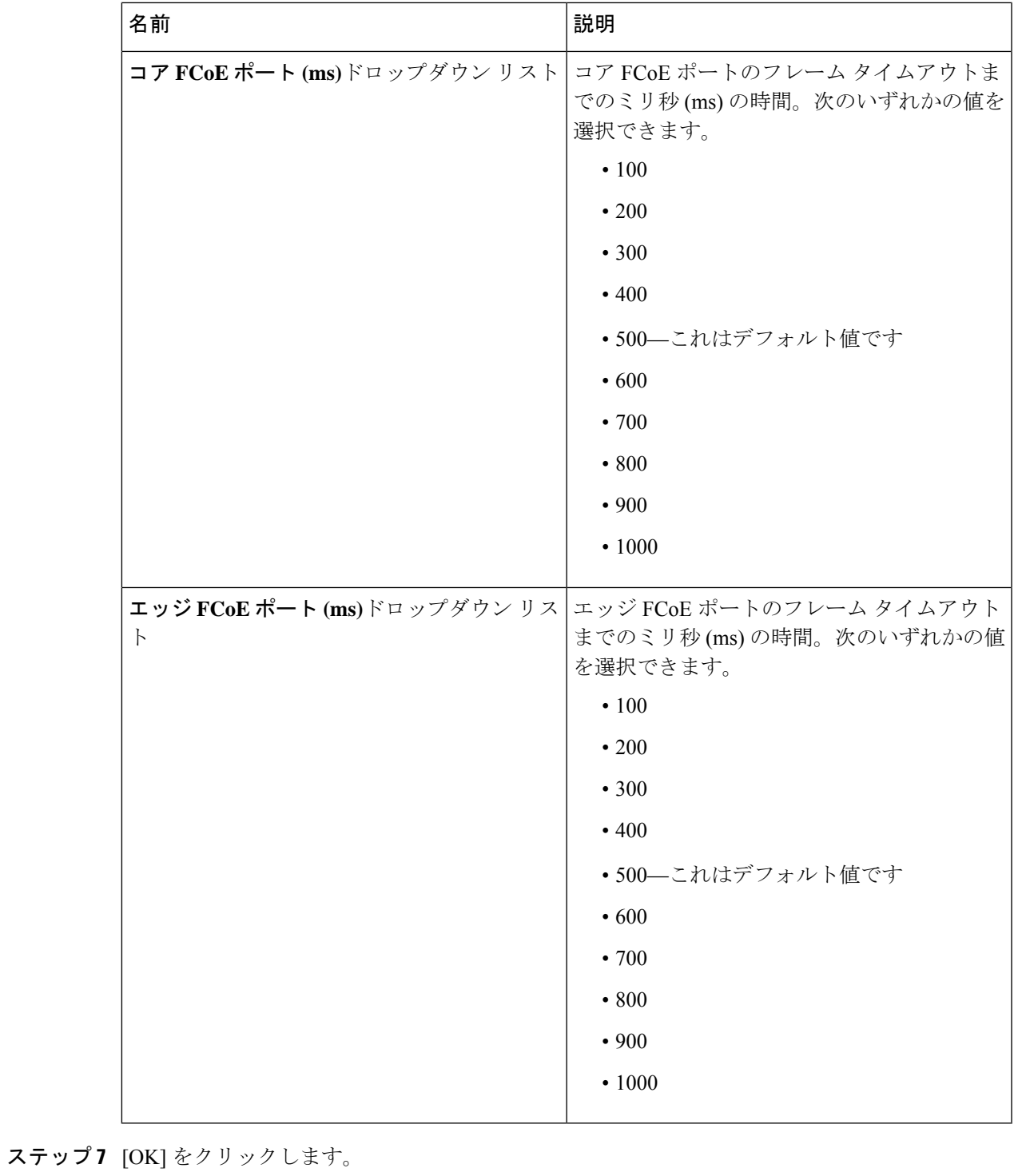

ステップ **8 [Save Changes]**をクリックします。

I

### 低速ドレイン条件を修正します。

低速ドレイン条件の修正は、「slow-drain」のために「error-disabled」状態に指定されている ポートでのみ動作します。

### **Procedure**

- ステップ **1** [ナビゲーション]ペインで、[機器]をクリックします。
- ステップ **2 [**機器(**Equipment**)**]** > **[**シャーシ(**Chassis**)**]** > *[*シャーシ番号(*Chassis Number*)*]* > **[IO** モ ジュール(**IO Modules**)**]** の順に展開します。
- ステップ **3 error-disabled** 状態になっているバック プレーンのポートを回復する I/O モジュールを選択し ます。
- ステップ **4** [Work] ペインで、[General] タブをクリックします。
- ステップ **5 [Actions]** 領域で、**[Correct Slow Drain Condition]** をクリックします。
- ステップ **6** 確認ダイアログボックスが表示されたら、**[**はい**]**をクリックします。

## ウォッチドッグ タイマーの設定

### ウォッチドッグ タイマー

Cisco UCS Manager 4.2 は、PFC モードが有効になっているスイッチ ポートを備えた Cisco 6400 シリーズ ファブリック インターコネクトでウォッチドッグ タイマー機能をサポートします。

Class BasedFlow Control(CBFC)または PerPriorityPause(PPP)とも呼ばれるプライオリティ フロー制御(PFC)は、輻輳が原因でのフレーム損失を防ぐメカニズムです。PFC はサービス クラス(CoS)ごとに運用されます。PFC ストームは、故障した NIC またはスイッチからネッ トワーク内で発生することがあります。この場合、PFCフレームがすべての送信者に伝播され ます。これにより、ネットワーク トラフィックが完全に停止する可能性があります。PFC ス トームを軽減するためには、PFC ウォッチドッグを使用できます。PFC ウォッチドッグ間隔 は、no-drop キュー内のパケットが指定された時間内にドレインされているかどうかを検出す るように設定します。パケットが設定された期間よりも長くバッファに存在する場合、その期 間が経過すると、ドレーンされていないPFCキューと一致するすべての発信パケットがドロッ プされます。

ウォッチドッグ タイマーの使用とスロー ドレイン オンは、相互に排他的なオプションです。 スロー ドレインまたはウォッチドッグ タイマーのいずれかを有効にできますが、両方を有効 にすることはできません。Cisco UCS Manager リリース 4.2(1) 以降、スロー ドレイン タイムア ウトタイマーは無効になり、ウォッチドッグタイマーはデフォルトで有効になります。デフォ ルトのウォッチドッグ間隔は 500 で、シャットダウン乗数は 1 です。

### ウォッチドッグ タイマーの設定

ウォッチドッグ タイマーは、スロー ドレインと組み合わせて使用することはできません。

### 始める前に

スロー ドレインが以前に使用されていた場合は、スロー ドレインを無効にします。

### 手順

- ステップ **1** [ナビゲーション]ペインで、[LAN]をクリックします。
- ステップ **2 [LAN]** > **[LAN**クラウド**]**を展開します。
- ステップ **3** ファブリック インターコネクトを選択し、**[QoS** システム クラス(**QoS System Class**)**]** をク リックします。
- ステップ **4 [**全般(**General**)**]** タブで、**[**ウォッチドッグ タイマーの構成(**Configure Watchdog Timers**)**]** をクリックします。
- ステップ **5 [WD** タイマーの設定(**Configure WD Timers**)**]** ウィンドウで **[**オン(**On**)**]**(**[WD** 管理状態 (**WD admin state**)**]**)をクリックして、すべてのインターフェイスの PFC ウォッチドッグ イ ンターバルをグローバルに有効にしてから、100 ~ 1000 ミリ秒のウォッチドッグ インターバ ルと、1 ~ 10 のシャットダウン乗数を選択します。

デフォルトのウォッチドッグ間隔は 500 で、デフォルトのシャットダウン乗数は 1 です。

- ステップ **6** [OK] をクリックします。
- ステップ **7 [Save Changes]**をクリックします。

I

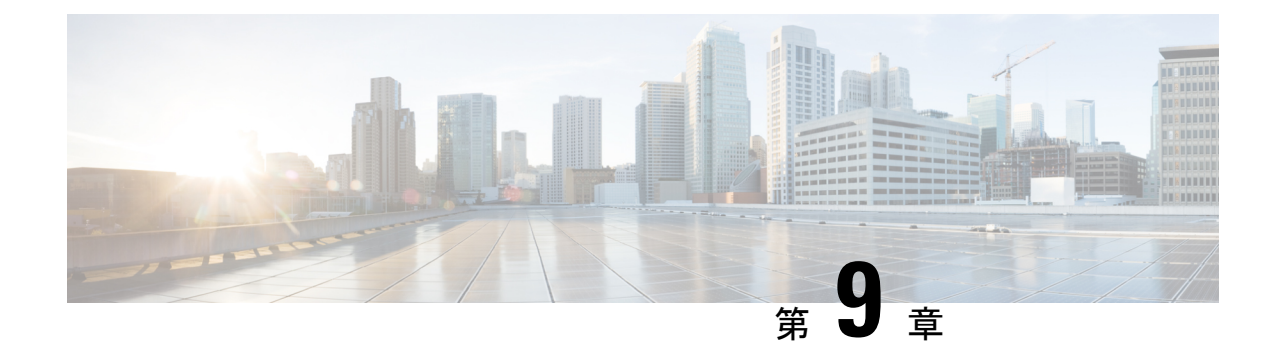

# アップストリーム分離レイヤ**2**ネットワー ク

- アップストリーム分離レイヤ 2 ネットワーク (155 ページ)
- アップストリーム分離 L2 ネットワークの設定に関するガイドライン (156 ページ)
- アップストリーム分離 L2 ネットワークのピン接続の考慮事項 (158 ページ)
- アップストリーム分離 L2 ネットワーク用の Cisco UCS の設定 (160 ページ)
- アップストリーム分離 L2 ネットワークに VLAN を作成 (161 ページ)
- VLAN へのポートおよびポート チャネルの割り当て (162 ページ)
- VLAN に割り当てられたポートおよびポート チャネルの表示 (163 ページ)
- VLAN からのポートおよびポート チャネルの削除 (164 ページ)

## アップストリーム分離レイヤ **2** ネットワーク

接続はしないものの、同一のCiscoUCSドメイン内に存在するサーバや仮想マシンがアクセス する必要がある2つ以上のイーサネットクラウドがある場合、レイヤ2ネットワークのアップ ストリーム分離(分離L2ネットワーク)が必要です。たとえば、次のいずれかが必要な場合、 分離 L2 ネットワークを設定できます。

- パブリック ネットワークおよびバックアップ ネットワークにアクセスするサーバまたは 仮想マシン
- マルチテナント システムでは、同じ Cisco UCS ドメイン 内に複数のカスタマー用のサー バまたは仮想マシンが存在しており、それらは両方のカスタマーのために L2 ネットワー クにアクセスする必要があります。

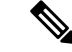

デフォルトでは、Cisco UCS内のデータ トラフィックは相互包含の原則で動作します。VLAN およびアップストリームネットワークへのトラフィックはすべて、すべてのアップリンクポー トとポートチャネルで伝送されます。アップストリーム分離レイヤ2ネットワークをサポート していないリリースからアップグレードする場合は、VLAN に適切なアップリンク インター フェイスを割り当てる必要があります。これを行わないと、VLANへのトラフィックがすべて のアップリンク ポートとポート チャネルに流れ続けます。 (注)

分離L2ネットワークのコンフィギュレーションは、選択的排除の原則で動作します。分離ネッ トワークの一部として指定された VLAN へのトラフィックは、その VLAN に特別に割り当て られたポート チャネルまたはアップリンク イーサネット ポートだけを移動でき、他のすべて のアップリンク ポートおよびポート チャネルから選択的に除外されます。ただし、アップリ ンク イーサネット ポートまたはポート チャネルが特別に割り当てられていない VLAN へのト ラフィックは、分離 L2 ネットワークへのトラフィックを伝送するものを含め、すべてのアッ プリンク ポートまたはポート チャネルを移動できます。

Cisco UCS では、VLAN がアップストリームの分離 L2 ネットワークを表します。分離 L2 ネッ トワーク向けのネットワーク トポロジを設計する際は、アップリンク インターフェイスを VLAN に割り当て、逆にならないようにする必要があります。

サポートされているアップストリーム分離L2ネットワークの最大数については、『*Cisco UCS Configuration Limits for Cisco UCS Manager Guide*』を参照してください。

# アップストリーム分離**L2**ネットワークの設定に関するガ イドライン

アップストリーム分離L2ネットワークの設定を計画する際は、次の事項を考慮してください。

### イーサネット スイッチング モードはエンドホスト モードでなければならない

Cisco UCS は、ファブリック インターコネクトのイーサネット スイッチング モードがエンド ホスト モードに設定された場合にのみ、分離 L2 ネットワークをサポートします。ファブリッ ク インターコネクトのイーサネット スイッチング モードがスイッチ モードの場合、分離 L2 ネットワークに接続できません。

### ハイ アベイラビリティのために対称構成を推奨

Cisco UCS ドメイン が 2 つのファブリック インターコネクトによるハイ アベイラビリティ用 に設定されている場合は、両方のファブリック インターコネクトに同じ VLAN セットを設定 することを推奨します。

### **VLAN** の有効基準はアップリンク イーサネット ポートとポート チャネルで同一

分離 L2 ネットワークで使用する VLAN は、アップリンク イーサネット ポートまたはアップ リンク イーサネット ポート チャネル用に設定して、割り当てる必要があります。ポートまた はポート チャネルに VLAN が含まれていない場合、Cisco UCS Manager は VLAN が無効であ ると見なし、次の作業を行います。

- サーバの [Status Details] 領域に設定に関する警告を表示します。
- ポートまたはポート チャネルの設定を無視し、その VLAN のすべてのトラフィックをド ロップします。

有効基準はアップリンクイーサネットポートとアップリンクイーサネットポートチャネルで 同一です。Cisco UCS Manager に差異はありません。 (注)

#### 重複 **VLAN** はサポート対象外

Cisco UCS は、分離 L2 ネットワーク内の重複 VLAN をサポートしません。各 VLAN が 1 つの アップストリーム分離 L2 ドメインだけに接続するようにする必要があります。

### 各 **vNIC** は **1** つの分離 **L2** ネットワークとのみ通信できる

1 つの vNIC は 1 つの分離 L2 ネットワークとのみ通信できます。サーバが複数の分離 L2 ネッ トワークと通信する必要がある場合は、それらのネットワークにそれぞれ vNIC を設定する必 要があります。

複数の分離 L2 ネットワークと通信するには、2 つ以上の vNIC をサポートする Cisco VIC アダ プタをサーバに搭載する必要があります。

### アプライアンス ポートにはアップリンク イーサネット ポートまたはポート チャネルと同じ **VLAN** を設定する必要がある

分離 L2 ネットワークと通信するアプライアンス ポートは、最低 1 個のアップリンク イーサ ネット ポートまたはポート チャネルが同じネットワーク内にあり、アプライアンス ポートで 使用される VLAN に割り当てられるようにする必要があります。Cisco UCS Manager がアプラ イアンス ポートのトラフィックを伝送するすべての VLAN を含むアップリンク イーサネット ポートまたはポート チャネルを識別できない場合、アプライアンス ポートにはピン接続障害 が発生し、ダウン状態になります。

たとえば、Cisco UCS ドメイン には、ID が 500、名前が vlan500 のグローバル VLAN が含まれ ています。vlan500はアップリンクイーサネットポートでグローバルVLANとして作成されま す。ただし、Cisco UCS Manager はアプライアンスポートにこのVLANを伝播しません。vlan500 をアプライアンス ポートに設定するには、ID が 500 で vlan500 という名前を持つ別の VLAN をアプライアンス ポートに作成する必要があります。この複製 VLAN は、Cisco UCS Manager GUI の **[LAN]** タブの **[Appliances]** ノード、または Cisco UCS Manager CLI 内の **eth-storage** ス コープで作成できます。VLANの重複チェックを求めるプロンプトが表示されたら、重複を受 け入れると、Cisco UCS Manager は機器のポートの複製 VLAN を作成します。

デフォルトの **VLAN 1** はアップリンク イーサネット ポートまたはポート チャネルで明示的に設 定できない

Cisco UCS Manager は、暗黙的にすべてのアップリンク ポートおよびポート チャネルにデフォ ルト VLAN 1 を割り当てます。他の VLAN を設定しない場合でも、Cisco UCS はデフォルトの VLAN1を使用してすべてのアップリンクポートおよびポートチャネルへのデータトラフィッ クを扱います。

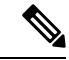

Cisco UCS ドメイン の VLAN の設定後、デフォルト VLAN 1 はすべてのアップリンク ポート とポート チャネルとして暗黙的に残ります。デフォルトの VLAN 1 は、アップリンク ポート やポート チャネルに明示的に割り当てることができず、それらから削除することもできませ  $h_{\rm o}$ (注)

特定のポートまたはポート チャネルにデフォルト VLAN 1 を割り当てようとすると、Cisco UCS Manager は Update Failed 障害を生成します。

したがって、Cisco UCS ドメイン に分離 L2 ネットワークを設定する場合は、そのサーバへの すべてのデータ トラフィックをすべてのアップリンク イーサネット ポートとポートチャネル で伝送し、すべてのアップストリーム ネットワークに送信するのでない限り、どの vNIC にも デフォルト VLAN 1 を設定しないでください。

#### 両方の **FI** の **VLAN** を同時に割り当てる必要がある

グローバル VLAN にポートを割り当てると、両方のファブリック インターコネクトの VLAN に明示的に割り当てられていないすべてのポートからVLANが削除されます。両方のFIのポー トを同時に設定する必要があります。1 番目の FI にのみポートを設定すると、2 番目の FI の トラフィックが中断されます。

## アップストリーム分離**L2**ネットワークのピン接続の考慮 事項

アップストリーム分離 L2 ネットワークと通信するには、ピン接続を適切に設定する必要があ ります。ソフトピン接続またはハードピン接続のどちらを実装しているかにかかわらず、VLAN メンバーシップが一致しないと、1 つ以上の VLAN のトラフィックがドロップされます。

#### ソフトピン接続

ソフトピン接続は Cisco UCS でのデフォルト動作です。ソフトピン接続を実装する場合は、 LAN ピン グループを作成して vNIC のピン ターゲットを指定する必要はありません。代わり に、Cisco UCS Manager は VLAN メンバーシップ条件に応じて vNIC をアップリンク イーサ ネット ポートまたはポート チャネルにピン接続します。

ソフト ピン接続を使用すると、Cisco UCS Manager は vNIC からすべてのアップリンク イーサ ネット ポートおよびポート チャネルの VLAN メンバーシップに向けたデータ トラフィックを

検証します。分離 L2 ネットワークを設定してある場合、Cisco UCS Manager は vNIC 上のすべ ての VLAN に割り当てられたアップリンク イーサネット ポートまたはポート チャネルを検出 できる必要があります。アップリンク イーサネット ポートまたはポート チャネルが vNIC の すべての VLAN で設定されていない場合、Cisco UCS Manager は次の動作を実行します。

- リンクをダウンさせます。
- vNIC のすべての VLAN のトラフィックをドロップします。
- 次のエラーを発生させます。
	- Link Down
	- VIF Down

Cisco UCS Manager は、VLAN 設定についてのエラーや警告は発生させません。

たとえば、サーバ上のvNICにVLAN101、102、103が設定されているとします。インターフェ イス 1/3 が VLAN 102 にだけ割り当てられています。インターフェイス 1/1 および 1/2 は VLAN に明示的に割り当てられていないため、VLAN 101 と 103 のトラフィックで利用できます。こ の設定の結果として、Cisco UCS ドメイン は vNIC が設定された 3 つの VLAN すべてへのトラ フィックを伝送可能な境界ポートインターフェイスを含みません。その結果、CiscoUCSManager は vNIC をダウンさせ、vNIC の 3 つの VLAN すべてのトラフィックをドロップし、Link Down および VIF Down エラーを発生させます。

#### ハードピン接続

ハードピン接続は、LANピングループを使用して、分離L2ネットワーク用のトラフィックに ピン接続ターゲットを指定した場合に発生します。また、ピン接続ターゲットであるアップリ ンク イーサネット ポートやポート チャネルが、適切な分離 L2 ネットワークと通信できるよ うに設定されている必要があります。

ハード ピン接続を使用すると、Cisco UCS Manager は vNIC からすべてのアップリンク イーサ ネット ポートおよびポート チャネルの VLAN メンバーシップに向けたデータ トラフィックを 検証し、LAN ピン グループ設定に VLAN とアップリンク イーサネット ポートまたはポート チャネルが含まれているかどうかを検証します。検証がいずれかの時点で失敗した場合、Cisco UCS Manager は次の動作を実行します。

- •シビラティ(重大度)が「警告」の Pinning VLAN Mismatch エラーを発生させます。
- VLAN へのトラフィックをドロップします。
- 他の VLAN へのトラフィックが継続して流れるようにするため、リンクはダウンさせま せん。

たとえば、VLAN 177 を使用するアップストリーム分離 L2 ネットワークにハードピン接続を 設定する場合は、次の手順を実行します。

• 分離L2ネットワークへのトラフィックを伝送するアップリンクイーサネットポートまた はポート チャネルを持つ LAN ピン グループを作成します。

- サービス プロファイルで、VLAN 177 と LAN ピン グループを持つ少なくとも 1 つの vNIC を設定します。
- LAN ピン グループに含まれるアップリンク イーサネット ポートまたはポート チャネル に VLAN 177 を割り当てます

この設定が前述の 3 つのポイントのいずれかで失敗した場合、Cisco UCS Manager は VLAN 177 へのVLANミスマッチについて警告し、そのVLANへのトラフィックだけをドロップします。

ソフトピン接続の設定が変更され、その結果、vNIC VLANが分離L2アップリンクで解決され なくなった場合は、警告ダイアログボックスが表示されます。警告ダイアログボックスでは、 設定の続行または取り消しを選択できます。不適切な設定を続行すると、サーバのトラフィッ ク パフォーマンスが低下します。 (注)

# アップストリーム分離 **L2** ネットワーク用の **Cisco UCS** の 設定

アップストリーム分離 L2 ネットワークと接続する Cisco UCS ドメイン を設定する場合、次の すべてのステップを完了する必要があります。

### 始める前に

この設定を開始する前に、分離 L2 ネットワーク設定をサポートするために、ファブリック イ ンターコネクトのポートが適切にケーブル接続されていることを確認します。

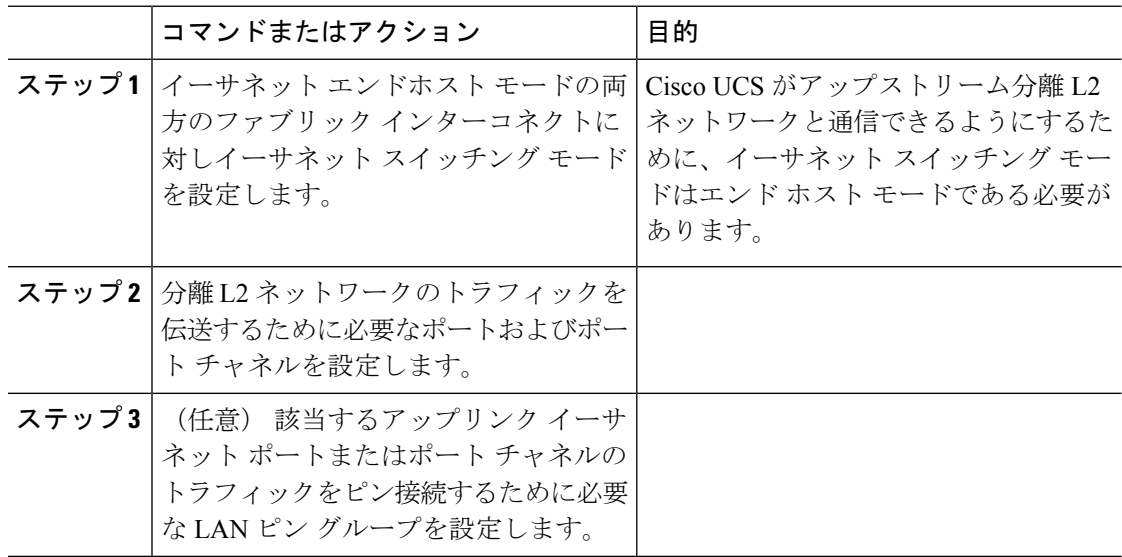

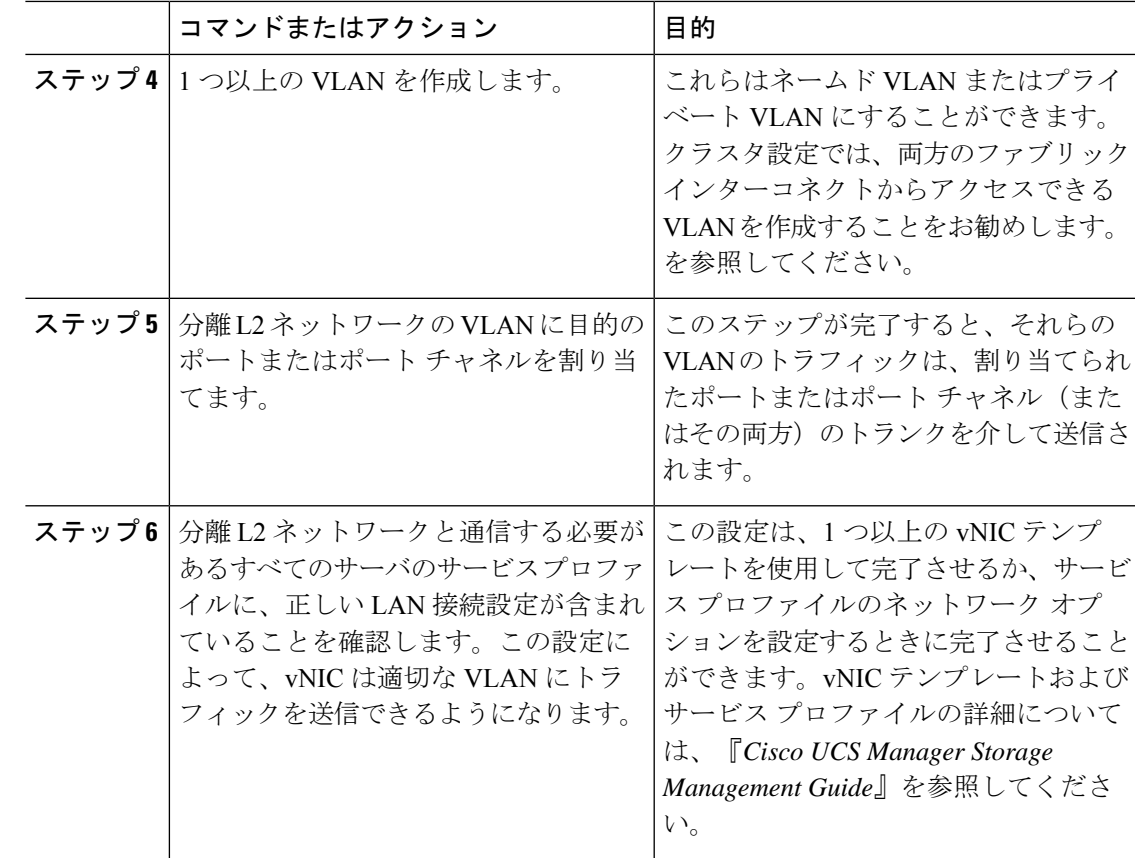

## アップストリーム分離 **L2** ネットワークに **VLAN** を作成

アップストリーム分離 L2 ネットワークの場合、VLAN マネージャで VLAN を作成することを 推奨します。

- ステップ **1** [ナビゲーション]ペインで、[LAN]をクリックします。
- ステップ **2** [LAN] タブの [LAN] ノードを展開します。
- ステップ **3** [Work] ペインの [LAN Uplinks] タブで、[LAN Uplinks Manager] リンクをクリックします。 別のウィンドウに [LAN Uplinks Manager] が開きます。
- ステップ **4** LAN Uplinks Manager で、**[VLANs]** > **[VLAN Manager]** をクリックします。 任意のサブタブでVLANを作成できます。ただし、**[All]**サブタブを使用すれば、設定済みのす べての VLAN をテーブルに表示できます。
- ステップ **5** テーブルの右側のアイコン バーで、[+] をクリックします。

[+] アイコンが無効になっている場合、テーブルのいずれかのエントリをクリックして、有効 にします。

- ステップ **6** [Create VLANs] ダイアログ ボックスで、必須フィールドを指定し、[OK] をクリックします。 ID が 3968 ~ 4047 の VLAN は作成できません。この範囲の VLAN ID は予約されています。プ ライベート VLAN は Cisco UCS Mini ではサポートされません。
- ステップ **7** さらに VLAN を作成するには、ステップ 6 および 7 を繰り返します。

### 次のタスク

VLAN にポートおよびポート チャネルを割り当てます。

## **VLAN** へのポートおよびポート チャネルの割り当て

- ステップ **1** [ナビゲーション]ペインで、[LAN]をクリックします。
- ステップ **2** [LAN] タブの [LAN] ノードを展開します。
- ステップ **3** [Work] ペインの [LAN Uplinks] タブで、[LAN Uplinks Manager] リンクをクリックします。 別のウィンドウに [LAN Uplinks Manager] が開きます。
- ステップ **4** LAN Uplinks Manager で、**[VLANs]** > **[VLAN Manager]** をクリックします。 任意のサブタブでVLANを作成できます。ただし、**[All]**サブタブを使用すれば、設定済みのす べての VLAN をテーブルに表示できます。
- ステップ **5** そのファブリック インターコネクト上でポートとポート チャネルを設定するには、次のいず れかのサブタブをクリックします。

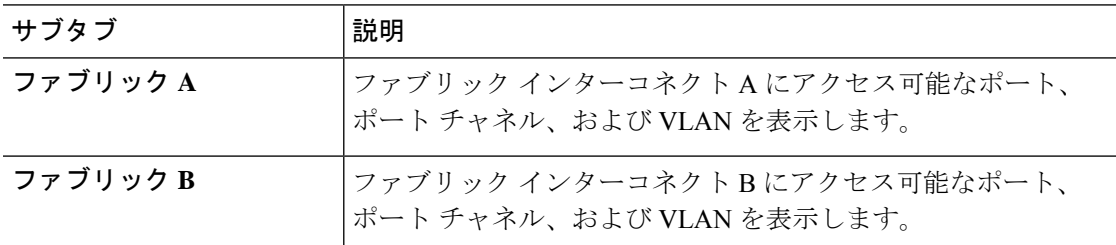

- ステップ **6** [ポートおよびポート チャネル(Ports and Port Channels)] テーブルで、次の手順を実行しま す。
	- アップリンク イーサネット ポート チャネルを VLAN に割り当てるには、[Port Channels] ノードを展開し、VLAN に割り当てるポート チャネルをクリックします。
• アップリンク イーサネット ポートを VLAN に割り当てるには、[Uplink Interfaces] ノード を展開し、VLAN に割り当てるポートをクリックします。

**Ctrl** キーを押したまま複数のポートまたはポート チャネルをクリックすることで、それらを 同じ VLAN または VLAN セットに割り当てることができます。

- ステップ **7** [VLANs] テーブルで、必要に応じて該当するノードを展開し、ポートまたはポート チャネル を割り当てる VLAN をクリックします。 同じポート セット、ポート チャネル、またはその両方を複数の VLAN に割り当てる場合、 **Ctrl** キーを押したまま複数の VLAN をクリックできます。
- ステップ **8** [VLAN/VLAN グループへの追加(Add to VLAN/VLAN Group)] ボタンをクリックします。
- ステップ **9** 確認ダイアログボックスが表示されたら、**[**はい**]**をクリックします。
- ステップ **10** 同じファブリックの VLAN に追加のポートまたはポート チャネルを割り当てるには、ステッ プ 6、7、および 8 を繰り返します。
- ステップ **11** 別のファブリックの VLAN に追加のポートまたはポート チャネルを割り当てるには、ステッ プ 5 ~ 8 を繰り返します。

ハイアベイラビリティのために Cisco UCS ドメイン に 2 つのファブリック インターコネクト が設定されている場合、両方のファブリック インターコネクトで同じ VLAN セットを作成す ることを推奨します。

- ステップ **12** 確認ダイアログボックスが表示されたら、**[**はい**]**をクリックします。
- ステップ **13** VLAN マネージャでの作業を継続する場合は、[Apply] をクリックします。ウィンドウを閉じ るには、[OK] をクリックします。

ポートまたはポート チャネルを 1 つ以上の VLAN に割り当てると、他のすべての VLAN から 削除されます。

# **VLAN** に割り当てられたポートおよびポート チャネルの 表示

## 手順

- ステップ **1** [ナビゲーション]ペインで、[LAN]をクリックします。
- ステップ **2** [LAN] タブの [LAN] ノードを展開します。
- ステップ **3** [Work] ペインの [LAN Uplinks] タブで、[LAN Uplinks Manager] リンクをクリックします。 別のウィンドウに [LAN Uplinks Manager] が開きます。
- ステップ **4** LAN Uplinks Manager で、**[VLANs]** > **[VLAN Manager]** をクリックします。

任意のサブタブでVLANを作成できます。ただし、**[All]**サブタブを使用すれば、設定済みのす べての VLAN をテーブルに表示できます。

ステップ **5** そのファブリック インターコネクト上でポートとポート チャネルを設定するには、次のいず れかのサブタブをクリックします。

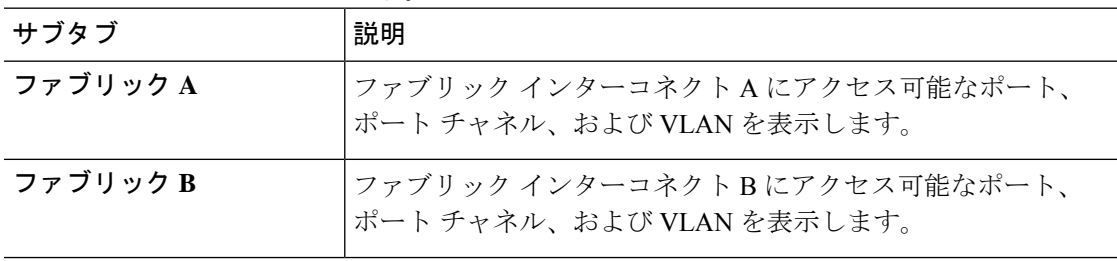

ステップ **6** [VLANs] テーブルで、該当するノードを展開し、割り当て済みのポートまたはポート チャネ ルを表示する VLAN を展開します。

## **VLAN** からのポートおよびポート チャネルの削除

#### 手順

- ステップ **1** [ナビゲーション]ペインで、[LAN]をクリックします。
- ステップ **2** [LAN] タブの [LAN] ノードを展開します。
- ステップ **3** [Work] ペインの [LAN Uplinks] タブで、[LAN Uplinks Manager] リンクをクリックします。 別のウィンドウに [LAN Uplinks Manager] が開きます。
- ステップ **4** LAN Uplinks Manager で、**[VLANs]** > **[VLAN Manager]** をクリックします。 任意のサブタブでVLANを作成できます。ただし、**[All]**サブタブを使用すれば、設定済みのす べての VLAN をテーブルに表示できます。
- ステップ **5** そのファブリック インターコネクト上でポートとポート チャネルを設定するには、次のいず れかのサブタブをクリックします。

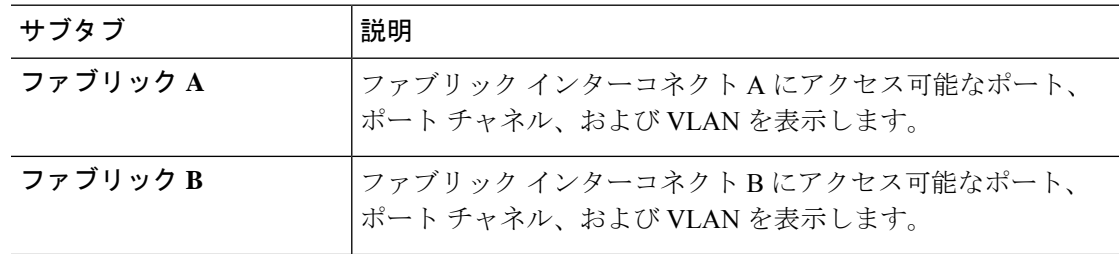

ステップ **6** [VLANs] テーブルで、該当するノードを展開し、ポートまたはポート チャネルを削除する VLAN を展開します。

- ステップ **7** VLAN から削除するポートまたはポート チャネルをクリックします。 **Ctrl** キーを押しながら、複数のポートまたはポート チャネルをクリックします。
- ステップ **8** [Remove from VLAN/VLAN Group] ボタンをクリックします。
- ステップ **9** 確認ダイアログボックスが表示されたら、**[**はい**]**をクリックします。
- ステップ **10** VLAN マネージャでの作業を継続する場合は、[Apply] をクリックします。ウィンドウを閉じ るには、[OK] をクリックします。
	- すべてのポートまたはポート チャネル インターフェイスを VLAN から削除する と、VLAN はデフォルトの動作に戻り、その VLAN 上のデータ トラフィックはす べてのアップリンクポートとポートチャネル上で伝送されます。CiscoUCSドメイ ンの設定によっては、このデフォルト動作により Cisco UCS Manager がその VLAN のトラフィックをドロップすることがあります。これを避けるには、少なくとも 1 つのインターフェイスを VLAN に割り当てるか、VLAN を削除することをお勧め します。 重要

I

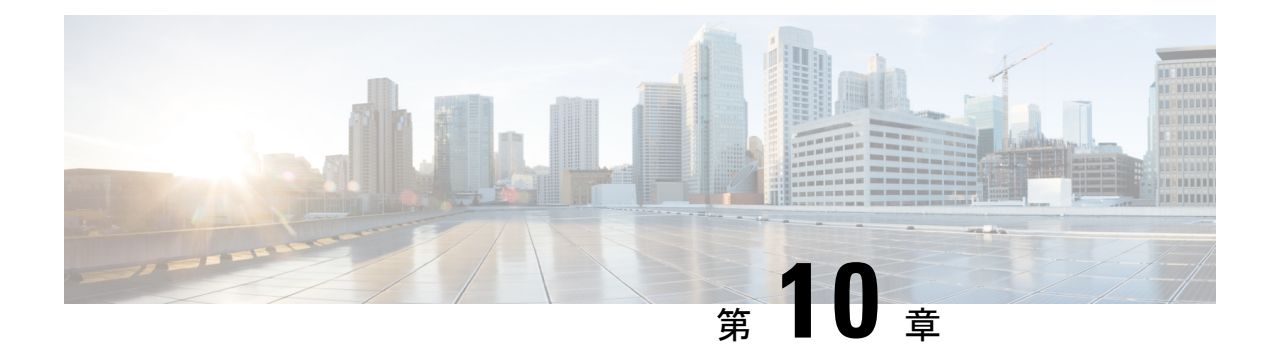

# ネットワーク関連ポリシー

- vNIC テンプレートの設定 (167 ページ)
- アダプタ ポリシーの設定 (176 ページ)
- デフォルトの vNIC 動作ポリシーの設定 (200 ページ)
- LAN 接続ポリシーの設定 (201 ページ)
- ネットワーク制御ポリシーの設定 (208 ページ)
- マルチキャスト ポリシーの設定 (212 ページ)
- LACP ポリシーの設定 (214 ページ)
- UDLD リンク ポリシーの設定 (216 ページ)
- VMQ および VMMQ 接続ポリシーの設定 (221 ページ)
- NetOueue  $(234 \sim -\gamma)$

## **vNIC** テンプレートの設定

## **vNIC** テンプレート

vNIC LAN 接続ポリシーは、サーバ上の vNIC が LAN に接続する方法を定義します。

vNIC テンプレートを作成する際に、Cisco UCS Manager では正しい設定で VM-FEX ポート プ ロファイルが自動作成されません。VM-FEX ポート プロファイルを作成するには、vNIC テン プレートのターゲットを VM として設定する必要があります。このポリシーを有効にするに は、このポリシーをサービス プロファイルに含める必要があります。

vNIC テンプレートの作成時には、個々の VLAN だけでなく VLAN グループも選択できます。

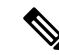

サーバに 2 つの Emulex NIC または QLogic NIC (Cisco UCS CNA M71KR-E または 2012 年 1 月 31日に廃止された)がある場合は、両方のNICにユーザ定義のMACアドレスが取得されるよ うに、サービス プロファイルで両方のアダプタの vNIC ポリシーを設定する必要があります。 両方の NIC のポリシーを設定しない場合でも、Windows は PCI バスで両方の NIC を引き続き 検出します。ただし、2番目のイーサネットインターフェイスがサービスプロファイルに含ま れていないため、Windows はそれにハードウェア MAC アドレスを割り当てます。その後で サービス プロファイルを異なるサーバに移動すると、Windows によって追加の NIC が検出さ れますが、これは 1 つの NIC でユーザ定義の MAC アドレスが取得されなかったためです。 **Note**

## **vNIC** テンプレートの作成

### 始める前に

このポリシーは、次のリソースの1つ以上がシステムにすでに存在していることを前提にして います。

- ネームド VLAN
- MAC プール
- QoS ポリシー
- LAN ピン グループ
- 統計情報しきい値ポリシー

### 手順

- ステップ **1** [ナビゲーション]ペインで、[LAN]をクリックします。
- ステップ **2 [LAN]** > **[**ポリシー**]**を展開します。
- ステップ **3** ポリシーを作成する組織のノードを展開します。 システムにマルチテナント機能が備えられていない場合は、**[root]** ノードを展開します。
- ステップ **4** [vNIC Templates] ノードを右クリックし、[Create vNIC Template] を選択します。
- ステップ **5** [Create vNIC Template] ダイアログボックスで、次の手順を実行します。
	- a) [General] 領域で、次のフィールドに値を入力します。

 $\mathbf I$ 

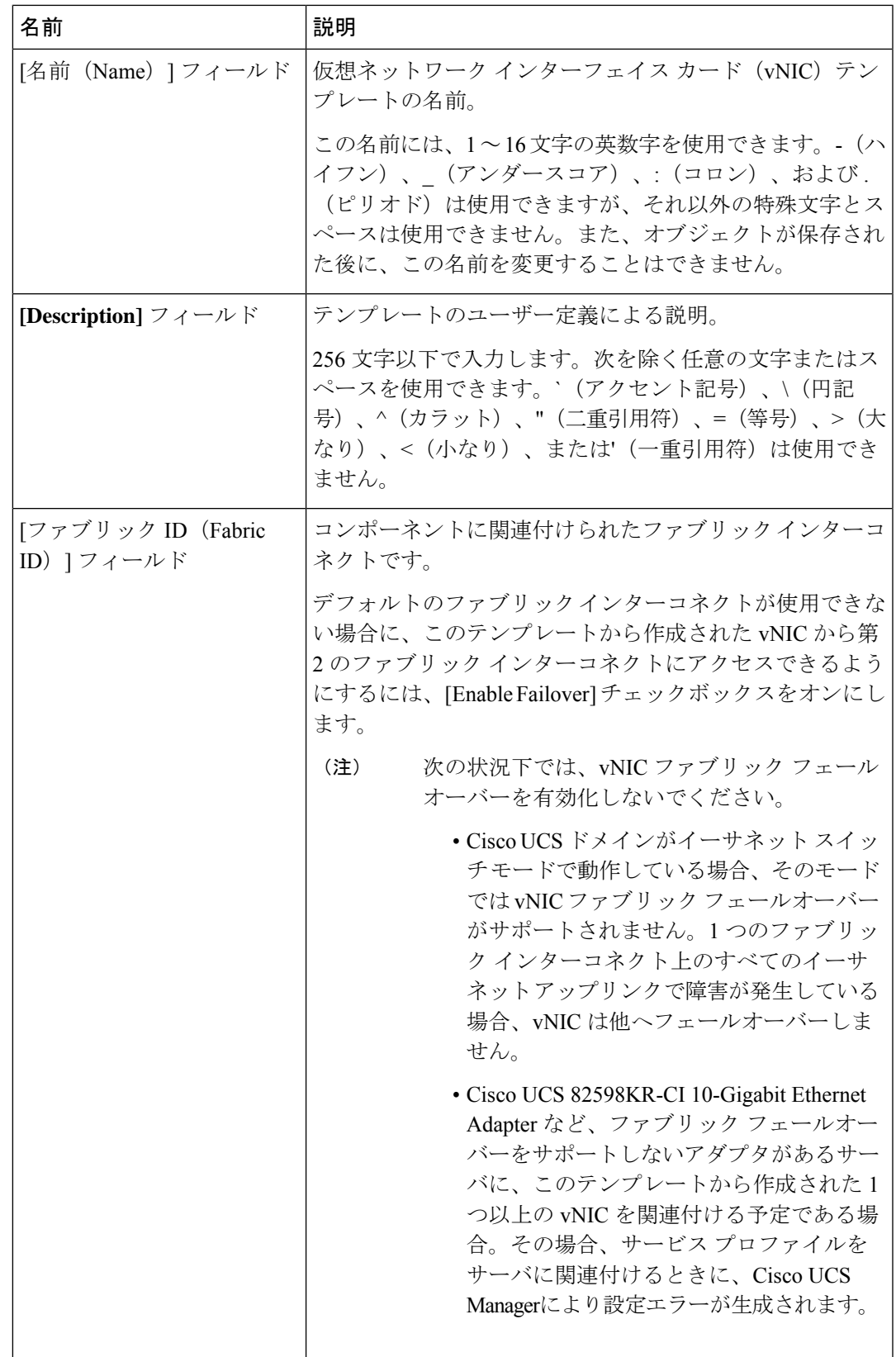

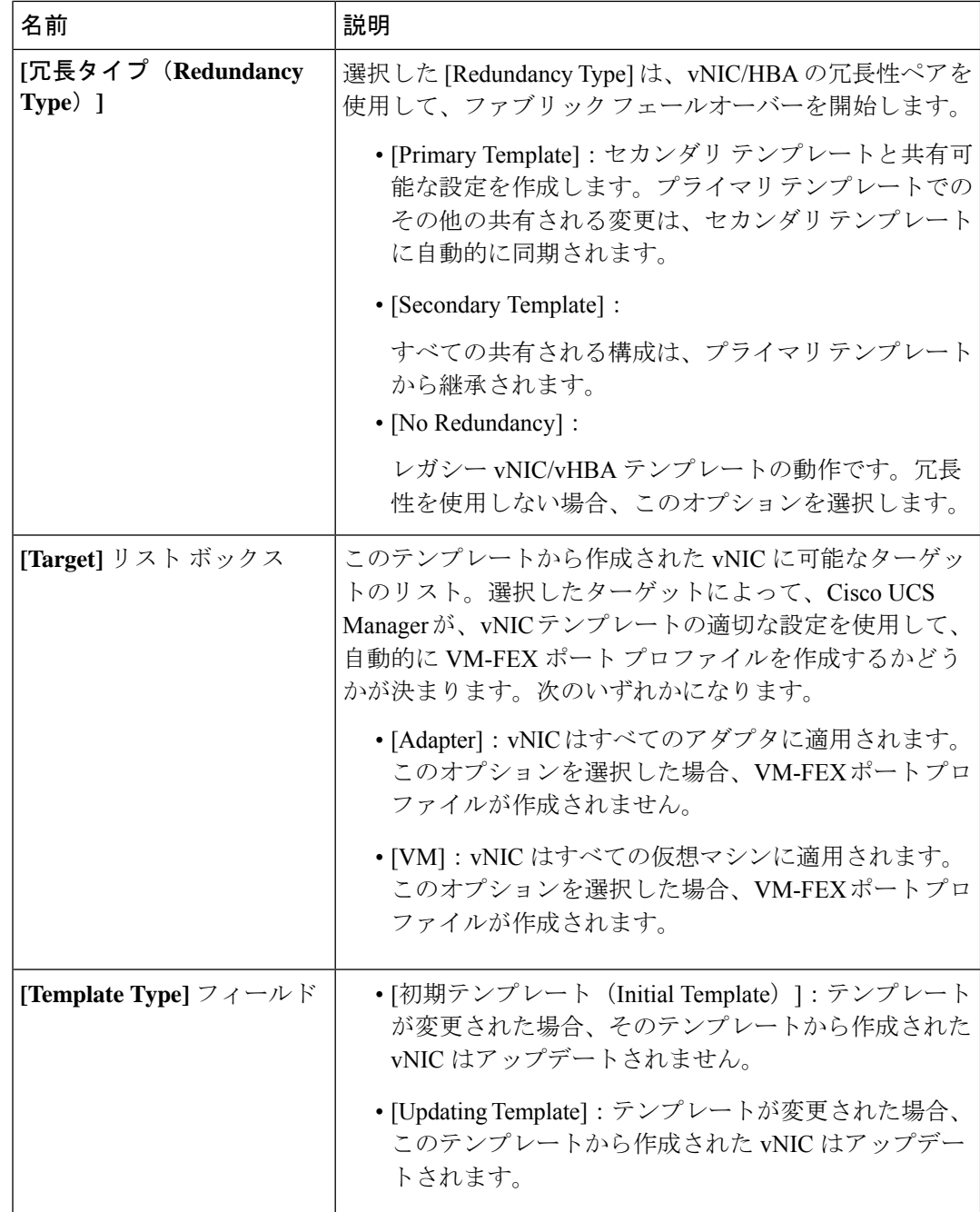

b) [VLANs] 領域で、このテンプレートから作成された vNIC に割り当てる VLAN をテーブル を使用して選択します。テーブルには、次のカラムがあります。

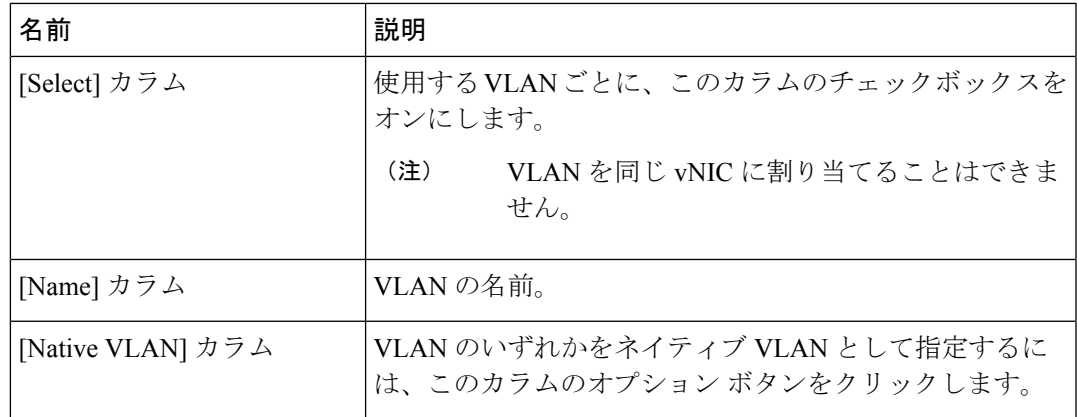

c) [VLAN Goups]領域で、このテンプレートから作成されたvNICに割り当てるVLANをテー ブルを使用して選択します。テーブルには、次のカラムがあります。

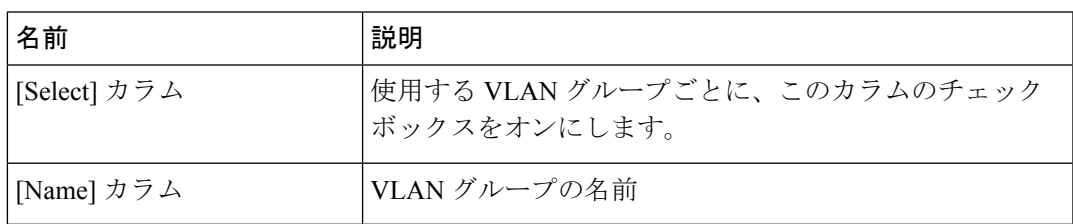

d) [Policies] 領域で、次のフィールドに値を入力します。

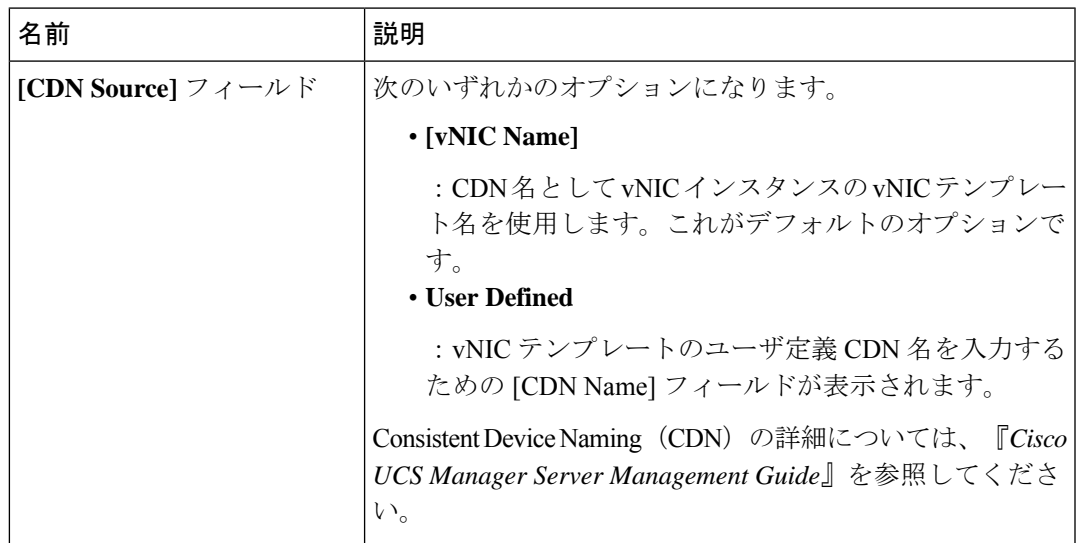

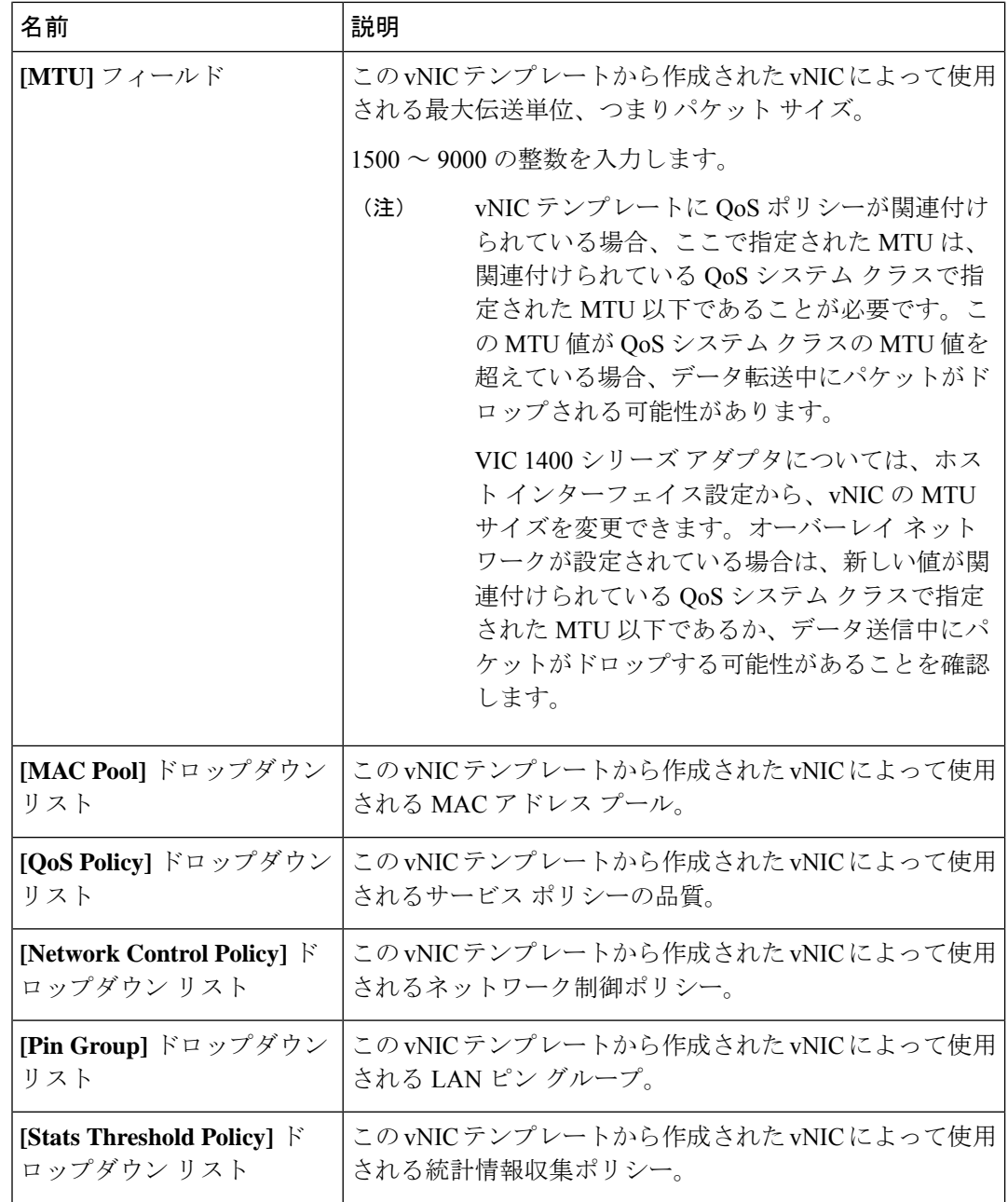

ステップ **6** [OK] をクリックします。

## 次のタスク

vNIC テンプレートをサービス プロファイルに含めます。

## **vNIC** テンプレート ペアの作成

手順

- ステップ **1** [Navigation] ペインの [LAN] タブをクリックします。[LAN] タブで、[LAN] > [Policies] の順に 展開します。
- ステップ **2** ポリシーを作成する組織のノードを展開します。システムにマルチテナント機能が備えられて いない場合は、[root] ノードを展開します。
- ステップ **3** [vNIC Templates] ノードを右クリックし、[Create vNIC Template] を選択します。[Create vNIC Template] ダイアログボックスで、[Name] と [Description] を入力し、テンプレートの [Fabric ID] を選択します。
- ステップ **4** [Redundancy Type] で、[Primary]、[Secondary]、または [No Redundancy] を選択します。以下の 冗長タイプの説明を参照してください。
- ステップ **5** [Peer Redundancy Template] を選択し、対応する [Primary] または [Secondary] の冗長性テンプレー トの名前を入力し、[Primary] または [Secondary] の冗長性テンプレートからテンプレート ペア リングを実行します。
	- [Primary]:セカンダリ テンプレートと共有可能な構成を作成します。プライマリ テンプ レートでのその他の共有される変更は、セカンダリ テンプレートに自動的に同期されま す。
		- **[VLANS]**
		- **[Template Type]**
		- **[MTU]**
		- **[Network Control Policies]**
		- **[Connection Policies]**
		- **QoS Policy**
		- **[Stats Threshold Policy]**

次に、共有されない構成を示します。

- **Fabric ID**
	- ファブリック ID は相互に排他的である必要があります。プライマリ テン プレートをファブリック A に割り当てると、プライマリ テンプレートと の同期の一環として、ファブリック B がセカンダリ テンプレートに自動 的に割り当てられます。 (注)
- **[CDN Source]**
- **[MAC Pool]**
- **Description**
- **[Pin Group Policy]**

• [Secondary] :

すべての共有される構成は、プライマリ テンプレートから継承されます。

• [No Redundancy]:

レガシー vNIC テンプレートの動作です。

ステップ **6** [OK] をクリックします。

### 次のタスク

vNIC 冗長性テンプレート ペアを作成すると、この冗長性テンプレート ペアを使用して、同じ 組織または下部組織内のサービス プロファイルに冗長性 vNIC ペアを作成できます。

## **vNIC** テンプレート ペアの取り消し

[Primary] または [Secondary] テンプレートにピア テンプレートが設定されないように、[Peer Redundancy Template] を変更して vNIC テンプレート ペアを取り消すことができます。vNIC テ ンプレート ペアを取り消すと、対応する vNIC ペアも取り消されます。

### 手順

[Peer Redundancy Template] ドロップダウン リストから [not set] を選択し、テンプレート ペアリ ングの実行に使用される [Primary] または [Secondary] 冗長性テンプレート間のペアリングを取 り消します。また、[Redundancy Type] で [None] を選択し、ペアリングを取り消すこともでき ます。

ペアの1つのテンプレートを削除すると、そのペアのもう一方のテンプレートも削 除するように要求されます。このペアのもう一方のテンプレートを削除しないと、 そのテンプレートはピア参照をリセットし、冗長性タイプを保持します。 (注)

## **vNIC** テンプレートへの **vNIC** のバインディング

サービス プロファイルと関連付けられた vNIC を vNIC テンプレートにバインドすることがで きます。vNIC を vNIC テンプレートにバインドした場合、Cisco UCS Manager により、vNIC テ ンプレートに定義された値を使って vNIC が設定されます。既存の vNIC 設定が vNIC テンプ レートに一致しない場合、Cisco UCS Manager により、vNIC が再設定されます。バインドされ た vNIC の設定は、関連付けられた vNIC テンプレートを使用してのみ変更できます。vNIC を 含むサービス プロファイルがすでにサービス プロファイル テンプレートにバインドされてい る場合、vNIC を vNIC テンプレートにバインドできません。

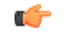

再設定されているvNICをテンプレートにバインドした場合、Cisco UCS Managerにより、サー ビス プロファイルと関連付けられているサーバがリブートされます。 重要

### 手順

- ステップ **1** [ナビゲーション]ペインで、[サーバ]をクリックします。
- ステップ **2 [**サーバ**]** > **[**サービスプロファイル**]**を展開します。
- ステップ **3** vNIC とバインドする サービス プロファイル が含まれている組織のノードを展開します。 システムにマルチテナント機能が備えられていない場合は、[root] ノードを展開します。
- ステップ **4 [***Service\_Profile\_Name***]** > **[vNICs]** の順に展開します。
- ステップ **5** テンプレートにバインドする vNIC をクリックします。
- ステップ **6** [Work] ペインで、[General] タブをクリックします。
- ステップ **7** [Actions] 領域で、[Bind to a Template] をクリックします。
- ステップ **8** [Bind to a vNIC Template] ダイアログボックスで、次の手順を実行します。
	- a) [vNIC Template] ドロップダウン リストから、vNIC をバインドするテンプレートを選択し ます。
	- b) [OK] をクリックします。
- ステップ **9** 警告ダイアログボックスで [Yes] をクリックすることにより、バインディングによって vNIC の再設定が生じた場合に Cisco UCS Manager でサーバのリブートが必要になる場合があること を確認します。

## **vNIC** テンプレートからの **vNIC** のバインド解除

#### 手順

- ステップ **1** [ナビゲーション]ペインで、[サーバ]をクリックします。
- ステップ **2 [**サーバ**]** > **[**サービスプロファイル**]**を展開します。
- ステップ **3** バインドを解除する vNIC を備えた サービス プロファイル が含まれている組織のノードを展 開します。

システムにマルチテナント機能が備えられていない場合は、[root] ノードを展開します。

- ステップ **4 [***Service\_Profile\_Name***]** > **[vNICs]** の順に展開します。
- ステップ **5** テンプレートからバインドを解除する vNIC をクリックします。
- ステップ **6** [Work] ペインで、[General] タブをクリックします。

ステップ7 [Actions] 領域で [Unbind from a Template] をクリックします。 ステップ **8** 確認ダイアログボックスが表示されたら、**[**はい**]**をクリックします。

## **vNIC** テンプレートの削除

手順

- ステップ **1** [ナビゲーション]ペインで、[LAN]をクリックします。
- ステップ **2 [LAN]** > **[**ポリシー(**Policies**)**]** > *[Organization\_Name]* の順に展開します。
- ステップ3 [vNIC Templates] ノードを展開します。
- ステップ **4** 削除するポリシーを右クリックし、[Delete] を選択します。
- ステップ **5** 確認ダイアログボックスが表示されたら、**[**はい**]**をクリックします。

## アダプタ ポリシーの設定

## イーサネットおよびファイバ チャネル アダプタ ポリシー

このようなポリシーは、アダプタのトラフィック処理方法など、ホスト側のアダプタの動作を 制御します。たとえば、このようなポリシーを使用して、次のデフォルト設定を変更できま す。

- キュー
- 割り込み処理
- パフォーマンス拡張
- RSS ハッシュ
- 2 つのファブリック インターコネクトがあるクラスタ構成におけるフェールオーバー

- ファイバ チャネル アダプタ ポリシーの場合は、Cisco UCS Manager で表示される値が QLogic SANsurfer などのアプリケーションで表示される値と一致しない場合があります。たとえば、 次の値は、SANsurfer と Cisco UCS Manager で明らかに異なる場合があります。 **Note**
	- ターゲットごとの最大 LUN:SANsurfer の最大 LUN は 256 であり、この数値を超える値 は表示されません。Cisco UCS Manager では、より大きな最大 LUN の値をサポートしてい ます。このパラメータは、FC イニシエータにのみ適用されます。
	- リンク ダウン タイムアウト:SANsurfer では、リンク ダウンのタイムアウトしきい値を 秒単位で設定します。Cisco UCS Manager では、この値をミリ秒で設定します。したがっ て、Cisco UCS Manager で 5500 ミリ秒と設定された値は、SANsurfer では 5 秒として表示 されます。
	- 最大データ フィールド サイズ:SANsurfer で許可された最大値は 512、1024、および 2048 です。Cisco UCS Manager では、任意のサイズの値を設定できます。したがって、Cisco UCS Manager で 900 と設定された値は、SANsurfer では 512 として表示されます。
	- LUN Queue Depth:LUN キュー デプス設定は Windows システムの FC アダプタ ポリシー で使用できます。キュー デプスとは、HBA が 1 回の伝送で送受信できる LUN ごとのコマ ンドの数です。Windows Storport ドライバは、これに対するデフォルト値として、物理ミ ニポートに20、仮想ミニポートに250を設定します。この設定により、アダプタのすべて の LUN の初期キュー デプスを調整します。この値の有効範囲は 1 ~ 254 です。デフォル トの LUN キュー デプスは 20 です。この機能は、Cisco UCS Manager バージョン 3.1(2) 以 降でのみ使用できます。このパラメータは、FC イニシエータにのみ適用されます。
	- IO TimeOut Retry:指定されたタイムアウト時間内にターゲット デバイスが I/O 要求に応 答しない場合、FC アダプタは、タイマーの期限が切れると、保留中のコマンドを破棄し て同じ IO を再送信します。この値に対する FC アダプタの有効範囲は 1 ~ 59 秒です。デ フォルトの IO リトライ タイムアウトは 5 秒です。この機能は、Cisco UCS Manager バー ジョン 3.1(2) 以降でのみ使用できます。

### オペレーティング システム固有のアダプタ ポリシー

デフォルトでは、Cisco UCS は、イーサネット アダプタ ポリシーとファイバ チャネル アダプ タ ポリシーのセットを提供します。これらのポリシーには、サポートされている各サーバ オ ペレーティング システムにおける推奨設定が含まれています。オペレーティング システムは これらのポリシーに影響されます。通常、ストレージベンダーはデフォルト以外のアダプタ設 定を要求します。ベンダーが提供しているサポートリストで必須設定の詳細を確認できます。

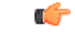

該当するオペレーティング システムには、これらのポリシーの値を使用することを推奨しま す。シスコのテクニカルサポートで指示されない限り、デフォルトのポリシーの値は変更しな いでください。 **Important**

ただし、(デフォルトのアダプタポリシーを使用する代わりに)OSのイーサネットアダプタ ポリシーを作成する場合は、次の式を使用してその OS で動作する値を計算する必要がありま す。

UCS ファームウェアに応じて、ドライバの割り込み計算は異なる可能性があります。新しい UCS ファームウェアは、以前のバージョンとは異なる計算を使用します。Linux オペレーティ ング システムの後のドライバ リリース バージョンでは、割り込みカウントを計算するために 別の式が使用されるようになっていることに注意してください。この式で、割り込みカウント は送信キューまたは受信キューのどちらかの最大数 +2 になります。

#### **Linux** アダプタ ポリシーの割り込みカウント

Linux オペレーティング システム のドライバは、異なる計算式を使用して、eNIC ドライバ バージョンに基づき割り込みカウントを計算します。UCS 3.2 リリースは、それぞれ 8 ~ 256 まで eNIC ドライバの Tx と Rx キューの数を増加しました。

ドライバのバージョンに応じて、次のストラテジーのいずれかを使用します。

UCS 3.2 ファームウェア リリースより前の Linux ドライバは、次の計算式を使用して、割り込 みカウントを計算します。

完了キュー = 送信キュー + 受信キュー

割り込み回数 = (完了キュー + 2) 以上である 2 のべき乗の最小値

たとえば、送信キューが 1 で受信キューが 8 の場合、

宗了キュー =  $1 + 8 = 9$ 

割り込み回数 = (9 + 2) 以上の 2 のべき乗の最小値 = 16

UCS ファームウェア リリース 3.2 以上のドライバでは、Linux eNIC ドライバは次の計算式を使 用して、割り込みカウントを計算します。

Interrupt Count =  $(\text{\#Tx or Rx Queues}) + 2$ 

次に例を示します。

割り込みカウント wq = 32、rq = 32、cq = 64 - 割り込みカウント = 最大(32、 32) + 2 = 34 割り込みカウント wq = 64、rq = 8、cq = 72 – 割り込みカウント = 最大(64, 8) + 2 = 66 割り込みカウント wq = 1、rq = 16、cq = 17 - 割り込みカウント = 最大 $(1, 16) + 2 = 18$ 

### **Windows** アダプタでの割り込みカウント ポリシー

Windows OS の場合、VIC 1400 シリーズ以降のアダプタの UCS Manager で推奨されるアダプタ ポリシーは Win-HPN であり、RDMA が使用されている場合、推奨されるポリシーは

Win-HPN-SMB です。VIC 1400 シリーズ以降のアダプタの場合、推奨される割り込み値の設定 は 512 であり、Windows VIC ドライバが必要な数の割り込みを割り当てます。

VIC 1300 および VIC 1200 シリーズ アダプタの場合、推奨される UCS Manager アダプタ ポリ シーは Windows であり、割り込みは TX + RX + 2 で、最も近い 2 の累乗に丸められます。サ ポートされる Windows キューの最大数は、Rx キューの場合は 8、Tx キューの場合は 1 です。

VIC 1200 および VIC 1300 シリーズ アダプタの例:

Tx = 1、Rx = 4、CQ = 5、割り込み = 8 (1 + 4 は最も近い 2 のべき乗に丸められます)、RSS を有 効にする

VIC 1400 シリーズ以降のアダプタの例:

Tx = 1、Rx = 4、CQ = 5、割り込み = 512、RSS を有効にする

### ファイバ チャネルを使用したファブリック上の **NVMe**

NVM Express(NVMe)インターフェイスは、不揮発性メモリサブシステムとの通信にホストソ フトウェアを使用できます。このインターフェイスは、PCIExpress(PCIe)インターフェイスに は通常、登録レベル インターフェイスとして添付されているエンタープライズ不揮発性スト レージが最適化されます。

ファイバ チャネル (FC-NVMe) を使用したファブリック上の NVMeでは、ファイバ チャネル NVMe インターフェイスに適用するためのマッピング プロトコルを定義します。このプロト コルは、ファイバ チャネル ファブリック NVMe によって定義されたサービスを実行するファ イバ チャネル サービスと指定した情報単位 (IUs) を使用する方法を定義します。NVMe イニシ エータにアクセスでき、ファイバ チャネル経由で情報を NVMe ターゲットに転送します。

FC NVMe では、ファイバ チャネルおよび NVMe の利点を組み合わせた。柔軟性と NVMe の パフォーマンスが向上し、共有ストレージアーキテクチャのスケーラビリティを取得します。 Cisco UCS Manager リリース 4.0 (2) には、UCS VIC 1400 シリーズ アダプタのファイバ チャ ネルを使用したファブリック上の NVMe がサポートされています。

Cisco UCS Manager では、事前設定されているアダプタ ポリシーのリストで、推奨される FC-NVMe アダプタ ポリシーを提供します。新しい FC-NVMe アダプタ ポリシーを作成するに は、ファイバ チャネル アダプタ ポリシーの作成セクションの手順に従います。

### **RDMA** を使用したファブリック上の **NVMe**

ファブリック上の NVMe (NVMeoF) は、あるコンピュータが別のコンピュータで使用可能な NVMe ネームスペースにアクセスできる通信プロトコルです。NVMeoF は NVMe に似ていま すが、NVMeoFストレージデバイスの使用に関連するネットワーク関連の手順が異なります。 NVMeoF ストレージ デバイスを検出、接続、および接続解除するためのコマンドは、Linux に 記載されている**nvme**ユーティリティに統合されています。

Cisco がサポートする NVMeoF は、コンバージド イーサネット バージョン 2 (RoCEv2) 上の RDMA です。RoCEv2 は、UDP を介して動作するファブリック プロトコルです。ドロップな しポリシーが必要です。

eNIC RDMA ドライバは eNIC ドライバと連携して動作します。これは、NVMeoF を設定する ときに最初にロードする必要があります。

CiscoUCSManagerには、NVMeRoCEv2インターフェイスを作成するためのデフォルトのLinux NVMe-RoCEアダプタポリシーが用意されています。デフォルトのLinuxアダプタポリシーは 使用しないでください。NVMeoF の RoCEv2 の設定の詳細については、コンバージド イーサ ネット *(RoCE) v2* 上の *RDMA* 向け *Cisco UCS Manager* 設定ガイドを参照してください。

RDMA を使用する NVMeoF は、Cisco UCS VIC 1400 シリーズ アダプタを搭載した M5 B シリー ズまたは C シリーズサーバでサポートされています。

## **Accelerated Receive Flow Steering**

Accelerated Receive Flow Steering (ARFS) は、ハードウェアによる受信フロー ステアリング で、CPU データ キャッシュ ヒット率を向上させることができます。これは、カーネル レベル のパケット処理を、そのパケットを消費するアプリケーション スレッドが動作している CPU に誘導することによって行います。

ARFSを使用すると、CPU効率の向上とトラフィック遅延の短縮が可能になります。CPUの各 受信キューには、割り込みが関連付けられています。割り込みサービスルーチン(ISR)は、 CPUで実行するよう設定できます。ISRにより、パケットは受信キューから現在のいずれかの CPUのバックログに移動されます。パケットは、ここで後から処理されます。アプリケーショ ンがこの CPU で実行されていない場合、CPU はローカル以外のメモリにパケットをコピーす る必要があり、これにより遅延が増加します。ARFS では、このパケットの流れをアプリケー ションが実行されている CPU の受信キューに移動することによって、この遅延を短縮できま す。

ARFS はデフォルトでは無効であり、Cisco UCS Manager を使用して有効にできます。ARFS を 設定するには、次の手順を実行します。

- **1.** ARFS を有効にしたアダプタ ポリシーを作成します。
- **2.** アダプタ ポリシーをサービス プロファイルと関連付けます。
- **3.** ホスト上で ARFS を有効にします。
	- **1.** Interrupt Request Queue(IRQ)のバランスをオフにします。
	- **2.** IRQ を別の CPU と関連付けます。
	- **3.** ethtool を使用して ntuple を有効にします。

#### **Accelerated Receive Flow Steering** のガイドラインと制約事項

- ARFS では vNIC ごとに 64 フィルタをサポート
- ARFS は次のアダプタでサポートされています。
	- Cisco UCS VIC 1200 シリーズ
	- Cisco UCS VIC 1300 シリーズ
	- Cisco UCS VIC 1400 シリーズ
- ARFS は次のオペレーティング システムでサポートされています。
- Red Hat Enterprise Linux 6.5 以上のバージョン
- Red Hat Enterprise Linux 7.0 以上のバージョン
- Red Hat Enterprise Linux 8.0 以上のバージョン
- SUSE Linux Enterprise Server 11 SP2 以上のバージョン
- SUSE Linux Enterprise Server 12 SP1
- SUSE Linux Enterprise Server 15 以上のバージョン
- Ubuntu 14.04.2 以上のバージョン

## 割り込み調停

アダプタは、通常、ホスト CPU が処理する必要のある割り込みを大量に生成します。割り込 み調停は、ホスト CPU で処理される割り込みの数を削減します。これは、設定可能な調停間 隔に同じイベントが複数発生した場合にホストの中断を1回だけにすることで実現されます。

受信動作の割り込み調停を有効にした場合、アダプタは引き続きパケットを受信しますが、ホ スト CPU は各パケットの割り込みをすぐには受信しません。調停タイマーは、アダプタが最 初のパケットを受信すると開始します。設定された調停間隔がタイムアウトすると、アダプタ はその間隔の中で受信した複数のパケットで1つの割り込みを生成します。ホストのNICドラ イバは、受信した複数のパケットを処理します。生成される割り込み数が削減されるため、コ ンテキスト スイッチのホスト CPU が消費する時間が短縮されます。つまり、CPU でパケット を処理する時間が増加することになり、結果としてスループットと遅延が改善されます。

## 適応型割り込み調停

調停間隔が原因で、受信パケットの処理によって遅延が増加します。パケットレートの低い小 さなパケットの場合は、この遅延が増加します。遅延のこの増加を避けるため、ドライバは通 過するトラフィックのパターンに適応し、サーバからの応答が向上するよう割り込み調停間隔 を調整することができます。

適応型割り込み調停(AIC)は、電子メール サーバ、データベース サーバ、LDAP サーバな ど、コネクション型の低リンク使用率のシナリオで最も効果的です。ラインレートトラフィッ クには適しません。

### 適応型割り込み調停のガイドラインと制約事項

- •リンク使用率が80%を超えている場合、適応型割り込み調停(AIC)による遅延の低減 効果はありません。
- AIC を有効化すると静的調停は無効になります。
- AIC がサポートされるのは、次のオペレーティング システムだけです。
	- Red Hat Enterprise Linux 6.4 以上のバージョン
	- SUSE Linux Enterprise Server 11 SP2 以上のバージョン
- XenServer 6.5 以上のバージョン
- Ubuntu 14.04.2 以上のバージョン

## コンバージド イーサネット上の **RDMA** の概要

リモート ダイレクト メモリ アクセス (RDMA) は、サーバからの直接的なデータ交換を有効に することによって、パフォーマンスを向上させます。RDMA の NVMe on Ethernet (NVMeoF) サ ポートにより、別のコンピュータの NVMe ネームスペースへのアクセスが高速になります。 RDMA Over Converged Ethernet (RoCE) は、イーサネット ネットワーク越しのダイレクト メ モリ アクセスを実現します。RoCE はリンク層プロトコルであるため、同じイーサネット ブ ロードキャスト ドメインにある任意の 2 ホスト間の通信を可能にします。RoCE は、低遅延、 低CPU使用率、およびネットワーク帯域幅使用率の高さによって、従来のネットワークソケッ ト実装と比較して優れたパフォーマンスを提供します。Windows 2012 R2 以降のバージョンで は、SMB ファイル共有とライブ マイグレーションのパフォーマンスを高速化して向上させる ために RDMA が使用されます。

Cisco UCS Manager Microsoft SMB ダイレクトの RoCE をサポートしています。イーサネット アダプタポリシーを作成または変更しながら追加の設定情報がアダプタに送信されます。基本 的な RoCE は RoCE バージョン 1 (RoCEv1) とも呼ばれ、UCS Manager 2.2(4b) から 4.1(1a) ま での UCS Manager リリースでサポートされています。

Cisco UCS Manager 4.1(1a) 以降のリリースでは、RoCEv2 プロトコルが使用されています。

## コンバージド イーサネット上の **RDMA**

RDMA 上のコンバージド イーサネット バージョン 2 (RoCEv2) 上の RDMA はインターネット 層プロトコルであり、これはRoCEv2パケットをルーティングできることを意味します。RoCEv2 は、イーサネットを介して Infiniband (IB) トランスポートパケットをカプセル化することによ り、ネットワーク経由の直接メモリアクセスを可能にします。

RoCEv2 プロトコルは、UDP/IPv4 または UDP/IPv6 プロトコルのいずれかの上に存在します。 UDP 宛先ポート番号4791は、RoCEv2 用に予約されています。RoCEv2 パケットはルーティン グ可能であるため、RoCEv2 プロトコルはルーティング可能な RoCE とも呼ばれます。

RoCEv2 は、Windows、Linux、および ESXi プラットフォームでサポートされています。

## **RDMA over** コンバージド イーサネット **(RoCE) v2** を使用して **Windows** で **SMB** ダイレクト サポートを使用するためのガイドライン

### 一般的なガイドラインと制限事項

• Cisco UCS Manager リリース 4.1.x 以降の場合、RoCEv2 を搭載した Microsoft SMB ダイレ クトは、Microsoft Windows Server 2019 以降でサポートされています。Windows Server リ リースに対し、Microsoft からのすべての KB 更新を使用することを推奨します。

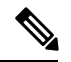

RoCEv2 は Microsoft Windows サーバ 2016 ではサポートされてい ません。 (注)

- Cisco では、UCS Manager リリースに特有の UCS [ハードウェアおよびソフトウェア互換性](https://ucshcltool.cloudapps.cisco.com/public/) を確認して、Microsoft Windows で RoCEv2 を使用した Microsoft SMB ダイレクトのサポー トを決定することをお勧めします。
- RoCEv2 を使用した Microsoft SMB ダイレクトは、第 4 世代のCisco UCS VIC 1400 シリー ズと 15000 シリーズ アダプタでのみサポートされています。UCS VIC 1200 シリーズおよ び 1300 シリーズ アダプタではサポートされていません。RoCEv2 を使用した SMB ダイレ クトは、すべての UCS ファブリック インターコネクトでサポートされています。

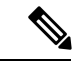

- RoCEv1は、第 4 世代 Cisco UCS VIC 1400 シリーズ アダプタまた は、第 5 世代では Cisco UCS VIC 15000 アダプタ サポートされて いません。 (注)
	- Ciscoのアダプタ間では、RoCEv2設定がサポートされています。シスコのアダプタとサー ドパーティ製のアダプタ間の相互運用性はサポートされていません。
	- RoCEv2 は、アダプタごとに 2 個の RoCEv2 対応 vNIC と、アダプタ インターフェイスご とに4個の仮想ポートをサポートします。これは、セットスイッチ設定とは無関係です。
	- RoCEv2 は、NVGRE、NetFlow、および VMQ 機能と同じ vNIC インターフェイスでは使用 できません。
	- RoCEv2 は usNIC では使用できません。
	- RoCEv2 対応の vNIC インターフェイスでは、UCS Manager で非ドロップ QoS システム ク ラスが有効になっている必要があります。
	- RoCE プロパティのキュー ペアの設定は、少なくとも 4 個のキュー ペアにする必要があり ます。
	- アダプタごとのキュー ペアの最大数は 2048 個です。
	- QoS No Drop クラス設定は、Cisco Nexus 9000 シリーズ スイッチなどのアップストリーム スイッチで適切に設定する必要があります。QoS の設定は、異なるアップストリーム ス イッチ間で異なります。
	- RNIC インターフェイスあたりのメモリ領域の最大数は 131072 です。
	- UCS Manager は、RoCEv2 対応の vNIC に対してファブリック フェールオーバーをサポー トしません。
	- RoCEv2 を使用した SMB ダイレクトは、IPv4 と IPv6 の両方をサポートするようになりま した。

• RoCEv2 は、GENEVE オフロードでは使用できません。

### **MTU** プロパティ:

- VIC ドライバの古いバージョンで、MTU はスタンドアロン モードの UCS Manager サービ ス プロファイルまたは Cisco IMC vNIC MTU 設定のいずれかから導出されました。この動 作は、Cisco UCS VIC 1400 シリーズとそれ以降のアダプタで変更されます。 MTU は Windows OS ジャンボ パケットの詳細プロパティから制御されます。UCS Manager または Cisco IMC から設定された値は影響しません。
- RoCEv2 の MTU 値は常に 2 の累乗で、最大制限は 4096 です。
- RoCEv2 MTU は、イーサネット MTU から導出されます。
- RoCEv2 MTU は、イーサネット MTU よりも小さい最も高い電力量です。次に例を示しま す。
	- イーサネット値が 1500 の場合、RoCEv2 MTU 値は 1024 です。
	- イーサネット値が 4096 の場合、RoCEv2 MTU 値は 4096 です。
	- イーサネット値が 9000 の場合、RoCEv2 MTU 値は 4096 です。

### **Windows NDPKI** の動作モード:

- Cisco のネットワーク ダイレクト カーネル プロバイダ インターフェイス (NDPKI) の実装 では、モード 1 とモード 2 の 2 つの動作モードがサポートされています。モード 1 と モー ド 2 は、ネットワーク ダイレクト カーネル プロバイダ インターフェイス (NDKPI) の実装 に関連しています。モード 1 はネイティブ RDMA、モード 2 には RDMA を使用する仮想 ポートの設定が含まれています。CiscoはNDPKIMode3の動作をサポートしていません。
- RoCEv2 モード 1 の推奨されるデフォルトのアダプタ ポリシーは、Win-HPN-SMBd です。
- RoCEv2 モード 2 の推奨されるデフォルトのアダプタ ポリシーは、MQ-SMBd です。
- モード 2 操作用の RoCEv2 対応 vNICs では、QoS ホスト制御ポリシーが [フル (full)] に設 定されている必要があります。
- モード 2 にはモード 1 が含まれています。モード 2 を動作させるには、モード 1 を有効に する必要があります。
- Windows の場合。 RoCEv2 インターフェイスは、MSI および MSIx 割り込みモードをサ ポートします。デフォルトでは、MSIx 割り込みモードになっています。RoCEv2 プロパ ティを使用してインターフェイスが設定されている場合、Cisco では割り込みモードを変 更しないことを推奨します。

### ダウングレードに関する制限事項:

• Cisco では、サポートされていない RoCEv2 リリースにダウングレードする前に、RoCEv2 の設定を削除することを推奨しています。設定が削除または無効になっていない場合、ダ ウングレードは失敗します。

## **Linux** 上で **RoCEv2** を持つファブリック上の **NVMe** を使用する際の ガイドライン

## 一般的なガイドラインと制限事項

- Cisco では、UCS Manager リリースに固有の UCS [ハードウェアとソフトウェアの互換性](https://ucshcltool.cloudapps.cisco.com/public/)を チェックして、NVMeoF のサポートを確認することを推奨します。NVMeoF は、UCS M5 以降の B シリーズおよび C シリーズ サーバでサポートされています。
- RoCEv2 を使用した RDMA 上の NVMe は、第 4 世代のCisco UCS VIC 1400 シリーズ のア ダプタでサポートされています。RDMA 上の NVMe は、UCS6324 ファブリック インター コネクトまたは UCS VIC 1200 シリーズおよび 1300 シリーズ アダプタではサポートされ ていません。
- RoCEv2 インターフェイスを作成するとき、Cisco UCS Manager 提供 Linux-NVMe-RoCE ア ダプタ ポリシーを使用します。

## **SAR**

- RoCEv2 では、デフォルトの Linux アダプタ ポリシーは使用しな いでください。RoCEv2インターフェイスは、OSでは作成されま せん。 (注)
	- RoCEv2 インターフェイスを設定する場合は、Cisco.com からダウンロードした enic と enic rdma の両方のバイナリドライバを使用して、一致する enic と enic rdma ドライバの セットをインストールします。inbox enicドライバを使用してCisco.comからダウンロード したバイナリ enic rdma ドライバを使用しようとしても、機能しません。
	- RoCEv2は、アダプタごとに最大2個のRoCEv2対応インターフェイスをサポートします。
	- NVMeoF ネームスペースからのブートはサポートされていません。
	- レイヤ 3 ルーティングはサポートされていません。
	- RoCEv2 は、結合をサポートしていません。
	- システム クラッシュ時に crashdump を NVMeoF ネームスペースに保存することはサポー トされていません。
	- NVMeoFは、usNIC、VMFEX、VxLAN、VMQ、VMMQ、NVGRE、GENEVEオフロード、 および DPDK 機能は使用できません。
	- NetFlow モニタリングは、 RoCEv2 インターフェイスではサポートされません。
	- Linux-NVMe-RoCE ポリシーでは、キュー ペア、メモリ領域、リソース グループ、および 優先度の設定値を、Cisco が提供するデフォルト値以外に変更しないでください。キュー ペア、メモリ領域、リソース グループ、および優先度の設定が異なると、NVMeoF の機 能が保証されない可能性があります。
	- QoS No Drop クラス設定は、Cisco Nexus 9000 シリーズ スイッチなどのアップストリーム スイッチで適切に設定する必要があります。QoS の設定は、異なるアップストリーム ス イッチ間で異なります。
- アップストリーム スイッチの VLAN および QoS ポリシーで、MTU サイズを正しく設定し ます。
- スパニング ツリー プロトコル (STP) によって、フェールオーバまたはフェールバック イ ベントが発生したときに、ネットワーク接続が一時的に失われる可能性があります。この 問題が発生しないようにするには、アップリンクスイッチで STP を無効にします。
- UCS Manager は、RoCEv2 対応の vNIC に対してファブリック フェールオーバーをサポー トしません。

#### **Interrupts**

- Linux RoCEv2 インターフェイスは、MSIx 割り込みモードのみをサポートしています。 RoCEv2プロパティを使用してインターフェイスが設定されている場合、Ciscoでは割り込 みモードを変更しないことを推奨します。
- Linux を使用した RoCEv2 を使用するための最小割り込み数は 8 です。

#### ダウングレードに関する制限事項:

• Cisco では、サポートされていない RoCEv2 リリースにダウングレードする前に、RoCEv2 の設定を削除することを推奨しています。

## **GENEVE** オフロード

Cisco UCS Manager は、ESXi プラットフォームで汎用ネットワーク仮想カプセル化(Generic Network Virtualization Encapsulation、GENEVE)オフロードをサポートするようになりました。 これにより、基本的にすべての情報をパケットにエンコードし、トンネルエンドポイント間で 渡すことができます。GENEVE は、UCS VIC 1400 シリーズ シリーズ アダプタのデータセン ター ファブリック全体で分離されたマルチテナント ブロードキャスト ドメインを作成するた めのオーバーレイ機能を提供します。GENEVEプロトコルを使用すると、物理ネットワークの 境界にまたがる論理ネットワークを作成できます。

GENEVE オフロードは、すべてのイーサネット アダプタ ポリシーに存在しますが、デフォル トでは無効になっています。VMWare ESXi GENEVE を使用する場合は推奨設定です。

GENEVE オフロードのエンドツーエンド設定の実装方法については、NSX-T のマニュアルを 参照してください。

GENEVE オフロードが有効になっている場合は、イーサネット アダプタ ポリシーで次の値を 設定することを推奨します。

- 送信キュー:1
- TX リング サイズ:4096
- 受信キュー:8
- RX リング サイズ:4096
- 完了キュー:16

• 割り込み:32

次の機能は、いずれかのインターフェイスで GENEVE オフロードが有効になっている場合は サポートされません。

- Azure QoS
- RoCEv2
- 物理 NIC モード
- 非ポートチャネル モード

GENEVEオフロード対応インターフェイスは、usNIC、Netflow、高度なフィルター、NetQueue、 または aRFS をサポートしていません。

GENEVE オフロードには、次のような制限もあります。

- 外部外部 IPV6 は、GENEVE Offload ではサポートされていません。
- GENEVE オフロードは、Cisco UCS VIC1400 シリーズ アダプタでのみサポートされます。 Cisco UCS VIC1300シリーズまたは1200シリーズアダプタではサポートされていません。
- GENEVE オフロードは、ESX 7.0 (NSX-T 3.0) および ESX 6.7U3 (NSX-T 2.5) でサポー トされています。
- Cisco では、サポートされていないリリースにダウングレードする前に、 GENEVE オフ ロードの設定を削除することを推奨しています。

## イーサネット アダプタ ポリシーの作成

この領域のフィールドが表示されない場合は、見出しの右側の[展開]アイコンをクリックしま す。 ヒント

### 手順

- ステップ **1** [ナビゲーション]ペインで、[サーバ]をクリックします。
- ステップ **2 [**サーバ**]** > **[**ポリシー**]**を展開します。
- ステップ **3** ポリシーを作成する組織のノードを展開します。

システムにマルチテナント機能が備えられていない場合は、**[root]** ノードを展開します。

- ステップ **4** [Adapter Policies] を右クリックし、[Create Ethernet Adapter Policy] を選択します。
- ステップ **5** ポリシーの [Name] とオプションの [Description] を入力します。

この名前には、1~16文字の英数字を使用できます。-(ハイフン)、\_(アンダースコア)、: (コロン)、および . (ピリオド)は使用できますが、それ以外の特殊文字とスペースは使用 できません。また、オブジェクトが保存された後に、この名前を変更することはできません。

ステップ **6** (任意) [Resources] 領域で、次の値を調整します。

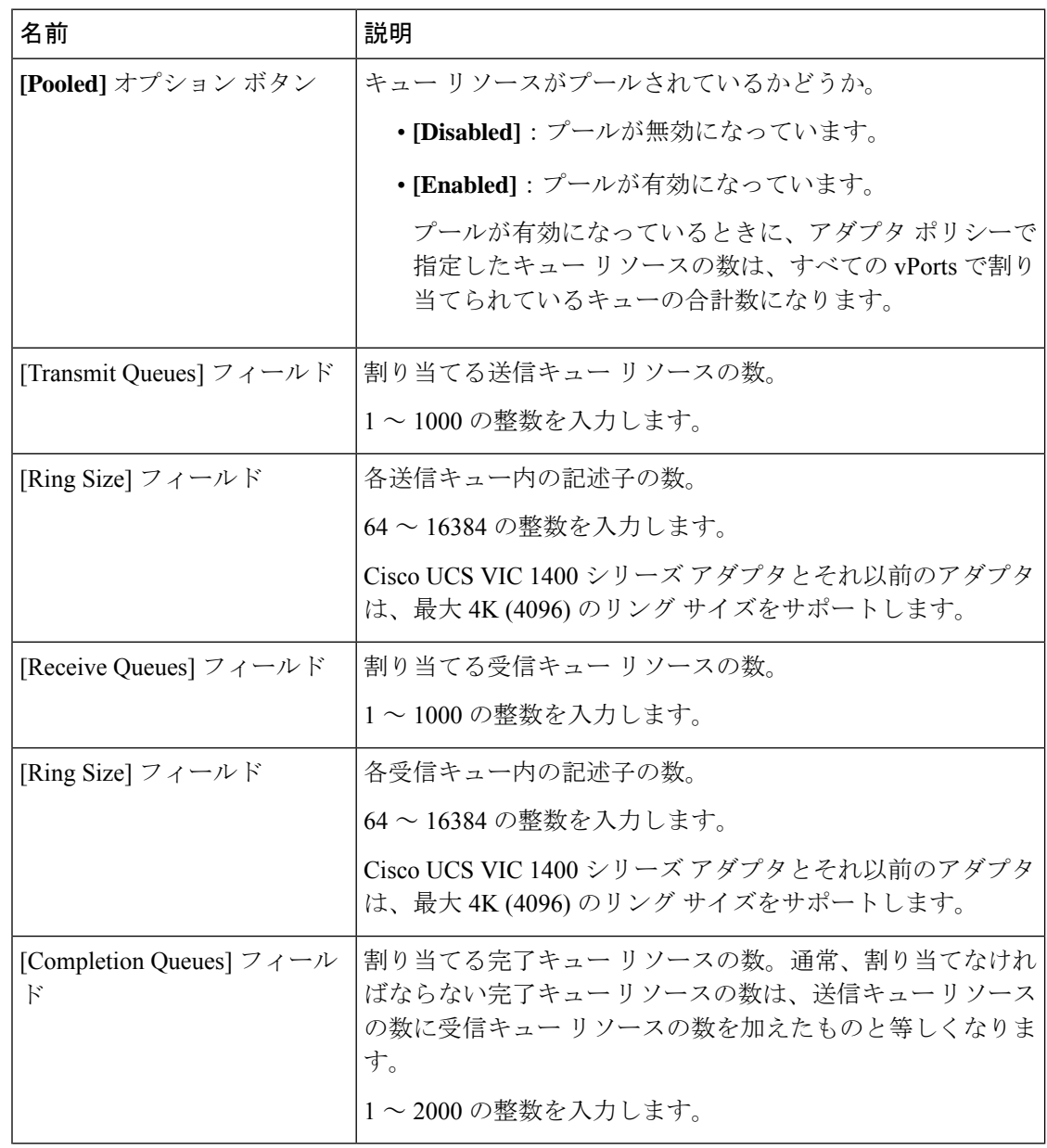

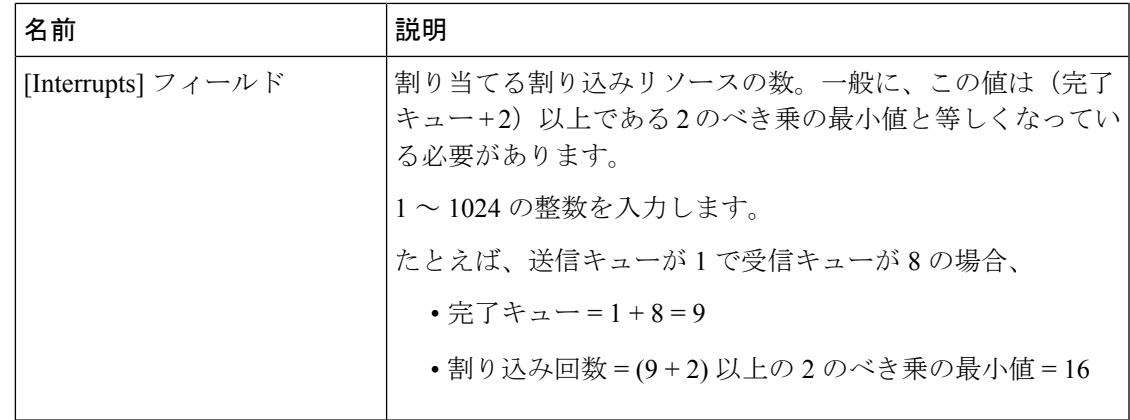

ステップ **7** (任意) [Options] 領域で、次の値を調整します。

RoCE バージョン 2 オプションは、UCS マネージャ 4.2.1 以降のリリースで使用す る必要があります。 (注)

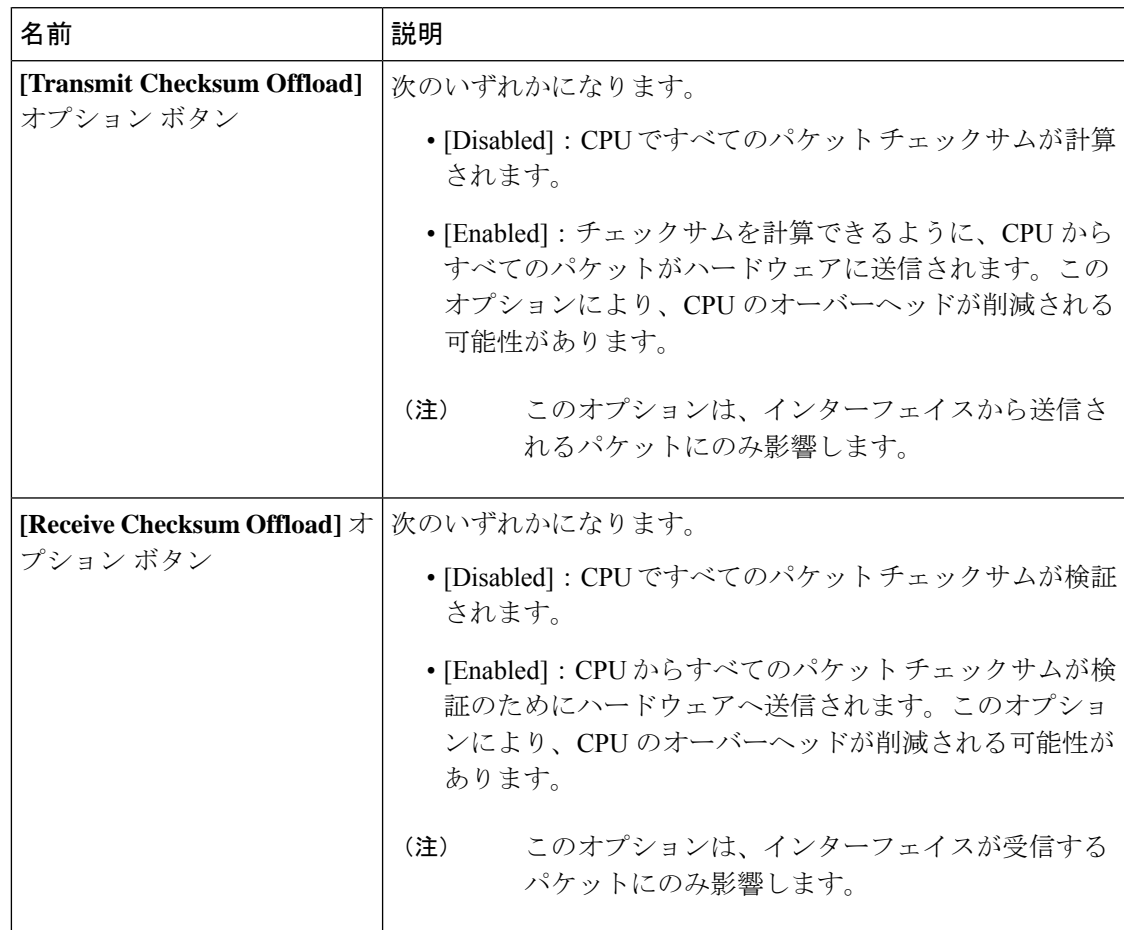

I

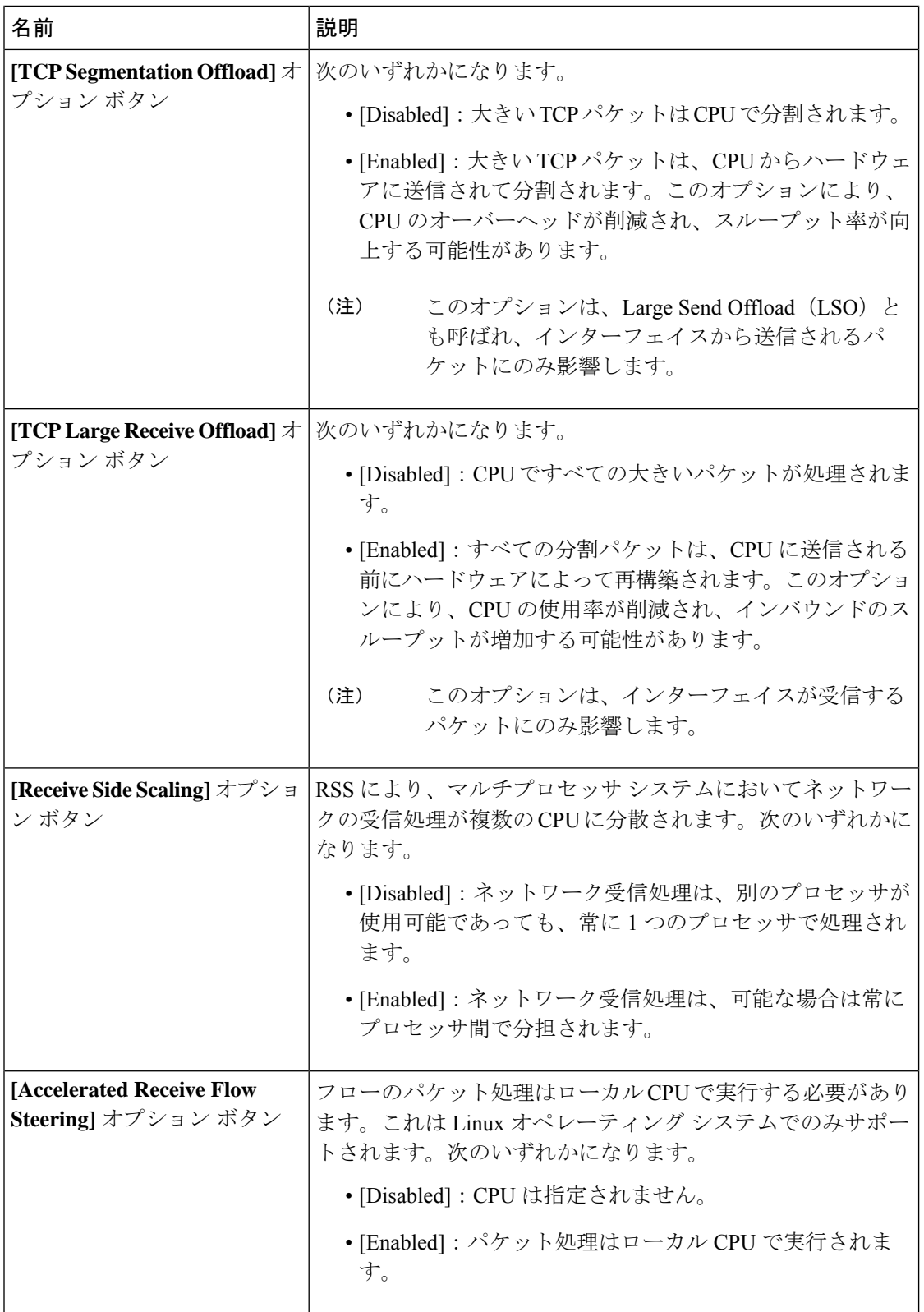

 $\mathbf I$ 

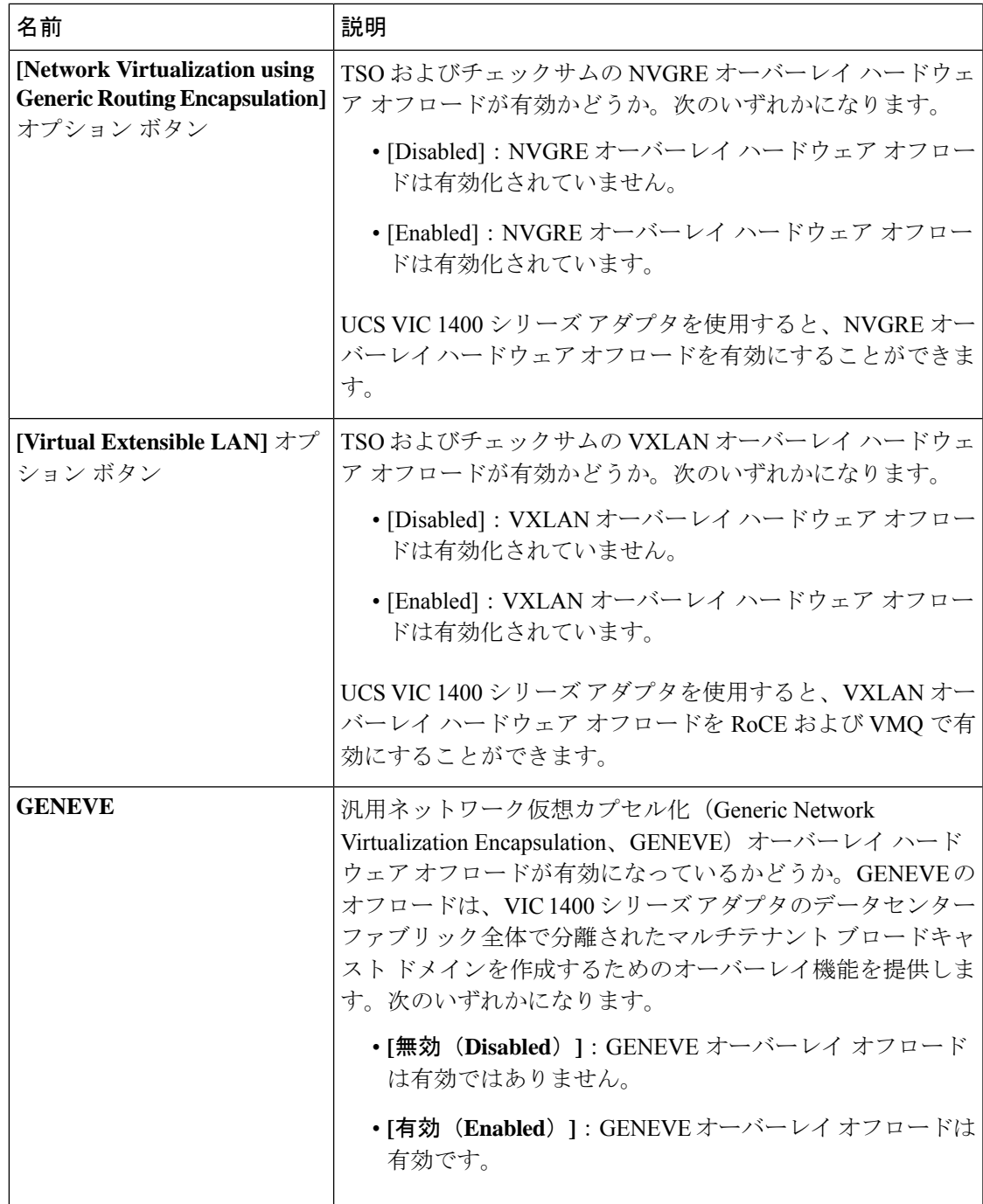

I

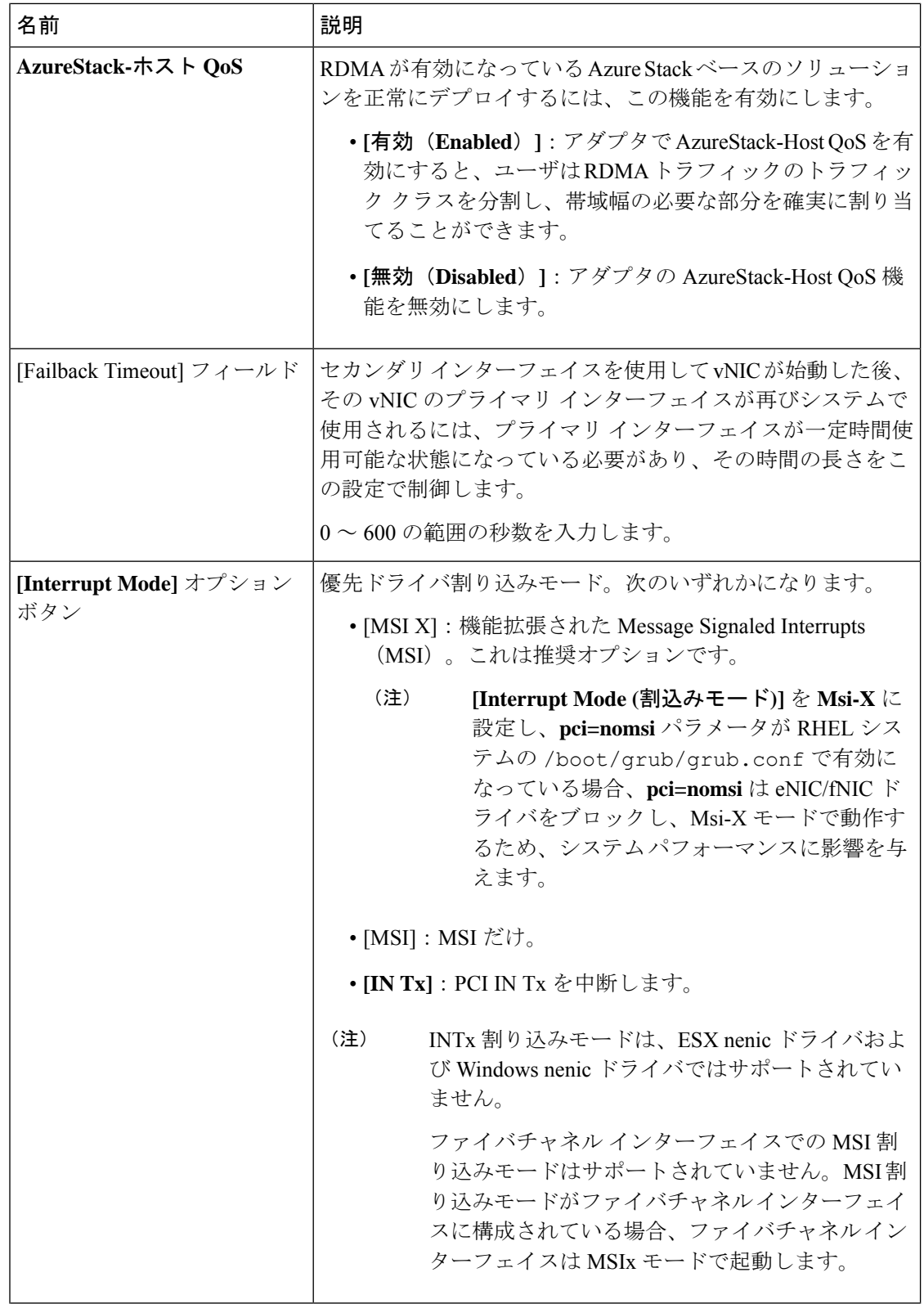

Ι

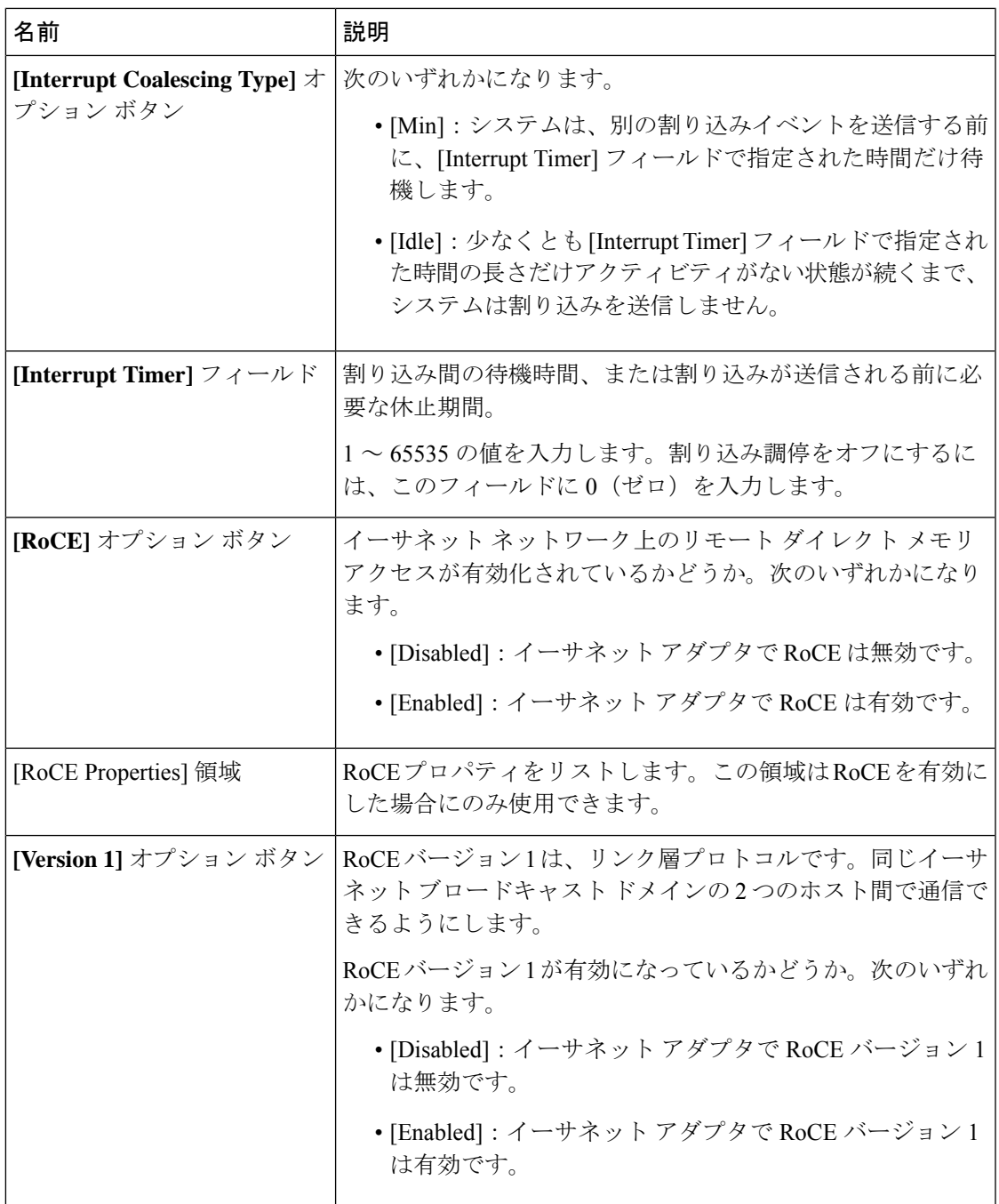

I

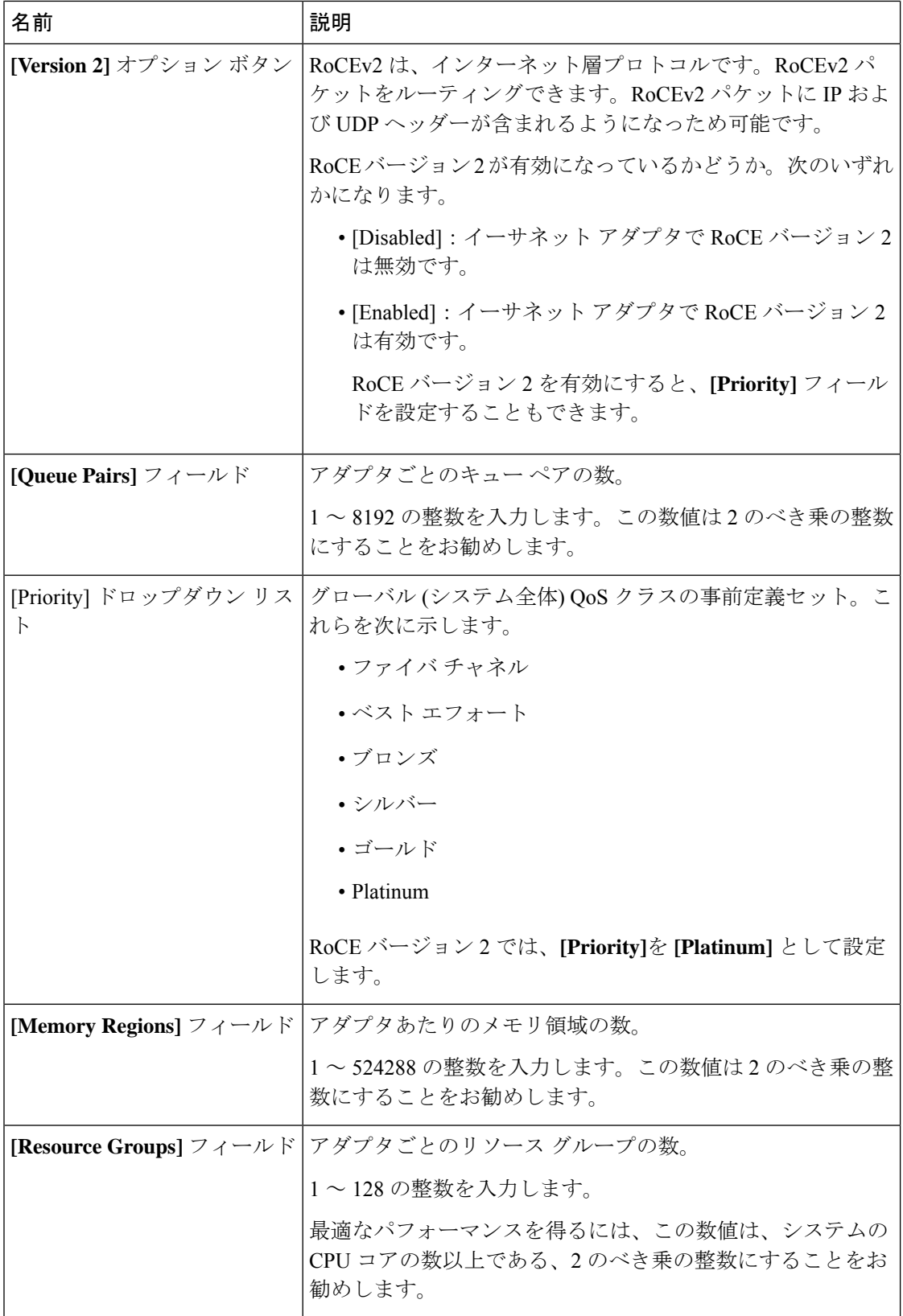

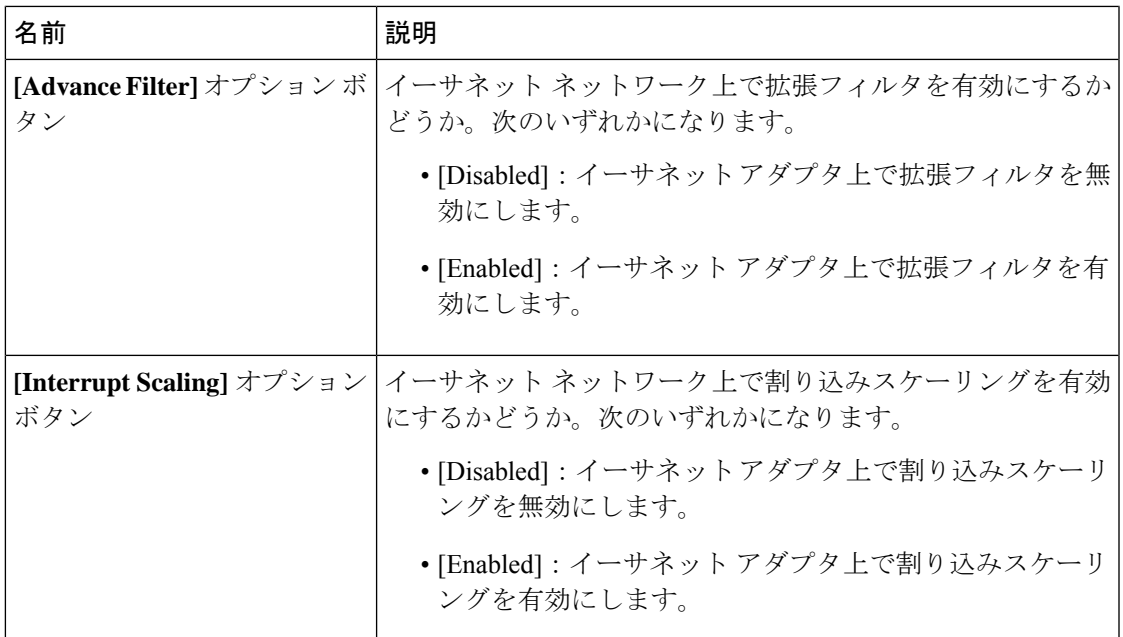

ステップ **8** [OK] をクリックします。

ステップ **9** 確認ダイアログボックスが表示されたら、**[**はい**]**をクリックします。

## **Linux** オペレーティング システムで **MRQS** 用の **eNIC** サポートをイネー ブル化するためのイーサネット アダプタ ポリシーの設定

Cisco UCS Manager には、Red Hat Enterprise Linux バージョン 6.x および SUSE Linux Enterprise Server バージョン 11.x での Multiple Receive Queue Support (MRQS) 機能向けの eNIC サポート が含まれます。

### 手順

ステップ **1** イーサネット アダプタ ポリシーを作成します。

イーサネット アダプタ ポリシーを作成する場合は、次のパラメータを使用します。

- 送信キュー = 1
- 受信キュー = n (最大 8)
- 完了キュー = 送信キューの数 + 受信キューの数
- 割り込み = 完了キューの数 + 2
- Receive Side Scaling  $(RSS)$  = Enabled
- 割り込みモード = Msi-X

**[Interrupt Mode (**割込みモード**)]** を **Msi-X** に設定し、**pci=nomsi** パラメータが RHEL システムの /boot/grub/grub.conf で有効になっている場合、 **pci=nomsi**はeNIC/fNICドライバをブロックし、**Msi-X**モードで動作するため、 システム パフォーマンスに影響を与えます。 (注)

ステップ **2** eNIC ドライバ バージョン 2.1.1.35 以降をインストールします。

詳細については、『*Cisco UCS Virtual Interface Card Drivers Installation Guide*』を参照してくだ さい。

ステップ **3** サーバをリブートします。

## **VMware ESXi**の**RSS**用の**eNIC**サポートを有効にするためのイーサネッ ト アダプタ ポリシーの設定

Cisco UCS Manager ESXi 5.5 以降のリリースでは、ReceiveSideScaling (RSS) 機能の eNIC サポー トが含まれています。

## 手順

**ステップ1** イーサネット アダプタ ポリシーを作成します。

イーサネット アダプタ ポリシーを作成する場合は、次のパラメータを使用します。

[Resources] 領域で、次のオプションを設定します。

- 送信キュー = 1
- 受信キュー = n (最大 16)
- 完了キュー = 送信キューの数 + 受信キューの数
- •割り込み=(完了キューの数+2)以上である2のべき乗の最小値

**[Options (**オプション**)]** 領域で、次のオプションを設定します。

- Receive Side Scaling  $(RSS)$  = Enabled
- ステップ **2** UCS[ハードウェアとソフトウェアの互換性](https://www.cisco.com/c/en/us/support/servers-unified-computing/unified-computing-system/products-technical-reference-list.html)に応じて、適切なドライバをインストールします。 詳細については、『*Cisco UCS Virtual Interface Card Drivers Installation Guide*』を参照してくだ さい。

ステップ **3** サーバをリブートします。

## **NVGRE**によるステートレスオフロードを有効化するためのイーサネッ ト アダプタ ポリシーの設定

Cisco UCS Manager は、Windows Server 2012 R2 オペレーティング システムが実行されている サーバー に設置された Cisco UCS VIC 1300 シリーズ アダプタでのみ NVGRE によるステート レスオフロードをサポートしています。。NVGREによるステートレスオフロードはNetFlow、 usNIC または VM-FEX では使用できません。

## 手順

- ステップ **1** [ナビゲーション]ペインで、[サーバ]をクリックします。
- ステップ **2 [**サーバ**]** > **[**ポリシー**]**を展開します。
- ステップ **3** ポリシーを作成する組織のノードを展開します。

システムにマルチテナント機能が備えられていない場合は、**[root]** ノードを展開します。

- ステップ **4** [Adapter Policies] を右クリックし、[Create Ethernet Adapter Policy] を選択します。
	- a) [Resources] 領域で、次のオプションを設定します。
		- 送信キュー = 1
		- 受信キュー = n (最大 8)
		- 完了キュー = 送信キューの数 + 受信キューの数
		- 割り込み = 完了キューの数 + 2
	- b) [Options] 領域で、次のオプションを設定します。
		- Generic Routing Encapsulation (GRE) を使用したネットワーク仮想化 = 有効
		- 割り込みモード = Msi-X
			- **[Interrupt Mode (**割込みモード**)]** を **Msi-X** に設定し、**pci=nomsi** パラメータ がRHELシステムの/boot/grub/grub.confで有効になっている場合、 **pci=nomsi** は eNIC/fNIC ドライバをブロックし、**Msi-X** モードで動作する ため、システム パフォーマンスに影響を与えます。 (注)

イーサネット アダプタ ポリシーの作成の詳細については、イーサネット アダプタ ポリシーの 作成 (187 ページ)を参照してください。

- ステップ **5** [OK] をクリックしてイーサネット アダプタ ポリシーを作成します。
- ステップ **6** eNIC ドライバ バージョン 3.0.0.8 以降をインストールします。
	- 詳細については、『*Cisco UCS Virtual Interface Card Drivers Installation Guide*』を参照してくだ さい。

ステップ **7** サーバをリブートします。

## **VXLAN**によるステートレスオフロードを有効化するためのイーサネッ ト アダプタ ポリシーの設定

Cisco UCS Manager は、VXLAN TSO とチェックサム オフロードを、ESXi 5.5 以降のリリース で実行されている Cisco UCSVIC 1300 シリーズ アダプタでのみサポートします。

受信側スケーリング(RSS)による VXLAN は、Cisco UCS Manager リリース 3.1(2) 以降でサ ポートされます。RSS は、VIC アダプタ 1300 シリーズ および Cisco UCSS3260 システム for ESXi 5.5 以降の SIOC で、VXLAN ステートレス オフロードによりサポートされます。

Cisco UCS Manager4.0(1a) リリースは、ESXi 6.5 以降のリリースを実行する Cisco UCS VIC 1400 シリーズを搭載したサーバで VXLAN サポートが導入されています。VXLAN によるステート レス オフロードは NetFlow、usNIC、VM-FEX、または Netqueue では使用できません。

VXLAN は、VIC 1400 シリーズ アダプタの Cisco UCS Manager 4.0(1a) から Linux および Windows 2016 をサポートします。

受信キューの最大量は、ESXi の Cisco UCS VIC 1300 シリーズと Cisco UCS 1400 アダプタで最 高 16 個です。

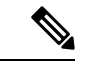

- UCS VIC 1300 シリーズ アダプタの IPv6 を介したゲスト OS TCP トラフィックでは、VXLAN ステートレスハードウェアオフロードはサポートされていません。ただし、CiscoUCSVIC1400 および 15000 シリーズ アダプタには、この VxLAN オフロード制限がありません。 (注)
	- IPv6 を介して VXLAN カプセル化 TCP トラフィックを実行するには、VXLAN ステートレ ス オフロード機能を無効にします。
	- UCS Manager で VXLAN ステートレス オフロード機能を無効にするには、イーサネット アダプタ ポリシーの Virtual Extensible LAN フィールドを無効にします。

### 手順

- ステップ **1** [ナビゲーション]ペインで、[サーバ]をクリックします。
- ステップ **2 [**サーバ**]** > **[**ポリシー**]**を展開します。
- ステップ **3** ポリシーを作成する組織のノードを展開します。

システムにマルチテナント機能が備えられていない場合は、**[root]** ノードを展開します。

- ステップ **4** [Adapter Policies] を右クリックし、[Create Ethernet Adapter Policy] を選択します。
	- a) [Resources] 領域で、次のオプションを設定します。

• 送信キュー = 1
- 受信キュー = n (最大 16)
- 完了キュー = 送信キューの数 + 受信キューの数
- 割り込み = 完了キューの数 + 2
- b) [Options] 領域で、次のオプションを設定します。
	- 受信側スケーリング = イネーブル
	- [Virtual Extensible LAN] = 有効
	- 割り込みモード = Msi-X
		- **[Interrupt Mode (**割込みモード**)]** を **Msi-X** に設定し、**pci=nomsi** パラメータ がRHELシステムの/boot/grub/grub.confで有効になっている場合、 **pci=nomsi** は eNIC/fNIC ドライバをブロックし、**Msi-X** モードで動作する ため、システム パフォーマンスに影響を与えます。 (注)

イーサネット アダプタ ポリシーの作成の詳細については、イーサネット アダプタ ポリシーの 作成 (187ページ)を参照してください。

- ステップ **5** [OK] をクリックしてイーサネット アダプタ ポリシーを作成します。
- ステップ **6** eNIC ドライバ バージョン 2.1.2.59 以降をインストールします。

詳細については、『*Cisco UCS Virtual Interface Card Drivers Installation Guide*』を参照してくだ さい。

ステップ **7** サーバをリブートします。

### イーサネット アダプタ ポリシーの削除

- ステップ **1** [ナビゲーション]ペインで、[LAN]をクリックします。
- ステップ **2 [LAN]** > **[**ポリシー(**Policies**)**]** > *[Organization\_Name]* の順に展開します。
- ステップ3 [Adapter Policies] ノードを展開します。
- ステップ **4** 削除するイーサネット アダプタ ポリシーを右クリックし、[Delete] を選択します。
- ステップ **5** 確認ダイアログボックスが表示されたら、**[**はい**]**をクリックします。

# デフォルトの **vNIC** 動作ポリシーの設定

### デフォルトの **vNIC** 動作ポリシー

デフォルトの vNIC 動作ポリシーにより、サービス プロファイルに対する vNIC の作成方法を 設定できます。vNICSは手動で作成することも、自動で作成することもできます。

デフォルトのvNIC動作ポリシーを設定して、vNICの作成方法を定義することができます。次 のいずれかになります。

- [None]:サービス プロファイルに Cisco UCS Manager はデフォルトの vNIC を作成しませ ん。すべての vNIC を明示的に作成する必要があります。
- [HWInherit]:サービスプロファイルがvNICを必要とし、何も明示的に定義されていない 場合、Cisco UCS Manager はサービス プロファイルに関連付けられたサーバにインストー ルされたアダプタに基づいて必要な vNIC を作成します。

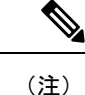

vNIC のデフォルトの動作ポリシーを指定しない場合、[HW 継承(HW Inherit)] がデフォルト で使用されます。

### デフォルトの **vNIC** 動作ポリシーの設定

#### 手順

- ステップ **1** [ナビゲーション]ペインで、[LAN]をクリックします。
- ステップ **2 [LAN]** > **[**ポリシー**]**を展開します。
- ステップ3 [root] ノードを展開します。

ルート組織内のデフォルトの vNIC 動作ポリシーのみを設定できます。サブ組織内のデフォル トの vNIC 動作のポリシーは設定できません。

- ステップ **4** [Default vNIC Behavior] をクリックします。
- ステップ **5** [General] タブの、[Properties] 領域で、[Action] フィールドにある次のオプション ボタンの内の 1 つをクリックします。
	- [None]:サービス プロファイルに Cisco UCS Manager はデフォルトの vNIC を作成しませ ん。すべての vNIC を明示的に作成する必要があります。
	- [HWInherit]:サービスプロファイルがvNICを必要とし、何も明示的に定義されていない 場合、Cisco UCS Manager はサービス プロファイルに関連付けられたサーバにインストー ルされたアダプタに基づいて必要な vNIC を作成します。

ステップ **6 [Save Changes]**をクリックします。

# **LAN** 接続ポリシーの設定

### **LAN**および**SAN**接続ポリシーの概要

接続ポリシーは、ネットワーク上のサーバと LAN または SAN 間の接続およびネットワーク通 信リソースを決定します。これらのポリシーは、プールを使用してサーバに MAC アドレス、 WWN、および WWPN を割り当て、サーバがネットワークとの通信に使用する vNIC および vHBA を識別します。

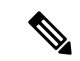

(注)

接続ポリシーはサービスプロファイルおよびサービスプロファイルテンプレートに含められ、 複数のサーバの設定に使用される可能性があるため、接続ポリシーでは静的 ID を使用しない ことをお勧めします。

### **LAN** および **SAN** の接続ポリシーに必要な権限

接続ポリシーを使用すると、ネットワーク権限またはストレージ権限のないユーザが、ネット ワーク接続とストレージ接続を備えたサービス プロファイルやサービス プロファイル テンプ レートを作成したり変更したりできるようになります。ただし、接続ポリシーを作成するに は、適切なネットワーク権限とストレージ権限が必要です。

#### 接続ポリシーの作成に必要な権限

接続ポリシーは、他のネットワークやストレージの設定と同じ権限を必要とします。たとえ ば、接続ポリシーを作成するには、次の権限の少なくとも1つを有している必要があります。

- [admin]:LAN および SAN 接続ポリシーを作成できます
- [ls-server]:LAN および SAN 接続ポリシーを作成できます
- [ls-network]:LAN 接続ポリシーを作成できます
- [ls-storage]:SAN 接続ポリシーを作成できます

#### 接続ポリシーをサービス プロファイルに追加するために必要な権限

接続ポリシーの作成後、ls-compute権限を持つユーザは、そのポリシーをサービスプロファイ ルまたはサービスプロファイルテンプレートに組み込むことができます。ただし、ls-compute 権限しかないユーザは接続ポリシーを作成できません。

### サービス プロファイルと接続ポリシー間の相互作用

次のいずれかの方法により、サービス プロファイルに LAN および SAN の接続を設定できま す。

- サービス プロファイルで参照される LAN および SAN 接続ポリシー
- サービス プロファイルで作成されるローカル vNIC および vHBA
- ローカル vNIC および SAN 接続ポリシー
- ローカル vHBA および LAN 接続ポリシー

Cisco UCS では、サービス プロファイルのローカル vNIC および vHBA 設定と接続ポリシー間 の相互排他性が維持されます。接続ポリシーとローカルに作成した vNIC または vHBA を組み 合わせて使用することはできません。サービス プロファイルに LAN 接続ポリシーを含める と、既存の vNIC 設定がすべて消去されます。SAN 接続ポリシーを含めた場合は、そのサービ ス プロファイル内の既存の vHBA 設定がすべて消去されます。

### **LAN** 接続ポリシーの作成

#### 手順

- ステップ **1** [ナビゲーション]ペインで、[LAN]をクリックします。
- ステップ **2 [LAN]** > **[**ポリシー**]**を展開します。
- ステップ **3** ポリシーを作成する組織のノードを展開します。

システムにマルチテナント機能が備えられていない場合は、**[root]** ノードを展開します。

- ステップ **4** [LAN Connectivity Policies] を右クリックし、[Create LAN Connectivity Policy] を選択します。
- ステップ5 [Create LAN Connectivity Policy] ダイアログボックスで、名前と説明(任意)を入力します。
- ステップ **6** 次のいずれかを実行します。
	- LAN 接続ポリシーに vNIC を追加するには、ステップ 7 に進みます。
	- LAN接続ポリシーにiSCSI vNICを追加し、サーバでiSCSIブートを使用するには、ステッ プ 8 に進みます。
- ステップ **7** vNICを追加するには、プラス記号の横にある [Add] をクリックし、[Create vNIC] ダイアログ ボックスで、次のフィールドに入力します。
	- a) [Create vNIC]ダイアログボックスで名前を入力し、[MAC Address Assignment]を選択して、 既存の vNIC テンプレートを使用するために [Use vNIC Template] チェックボックスをオン にします。

この領域では MAC プールを作成することもできます。

b) [Fabric ID] を選択し、使用する [VLANs] を選択し、[MTU] を入力してから [Pin Group] を 選択します。

この領域から VLAN および LAN ピン グループを作成することもできます。

- Cisco Nexus 1000V シリーズ スイッチを使用する場合は、トラフィックの中断 を防ぐためにネイティブ VLAN 1 設定を使用することをお勧めします。これ は、vNIC でネイティブ VLAN 1 設定を変更するとポートがオン/オフされるた めです。仮想プライベートクラウド(VPC)のセカンダリポートのネイティブ VLAN 設定を変更してからのみ、VPC のプライマリ ポートを変更することが できます。 (注)
- c) [Operational Parameters] 領域で、[Stats Threshold Policy] を選択します。
- d) [AdapterPerformanceProfile] 領域で、[AdapterPolicy]、[QoSPolicy]、および [Network Control Policy] を選択します。

この領域では、イーサネット アダプタ ポリシー、QoS ポリシー、ネットワーク制御ポリ シーも作成できます。

e) [Connection Policy] 領域で、[Dynamic vNIC]、[usNIC] または [VMQ] ラジオ ボタンを選択 して、対応するポリシーを選択します。

この領域では、ダイナミックvNIC、usNIC、またはVMQの接続ポリシーも作成できます。

- Cisco UCS 6400 シリーズ ファブリック インターコネクトs は、ダイナミック Vnic をサポートしていません。 (注)
- f) [OK] をクリックします。
- ステップ **8** サーバで iSCSI ブートを使用する場合は、下矢印をクリックして [Add iSCSI vNICs] バーを展 開し以下を行います。
	- a) テーブル アイコン バーで [Add] をクリックします。
	- b) [Create iSCSI vNIC]ダイアログボックスで、[Name]を入力し、[Overlay vNIC]、[iSCSI Adapter Policy]、および [VLAN] を選択します。

この領域では iSCSI アダプタ ポリシーを作成することもできます。

Cisco UCS M81KR 仮想インターフェイス カードおよび Cisco UCS VIC-1240 仮 想インターフェイス カード の場合、指定する VLAN はオーバーレイ vNIC の ネイティブ VLAN と同じである必要があります。 (注)

> Cisco UCS M51KR-BBroadcom BCM57711アダプタの場合、指定したVLANは、 オーバーレイ vNIC に割り当てられたどの VLAN でも設定できます。

- c) [iSCSI MAC Address] 領域の [MAC Address Assignment] ドロップダウン リストで、次のい ずれかを選択します。
	- MAC アドレスの割り当てを解除したままにして、[Select (None used by default)] を選択 します。このサービス プロファイルに関連付けられるサーバが Cisco UCS M81KR 仮 想インターフェイス カード アダプタまたは Cisco UCS VIC-1240 仮想インターフェイ ス カード を含む場合、このオプションを選択します。
- このサービス プロファイルに関連付けられたサーバに Cisco UCS NIC M51KR-B アダプタが含まれる場合、MAC アドレスを指定する必要があり ます。 重要
- 特定の MAC アドレスを使用する場合は、[00:25:B5:XX:XX:XX] を選択し、アドレス を [MAC Address] フィールドに入力します。このアドレスが使用可能であることを確 認するには、対応するリンクをクリックします。
- プール内の MAC アドレスを使用する場合は、リストからプール名を選択します。各 プール名の後には、数字のペアが括弧で囲まれています。最初の数字はそのプール内 の使用可能な MAC アドレスの数であり、2 番めの数字はそのプール内の MAC アドレ スの合計数です。

この Cisco UCS ドメインが Cisco UCS Central に登録されている場合は、プール カテゴ リが 2 つ存在することがあります。**[**ドメイン プール(**Domain Pools**)**]** は Cisco UCS ドメイン でローカルに定義され、**[**グローバル プール(**Global Pools**)**]** は Cisco UCS Central で定義されます。

d) (任意) すべてのサービス プロファイルで使用できる MAC プールを作成する場合は、 [Create MAC Pool] をクリックし、[Create MAC Pool] ウィザードでフィールドに値を入力し ます。

詳細については、『*UCS Manager Storage Management Guide*』の「Pools」の章の「Creating a MAC Pool」を参照してください。

e) **[OK]** をクリックします。

ステップ **9** ポリシーに必要なすべての vNIC または iSCSI vNIC を作成したら、[OK] をクリックします。

#### 次のタスク

ポリシーをサービス プロファイルまたはサービス プロファイル テンプレートに含めます。

### **LAN** 接続ポリシーの削除

サービスプロファイルに含まれる LAN 接続ポリシーを削除する場合、すべての vNIC と iSCSI vNIC もそのサービスプロファイルから削除され、そのサービスプロファイルに関連付けられ ているサーバの LAN データトラフィックは中断されます。

- ステップ **1** [ナビゲーション]ペインで、[LAN]をクリックします。
- ステップ **2 [LAN]** > **[**ポリシー(**Policies**)**]** > *[Organization\_Name]* の順に展開します。
- ステップ3 [LAN Connectivity Policies] ノードを展開します。
- ステップ **4** 削除するポリシーを右クリックし、[Delete] を選択します。

ステップ **5** 確認ダイアログボックスが表示されたら、**[**はい**]**をクリックします。

## **LAN** 接続ポリシー用の **vNIC** の作成

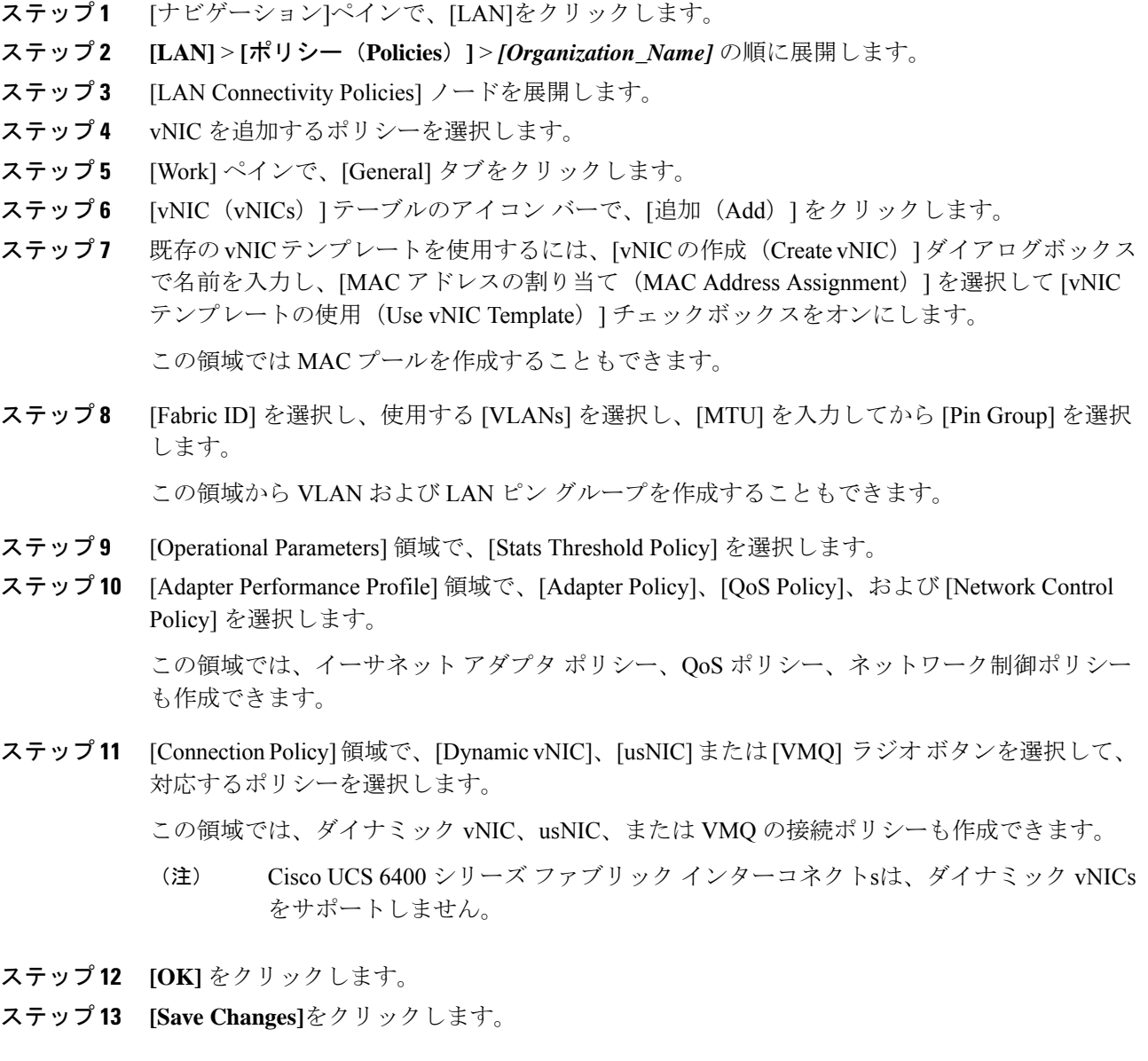

### **LAN** 接続ポリシーからの **vNIC** の削除

#### 手順

- ステップ **1** [ナビゲーション]ペインで、[LAN]をクリックします。
- ステップ **2 [LAN]** > **[**ポリシー(**Policies**)**]** > *[Organization\_Name]* の順に展開します。
- ステップ3 [LAN Connectivity Policies] ノードを展開します。
- ステップ **4** vNIC を削除するポリシーを選択します。
- ステップ **5** [Work] ペインで、[General] タブをクリックします。
- ステップ **6** [vNICs] テーブルで、次の手順を実行します。
	- a) 削除する vNIC をクリックします。
	- b) アイコン バーで [Delete] をクリックします。
- ステップ **7** 確認ダイアログボックスが表示されたら、**[**はい**]**をクリックします。
- ステップ **8 [Save Changes]**をクリックします。

### **LAN** 接続ポリシー用の **iSCSI vNIC** の作成

- ステップ **1** [ナビゲーション]ペインで、[LAN]をクリックします。
- ステップ **2 [LAN]** > **[**ポリシー(**Policies**)**]** > *[Organization\_Name]* の順に展開します。
- ステップ3 [LAN Connectivity Policies] ノードを展開します。
- ステップ **4** iSCSI vNIC を追加するポリシーを選択します。
- ステップ **5** [Work] ペインで、[General] タブをクリックします。
- ステップ **6** [Add iSCSI vNICs] テーブルのアイコン バーの、[Add] をクリックします。
- ステップ **7** [Create iSCSI vNIC] ダイアログ ボックスで、次のフィールドに値を入力します。

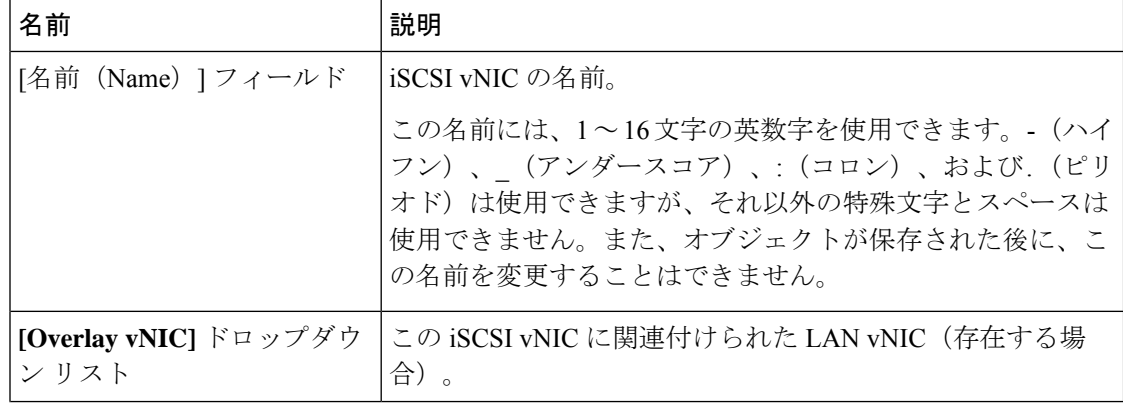

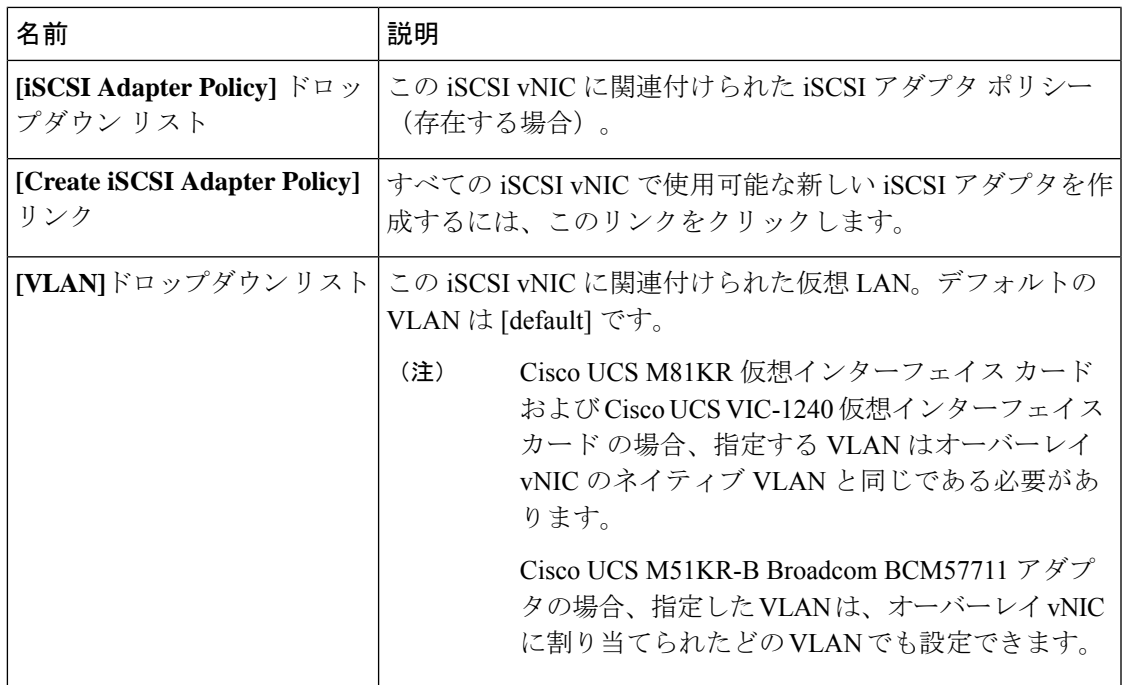

- ステップ **8** [iSCSI MAC Address] 領域の [MAC Address Assignment] ドロップダウン リストで、次のいずれ かを選択します。
	- MAC アドレスの割り当てを解除したままにして、[Select (None used by default)] を選択し ます。このサービス プロファイルに関連付けられるサーバが Cisco UCS M81KR 仮想イン ターフェイス カード アダプタまたは Cisco UCS VIC-1240 仮想インターフェイス カード を 含む場合、このオプションを選択します。
		- このサービスプロファイルに関連付けられたサーバにCisco UCS NICM51KR-B アダプタが含まれる場合、MAC アドレスを指定する必要があります。 重要
	- 特定の MAC アドレスを使用する場合は、[00:25:B5:XX:XX:XX] を選択し、アドレスを [MAC Address] フィールドに入力します。このアドレスが使用可能であることを確認する には、対応するリンクをクリックします。
	- プール内の MAC アドレスを使用する場合は、リストからプール名を選択します。各プー ル名の後には、数字のペアが括弧で囲まれています。最初の数字はそのプール内の使用可 能な MAC アドレスの数であり、2 番めの数字はそのプール内の MAC アドレスの合計数 です。

この Cisco UCS ドメインが Cisco UCS Central に登録されている場合は、プール カテゴリ が 2 つ存在することがあります。**[**ドメイン プール(**Domain Pools**)**]** は Cisco UCS ドメイ ン でローカルに定義され、**[**グローバル プール(**Global Pools**)**]** は Cisco UCS Central で定 義されます。

ステップ **9** (任意)すべてのサービスプロファイルで使用できるMACプールを作成する場合は、[Create MAC Pool] をクリックし、[Create MAC Pool] ウィザードでフィールドに値を入力します。

詳細については、『*UCS Manager Storage Management Guide*』の「Pools」の章の「Creating a MAC Pool」を参照してください。

- ステップ **10 [OK]** をクリックします。
- ステップ **11 [Save Changes]**をクリックします。

### **LAN** 接続ポリシーからの **vNIC** の削除

#### 手順

- ステップ **1** [ナビゲーション]ペインで、[LAN]をクリックします。
- ステップ **2 [LAN]** > **[**ポリシー(**Policies**)**]** > *[Organization\_Name]* の順に展開します。
- ステップ3 [LAN Connectivity Policies] ノードを展開します。
- ステップ **4** vNIC を削除するポリシーを選択します。
- ステップ **5** [Work] ペインで、[General] タブをクリックします。
- ステップ **6** [vNICs] テーブルで、次の手順を実行します。
	- a) 削除する vNIC をクリックします。
	- b) アイコン バーで [Delete] をクリックします。
- ステップ **7** 確認ダイアログボックスが表示されたら、**[**はい**]**をクリックします。
- ステップ **8 [Save Changes]**をクリックします。

# ネットワーク制御ポリシーの設定

### ネットワーク制御ポリシー

このポリシーは、次のような Cisco UCS ドメイン のネットワーク制御設定を行います。

- Cisco Discovery Protocol (CDP) がイネーブルか、ディセーブルか
- エンドホストモードで使用できるアップリンクポートが存在しない場合の、仮想インター フェイス(VIF)の動作方法
- 関連付けられているボーダー ポートの障害時に、リモート イーサネット インターフェイ ス、vEthernet インターフェイス、または vFibre チャネル インターフェイスで Cisco UCS Manager が実行するアクション
- ファブリックインターコネクトへのパケット送信時に複数の異なるMACアドレスをサー バが使用できるかどうか

• MAC 登録を VNIC ごとに実行するか、またはすべての VLAN に対して実行するか

#### **Action on Uplink Fail**

デフォルトでは、ネットワーク制御ポリシー内の **Action on Uplink Fail** プロパティは、リンク ダウンの値を使用して設定されます。Cisco UCS M81KR 仮想インターフェイス カードなどの アダプタの場合、このデフォルトの動作では、関連付けられたボーダポートに障害が発生した 場合に、Cisco UCS Manager に対して vEthernet または vFibre チャネル インターフェイスをダ ウンさせるように指示します。Cisco UCS CNA M72KR-Q や Cisco UCS CNA M72KR-E などの、 イーサネットとFCoEトラフィックの両方をサポートするVM-FEX非対応の統合型ネットワー クアダプタを使用するCiscoUCSシステムの場合、このデフォルトの動作では、関連付けられ たボーダ ポートに障害が発生した場合に、Cisco UCS Manager に対してリモート イーサネット インターフェイスをダウンさせるように指示します。このシナリオでは、リモートイーサネッ トインターフェイスにバインドされているvFibreチャネルインターフェイスもダウンします。

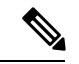

(注)

この項に記載されているタイプの VM-FEX 非対応の統合型ネットワーク アダプタが実装に含 まれており、そのアダプタがイーサネットと FCoE の両方のトラフィックを処理することが予 想される場合は、警告の値を使用して [Action on Uplink Fail] プロパティを設定することをお勧 めします。ただし、この設定にすると、ボーダポートがダウンした場合に、イーサネットチー ミング ドライバでリンク障害を検出できなくなる場合があります。

#### **MAC** 登録モード

MAC アドレスは、ネイティブ VLAN でのみデフォルトでインストールされます。これによ り、ほとんどの実装で VLAN ポート数が最大になります。

 $\label{eq:1} \begin{picture}(20,5) \put(0,0){\line(1,0){10}} \put(0,0){\line(1,0){10}} \put(0,0){\line(1,0){10}} \put(0,0){\line(1,0){10}} \put(0,0){\line(1,0){10}} \put(0,0){\line(1,0){10}} \put(0,0){\line(1,0){10}} \put(0,0){\line(1,0){10}} \put(0,0){\line(1,0){10}} \put(0,0){\line(1,0){10}} \put(0,0){\line(1,0){10}} \put(0,0){\line(1,0){10$ 

トランキングドライバがホスト上で実行され、インターフェイスが無差別モードになっている 場合、MAC 登録モードをすべての VLAN に設定することをお勧めします。 (注)

#### **NIC** チーミングとポート セキュリティ

NICチーミングはネットワークアダプタをグループ化して冗長性を実現する機能であり、ホス ト側で有効化されます。このチーミング(ボンディング)により、フェールオーバーやリンク 全体にわたるロードバランシングなど、さまざまな機能の実行が容易になります。NICチーミ ングが有効なときにフェールオーバーや再設定などのイベントが発生すると、MAC アドレス の競合や移動が発生することがあります。

ポートセキュリティはファブリックインターコネクト側で有効化される機能であり、MACア ドレスの移動と削除を防ぎます。したがって、ポート セキュリティと NIC チーミングを一緒 に有効にしないようにしてください。

### ファブリックインターコネクト**vEthernet**インターフェイスの**LinkLayerDiscoveryProtocol** の設定

Cisco UCS Manager vEthernetインターフェイスでLLDPを有効化したり無効化したりできます。 これらの LAN アップリンク ネイバーに関する情報も取得できます。この情報は、UCS システ ムに接続された LAN のトポロジを学習するときと、ファブリック インターコネクト (FI) か らネットワークの接続性の問題を診断するときに便利です。UCS システムのファブリック イ ンターコネクトは、LAN接続の場合はLANアップリンクスイッチに接続され、ストレージ接 続の場合は SAN アップリンク スイッチに接続されます。Cisco Application Centric Infrastructure (ACI) で Cisco UCS を使用する場合、ファブリック インターコネクトの LAN アップリンク はACIのリーフノードに接続されます。vEthernetインターフェイスでLLDPを有効にすると、 Application Policy Infrastructure Controller (APIC) が vCenter を使用してファブリック インター コネクトに接続されたサーバを識別するために役立ちます。

ネットワーク内のデバイスのディスカバリを許可するために、IEEE 802.1ab 標準規格で定義さ れているベンダーニュートラルなデバイスディスカバリプロトコルであるLinkLayerDiscovery Protocol(LLDP)がサポートされています。LLDP は、ネットワーク デバイスがネットワーク 上の他のデバイスに自分の情報をアドバタイズできるようにする単一方向のプロトコルです。 LLDP は、デバイスおよびそのインターフェイスの機能と現在のステータスに関する情報を送 信します。LLDP デバイスはこのプロトコルを使用して、他の LLDP デバイスからだけ情報を 要求します。

vEthernet インターフェイスに対する LLDP は、サービス プロファイルの vNIC に適用される ネットワーク制御ポリシー(NCP)に基づいて有効化または無効化できます。

### ネットワーク制御ポリシーの作成

Emulex 統合型ネットワークアダプタ (N20-AE0102) 用の MAC アドレスベースのポート セ キュリティはサポートされません。MAC アドレスベースのポート セキュリティが有効になっ ている場合、ファブリックインターコネクトにより、最初にそれが学習したMACアドレスが 含まれるパケットにトラフィックが制限されます。これは、FCoE Initialization Protocol パケッ トで使用される送信元 MAC アドレスか、イーサネット パケットの MAC アドレスのうち、ア ダプタによって最初に送信されたほうになります。この設定により、FCoEパケットとEthernet パケットのいずれかがドロップされることがあります。

#### 手順

- ステップ **1** [ナビゲーション]ペインで、[LAN]をクリックします。
- ステップ **2 [LAN]** > **[**ポリシー**]**を展開します。
- ステップ **3** ポリシーを作成する組織のノードを展開します。

システムにマルチテナント機能が備えられていない場合は、**[root]** ノードを展開します。

- ステップ **4** [Network ControlPolicies] ノードを右クリックし、[Create Network ControlPolicy] を選択します。
- ステップ **5** [Create Network Control Policy] ダイアログボックスで、必須フィールドに値を入力します。
- ステップ **6** [LLDP] 領域で、次の内容を実行します。
	- a) インターフェイス上での LLDP パケットの伝送を有効にするには、[Transmit] フィールド で [Enabled] をクリックします。
	- b) インターフェイス上での LLDP パケットの受信を有効にするには、[Receive] フィールドで [Enabled] をクリックします。
- ステップ **7** [MACSecurity]領域で次の手順を実行して、ファブリックインターコネクトへのパケット送信 時に、サーバが異なる MAC アドレスを使用できるかどうかを決定します。
	- a) [Expand] アイコンをクリックして領域を展開し、オプション ボタンを表示します。
	- b) 次のオプション ボタンのいずれかをクリックして、サーバからファブリック インターコ ネクトへのパケット送信時に偽の MAC アドレスが使用できるか、拒否されるかを決定し ます。
		- [Allow]:パケットに関連付けられている MAC アドレスに関係なく、すべてのサーバ パケットがファブリック インターコネクトで受け入れられます。
		- [Deny]:最初のパケットがファブリックインターコネクトに送信された後、それ以降 のすべてのパケットでそれと同じ MAC アドレスを使用する必要があります。そうで ないパケットは、ファブリック インターコネクトからメッセージなしで拒否されま す。実質的に、このオプションによって、関連する vNIC のポート セキュリティがイ ネーブルになります。

関連付けられたサーバにVMwareESXをインストールする予定の場合、デフォルトのvNIC に適用されるネットワーク制御ポリシーの[MACSecurity]を[allow]に設定する必要があり ます。[MAC Security] を [allow] に設定しない場合、ESX のインストールは失敗します。イ ンストール プロセスでは複数の MAC アドレスが必要ですが、MAC セキュリティでは 1 つの MAC アドレスだけが許可されるためです。

ステップ **8** [OK] をクリックします。

### ネットワーク制御ポリシーの削除

- ステップ **1** [ナビゲーション]ペインで、[LAN]をクリックします。
- ステップ **2 [LAN]** > **[**ポリシー(**Policies**)**]** > *[Organization\_Name]* の順に展開します。
- ステップ3 [Network Control Policies] ノードを展開します。
- ステップ **4** 削除するポリシーを右クリックし、[Delete] を選択します。
- ステップ **5** 確認ダイアログボックスが表示されたら、**[**はい**]**をクリックします。

## マルチキャスト ポリシーの設定

### マルチキャスト ポリシー

このポリシーは、インターネット グループ管理プロトコル(IGMP)のスヌーピング、IGMP クエリア、および IGMP ソース IP プロキシの設定に使用されます。IGMP スヌーピングは、特 定のマルチキャスト伝送に含まれるべきVLANのホストを動的に決定します。1つ以上のVLAN に関連付けることができるマルチキャストポリシーを作成、変更、削除できます。 マルチキャ ストポリシーが変更されると、そのマルチキャストポリシーに関連付けられたすべてのVLAN が再処理され変更が適用されます。

デフォルトでは、IGMPスヌーピングが有効になり、IGMPクエリアが無効になります。IGMP スヌーピングを有効にすると、ファブリックインターコネクトはホストのみにIGMPクエリを 送信します。アップストリーム ネットワークには IGMP クエリを送信しません。アップスト リームに IGMP クエリを送信するには、次のいずれかを実行します。

- IGMPスヌーピングを有効にしたアップストリームファブリックインターコネクトでIGMP クエリを設定します。
- アップストリームファブリックインターコネクトでIGMPスヌーピングを無効にします。
- ファブリック インターコネクトをスイッチ モードに変更します。

デフォルトでは、IGMP ソース IP プロキシの状態は有効になっています。IGMP ソース IP プ ロキシが有効になっている場合、ファブリックインターコネクトはそのホストのプロキシとし て機能し、マルチキャスト グループ内のホストおよびルーティング デバイスのメンバーシッ プを管理します。IP ホストは、IGMP を使用して、マルチキャスト グループ メンバーシップ を直接隣接するマルチキャスト ルーティング デバイスに報告します。IGMP ソース IP プロキ シが無効になっている場合、ファブリックインターコネクトは、ホストからのIGMPメッセー ジを変更なしでアップストリーム ルータまたはスイッチに転送します。

マルチキャスト ポリシーには、次の制限事項およびガイドラインが適用されます。

- 6200 シリーズ ファブリック インターコネクトでは、ユーザ定義のマルチキャスト ポリ シーをデフォルトのマルチキャスト ポリシーとともに割り当てることができます。
- グローバル VLAN で許可されるのは、デフォルトのマルチキャスト ポリシーだけです。
- Cisco UCS ドメイン に 6300 シリーズと 6200 シリーズのファブリック インターコネクトが 含まれている場合は、どのマルチキャスト ポリシーでも割り当てることができます。
- ファブリック インターコネクトおよび関連付けられた LAN イッチで同じ IGMP スヌーピ ング状態を使用することを強くお勧めします。たとえば、ファブリックインターコネクト で IGMP スヌーピングが無効にされている場合は、関連付けられているすべての LAN ス イッチでも無効にする必要があります。

• IGMP ソース IP プロキシを有効または無効にするオプションは、Cisco UCS UCS 6400、 UCS 6300、および UCS 6200 シリーズ ファブリック インターコネクトでサポートされて います。

### マルチキャスト ポリシーの作成

#### 手順

- ステップ **1** [ナビゲーション]ペインで、[LAN]をクリックします。
- ステップ **2 [LAN]** > **[**ポリシー**]**を展開します。
- ステップ **3** [root] ノードを展開します。
- ステップ **4** [Multicast Policies] ノードを右クリックし、[Create Multicast Policy] を選択します。
- ステップ **5 [**マルチキャストポリシー作成(**CreateMulticastPolicy**)**]**ダイアログボックスで、名前とIGMP スヌーピング情報を指定します。
	- マルチキャスト ポリシーに IGMP スヌーピング クエリア IP アドレスを設定する場 合は、次のガイドラインに従ってください。 (注)
		- **1.** イーサネット スイッチ モード構成では、ドメインの各 FI にクエリア IP アドレ スを設定する必要があります。
		- **2.** イーサネット エンドホスト モードでは、FI A にのみクエリア IP アドレスを設 定し、必要に応じて FI B に設定することもできます。FI B に明示的に IP アド レスが設定されていない場合は、FI A に設定されているアドレスと同じアドレ スが使用されます。

クエリア IP アドレスは、その有効な IP アドレスを指定できます。ただし、ホ ストに厳密なサブネット チェックがある場合は、同じサブネットからの IP ア ドレスが必須です。

ステップ **6** [OK] をクリックします。

### マルチキャスト ポリシーの変更

この手順では、既存のマルチキャスト ポリシーの IGMP スヌーピング状態、IGMP スヌーピン グ クエリア状態、および IGMP ソース IP プロキシ状態を変更する方法について説明します。

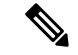

(注) 作成後にマルチキャスト ポリシーの名前を変更することはできません。

#### 手順

- ステップ **1** [ナビゲーション]ペインで、[LAN]をクリックします。
- ステップ **2 [LAN]** > **[**ポリシー**]**を展開します。
- ステップ **3** [root] ノードを展開します。
- ステップ **4** 変更するポリシーをクリックします。
- ステップ **5** [Work] ペインで、必要に応じてフィールドを編集します。
- ステップ **6 [Save Changes]**をクリックします。

### マルチキャスト ポリシーの削除

- - VLAN にデフォルト以外の(ユーザ定義)マルチキャスト ポリシーを割り当て、そのマルチ キャスト ポリシーを削除すると、関連付けられた VLAN は削除済みポリシーが再作成される まで、デフォルトのマルチキャストポリシーからマルチキャストポリシー設定を継承します。 (注)

#### 手順

- ステップ **1** [ナビゲーション]ペインで、[LAN]をクリックします。
- ステップ **2 [LAN]** > **[**ポリシー**]**を展開します。
- ステップ **3** [root] ノードを展開します。
- ステップ **4** [Multicast Policies] ノードを右クリックし、[Delete Multicast Policy] を選択します。
- ステップ **5** 確認ダイアログボックスが表示されたら、**[**はい**]**をクリックします。

# **LACP** ポリシーの設定

### **LACP** ポリシー

リンク集約は、複数のネットワーク接続を並列に組み合わせて、スループットを向上させ、冗 長性を実現します。Link Aggregation Control Protocol (LACP) は、それらのリンク集約グルー プにさらに利点をもたらします。Cisco UCS Manager では、LACP ポリシーを使用して LACP のプロパティを設定することができます。

LACP ポリシーには以下を設定できます。

- 個別一時停止:LACP でアップストリーム スイッチのポートを設定しない場合、ファブ リック インターコネクトは、すべてのポートをアップリンク イーサネット ポートとして 扱い、パケットを転送します。ループを回避するために、LACP ポートを一時停止状態に することができます。LACP を使用してポートチャネルに個別一時停止を設定すると、そ のポートチャネルの一部であるポートがピアポートからPDUを受信しない場合、そのポー トは一時停止状態になります。
- タイマー値:rate-fastまたはrate-normalを設定できます。rate-fast設定では、ポートはピア ポートから 1 秒ごとに 1PDU を受信します。このタイムアウトは 3 秒です。rate-normal 設 定では、ポートは 30 秒ごとに 1 PDU を受信します。このタイムアウトは 90 秒です。

システムの起動時に、デフォルトのLACPポリシーが作成されます。このポリシーを変更した り、新規のポリシーを作成できます。また、複数のポートチャネルに 1 つの LACP ポリシーを 適用することもできます。

### **LACP** ポリシーの作成

手順

- ステップ **1** [ナビゲーション]ペインで、[LAN]をクリックします。
- ステップ **2 [LAN]** > **[**ポリシー**]**を展開します。

ステップ **3** ポリシーを作成する組織のノードを展開します。 システムにマルチテナント機能が備えられていない場合は、**[root]** ノードを展開します。

- ステップ **4** [Work] ペインで、[LACP Policies] タブをクリックし、**[+]** 記号をクリックします。
- ステップ **5** [Create LACP Policy] ダイアログ ボックスで、必須フィールドに入力します。
- ステップ **6** [OK] をクリックします。

### **LACP** ポリシーの変更

手順

- ステップ **1** [ナビゲーション]ペインで、[LAN]をクリックします。
- ステップ **2 [LAN]** > **[**ポリシー**]**を展開します。
- ステップ **3** ポリシーを作成する組織のノードを展開します。

システムにマルチテナント機能が備えられていない場合は、**[root]** ノードを展開します。

- ステップ **4** [Work] ペインの [LACP Policies] タブで、編集するポリシーをクリックします。
- ステップ **5** 右側の [Properties] アイコンをクリックします。

ステップ **6** [Properties] ダイアログ ボックスで、必要な変更を行って [Apply] をクリックします。 ステップ **7** [OK] をクリックします。

# **UDLD** リンク ポリシーの設定

### **UDLD** の概要

UniDirectional Link Detection (UDLD) は、光ファイバまたはツイストペア イーサネット ケー ブルを通して接続されたデバイスからケーブルの物理設定をモニタリングしたり、単一方向リ ンクの存在を検出できるようにするためのレイヤ2プロトコルです。このプロトコルによって 単一方向リンクを正常に検出し、無効にするには、接続されているすべてのデバイスでUDLD がサポートされる必要があります。UDLDは、単方向リンクを検出するとそのリンクを単方向 としてマークします。単一方向リンクは、スパニングツリー トポロジ ループをはじめ、さま ざまな問題を引き起こす可能性があります。

UDLD は、レイヤ 1 メカニズムと連動してリンクの物理ステータスを判断します。レイヤ 1 で は、オートネゴシエーションは物理シグナリングと障害検出を行います。UDLDは、ネイバー のIDの検知、誤って接続されたインターフェイスのシャットダウンなど、自動ネゴシエーショ ンでは実行不可能な処理を実行します。自動ネゴシエーションと UDLD の両方をイネーブル にすると、レイヤ 1 と 2 の検出機能が連動し、物理的および論理的な単一方向接続、および他 のプロトコルの誤動作を防止します。

ローカルデバイスが送信したトラフィックをネイバーが受信するにもかかわらず、ネイバーか ら送信されたトラフィックをローカルデバイスが受信しない場合に、単一方向リンクが発生し ます。

#### 動作モード

UDLD は、2つの動作モードをサポートしています。通常(デフォルト)とアグレッシブで す。通常モードの UDLD は、光ファイバ接続におけるインターフェイスの誤接続に起因する 単一方向リンクを検出します。アグレッシブ モードの UDLD は、光ファイバ リンクやツイス トペア リンク上の片方向トラフィックに起因する単一方向リンク、および光ファイバ リンク 上のインターフェイスの誤接続に起因する単一方向リンクも検出できます。

通常モードの UDLD は、光ファイバ インターフェイスの光ファイバが誤接続されている場合 に単一方向リンクを検出しますが、レイヤ1メカニズムは、この誤接続を検出しません。イン ターフェイスが正しく接続されていてもトラフィックが片方向である場合は、単一方向リンク を検出するはずのレイヤ1メカニズムがこの状況を検出できないため、UDLDは単一方向リン クを検出できません。その場合、論理リンクは不明となり、UDLDはインターフェイスをディ セーブルにしません。UDLDが通常モードのときに、ペアの一方の光ファイバが切断されてお り、自動ネゴシエーションがアクティブであると、レイヤ1メカニズムはリンクの物理的な問 題を検出しないため、リンクは稼働状態でなくなります。この場合は、UDLDは何のアクショ ンも行わず、論理リンクは不確定と見なされます。

デフォルトでは、UDLDアグレッシブモードはディセーブルになっています。UDLDアグレッ シブ モードは、そのモードをサポートするネットワーク デバイス間のポイントツーポイント のリンク上に限って設定してください。UDLDアグレッシブモードが有効になっている場合、 UDLD ネイバー関係が確立されている双方向リンク上のポートが UDLD パケットを受信しな くなると、UDLDはネイバーとの接続の再確立を試み、影響を受けたポートを管理シャットダ ウンします。アグレッシブ モードの UDLD は、2 つのデバイス間の障害発生が許されないポ イントツーポイントリンクの単一方向リンクも検出できます。また、次のいずれかの問題が発 生している場合に、単方向リンクも検出できます。

- 光ファイバまたはツイストペアリンクのインターフェイスの片方で、トラフィックの送受 信ができない場合。
- 光ファイバまたはツイストペアリンクのインターフェイスの片方がダウン状態で、もう片 方がアップ状態の場合。
- ケーブルのうち 1 本の光ファイバが切断されている。

#### 単一方向の検出方法

UDLD は 2 つのメカニズムを使用して動作します。

• ネイバー データベース メンテナンス

UDLD は、すべてのアクティブ インターフェイスで Hello パケット (別名アドバタイズメ ントまたはプローブ)を定期的に送信して、他の UDLD 対応ネイバーについて学習し、 各デバイスがネイバーに関しての最新情報を維持できるようにします。スイッチが hello メッセージを受信すると、エージング タイム(ホールド タイムまたは存続可能時間)が 経過するまで、情報をキャッシュします。古いキャッシュエントリの期限が切れる前に、 スイッチが新しい hello メッセージを受信すると、古いエントリが新しいエントリで置き 換えられます。

インターフェイスがディセーブルになり UDLD が実行中の場合、インターフェイスで UDLDがディセーブルになった場合、またはスイッチがリセットされた場合、UDLDは、 設定変更によって影響を受けるインターフェイスの既存のキャッシュエントリをすべてク リアします。UDLDは、ステータス変更の影響を受けるキャッシュの一部をフラッシュす るようにネイバーに通知するメッセージを 1 つまたは複数送信します。このメッセージ は、キャッシュを継続的に同期するためのものです。

• イベントドリブン検出およびエコー

UDLDは検出メカニズムとしてエコーを利用します。UDLDデバイスが新しいネイバーを 学習するか、または同期していないネイバーから再同期要求を受信すると、接続のUDLD デバイス側の検出ウィンドウを再起動して、エコーメッセージを返送します。この動作は すべての UDLD ネイバーに対して同様に行われるため、エコー送信側では返信エコーを 受信するように待機します。

検出ウィンドウが終了し、有効な応答メッセージが受信されなかった場合、リンクは、 UDLDモードに応じてシャットダウンされることがあります。UDLDが通常モードにある 場合、リンクは不確定と見なされ、シャットダウンされない場合があります。UDLDがア グレッシブ モードのときは、リンクは単一方向であると見なされ、インターフェイスは シャットダウンされます。

通常モードにあるUDLDが、アドバタイズまたは検出段階にあり、すべてのネイバーのキャッ シュ エントリが期限切れになると、UDLD はリンク起動シーケンスを再起動し、未同期の可 能性のあるネイバーとの再同期を行います。

アグレッシブモードをイネーブルにしていて、ポートのすべてのネイバーがアドバタイズまた は検出段階で期限切れになると、UDLDはリンク起動シーケンスを再起動し、未同期の可能性 のあるネイバーとの再同期を行います。高速な一連のメッセージの送受信後に、リンクステー トが不確定のままの場合、UDLD はポートをシャットダウンします。

### **UDLD** 設定時の注意事項

次のガイドラインと推奨事項は、UDLD を設定する場合に該当します。

- UDLD 対応インターフェイスを別のスイッチの UDLD 非対応ポートに接続すると、その UDLD 対応インターフェイスも単方向リンクを検出できなくなります。
- モード(通常またはアグレッシブ)を設定する場合、リンクの両側に同じモードを設定し ます。
- UDLDは、UDLD対応デバイスに接続されているインターフェイスでのみ有効にする必要 があります。次のインターフェイス タイプがサポートされています。
	- イーサネット アップリンク
	- FCoE アップリンク
	- イーサネット アップリンク ポート チャネル メンバ
	- FCoE アップリンク ポート チャネル メンバ

### リンク プロファイルの作成

- ステップ **1** [ナビゲーション]ペインで、[LAN]をクリックします。
- ステップ **2 [LAN]** > **[**ポリシー**]** > **[LAN**クラウド**]**を展開します。
- ステップ **3** [Link Profile] ノードを右クリックし、[Create Link Profile] を選択します。
- ステップ **4** [Create Link Profile] ダイアログ ボックスで、名前と UDLD リンク ポリシーを指定します。
- ステップ **5** [OK] をクリックします。

### **UDLD** リンク ポリシーの作成

手順

- ステップ **1** [ナビゲーション]ペインで、[LAN]をクリックします。
- ステップ **2 [LAN]** > **[**ポリシー**]** > **[LAN**クラウド**]**を展開します。
- ステップ **3** [UDLD Link Policies] ノードを右クリックし、[Create UDLD Link Policy] を選択します。
- ステップ **4** [Create UDLD Link Policy] ダイアログボックスで、名前、管理ステータスおよびモードを指定 します。
- ステップ **5** [OK] をクリックします。

### **UDLD** システム設定の変更

手順

- ステップ **1** [ナビゲーション]ペインで、[LAN]をクリックします。
- ステップ **2 [LAN]** > **[**ポリシー**]** > **[LAN**クラウド**]**を展開します。
- ステップ **3** [LAN] タブで、**[LAN]** > **[Policies]** > **[root]** を展開します。
- ステップ **4** [Link Protocol Policy] ノードを展開し、[UDLD System Settings] をクリックします。
- ステップ **5** [Work] ペインで、[General] タブをクリックします。
- ステップ **6** [Properties] 領域で、必要に応じてフィールドを変更します。
- ステップ **7 [Save Changes]**をクリックします。

## リンク プロファイルのポート チャネル イーサネット インターフェイ スへの割り当て

- ステップ **1** [ナビゲーション]ペインで、[LAN]をクリックします。
- ステップ **2 [LAN]** > **[LAN** クラウド(**LAN Cloud**)**]** > *[*ファブリック(*Fabric*)*]* > **[**ポート チャネル(**Port Channels**)**]** の順に展開します。
- ステップ **3** ポート チャネルのノードを展開し、リンク プロファイルを割り当てる [Eth Interface] をクリッ クします。
- ステップ **4** [Work] ペインで、[General] タブをクリックします。

リンク プロファイルのアップリンク イーサネット インターフェイスへの割り当て

ステップ **5** [Properties] 領域で、割り当てるリンク プロファイルを選択します。

ステップ **6 [Save Changes]**をクリックします。

## リンク プロファイルのアップリンク イーサネット インターフェイス への割り当て

#### 手順

- ステップ **1** [ナビゲーション]ペインで、[LAN]をクリックします。
- ステップ **2** [LAN] タブで、**[LAN]** > **[LAN Cloud]** > **[***Fabric***]** > **[Uplink Eth Interface]** の順に展開します。
- ステップ **3** リンク プロファイルを割り当てる [Eth Interface] をクリックします。
- ステップ **4** [Work] ペインで、[General] タブをクリックします。
- ステップ **5** [Properties] 領域で、割り当てるリンク プロファイルを選択します。
- ステップ **6 [Save Changes]**をクリックします。

## リンク プロファイルのポート チャネル **FCoE** インターフェイスへの割 り当て

- ステップ **1** [ナビゲーション]ペインで、[SAN]をクリックします。
- ステップ **2** [SAN] タブで、**[SAN]** > **[SAN Cloud]** > **[***Fabric***]** > **[FCoE Port Channels]** の順に展開します。
- ステップ **3** FCoE ポート チャネルのノードを展開し、リンク プロファイルを割り当てる FCoE インター フェイスをクリックします。
- ステップ **4** [Work] ペインで、[General] タブをクリックします。
- ステップ **5** [Properties] 領域で、割り当てるリンク プロファイルを選択します。
- ステップ **6 [Save Changes]**をクリックします。

## リンク プロファイルのアップリンク **FCoE** インターフェイスへの割り 当て

#### 手順

ステップ **1** [ナビゲーション]ペインで、[SAN]をクリックします。

ステップ **2** [SAN] タブで、**[SAN]** > **[SAN Cloud]** > **[***Fabric***]** > **[Uplink FC Interfaces]** の順に展開します。

- ステップ **3** リンク プロファイルを割り当てる FCoE インターフェイスをクリックします。
- ステップ **4** [Work] ペインで、[General] タブをクリックします。
- ステップ **5** [Properties] 領域で、割り当てるリンク プロファイルを選択します。
- ステップ **6 [Save Changes]**をクリックします。

# **VMQ** および **VMMQ** 接続ポリシーの設定

### **VMQ** 接続ポリシー

Cisco UCS Manager vNICに対しVMQ接続ポリシーを設定することができます。VMQにより、 管理オペレーティングシステム全体のネットワークパフォーマンスが向上します。VMQvNIC 接続ポリシーを設定するには、次の作業を実行します。

- VMQ 接続ポリシーの作成
- サービス プロファイルでのスタティック vNIC の作成
- vNIC への VMQ 接続ポリシーの適用

サーバのサービス プロファイルで VMQ vNIC を設定する場合は、サーバ内の少なくとも 1 つ のアダプタが VMQ をサポートしている必要があります。以下のアダプタのうち少なくとも 1 つがサーバにインストールされていることを確認してください。

- UCS-VIC-1200 シリーズ
- UCS-VIC-1300 シリーズ
- UCS-VIC-1400 シリーズ

以下は VMQ でサポートされるオペレーティング システムです。

- Windows 2012
- Windows 2012 R2
- Windows 2016
- Windows 2019
- Windows 2022

Cisco UCS VIC 1400シリーズ アダプタは Windows 2012 VMQ および Windows 2012 R2 VMQ で はサポートされていません (注)

サービス プロファイルで 1 度に適用できる vNIC 接続ポリシーは 1 つだけです。vNIC に対し て3つのオプション(ダイナミック、usNIC、VMQ接続ポリシー)のいずれか1つを選択して ください。サービス プロファイルで VMQ vNIC が設定されている場合は、次のように設定さ れていることを確認してください。

- BIOS ポリシーで [SRIOV] を選択する。
- アダプタ ポリシーで [Windows] を選択する。

### **VMQ** 接続ポリシーの作成

VMQ 接続ポリシーを作成する前に、次のことを考慮してください。

- Windows Server での VMQ の有効化:アダプタが仮想スイッチに配置されている場合、 **Get-NetAdapterVmq** コマンドレットを実行すると、VMQに対して [True] が表示されま す。
- 仮想マシンのレベル:デフォルトでは、VMQ は新しく展開されるすべての VM で有効で す。VMQ は、既存の VM で有効または無効にできます。
- Microsoft SCVMM—VMQ はポート プロファイルで有効にする必要があります。そうでな い場合は、SCVMM で仮想スイッチを正常に作成できません。
- Microsoft Azure Stack は、vPorts と呼ばれるホスト側の仮想スイッチ ポートの既存の VMQ サポートを、Virtual Machine Multi Queues (VMMQ) に拡張します。VMMQ を設定するに は、マルチ キュー VMQ 接続ポリシーの有効化します。

VMQ 機能をサポートする Cisco UCS VIC 1400 シリーズ以降のアダプタには、マルチ キュー オプションが有効な状態で VMQ 接続ポリシーで vNIC を設定する必要があります。

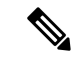

Cisco UCS VIC 1400 シリーズ アダプタに対する Microsoft スタンドアロン NIC チーミングと仮 想マシン キュー (VMQ) サポート: (注)

Microsoft スタンドアロン NIC チーミングは、VMQ でのみ動作します。Cisco UCS VIC 1400 ア ダプタの場合、サポートされている VMQ はシングル キューの VMMQ です。単一キューを持 つ VMMQ をサポートするには、1 TQ、1 RQ、2 CQ の組み合わせを含む新しい VMMQ アダプ タ ポリシーを作成し、それを VMQ 接続ポリシーに割り当てる必要があります。

- ステップ **1** [Navigation] ペインで [LAN] をクリックします。
- ステップ **2 [LAN]** タブで、**[Policies]** を展開します。
- ステップ **3** ポリシーを作成する組織のノードを展開します。システムにマルチテナント機能が備えられて いない場合は、[root] ノードを展開します。
- ステップ **4** [VMQ Connection Policies] ノードを右クリックし、[Create VMQ Connection Policy] を選択しま す。
- ステップ **5** [Create VMQ Connection Policy] ダイアログボックスで、次のフィールドに値を入力します。

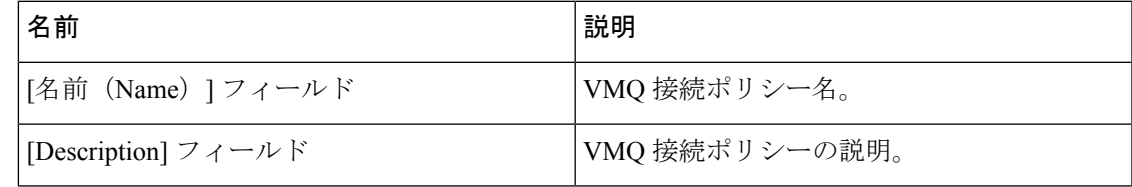

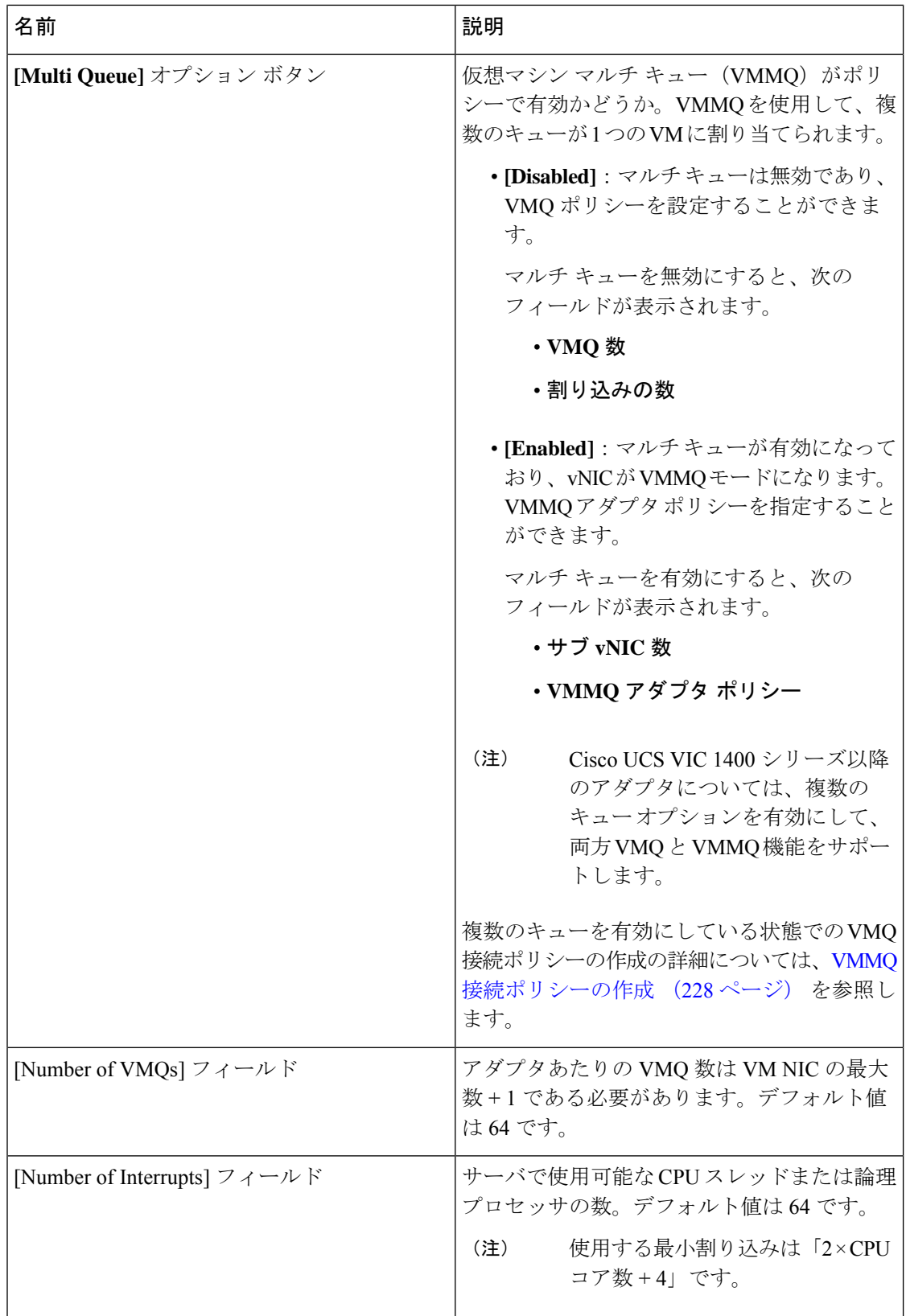

ステップ **6** [OK] をクリックします。

### **VMQ** 設定を **vNIC** に割り当てる

手順

- ステップ **1** [ナビゲーション]ペインで、[サーバ]をクリックします。
- ステップ **2 [**サーバー(**Servers**)**]** タブで、**[**サーバー(**Servers**)**]** > **[**サービス プロファイル(**Service Profile**)**]** > **[root]** を展開します。
- ステップ **3** VMQ に設定するサービス プロファイル ノードを展開して、**[vNICs]** をクリックします。
- ステップ **4 [Work]** ペインで、**[Network]** タブをクリックします。
- ステップ **5 [vNIC]** 領域で、vNIC を選択し、**[Actual Order]** カラムをダブルクリックします。 **[vNIC** の変更**]** ウィンドウが表示されます。
- ステップ **6** [Modify vNIC] ダイアログボックスの **[Adapter Performance Profile]** 領域で [Adapter Policy] ド ロップダウン リストから **[Windows]** を選択します。
- ステップ **7 [Connection Policies]** 領域で、**[VMQ]** オプション ボタンをクリックします。
- ステップ **8** VMQ 接続ポリシー ドロップダウンリストから **[VMQ Connection Policy]** を選択します。
- ステップ **9 [OK]** をクリックします。
- ステップ **10 [Save Changes]**をクリックします。

### 同じ **vNIC** の **VMQ** および **NVGRE** オフロードのイネーブル化

同じ vNIC の VMQ および NVGRE オフロードをイネーブルにするには、次の表に示す作業を 実行します。

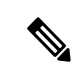

Cisco UCS VIC 1400 シリーズ アダプタ以降を除く同じ vNIC 上の VXLAN とともに VMQ がサ ポートされていません。Cisco UCS VIC 14000 シリーズ アダプタは、同じ vNIC 上の VXLAN または NVGRE とともに VMQ および VMMQ をサポートします。 (注)

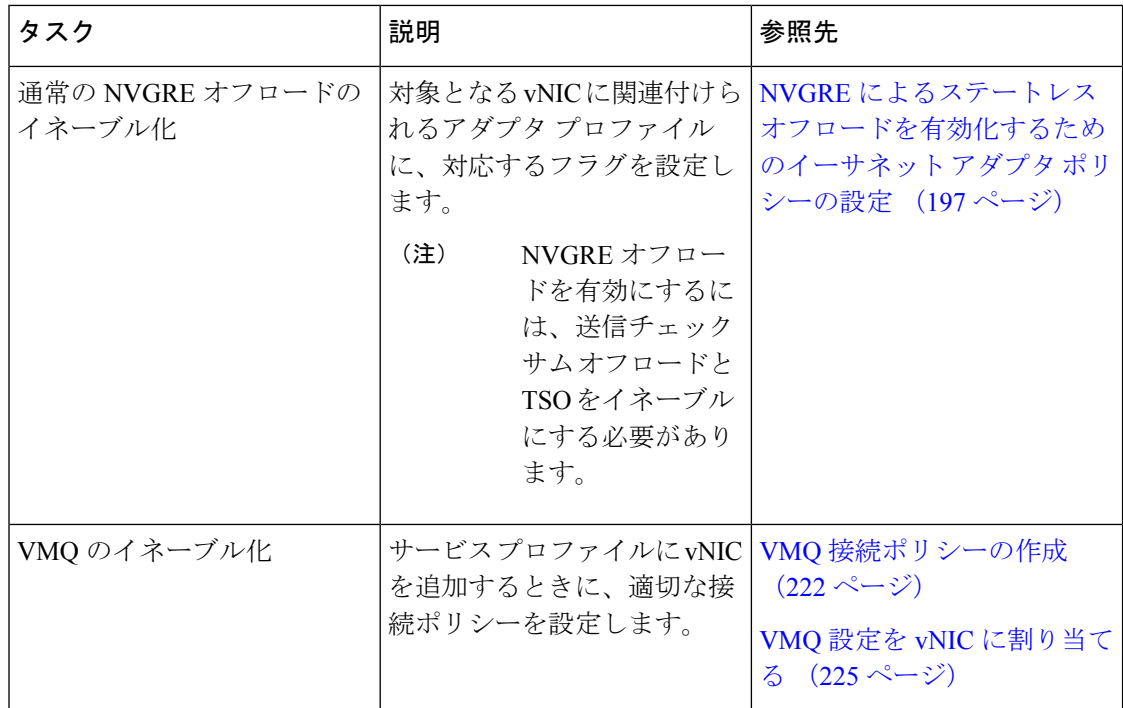

## **VMMQ** 接続ポリシー

Cisco UCS Managerには、仮想マシンマルチキュー(VMMQ)のサポートが導入されています。 VMMQ では、複数の I/O キューを単一の VM に設定し、VN の複数の CPU コアでトラフィッ クを分散できます。VMMQ は、Windows 2016 以降のバージョンでの UCS VIC 1400 シリーズ 以降のアダプタでサポートされます。RDMA/RDMA Over Converged Ethernet(RoCEv2)モード 2 を使用した VMMQ は、Windows 2019 以降でサポートされています。

VMQ接続ポリシーには、**[MultiQueue]**と呼ばれるオプションがあります。**[MultiQueue]**が有 効になっている場合、vNIC が VMMQ モードになります。このモードでは、サブ vNICs を設 定し、VMMQ アダプタ ポリシーを指定できます。ポリシーには VMMQ の集約キュー カウン トを含み、VM 間の接続方法を決定し、Azure Stack vPorts が設定されます。

vNIC で VMMQ を有効にするには、次の 2 つの構成が必要です。

- vNICのアダプタポリシーをアタッチします。VMMQの推奨アダプターポリシーは、UCS Manager で使用可能な **Win-HPN** です。
- vNIC に VMQ 接続ポリシーを含めます。VMQ 接続ポリシーは、vPort の Tx/Rx キューを 定義します。VMQ 接続ポリシーについては、UCS Manager で利用可能な事前定義された マルチキュー(MQ)ポリシーを使用することをお勧めします。事前定義されたポリシー は UCSM で使用できます: 通常の VMMQ 用の **MQ** です。事前定義されたポリシーは、 プール モードの 64 個のサブ vNIC または vPort に適しています。

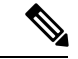

RDMA を使用するには、vNIC アダプタ ポリシーのオプションで RDMA を有効にする必要があります。RDMA については、コン バージド イーサネット(*RoCE*)*v2* 上の *RDMA* の *Cisco UCS Manager* 設定ガイドを参照してください。 (注)

vPorts に使用可能なキューの合計数を定義するには、2 つの方法があります。プール モードで は、VMMQ アダプタ ポリシー内のリソース数は、拡張全体で使用可能な合計です。非プール モードでは、使用可能な合計は VMMQ アダプタ ポリシー \* subvnic カウントから選択したリ ソース カウントです。VMMQ モードでは、これらはデフォルトのキュー数です。

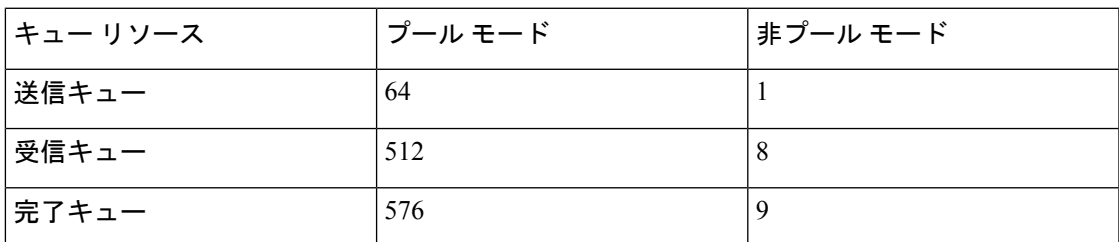

VMMQ接続ポリシーの作成 (228ページ) VMMQ接続ポリシーの作成に関する詳細情報を提 供します。

#### **VMMQ** ガイドライン

- 各 VMMQ vPort は、複数の送信および受信キューを使用できます。VMMQ が有効になっ ているときに、キューのプールを作成すると、ホスト ドライバが vPorts にキューを割り 当てます。vPort がサービスを行うコアの数に基づいて、それぞれの vPorts にキューの異 なる数を割り当てることができます。
- VMMQ 機能では、VXLAN および NVGRE のオフロードがサポートされています。オプ ションは VNIC アダプタ ポリシーで有効になっており、サブ vNIC アダプタ ポリシーでは 有効になっていません。
- RSS は、オーバーレイ パケット内部のパケットを含む VMMQ 受信キューでサポートされ ます。
- VMMQVnicはCiscoUCSManagerではなく、ホストによって設定されたレート制限です。 COS は Cisco UCS Manager から vPort ごとに調整できません。
- **[Multi Queue]** が無効になっている状態で VMQ 接続ポリシーを通して指定された VMQ 機 能を持つvNICsは、マルチキューが有効になっているvNICsとして同じアダプタ上できょ かされません。
- FCoE および VMMQ Vnic は、同じサーバに共存できます。
- 同じ VIC で usNIC および複数のキュー VMQ を有効にできません。
- VMQ 接続ポリシーを通した VMMQ アダプタ ポリシーの変更により、完了キュー (CQ) の 最大値を超えます。各 VIC 1400 シリーズ以降のアダプタは、最大 2000 ハードウェア CQ

技術情報をサポートしています。この数字を超過する場合、Cisco UCSManager GUIにOut of CQ Resources エラーが表示され、サービス プロファイルの関連付けにて設定障害 により vNIC の作成が失敗します。

• 次の PS コマンドを使用して、vport で VMMQ を有効にします。

Set-VMNetworkAdapter -Name (vmNIC Name) -VMName (VM\_NAME) -VmmqEnabled \$true -VmmqQueuePairs (Queue\_Pair\_Count) -VrssEnabled \$true

### **VMMQ** 接続ポリシーの作成

VMMQ 接続ポリシーは、マルチ キューが有効になっている状態で VMQ ポリシーを使用して 作成できます。

- ステップ **1** [Navigation] ペインで [LAN] をクリックします。
- ステップ **2 [LAN]** タブで、**[Policies]** を展開します。
- ステップ **3** ポリシーを作成する組織のノードを展開します。システムにマルチテナント機能が備えられて いない場合は、[root] ノードを展開します。
- ステップ **4** [VMQ Connection Policies] ノードを右クリックし、[Create VMQ Connection Policy] を選択しま す。
- ステップ **5** [Create VMQ Connection Policy] ダイアログボックスで、次のフィールドに値を入力します。

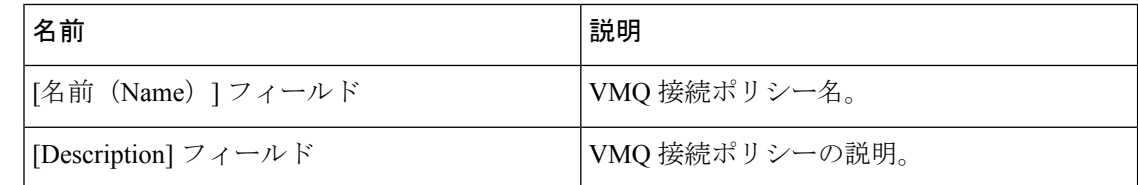

I

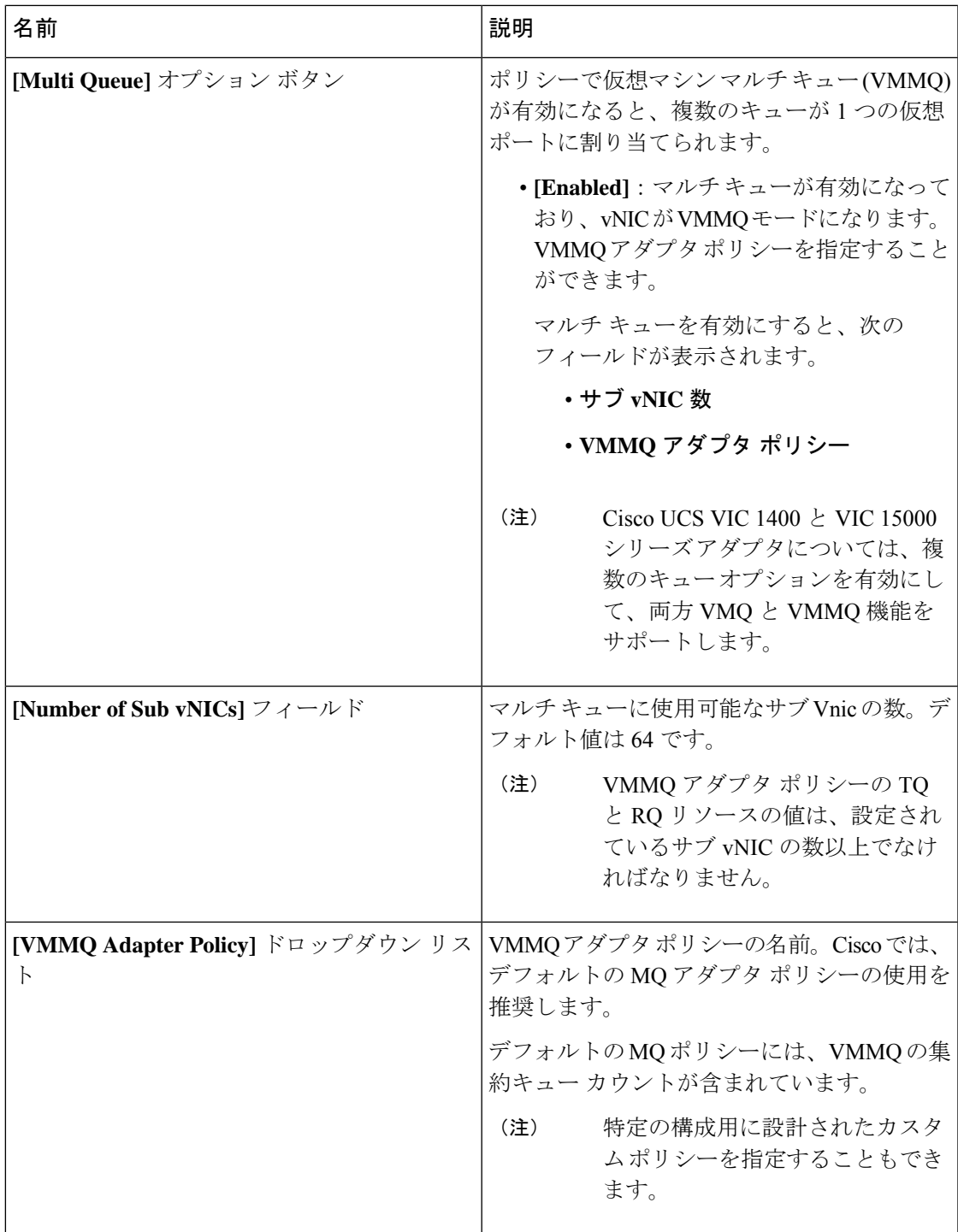

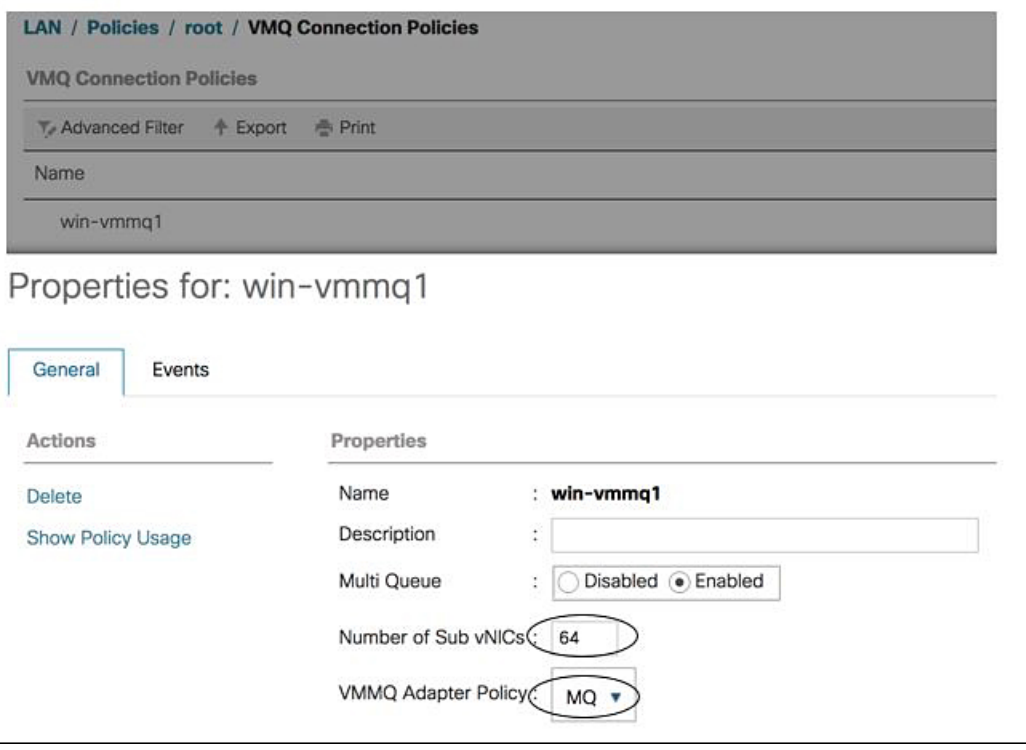

- ステップ **6** [OK] をクリックします。
- ステップ **7 [VMQ** 接続ポリシー(**VMQ Connection Policies**)**]** の下の新しいポリシーに移動します

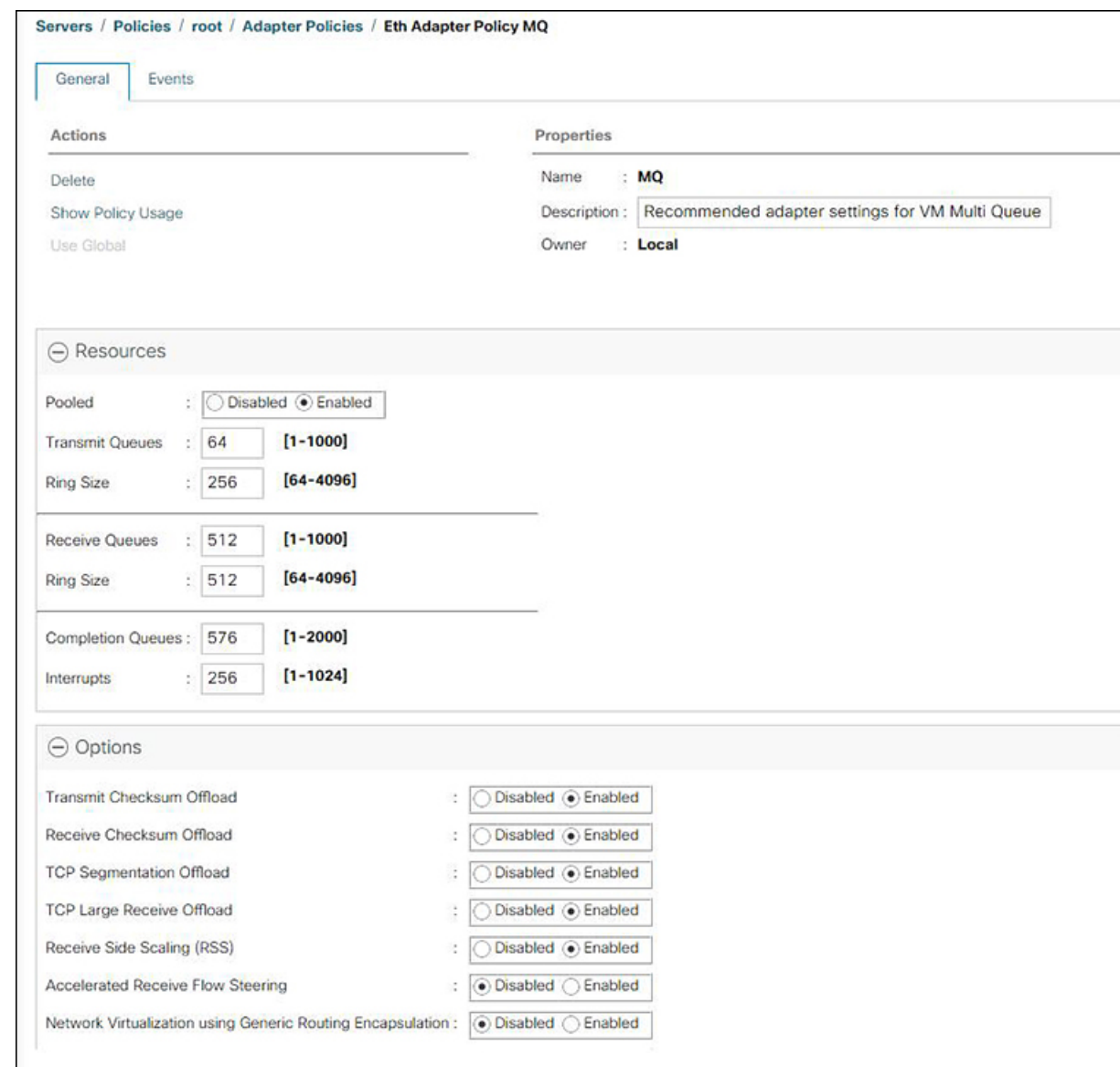

- ステップ **8 [**送信キュー(**Transmit Queues**)**]** の数を 64 に設定し、**[**受信キュー(**Receive Queues**)**]** を送 信キューの 8 倍(512)に設定します。**[**完了キュー(**Completion Queues**)**]**は、これら 2 つの 数値の合計 (576) です。
- ステップ **9 [**割り込み(**Interrupt**)**]** カウントを 256 に設定します。
- ステップ **10 [**プールされた(**Pooled**)**]**リソースを有効にします。
- ステップ **11 [**受信側スケーリング(**Receive Side Scaling**(**RSS**))**]** を有効にします。
- ステップ **12** [OK] をクリックします。

次のタスク

QoS ポリシーに割り当てます

## **VMMQ** の **QoS** ポリシーの作成

手順

- ステップ **1** [Navigation] ペインで [LAN] をクリックします。
- ステップ **2 [LAN]** タブで、**[Policies]** を展開します。
- ステップ **3** プールを作成する組織のノードを展開します。システムにマルチテナント機能が備えられてい ない場合は、[root] ノードを展開します。
- ステップ **4 [QoS Policy]**ダイアログ ボックスを右クリックし、**[Name]** フィールドにポリシーの名前を入力 します。VMMQ は、**TrustedCos** をポリシーとして使用します。このポリシーを vNIC QoS に 割り当てます。
- ステップ **5 [Priority]** のドロップダウン リストで優先度を選択します。
- ステップ **6 [Host Control]** フィールドの **[Full]** オプション ボタンをクリックします。

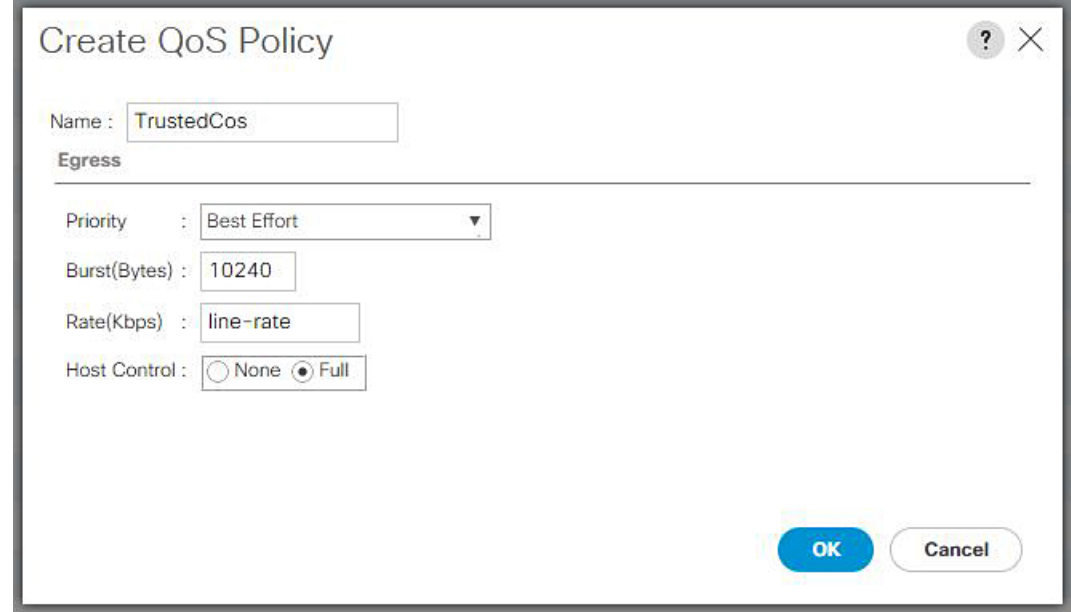

ステップ **7** [OK] をクリックします。

#### 次のタスク

VMMQ 設定を vNIC に割り当てます。

### **VMMQ** 設定を **vNIC** に割り当てる

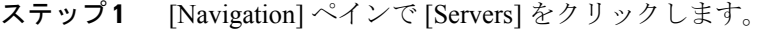

- ステップ **2 [Servers]** タブで、**[Servers] > [Service Profiles] > [root]** の順に展開します。
- ステップ **3** VMMQ を設定するサービス プロファイル ノードを展開して、**[vNICs]** をクリックします。
- ステップ **4 [Work]** ペインで、**[Network]** タブをクリックします。
- ステップ **5 [vNIC]** 領域で、適切な vNIC を選択し、**[**実際の順序**]** 列をダブルクリックします。 **[vNIC** の変更**]** ウィンドウが表示されます。
- ステップ **6 [**アダプタ パフォーマンス プロファイル(**Adapter Performance Profile**)**]** 領域の **[vNIC** 変更 (**Modify vNIC**)**]**ダイアログボックスで、**[WIN-HPN]**を**[**アダプタポリシー(**AdapterPolicy**)**]** ドロップダウン リストで選択します。
- ステップ **7 [QoS Policy]** ドロップダウン リストから VMMQ に作成した QoS ポリシーを選択します。
- ステップ **8 [Connection Policies]** 領域で、**[VMQ]** オプション ボタンをクリックします。
- ステップ **9 [VMQ Connection Policy]**ドロップダウン リストから、有効になっている複数のキューで作成 された VMQ 接続ポリシーを選択します。
- ステップ **10 [OK]** をクリックします。

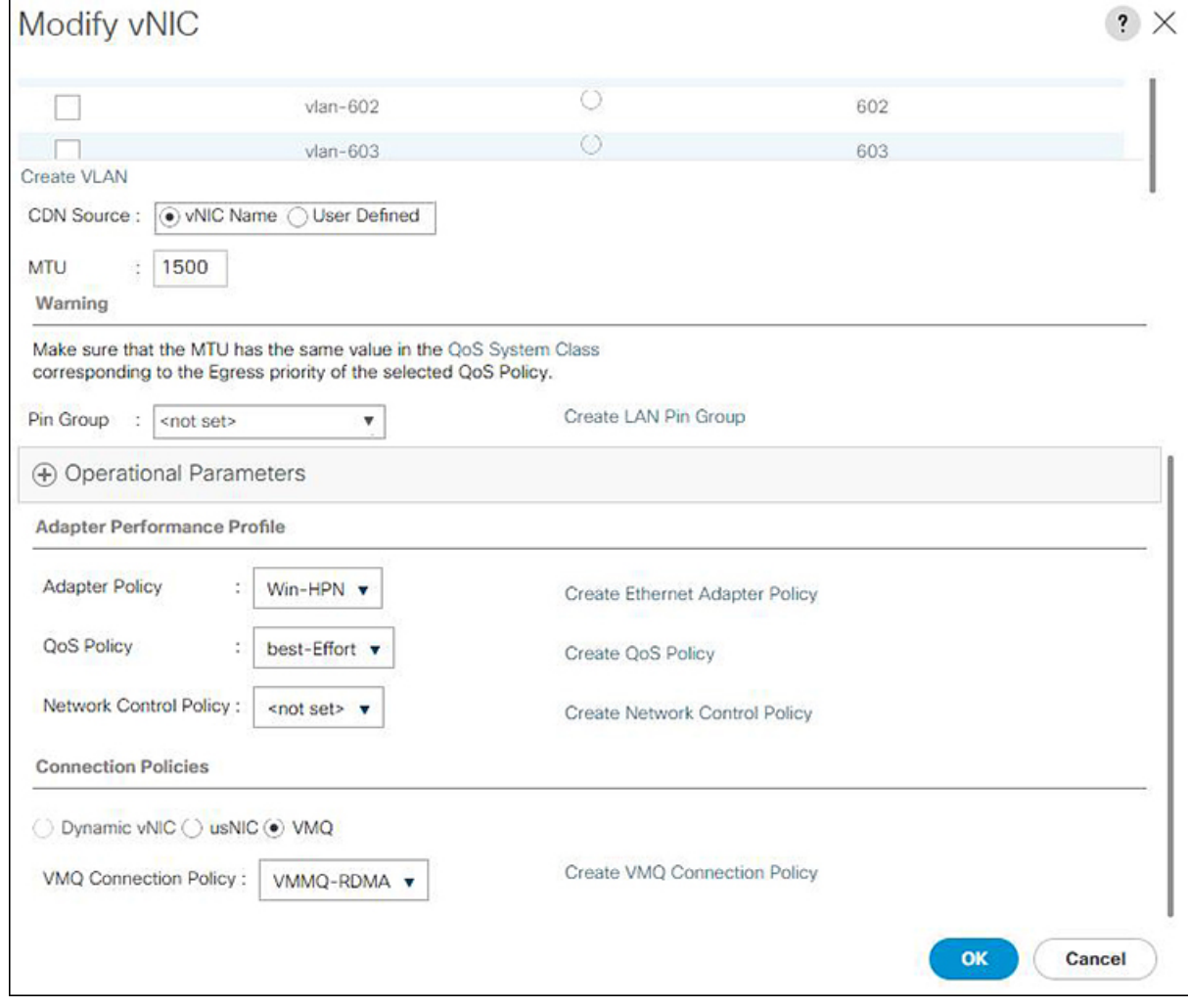

ステップ **11 [Save Changes]**をクリックします。

# **NetQueue**

### **NetQueue** について

NetQueue は、ネットワーク アダプタに複数の受信キューを提供することによってトラフィッ クのパフォーマンスを向上します。これらのキューにより、グループ化される個々の仮想マシ ンに関連付けられたデータ割り込み処理が可能になります。
## 

NetQueue は、VMware ESXi オペレーティング システムを実行しているサーバでサポートされ ます。 (注)

## **NetQueue** の設定

## 手順

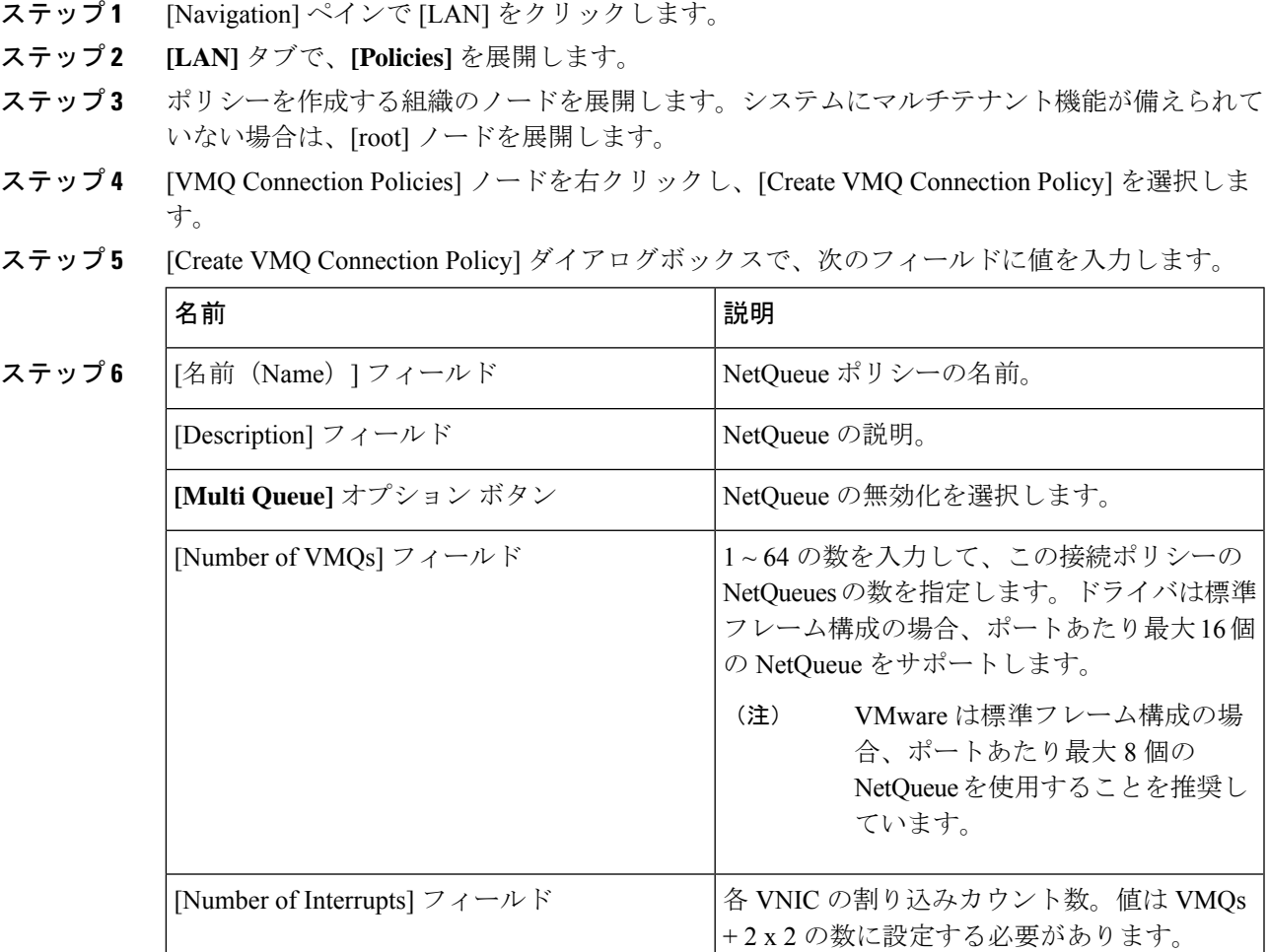

- ステップ1 [OK] をクリックします。
- ステップ **8** [ナビゲーション]ペインで、[サーバ]をクリックします。
- ステップ **9 [Servers]** タブで、**[Servers] > [Service Profiles] > [root]** を展開します。
- ステップ **10** NetQueue を設定するサービス プロファイル ノードを展開して、[vNICs] をクリックします。
- ステップ **11** [Work] ペインで、[Network] タブをクリックします。
- ステップ **12 [vNIC]** 領域で、vNIC を選択し、**[Actual Order]** カラムをダブルクリックします。 **[vNIC** の変更**]** ウィンドウが表示されます。
- ステップ **13** [Modify vNIC] ダイアログ ボックスの **[Adapter Performance Profile]** 領域で、[AdapterPolicy] ド ロップダウン リストから **[VMWare]** を選択します。
- ステップ **14 [Connection Policies]** 領域で、**[VMQ]** オプション ボタンをクリックします。
- ステップ **15** VMQ 接続ポリシー ドロップダウンリストから NetQueue を作成した VMQ 接続ポリシーを選択 します。
- ステップ **16 [OK]** をクリックします。
- ステップ **17 [Save Changes]**をクリックします。
	- NetQueue を有効にする必要があるのは MSIX システムでのみです。 (注)

1GB NIC では NetQueue を無効にする必要があります。

翻訳について

このドキュメントは、米国シスコ発行ドキュメントの参考和訳です。リンク情報につきましては 、日本語版掲載時点で、英語版にアップデートがあり、リンク先のページが移動/変更されている 場合がありますことをご了承ください。あくまでも参考和訳となりますので、正式な内容につい ては米国サイトのドキュメントを参照ください。